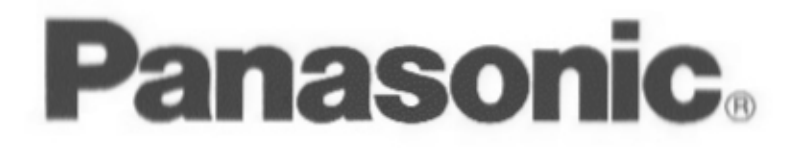

# **Audio Mixer** WR-DA7

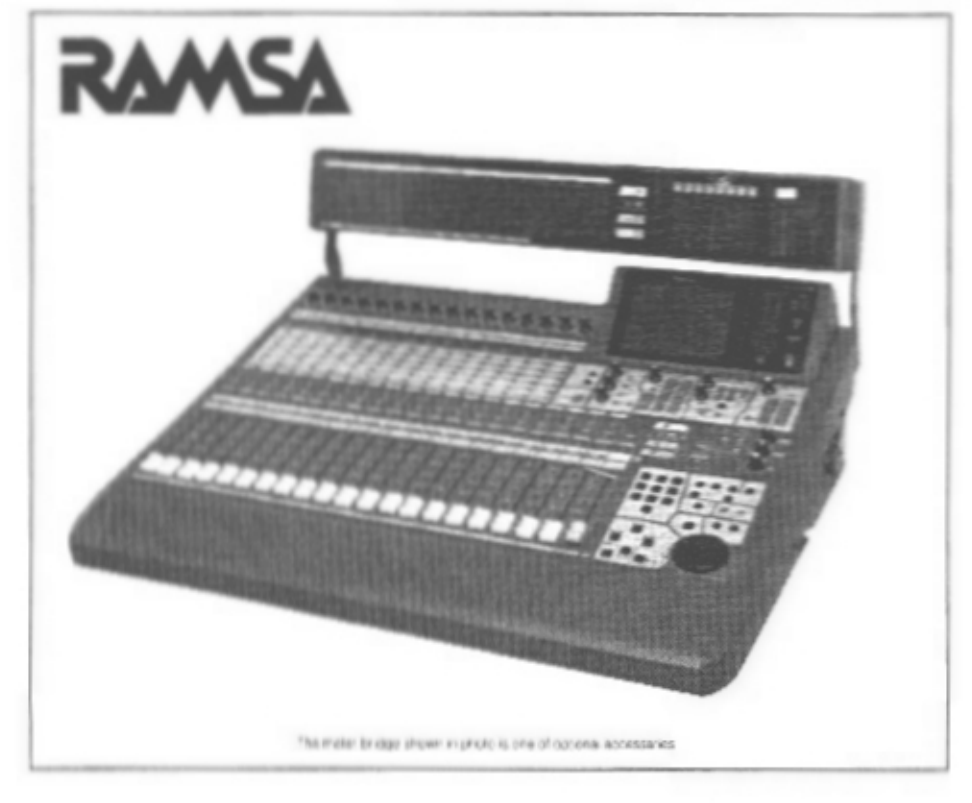

Before attempting to connect or operate this product, read these instructions completely.

 $\mathbf{B}^{\mathrm{max}}$  and  $\mathbf{B}^{\mathrm{max}}$ 

 $\hat{C}$ 

 $\epsilon_{\rm{max}}$ 

#### Warning:

This equipment generates and uses radio frequency energy and if not installed and used properly, i.e., in strict accordance with the instruction manual, may cause harmful interference to radio communications. It has been tested and found to comply with the limits for a Class A computing device pursuant to Subpart J of Part 15 of FCC Rules, which are designed to provide reasonable protection against such interference when operated in a commercial environment.

**Table of Contents** 

--- For U.S.A ---

We declare under our sole responsibility that the product to which this declaration relates is in conformity with the standards or other normative documents following the provisions of Directives EEC/73/23 and EEC/89/336.

Wir erklären in alleiniger Verantwortung, daß das Produkt, auf das sich diese Erklärung bezieht, mit der folgenden Normen oder normativen Dokumenten übereinstimmt. Gemäß den Bestimmungen der Richtlinite 73/23/EEC und 89/336/EEC.

Nous déclarons sous notre seule responsabilité que le produit auquel se référe cette déclaration est conforme aux normes ou autres documents normatifs conformément aux dispositions de la directive 73/23/CEE et 89/336/CEE.

Nosotros declaramos bajo nuestra única responsabilidad que el producto a que hace referencia esta declaración está conforme con las normas u otros documentos normativos siguiendo las estipulaciones de la directivas CEE/73/23 y CEE/89/336.

Noi dichiariamo sotto nostra esclusiva responsabilità che il prodotto a cui si riferisce la presente dichiarazione risulta conforme ai seguenti standard o altri documenti normativi conformi alle disposizioni delle direttive CEE/73/23 e CEE/89/336.

Wij verklaren als enige aansprakelijke, dat het product waarop deze verklaring betrekking heeft, voldoet aan de volgende normen of andere normatiefve dokumenten, overeenkomstig de bepalingen van Richtlijnen 73/23/EEC en 89/336/EEC.

Vi enklærer os eneansvarlige for, at dette produkt, som denne deklaration omhandler, er i overensstemmelse med den følgende standarder eller andre normative dokumenter i følge bestemmelserne i direktivene 73/23/EEC og 89/336/EEC.

Vi deklarerar härmed värt fulla ansvar för att den produkt till vilken denna deklaration hänvisar är i överensstämmelse med standarddokument, eller andra normativa dokument som framstölls i Direktiv 73/23/EEC och 89/336/EEC.

limoitamme yksinomaisella vastuullamme, että tuote, jota tämä ilmoitus koskee, noudattaa seuraavia standardeja tai muita ohjeelasiakinoja, jotka noudattavat direktiivien 73/23/EEC ja lisia 89/336/EEC. saadoksia.

Vi erklærer oss alene ansvarlige for at produktet som denne erklæringen gjelder for, er i overensstemmelse med følgende normer eller andre normgivende dokumenter som fælger bestemmelsene i direktiven 73/23/EEC og 89/336/EEC.

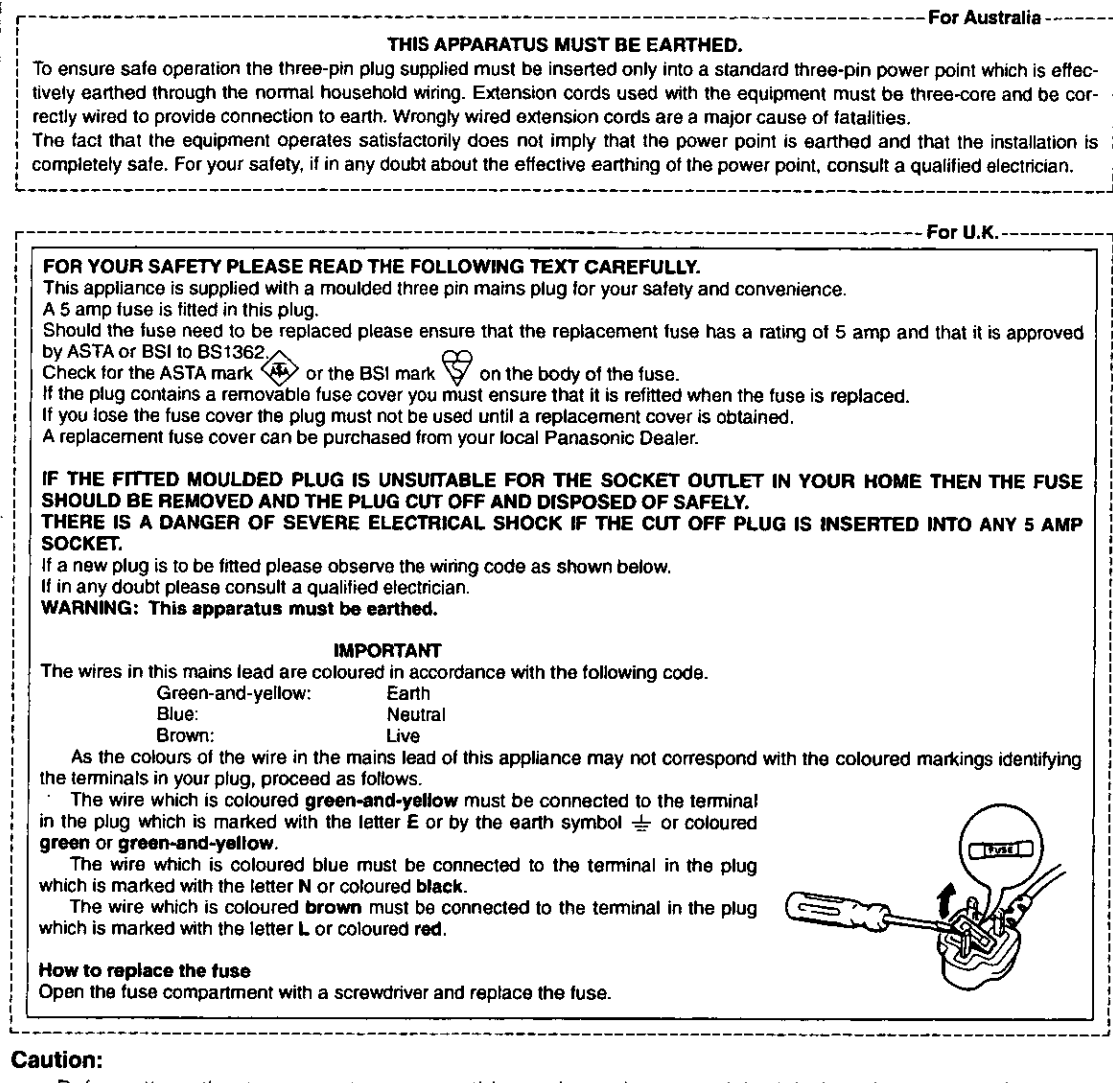

Before attempting to connect or operate this product, please read the label on the rear panel.

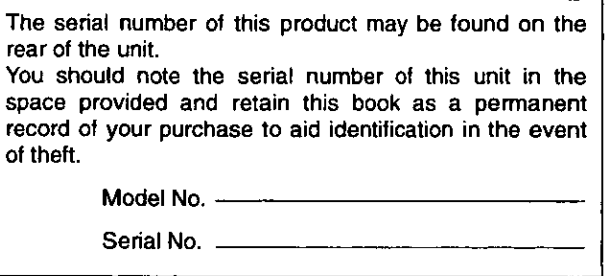

**WARNING:** TO PREVENT FIRE OR ELECTRIC SHOCK HAZARD, DO NOT EXPOSE THIS APPLIANCE TO **RAIN OR MOISTURE.** 

# **Panasonic**

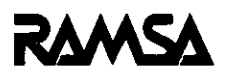

# **Digital Mixer WR-DA7**

**Users' Guide** 

Version 1.0

DA7 Users' Guide

Limit of Liability/Disclaimer of Warranty: The authors, Television Production Services, Inc., and Audio Video Systems Division of Matsushita Communication Industrial Co., Ltd have used their best efforts in preparing this book. However, Television Production Services, Inc. and Audio/Video Systems Division of Matsushita Communication Industrial Co., Ltd make no representation or warranties with respect to the accuracy or completeness of the contents of this book and hereby specifically disclaim any implied warranties or merchantability or fitness for any particular purpose and shall in no event be liable for any loss of profit or any other commercial damage, including but not limited to special, incidental, consequential, or other damages.

#### **TRADEMARKS**

Television Production Services, Inc. and Audio Video Systems Division of Matsushita Communication Industrial Co., Ltd have made every effort to supply trademark information about company names, products, and services mentioned in this document. Trademarks indicated below were derived from various sources. All products or services not listed below are the trademarks, service marks, registered trademarks or registered service marks of the respective owners.

ADAT is a registered trademark of Alesis Corporation

TDIF is copyrighted by TEAC Corporation and TASCAM is a registered trademark of TEAC Corporation IBM is a registered trademark of International Business Machines Corporation Mac is a registered trademark of Apple Computer, Inc.

# **Panasonic**

# **RAMSA**

# **Digital Mixer WR-DA7 Users' Guide**

**Table of Contents** 

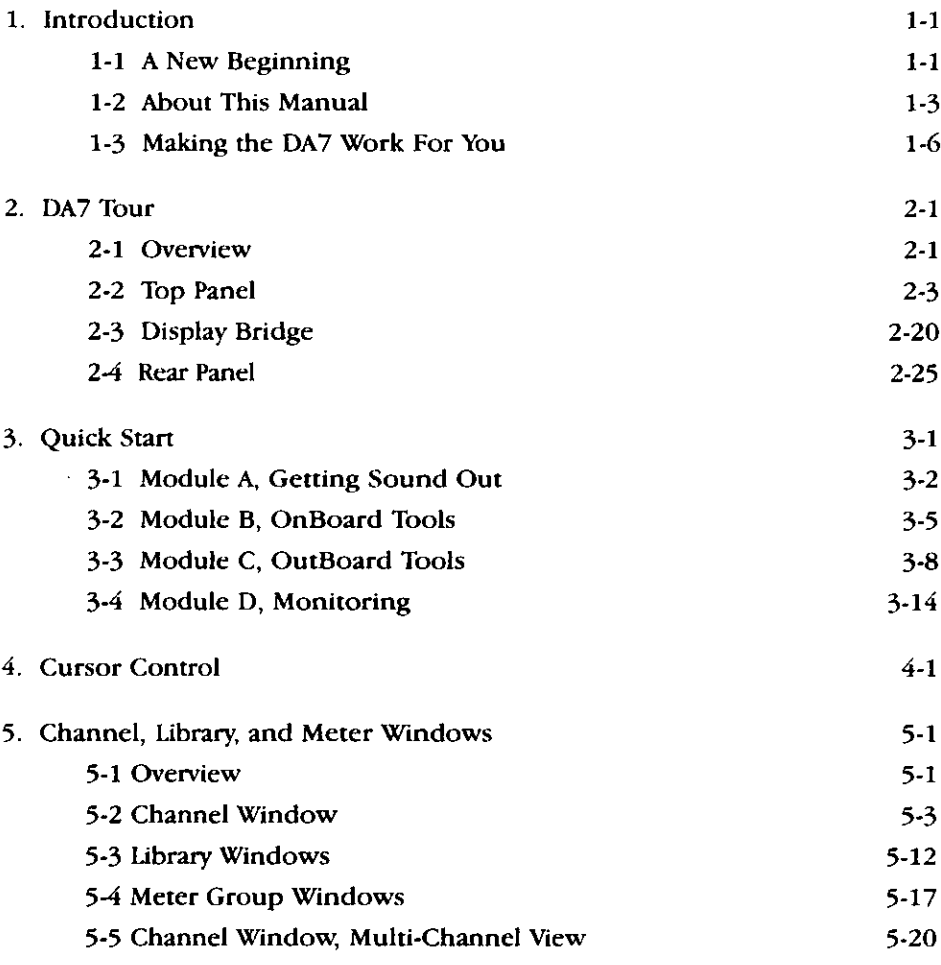

 $\sim$ 

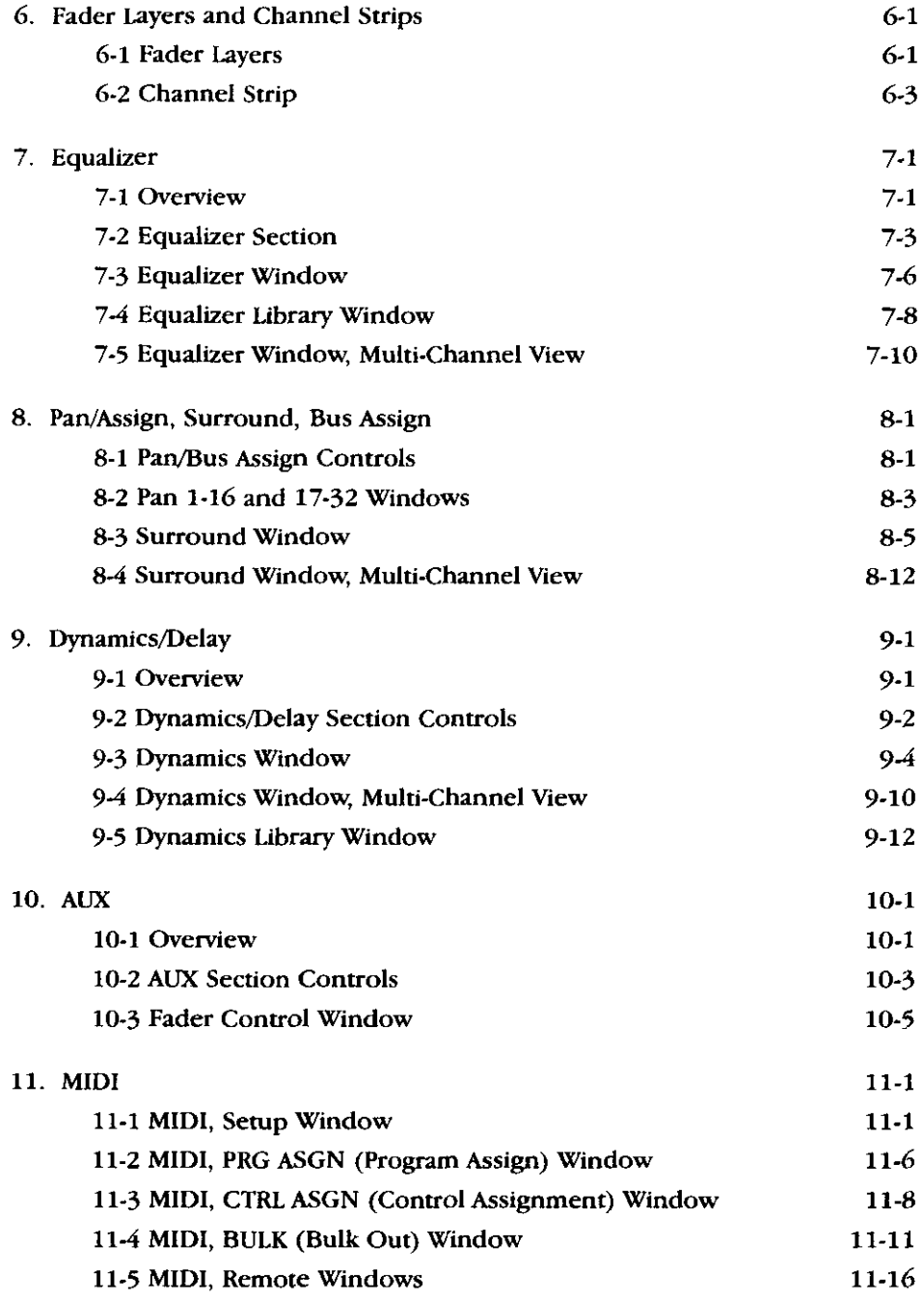

ĺ,

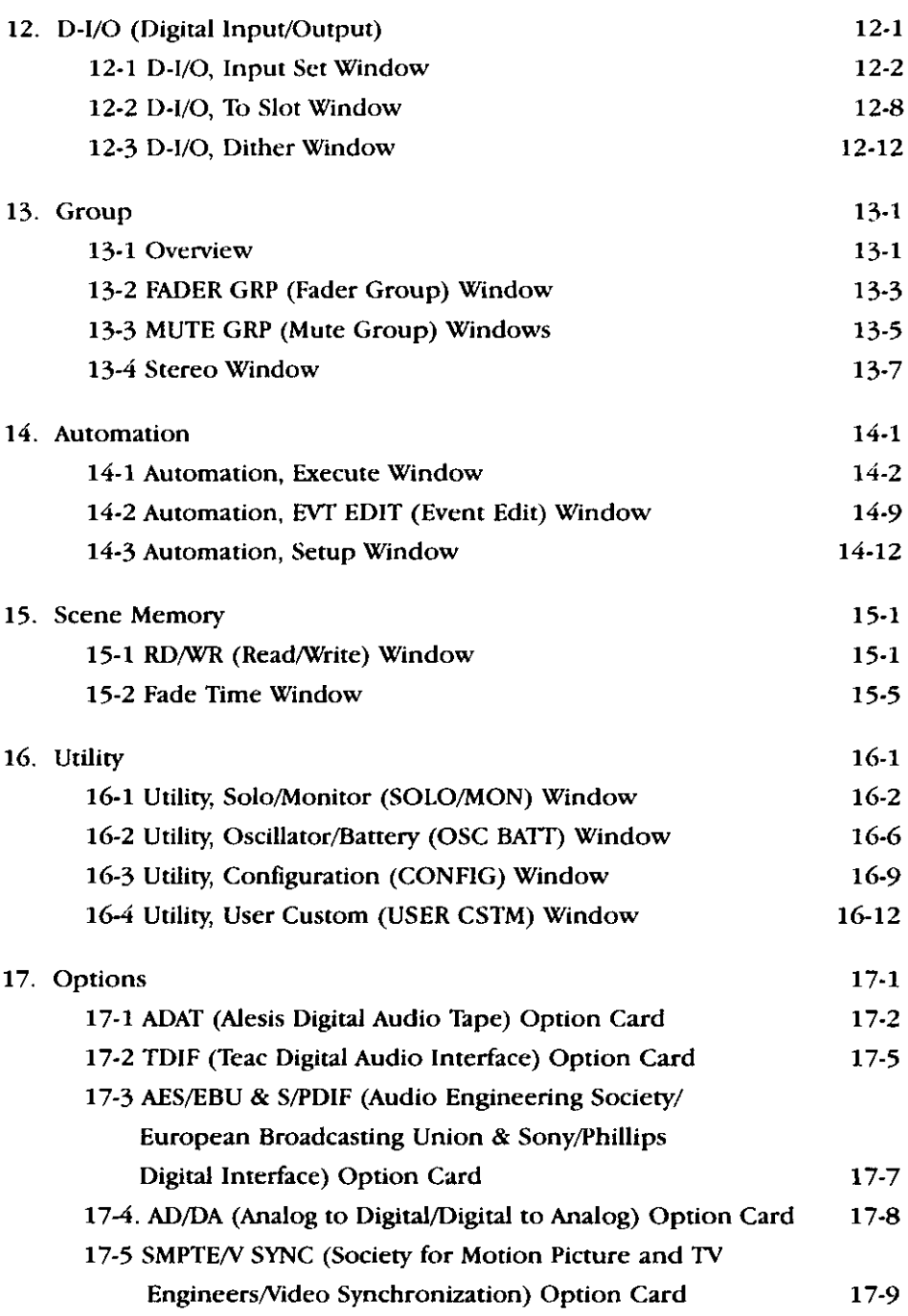

**Table of Contents** 

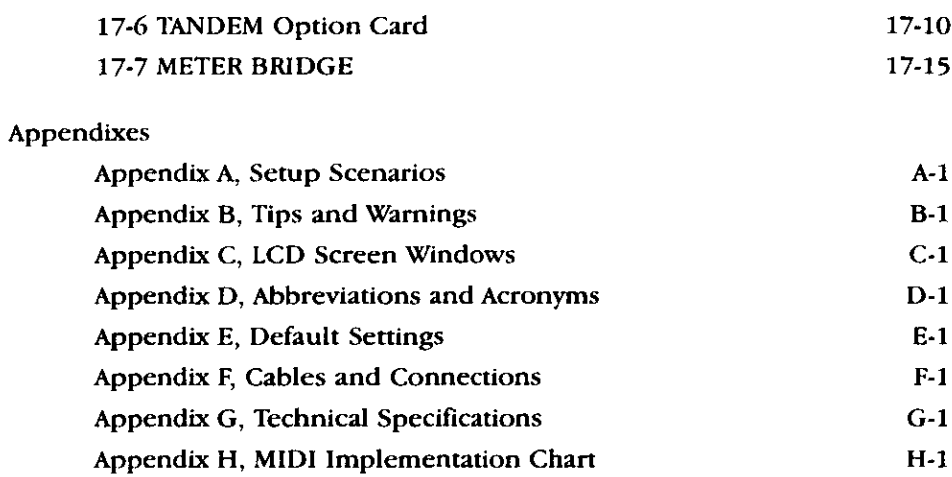

#### Glossary

Index

# Chapter 1 Introduction

# 1-1 A New Beginning

The Digital Mixer WR-DA7 sets a new standard for affordable automated audio mixing and audio production. The DA7 has a number of features built into every channel that until recently were the privilege of only high-end production facilities. Every feature is either directly controlled or just a window away. As a  $DA7$  user, you've made the decision to become part of the future.

#### **Functionality**

The **Fader Layer** controls permit the user to adjust and monitor the 32 inputs, the 6 aux sends and the 6 aux returns, the 8 buses, and the unique user CUSTOM/MIDI layer with user-defined fader layouts and settings. Multiple LEDs provide instantaneous display of channel/bus/aux assignments. as well as automation recording status.

Automation has never been easier. The DA7 allows you to automate your fader functions, from mixing and MIDI parameters, to dynamics and effects. By not tying up input channels for outboard effects, the dedicated aux send and aux return faders provide increased flexibility.

The DA7 comes with internal memory to store fifty EQ libraries, fifty dynamics libraries, fifty channel libraries, and fifty different scene settings.

A 5.1 surround sound feature is built into the DA7 with user-defined surround sound parameters edited directly on the LCD.

Option cards expand the uses of the DA7. For example, the ability to synchronize to videotape, using the SMPTE interface option card, makes it easy to score for film or television.

This Users' Guide details the functionality of the mixer — for studio or live band configuration, multi-microphone setups, digital multi-track recording, and post-production, using MIDI and/or timecode.

#### Simplicity

The DA7 is simple to operate, so you can spend less time as an engineer and more time as an artist. Engineered for ease of use, the Human-Machine Interface (HMI) provides a variety of ways to access and assign the channel parameters for your sources. Every channel parameter is displayed on the  $320x240$  backlit LCD screen, providing a quick visual reference of every aspect of the mixer setup.

MIDI devices and MIDI remote control for peripheral gear can be controlled from the DA7. Or you can use the "To PC" terminal to connect a computer to the MIDI controls of the DA7. This interface allows integration of your existing sequencer or other related MIDI software to any of the DA7 MIDI functions.

#### The Future is Now

The DA7 is ready for computer-controlled digital mixing right out of the box. Connect it, and start recording. Everyone, from home musician to professional artists and producers, can now make music in the "Digital" Domain" and create multi-track masterpieces using the DA7 tools.

# 1-2 About This Manual

#### **Document Notes**

The first three chapters of the DA7 Users' Guide provide an introduction to the system and basic information for the system.

#### Chapter 1 Introduction

- general information about the Users' Guide and the system used to produce the document
- typical installation and usage scenarios for the DA7

#### Chapter 2 DA7 Tour

- Top Panel overview and a literal look at the Rear Panel connections setup
- illustrations that are referenced throughout the following chapters of the Users' Guide

#### **Chapter 3 Quick Start**

• modules designed to familiarize the user with a basic understanding of the tools incorporated in the DA7 mixer

Chapters  $4-16$  each discuss a primary function of the  $DA7$ . The information follows a basic operational sequence. Some of the chapters will be divided into sections which discuss specific capabilities and/or functions of the chapter subject.

The sections in Chapter 17 Options describe various system configurations.

The Appendices provide general information groups and detail the mixer's technical specifications.

A Glossary providing definitions for information associated with the DA7 precedes the index for this document.

#### Symbols and Conventions Used in this Guide

The DA7 Users' Guide uses the icons and conventions listed below. Whenever possible, the way something appears in the Users' Guide is as it appears on the DA7.

- Numbers in a triangle indicate a sequential step in a process.
- Numbers in a circle indicate a list.
- Square bullets indicate alternative ways to perform similar tasks or actions.
- Round bullets indicate items or elements in a group.
- GAIN SUE Text written in bold letters indicates the name of a knob, fader, button, or element on the Top Panel or the Rear Panel of the mixer. When panel labeling incorporates a background, the text will appear on a medium gray background.
- Bold upper-case text contained in square brackets indicates the [STEREO] name of a window or a window area in the LCD.
- Color terms presented in italics and parentheses denotes the  $\text{(color)}$ literal color of an LED button for a particular action or condition.
- **CUISOF** In this document, cursor is used as both a noun and a verb. "Use the **ARROW** buttons to move the cursor", or "Cursor to the OFF button.
- Text presented on a black background or contained in a border PRE **PST** indicates buttons or elements that perform a function and appear in the LCD.
	- This warning symbol alerts you to an action you may want to avoid or, at least, seriously contemplate before executing.
	- This tip symbol indicates an important fact, procedure, and/or other beneficial information for the mixer operation or performance.

Δ

æ

The term "area" refers to a window region in the LCD of the Display Bridge of the mixer.

The term "section" refers to a region on either the Top Panel or the Rear Panel of the mixer.

The term "soft knob" refers to a knob control in a window area in the LCD.

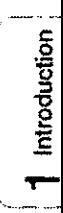

### Section 1-3 Making the DA7 Work For You

Like most users, you'll want to play first and then look for those items in the manual that seem unclear. It would help your understanding of the DA7 to read this Users' Guide from cover to cover, but we know you probably won't. It will, however, be beneficial to at least read through this section to avoid any confusion.

Although the DA7 has some analog inputs, it should really be thought of as a digital mixer. Like most equipment, the DA7 comes set with factory defaults, some of which may or may not provide the kind of operational preferences you'd like. You can't change the factory defaults, but when you have created settings that you like, they can be saved by making a snapshot of the setup and recording it in SCENE MEMORY. See Chapter 15 SCENE MEMORY for more information.

There are a few windows that you should acquaint yourself with before you start pushing all the buttons. They are the [UTILITY>CONFIG], [UTILITY>SOLO/MON], [D I/O>INPUT SET] and [MIDI>BULK] windows. Pressing the relevant Top Panel buttons for these features will display the windows in the LCD. Once you are in any window, you'll find the window group selection buttons on the bottom of the screen. These buttons show all the windows within the window group. The window group you're in is indicated on the top line of the [taskbar]. See page 2-20 for information on the LCD screen. Cursor to the bottom of the current window, choose a window selection button, and press **ENTER** to bring that window into the LCD.

#### **MASTER RESET**

If you've pushed as many buttons as possible after powering up the DA7 to see what it could do, you need to know about the master reset mode.

To normal the DA7 back to factory presets, turn the power off, and then simultaneously press and hold the **MASTER LR Fader ON** LED button, the **MASTER LR Fader SELECT** LED button, and the number 2 button of the **Keypad.** While pressing the three buttons, turn the power on. Doing this will reset the DA7 to the factory defaults. These settings can be found in **Appendix E.** 

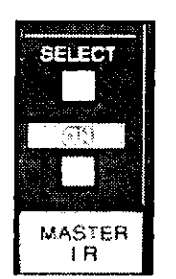

**MASTER LR Fader Strip** 

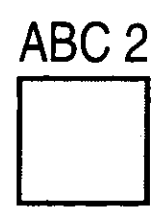

#2 Button of the Keypad

#### **BULK BACKUP**

The first thing to think about is saving data. If you've started using the DA7 straight out of the box for a major recording session, all of the mixer data for your new million selling CD data is stored in the DA7 memory, BACK IT UP!

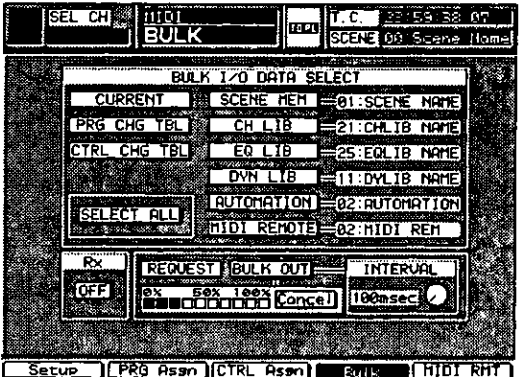

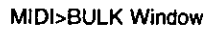

The [MIDI>BULK] window can be accessed by pressing the MIDI button on the Top Panel. In the [MIDI>BULK] window, you'll find the [BULK I/O DATA **SELECT** area. All of the information recorded in the system can be sent en masse to a Mac or IBM compatible computer. See Chapter 11 MIDI, page 11-2, for setting up the serial port output to a personal computer. Some previous background knowledge of MIDI and a personal computer would be helpful here. There is software on the market that readily captures bulk dump information. If you have questions, either visit a local music retailer, or visit one of a number of Web sites on the Internet for information.

#### **CONFIGURATION**

The **[UTILITY>CONFIG]** window can be accessed by pressing the **UTILITY** button on the Top Panel. This is where the [CONFIGURATION] selections are located. One of the features here is **[AUTO CHANNEL SELECT]**, When active, every time a fader is moved or a **SELECT** button is engaged, whatever window you're in will change to the [CHANNEL] window for that selected channel. If you're trying to set up parameters on different Channel Strips, it could get frustrating to have to go back and forth between windows. To render this feature inactive, make sure that the button is in the **DFF** mode.

| CRESHUTILITY<br>SE.<br><b>CONFIG</b><br>Ineut      | 33 55<br>K.<br><b>BS</b><br><b>TOPI</b><br>SCENE 00 Scean<br>Home. |
|----------------------------------------------------|--------------------------------------------------------------------|
| <b>CONFIGURATION</b>                               | <b>PREA SELECT</b><br>LOCK<br>KEY                                  |
| OFF.<br>DISP CHANGE<br>RUTO                        | <b>PASSLIORD</b>                                                   |
| OF F<br><b>SELEC</b><br>ідцт<br><b>CHANNED</b>     |                                                                    |
| <b>OPF</b><br>RANGE OBFS<br>'nvn                   |                                                                    |
| OFF<br>MOTOR FADER                                 | हि                                                                 |
| BACK SH LOCK<br>ΆLΙ<br>CIT J                       |                                                                    |
| <b>TÖFF</b><br><b>LARNING</b><br>swc               | 鼺                                                                  |
| Ö<br><b>18KEY</b><br>DIRECT                        |                                                                    |
| OFF<br><b>CONFIRMATION</b><br>sΩUF                 |                                                                    |
| OFF<br><b>CONFIRMATION</b><br>'i nan               | neu passuord                                                       |
| RAMSA NET PROGRAM CHGLOFF                          | FADER                                                              |
|                                                    | 10 KEY                                                             |
|                                                    | <b>CURSOR&amp;JOG</b><br><b>OTHERS</b>                             |
|                                                    | <b>CLEAR ALL</b><br><b>EXECUTE</b>                                 |
| l User<br>Cstm<br>Sol o/Mon<br>0SC/BA<br>Comr<br>o |                                                                    |

**UTILITY>CONFIG Window** 

Another [CONFIGURATION] selection is [AUTO DISPLAY CHANGE]. When  $\Box$ , whenever a parameter adjustment is made from the Top Panel, the LCD will change to that parameter window. If you tweek an **EQUALIZER**, DYNAMICS/DELAY or PAN knob on the Top Panel, but want to stay in the [CHANNEL] window, for example, make sure that the [AUTO DISPLAY CHANGE] selection is OFF.

Other items in the [CONFIGURATION] area are the [DYN RANGE DBFS] and [MOTOR FADER] buttons, which should all be set to **DN** as part of the DA7's system default.

For more information, see Chapter 16 - UTILITY, page 16-9. Also, see Appendix E for a listing of all the factory default conditions.

#### **MONITOR SETUP**

To customize the monitor setup of the DA7, access the [UTILITY>SOLO/MON] window by pressing the UTILITY button on the Top Panel. The SOLO MODE button on the Top Panel is a shortcut key to the **[UTILITY>SOLO/MON**] window.

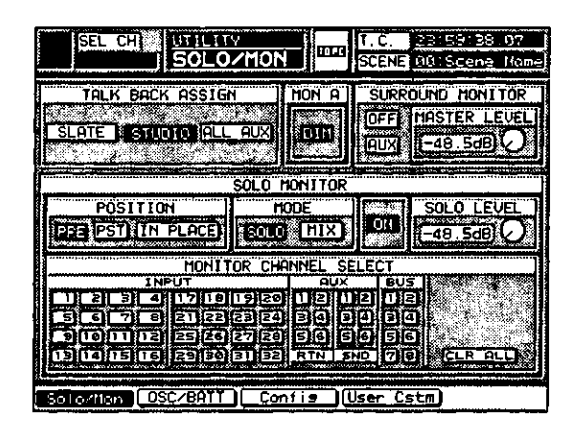

UTILITY>SOLO/MON Window

The [MON A] area function mutes the MONITOR A speakers 20dB. When selected, the **DH** button will appear in inverse video, and the speakers will remain muted until the **DHI** button is deactivated.

The [SOLO MONITOR] area is set to **EXI** as the default. If you've managed to turn it **QEE**, when you try to use a **SOLO** button on the Top Panel, nothing will happen. Also check the [SOLO MONITOR] in the area. It is set to [PRE] (pre fader) and [SOLO] when the system is initalized. In a mix situation you may want to set the [SOLO MONITOR][POSITION] area to [IN PLACE], which is post-fader and post-pan, and set the [SOLO MONITOR][MODE] area to [MIX], which allows multiple channels to be solo'd.

The **[SURROUND MONITOR]** area mode selection is important, too. When **EXI**, sound is routed to the surround sound system. When the [SURROUND **MONITOR** is in the [AUX] mode, it will send the surround bus 1 and 2 signals through **MONITOR A LR**, while aux sends  $\frac{1}{2}$  through 6 route the surround bus 3 through 6 signals. In the [MON] mode, the surround signal path uses the MONITOR A LR, MONITOR B LR, and MASTER LR outputs. If the [MON] mode is active, when trying to listen to another source in the system that is not assigned to the [SURROUND MONITOR], you'll find nothing coming out of the monitor speakers. The same condition could occur by selecting [SURR] for a channel in the [CHANNEL] window [ASSIGN] area.

 $\zeta$ 

For more information on the [UTILITY>SOLO/MON] window, see Chapter 16 UTILITY, page 16-2. To find out about the 5.1 surround sound monitor output, see page 16-3, and for more on the DA7s' surround sound features, see Chapter 8 - PAN/ASSIGN SURROUND.

#### D I/O Interfacing

With all the different devices on the market these days, getting all that gear to speak to one another can be quite a challenge. The DA7 system wordclock is factory set to [INT 48K], with the option of setting it to [INT 44.1K]. All digital devices attached to the DA7 must be set to the same wordclock sampling rate in order to operate properly.

Find the rate the devices all have in common and set the DA7 to that rate, be it 44.1 or 48K. To set the DA7s' wordclock reference, press the D I/O button on the Top Panel to display the [D-I/O>INPUT SET] window.

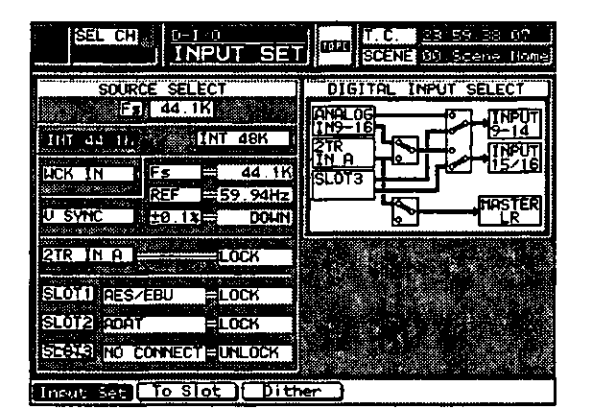

D-I/O INPUT SET Window

When using the DA7 as the master wordclock, there are two buttons in the [SOURCE SELECT] area for setting the sample frequency, [INT 44.1K] and [INT 48K]. Cursor to the sample frequency that is common to your devices and press **ENTER** on the Top Panel to engage the appropriate sample frequency.

Or, if you prefer to use an external wordclock reference as the master wordclock, the external wordclock master must output a sample frequency that is common to all devices.

For additional information about sample frequency and setting the clock rate of the DA7, see Chapter  $12 - D$  I/O, page 12-2.

Following this list of suggestions should make your life with the DA7 easier. Read Chapter 2 - DA7 Tour and Chapter 3 - Quick Start, to get the most out of this Users' Guide, if you don't plan to read the whole thing.

Introduction

 $\label{eq:2.1} \frac{1}{\sqrt{2}}\int_{\mathbb{R}^3} \frac{1}{\sqrt{2}}\left(\frac{1}{\sqrt{2}}\right)^2\frac{1}{\sqrt{2}}\left(\frac{1}{\sqrt{2}}\right)^2\frac{1}{\sqrt{2}}\left(\frac{1}{\sqrt{2}}\right)^2.$ 

# Chapter 2 DA7 Tour

#### 2-1 Overview

The tour begins with a brief description of the Human-Machine Interface (HMI) concept for the DA7 mixer and then introduces the elements, functions, and features of the DA7.

#### What is the Human-Machine Interface (HMI)?

The Human-Machine Interface is an ergonomic concept incorporated into the design of the DA7 mixer. Features and tools are built into the DA7 to accommodate your individual approach to operating the mixer. The design elements provide quick access to mixer functions and promote better comprehension of the mixer status.

Hardware and software resources are integral parts of the ergonomic design. Functions are accessed via knobs, faders, and buttons on the Top Panel of the DA7. The LCD screen updates as selections are activated on the Top Panel. The cursor and the **JogDial** to navigate the window displayed can also be used. The LED indicators for the **Channel Strips** reflect the channel assignments, and their colors indicate current mode. Settings can be stored and recalled from onboard memory registers, so you don't have to remember a setup.

Shortcuts and alternative paths are provided, so you can develop an operating technique that suits your production style and methods. Create a preference that works best for you, by accessing via hardware or software, or a combination of both. You will develop a personal style of operation, and the tools and functions of the DA7 will unobtrusively give you a level of confidence and performance that has not been attainable until now.

#### **Chapter Notes**

The remaining sections of this chapter present an overview of the functions, features, and tools of the Top and Rear Panels of the DA7. We have assigned numbers to the primary sections of the Top Panel. These numbers will be referenced on the title pages of the succeeding chapters and chapter sections in the Users' Guide, in case you need to return to the illustrations contained in this chapter.

Section 2-2 Top Panel describes the controls and items of the DA7 Top Panel. General information on the numbered sections follows the illustration key pages. Reference to respective chapters is included in these descriptions, so you can jump to the appropriate chapter for greater detail on the features and functions.

Section 2-3 Display Bridge details the elements of the Display Bridge of the DA7. The Display Bridge is your "window" to the features, functions, and tools of the mixer.

Section 2-4 Rear Panel describes the items and connections of the DA7 Rear Panel. As with the section on the Top Panel, general information on the Rear Panel connections is provided, along with references to the appropriate chapters for more detailed information.

## 2-2 Top Panel

The illustrations on this page and the next depict the Top Panel of the DA7. The number assignments are reflected on the Top Panel cutaway view on page 2-4. Page 2-5, adjacent to the cutaway view, provides the numbering key descriptions for the Top Panel sections.

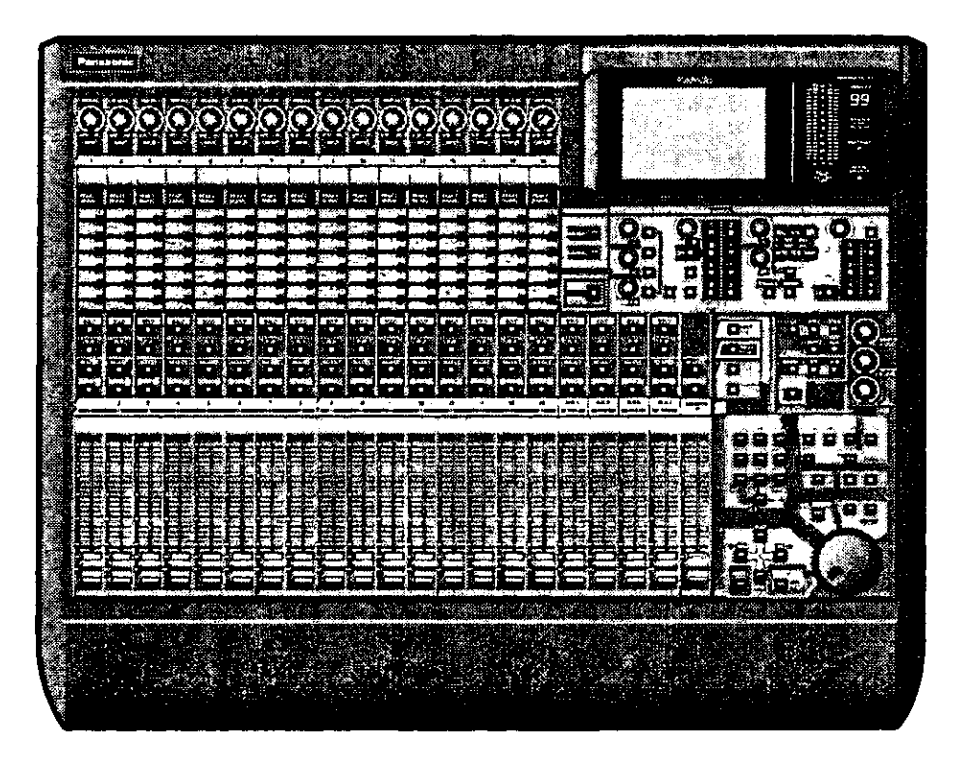

DA7 Top Panel

 $2$  DA7 Tour

### **Illustrated Guide**

Explanations of the numbered sections begins on the next page.

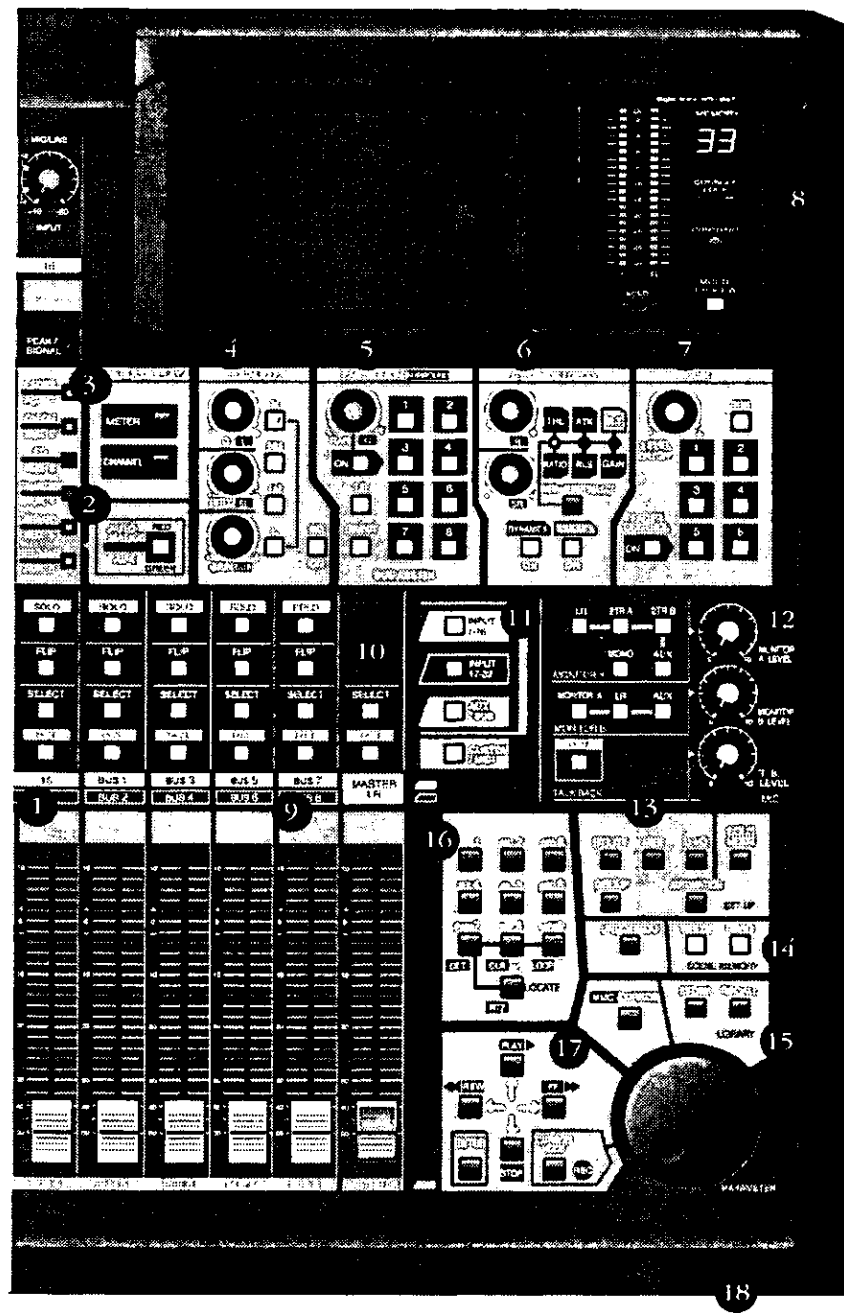

DA7 Top Panel

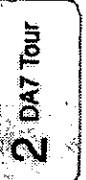

DA7 Users' Guide

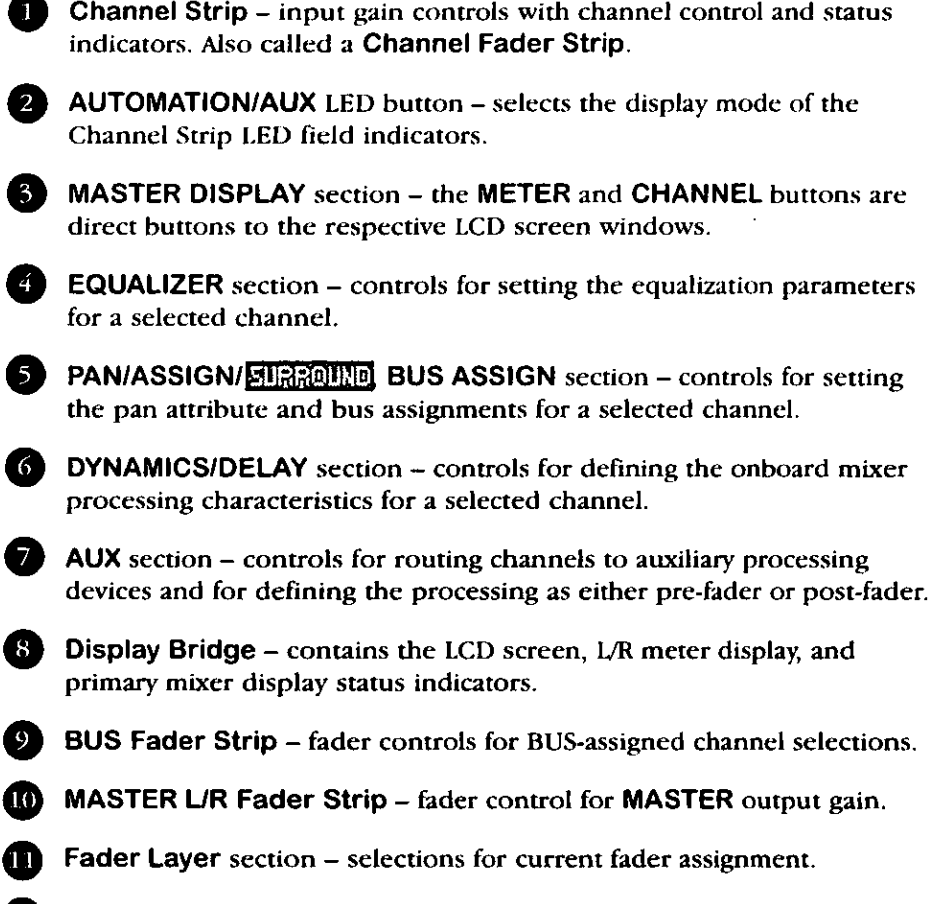

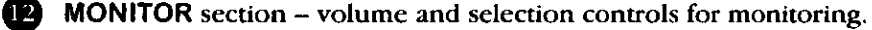

- SETUP section mixer function, or display control buttons.
- **CO** SCENE MEMORY section buttons for writing and reading mixer setups.
- **ED** LIBRARY section buttons for storing and recalling effects setups.
- **16** Keypad alphanumeric keys for entering numbers or text to various libraries.
- $\Box$  Cursor Control section buttons and controls for defining the cursor actions.
- **B** Headset Control section the connection location for a headset to the DA7 is immediately below the right front edge of the Top Panel.

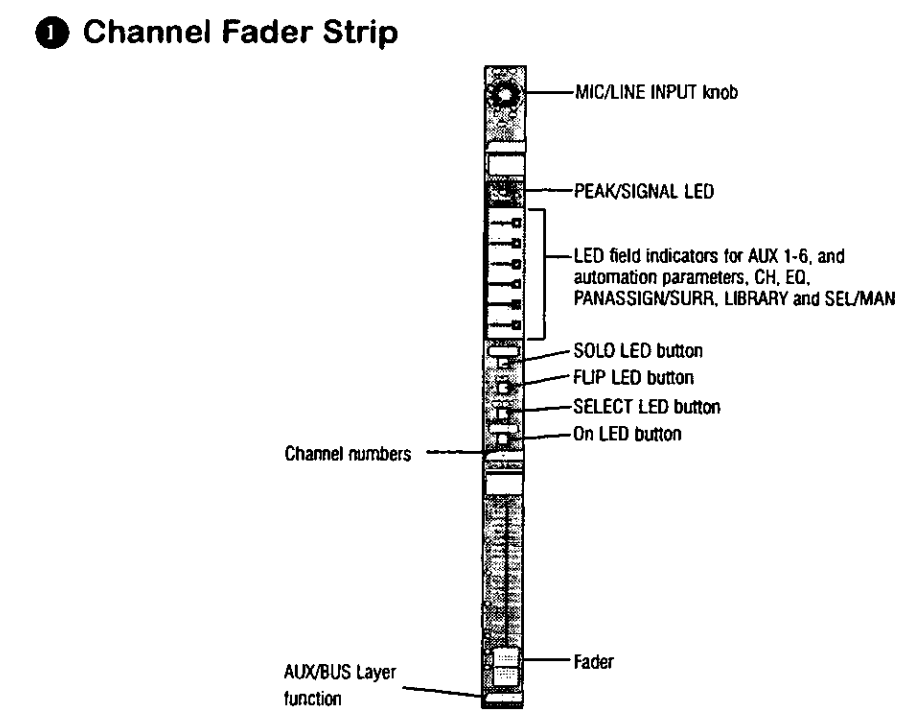

Channel Fader Strip

There are sixteen Channel Fader Strips on the DA7. In conjunction with the **Fader Layer** controls, each strip directly controls two **INPUT** connections, the **AUX/BUS** function indicated on the bottom of the strip, and a user **CUSTOM/MIDI** function.

The MIC/LINE INPUT knob varies the channel input gain volume and adjusts for either a mic-level input or line-level input. There is no pad switch; the input knob range sets the input level.

The PEAK/SIGNAL LED indicates when an input signal is present (green), and when the input signal level is too high (red).

The LED field indicators reflect the various auxiliary (AUX) routing assignments and automation parameters for the input sources. The LED color signifies the AUTOMATION/AUX button selection; AUX (green), AUTOMATION (red).

The **SOLO** LED button toggles on *(red)* or off. When on, the channel output will be routed to the MONITOR A speakers overriding the MONITOR A input, and to the headphones.

The FLIP LED button flips the control of the Channel Fader Strip from one input layer to the other. The LED color indicates the current input selection and matches the **Fader Layer** control LED button colors, **INPUTS 1-16** (green) or INPUTS 17-32 (red).

 $2$  DA7 Tour

The **SELECT** LED button, when on *(orange)*, identifies the channel as the current channel selected. Only one Fader Strip can be selected at a time unless it's in stereo or link mode.

See Chapter 5, Channel, Library, and Meter Windows.

The ON LED button toggles on *(red)* and off. When on, the channel output is active.

There are two channel numbers for each strip, indicating the **INPUT** connections on the Rear Panel of the DA7 for the strip.

The fader is raised or lowered to set the output gain of the selected channel.

See Chapter 16 Utility for additional information.

The AUX/BUS label at the bottom of a Channel Fader Strip indicates its function when the AUX/BUS Fader Layer control is selected.

See Chapter 6, Fader Layers and Channel Strips for additional information.

#### **@ AUTOMATION/AUX LED Button**

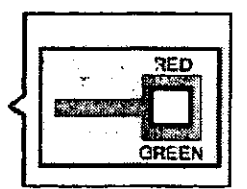

**AUTOMATION/AUX LED Button** 

The **AUTOMATION/AUX** LED button toggles the display of the **Channel** Fader Strips LED field indicators. The LED color indicates the current selection

See Chapter 14 Automation and Chapter 10 AUX for additional information

## **@ MASTER DISPLAY Section**

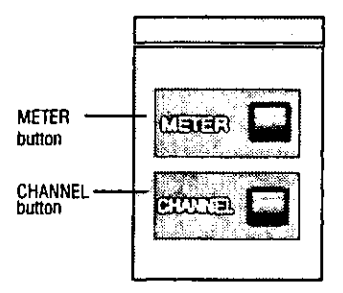

**MASTER DISPLAY Section** 

DA7 Tour

Pressing the METER button will display the [METER] window group on the LCD screen in the Display Bridge. Pressing the METER button again will cycle the three window selections: [METER INPUTS 1-32], [BUS/AUX]. [SLOT/AUTO].

Pressing the CHANNEL button will display the [CHANNEL] window group on the LCD screen in the Display Bridge. The window displayed will reflect the current mixer strip selected, as well as the current window selection button at the bottom of the window. Pressing the **CHANNEL** button again will cycle between the two window selections: [CHANNEL], [CHannel] LIBrary].

See Chapter 5 Channel, Library, and Meter Windows for additional information.

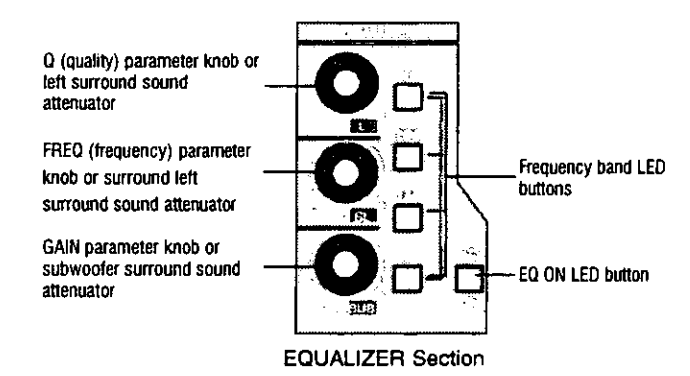

# **@ EQUALIZER Section**

There are three parameter knobs and four frequency range LED buttons in the **EQUALIZER** section, which are used to modify the frequency characteristics of the currently selected channel. The EQ ON LED button toggles the **EQUALIZER** on *(green)* and off. When the controls are active, frequency adjustments can be made to the currently selected channel.

The three knobs are labeled Q (quality), FREQ (frequency), and GAIN (gain). The additional labeling of  $\mathbb{H}$  (left),  $\mathbb{H}$  (surround left), and  $\mathbb{H}$ (surround subwoofer) indicate the surround sound parameters that are controlled by the knobs when the [SURROUND] window is displayed.

The four frequency band LED buttons toggle on (green) and off, and are labeled  $H$  (high),  $HM$  (high-mid),  $LM$  (low-mid), and  $L$  (low).

Pressing the GAIN knob displays the [EQUALIZER] window group on the LCD screen. Pressing the GAIN button again will cycle between the two window selections: [EQUALIZER], [EQualizer LIBrary].

The EQUALIZER section is detailed in Chapter 7 and the surround sound capabilities are discussed in Chapter 8.

**6 PAN/ASSIGN/ELECTED, BUS ASSIGN Section** 

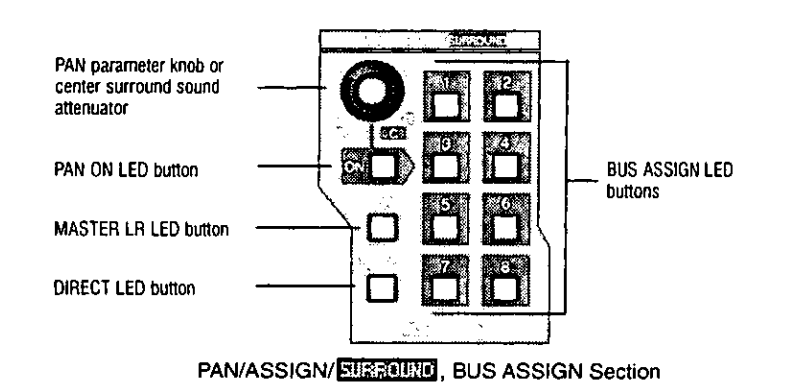

Pan level, bus assignment, and surround sound parameters for the selected channel is set within this area. The pan control is always active for the LR bus, so you do not need to activate the ON button to pan across the Master stereo out. However, if you wish to pan between odd/even buses, you must push the ON button. Assignment to the DIRECT output is not affected by the pan control.

The additional labeling of  $\lceil \circledcirc \rceil$  (center) indicates the surround sound parameter that is controlled by the knob when the [SURROUND] window is displayed.

The LR, the DIRECT, and the BUS ASSIGN LED buttons toggle on (green) and off. In addition to the eight bus selections, labeled  $1 - 8$ , selections for LR (master LR) output and DIRECT output are available. The DIRECT output works in conjunction with the option cards installed in the DA7 Rear Panel, routing selected sources directly to the devices connected to the cards.

The DIRECT output is detailed in Chapter 12 D-I/O (Digital Input/Output).

Pressing the PAN knob displays the [PAN/SURROUND] window group on the LCD screen. Pressing the PAN knob again will cycle through the three window selections: [PAN1-16], [PAN17-32], [SURROUND]. The surround sound function is activated in the [SURROUND] window of the [PAN/SURROUND] window group.

The PAN/ASSIGNET TRUS ASSIGN section of the Top Panel is detailed in Chapter 8.

# **@ DYNAMICS/DELAY Section**

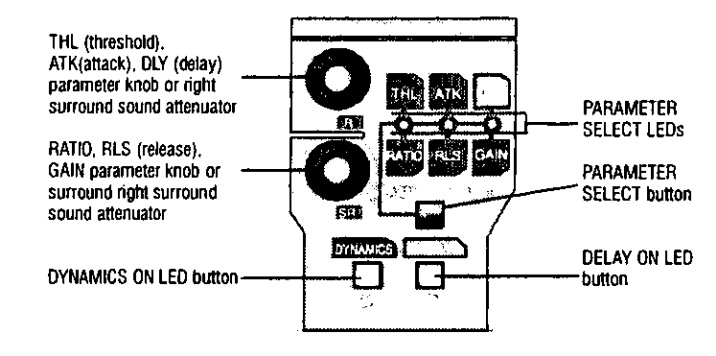

**DYNAMICS/DELAY Section** 

**DYNAMICS/DELAY** processing can be added to each of the DA7 Channel Faders. Pressing the PARAMETER SELECT button cycles the current parameter selections, which are grouped in pairs. The top knob adjusts the top parameter selection in the pair, and the bottom knob adjusts the bottom parameter selection in the pair. The DYNAMICS ON LED button toggles the dynamics processing attribute on (green) and off for the selected channel, and the DELAY ON LED button toggles the delay attribute for the processing on (green) and off.

The additional labeling of  $\Box$  (right) and  $\Box$  (surround right) indicates the surround sound parameters that are controlled by the knobs when the [SURROUND SOUND] window is displayed. The surround sound function is activated in the [SURROUND] window of the [PAN/SURROUND] window group.

See Chapter 8 for more information on surround sound.

Pressing the bottom knob displays the [DYNAMICS] window group on the LCD screen. Pressing the bottom knob again will cycle the window selections: [DYNAMICS], [DYNamics LIBrary].

For more information on the DYNAMICS/DELAY section of the Top Panel, see Chapter 9.

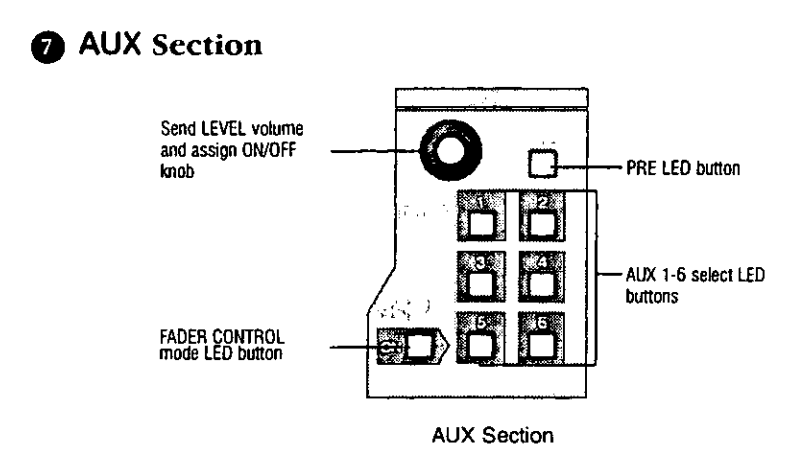

This section of the Top Panel contains controls for routing selected channels from/to outboard auxiliary processing and/or recording devices. These six aux routes are independent of the channel input connecters on the Rear Panel of the DA7 and greatly expand the flexibility of the mixer. They can be used as six mono sends, or in stereo pairs (such as  $1&2, 3&4, 5&6$ ), and six mono returns or stereo pairs. There are two digital aux routes, AUX 1/2, and four analog aux routes, AUX 3/4 and AUX 5/6. These are paired for convenience on the Rear Panel connectors.

With a channel selected, press an AUX 1-6 LED button (green) to select which aux route you wish to assign for the channel. The LEVEL knob performs two functions. By pressing the knob, you will assign the channel to the selected aux route, and by turning the knob, you can adjust the individual channel output to the aux selection. The LED field of the **Channel Fader Strips will reflect the aux assignments for the channels.** 

Aux routing is defaulted to a post-fader condition for the selected channel. Press the PRE LED button to select it *(red)* and change the aux routing function to a pre-fader condition.

Press the FADER CONTROL LED button to select it (red) and display the [FADER CONTROL] window group on the LCD screen. The window displayed will be determined by the current AUX 1-6 LED button selection. The channel fader status of the 32 input channels for the aux selected will be reflected in the [FADER CONTROL] window, and the Channel Faders will reset to their respective level positions for the aux selected.

The AUX/BUS designations at the bottom of the Channel Fader Strips identify the strip functions when the **Fader Layer AUX/BUS** LED button is pressed.

For more information on the AUX section of the Top Panel see Chapter 10.

# **8 Display Bridge**

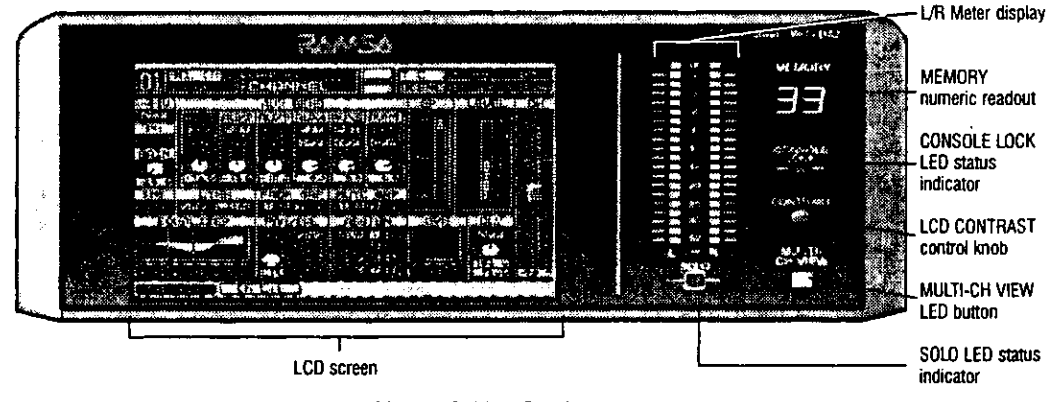

**Display Bridge Section** 

The Display Bridge contains the primary indicators for the current status of the DA7 and the LCD screen. The various windows for the functions and features of the mixer are displayed on the LCD screen. Details on the elements in the Display Bridge of the DA7 are discussed in Section 2-3 of this chapter, beginning on page 2-20.

## **O** BUS Fader Strip

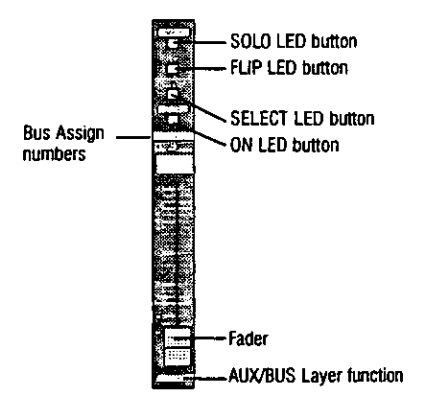

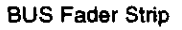

There are four BUS Fader Strips on the DA7. In conjunction with the **Fader Layer** controls, each strip directly controls the **BUS** outputs, or the AUX/BUS functions which are indicated on the bottom of the strip or a user **CUSTOM/MIDI function.** 

The **SOLO** LED button toggles on *(red)* or off. When on, the selected bus output will be routed to the MONITOR A speakers and headphones, overriding the previous input.

There are two bus numbers for each strip, indicating the **BUS ASSIGN** selections that can be controlled by the strip.

The FLIP LED button flips the BUS Fader Strip from controlling one bus to controlling the other bus for the strip. The LED color (red or green) indicates the current bus selection.

The SELECT LED button, when on (orange), identifies the bus strip as the current bus strip selected. Only one **BUS Fader Strip** can be selected at a time.

The ON LED button toggles on *(red)* and off. When on, the bus output is active

The fader is raised or lowered to set the output gain of the bus.

The AUX/BUS indication at the bottom of the BUS Fader Strip indicates the strip function when the AUX/BUS Fader Layer control is selected.

See Chapter 6 Fader Layers and Channel Strips for additional information.

### **@ MASTER LR Fader Strip**

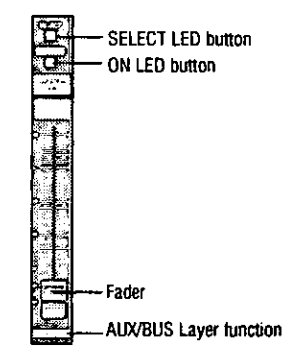

**MASTER LR Fader Strip** 

The MASTER LR Fader Strip controls the DA7 master LR output. This is the primary output for the mixer.

The SELECT LED button, when on (orange), identifies the strip as the current fader strip selection.

The ON LED button toggles on *(red)* and off. When on, the master output is active.

See Chapter 6 Fader Layers and Channel Strips for additional information.

# **10 Fader Layer Controls Section**

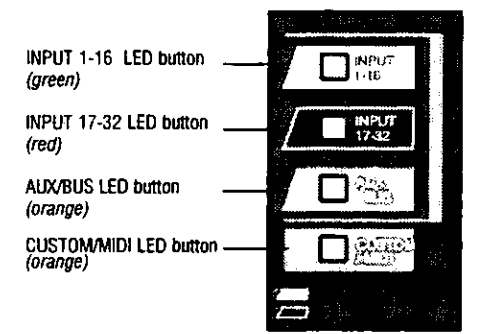

**Fader Layer Controls Section** 

The **Fader Layer** controls significantly expand the flexibility of the DA7 mixer. The LED button selections define the current function for the fader strips. Through the use of the **Fader Layer** controls, the user can quickly configure and modify the fader setups and mixer settings, tailoring the functions to suit the production tasks.

LED button colors for the **Fader Layer** controls are integrated with the fader strips to assist you in determining or checking the current channel and bus fader settings on the mixer.

**INPUT 1-16, when selected (green), resets the fader strips to control channel** inputs 1 through 16, and buses 1, 3, 5, and 7. When selected, the faders shift to the respective positions reflecting the current settings for the layer, unless previously flipped. To reset a flipped Channel Fader Strip, press the FLIP button. To reset all the currently flipped **Channel Fader Strips**, press the **INPUT 1-16 Fader Layer control button a second time.** 

**INPUT 17-32**, when selected (red), resets the fader strips to control channel inputs 17 through 32, and buses 2, 4, 6, and 8. When selected, the faders shift to the respective positions reflecting the current settings for the layer, unless previously flipped. To reset a flipped Channel Fader Strip, press the **FLIP** button. To reset all the currently flipped Channel Fader Strips, press the INPUT 17-32 Fader Layer control button a second time.

**AUX/BUS**, when selected *(orange)*, resets the fader strips to control the aux sends, aux returns, and bus outputs, while the faders shift to the respective positions reflecting the current fader settings for the layer.

**CUSTOM/MIDI** is a user-definable **Fader Layer** control, where all the functions are selectable.

See Chapter 11 MIDI for more information on the DA7 MIDI feature, and Chapter 6 for additional information on Fader Layers and Channel Strips.

 $2$  DA? Tour
# **@ MONITOR Section**

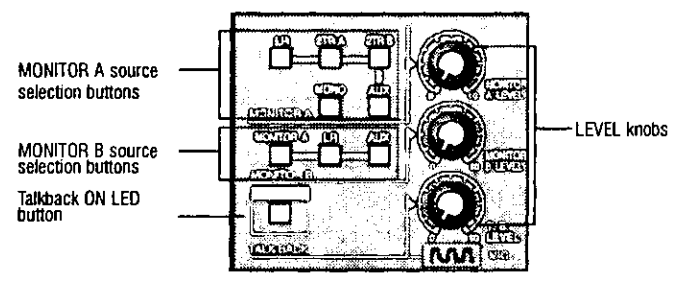

**MONITOR Section** 

The DA7 provides controls for two monitor outputs and an operator talkback circuit. There are source selection LED buttons for the **MONITOR A** and MONITOR B outputs, and LEVEL knobs for both of the monitor outputs and the talkback circuit.

#### **MONITOR A Controls**

The MONITOR A selection LED buttons route the input selected (green) to the **MONITOR A OUTPUT (CR)** (Control Room) connections on the Rear Panel of the mixer and to the headphones. The selections are:

- LR routes the MASTER LR output to the monitors.
- **2TR A routes the device output that is connected to 2TR A IN on the** Rear Panel to the monitors.
- 2TR B routes the device output that is connected to 2TR B IN on the Rear Panel to the monitors.
- AUX routes the AUX SEND outputs to the monitors. Press the AUX LED button to monitor the selections, beginning with **AUX SEND 1/2**, followed by AUX SEND 3/4, and AUX SEND 5/6. The MEMORY numeric readout on the Display Bridge will momentarily display the **AUX SEND** selections.

The MONO button, when on *(red)*, sums the selected input and sends a monaural signal to the monitors. This will not affect the LR output stereo signal.

DA7 Tour

## **MONITOR B Controls**

The **MONITOR B** selection LED buttons route the input selected *(green)* to the MONITOR B OUTPUT (STUDIO) connections on the Rear Panel of the mixer. The selections are:

- **MONITOR A** routes the current **MONITOR A** selection to the studio monitors.
- AUX routes the AUX SEND outputs to the monitors. Press the AUX LED button to monitor the selections beginning with AUX SEND 1/2, followed by AUX SEND 3/4, and AUX SEND 5/6. The MEMORY numeric readout on the Display Bridge will momentarily display the **AUX SEND selections.**

## **TALKBACK Circuit**

The TALKBACK ON button controls the talkback microphone installed in the Top Panel of the DA7. When on (green), the MIC is active and the MONITOR A speakers will be dimmed. This can be either a "push-to-talk" momentary interrupt type button, or a "push on/push off" type button. Utility settings allow you to determine the talkback functions, output, and button characteristics.

For additional information on the talkback circuit, see Chapter 16 Utility.

# **B** SETUP Section

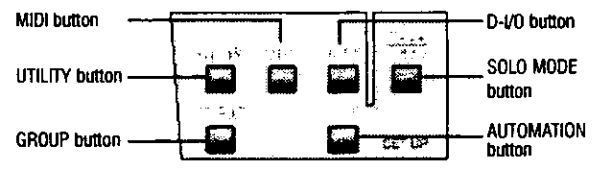

**SETUP Section** 

These are direct-action buttons that will display the respective windows in the LCD screen of the **Display Bridge**.

## **UTILITY Button**

Pressing the UTILITY button will display the [UTILITY] window group on the LCD screen in the Display Bridge. The window displayed will be determined by the window selection buttons at the bottom of the window. Pressing the UTILITY button again will cycle the window selections: [SOLO/MONitor], [OSC\_BATT], [CONFIGuration], [USER CuSToM].

See Chapter 16 Utility for additional information.

#### **MIDI Button**

Pressing the MIDI button will display the [MIDI] window group on the LCD screen in the Display Bridge. Pressing the MIDI button again will cycle the window selections: [SETUP], [PRoGram ASsiGN], [ConTRoL ASsiGN], [BULK], [REMOTE].

See Chapter 11 MIDI for additional information.

## D-I/O Button

Pressing the D-I/O button will display the [D-I/O] (Digital Input/Output) window group on the LCD screen in the Display Bridge. Pressing the D-I/O button again will cycle the window selections: [INPUT SET], [TO SLOT], [DITHER].

See Chapter 12 Digital I/O for additional information.

## **GROUP Button**

Pressing the GROUP button will display the [GROUP] window selections on the LCD screen in the Display Bridge. Pressing the GROUP button again will cycle the window selections: [FADER GRouP], [MUTE GRouP], [STEREO].

See Chapter 13 GROUP for additional information.

## **AUTOMATION Button**

Pressing the AUTOMATION button will display the [AUTOMATION] window group on the LCD screen in the Display Bridge. Pressing the AUTOMATION button again will cycle the window selections: [EXECUTE], [EVenT EDIT], [SETUP].

See Chapter 14 AUTOMATION for more information.

## **SOLO MODE Button**

This button is a shortcut to the [SOLO/MON] window in the [UTILITY] window group.

See Chapter 16 Utility for more information.

DA7 Tour

# **@ SCENE MEMORY Section**

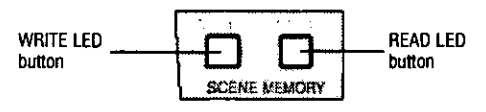

**SCENE MEMORY Section** 

SCENE MEMORY allows you to store and recall complete mixer setups and functions. There are fifty registers, numbered 01 through 50, available for storage of mixer settings.

Press either the WRITE LED button or the READ LED button to select it (orange) and display the [ReaD/WriTe] window of the [SCENE MEMORY] window group on the LCD screen of the Display Bridge. There are two windows in the group: [RD/WT], [FADE TIME]. The [RD/WT] window is always the initial window displayed when either button is selected. To change to the [FADE TIME] window, use the ARROW buttons to navigate to the respective window selection button and then press **ENTER**, or press either the WRITE or READ LCD buttons a second time.

When the [RD/WT] window is displayed, the **JogDial** is initially enabled to scroll the [SCENE MEMORY] list area of the window. This allows you to quickly access a previously stored register, locate an empty register, or locate a register to be overwritten. Pressing the **READ** button after a register has been located will activate the settings that had been stored at the memory location, and the mixer will immediately assume the state for the parameters recalled. The MEMORY readout display will flash the register number as the settings are being recalled before steadily displaying the scene memory location address.

While the [RD/WT] window is displayed, pressing the WRITE button will immediately overwrite the current register number with the settings on the mixer at the moment the **WRITE** button is pressed, unless the register is write-protected.

See Chapter 15 Scene Memory for additional information.

# **B** LIBRARY Section

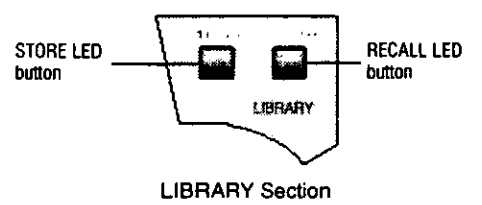

There are three mixer functions with associated libraries: **CHANNEL**, **EQUALIZER, DYNAMICS/DELAY.** The library feature allows you to store and recall individual function parameters to a separate function library. There are fifty registers for each library, numbered 01 through 50.

The RECALL button opens the library window for the selected function. Once a register has been located, press the RECALL button again to reset the current function to the settings stored in the register.

While the function library is displayed, pressing the **STORE** button will immediately store the current function settings to the current register location, unless the register is write-protected.

See the individual function chapters for additional information on the **LIBRARY** feature

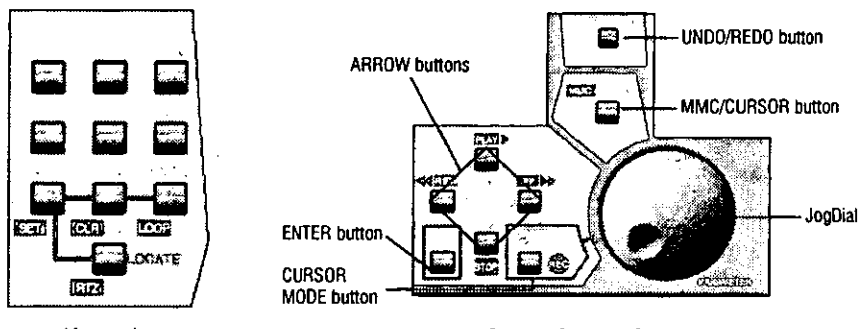

# **6** Keypad and **@** Cursor Control Section

Keypad

**Cursor Control Section** 

Details on the Keypad, UNDO/REDO button, MMC/CURSOR button, ARROW buttons, ENTER button, CURSOR MODE button, and JogDial elements of the DA7 Top Panel are provided in Chapter 4 of the manual.

# *<b>@* Headset Control Section

A stereo headset connector and headset volume control are located under the right front edge of the Top Panel of the DA7. The current MONITOR A selection is always routed to the headset connector.

DA7 Tour

# 2-3 Display Bridge

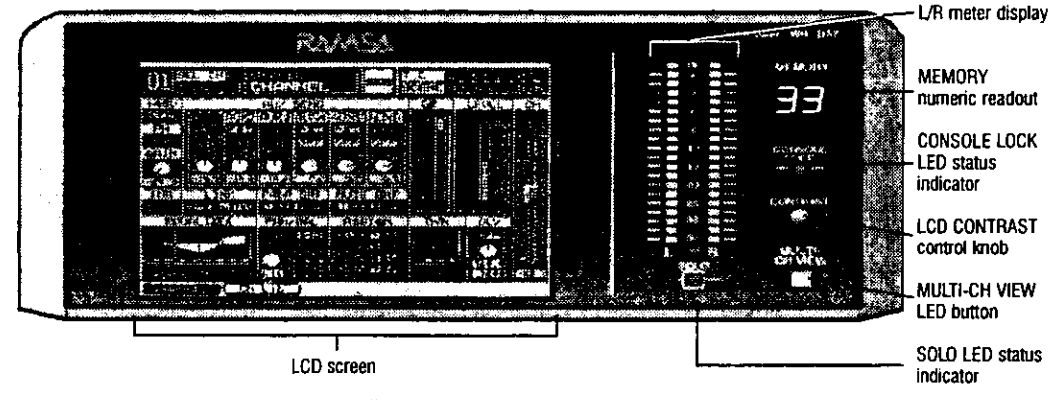

**Display Bridge Section** 

The Display Bridge for the DA7 is your "window" to the mixer functions and features. The elements comprising the Display Bridge are the LCD screen, the L/R meter display, the MEMORY numeric readout, the **CONSOLE LOCK** LED status indicator, the **CONTRAST** control knob, the **MULTI-CH VIEW** (multi-channel) LED button, and the **SOLO** LED status indicator.

# **LCD** Screen

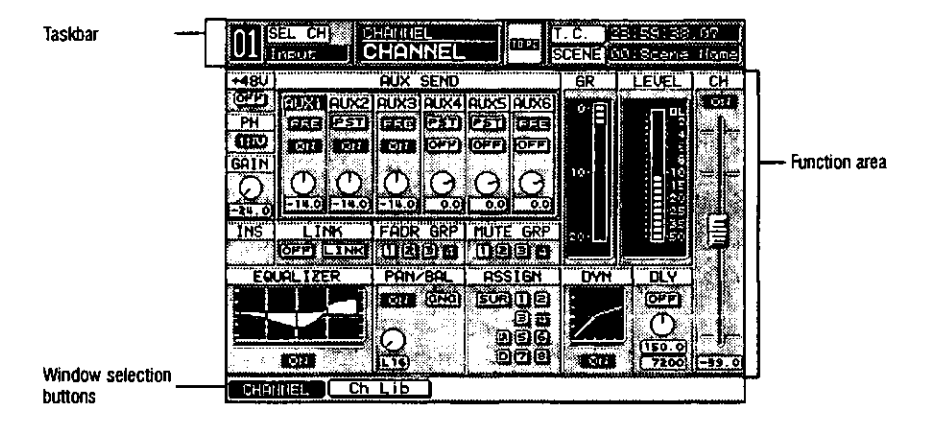

Sample Window Display (CHANNEL window displayed)

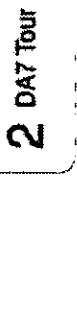

# $2 - 20$

The LCD screen is the 320x240 backlit liquid-crystal display (LCD) element of the Display Bridge. The screen displays the various windows that reflect the tools and functions of the DA7. The windows contain areas and items that can be accessed with the various cursor control tools and that reflect the various operational states of the functions of the mixer.

There are three general areas for the windows displayed on the LCD screen: the [taskbar] area, the [function] area, the [windows selection buttons] area.

#### **Taskbar Area**

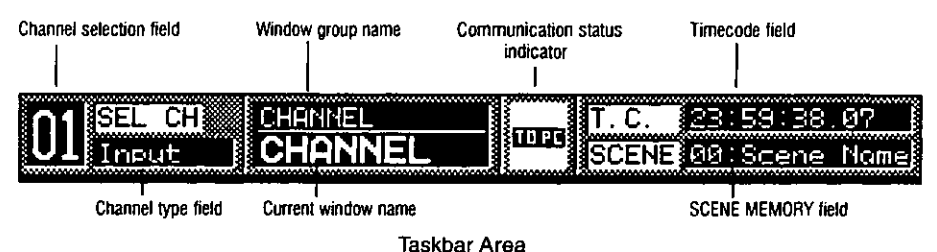

The [taskbar] area of a window contains information about the current window and the most recent mixer selections. Several of the items in the [taskbar] may remain unaffected when you change to another window. depending on the new window selection.

## **Channel Selection Field**

This field reflects the most recently selected Channel, BUS, or **MASTER L/R** strip selection. When buses are paired, the field will reflect both numbers. The field will update when you press a **SELECT** LED button on the Top Panel.

## **Channel Type Field**

This field reflects the most recently selected channel type. The field will update when you press a **SELECT** LED button on the Top Panel.

## **Window Group Name**

The current window group name is displayed in this field.

## **Current Window Name**

The name of the current window is displayed in this field.

## **Communication Status Indicator**

This area of the [taskbar] displays the current communication status as configured in the [MIDI>SETUP] window. The selections are either [TO **PC], [S I/O], or [MIDI].** 

DA7 Tour

## **Timecode Field**

This field reflects the most recent time code value executed with the mixer, as defined by the settings in the **[AUTOMATION>EXECUTE**] window.

## **SCENE Field**

This field reflects the most recently read **SCENE MEMORY** register number and name.

## **Function Area**

The **[function]** area of a window contains the various controls, buttons, settings, and values for the current window.

## **Window Selection Buttons Area**

This area of a window contains the buttons for the windows that comprise the current window group. The button for the current window will be highlighted.

# **L/R Meter Display**

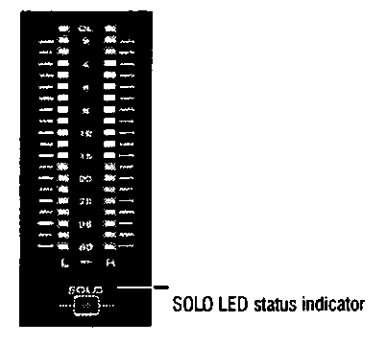

**L/R Meter Display** 

This meter reflects the current MASTER LR (left/right) output of the DA7. unless SOLO has been activated for a channel. If a SOLO LED button is selected on the mixer, the meter reflects the level of the solo'd channel(s) only.

In the [METER>SLOT/CLIP] window, the [RESPONSE] area lets you select between [VU] (Volume Units) and [PPM] (Pulse Position Modulation). When [VU] is selected, the L/R Meter Display will show the mixer output in Volume Units, and when [PPM] is selected, the Meter reflects the mixer output as Pulse Position Modulation.

# **SOLO LED Status Indicator**

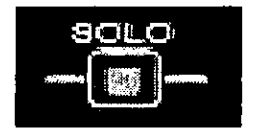

SOLO LED Status Indicator

Located below the L/R meter display, the SOLO LED status indicator will be illuminated (red) when SOLO has been activated for a channel on the mixer.

## **MEMORY Numeric Readout**

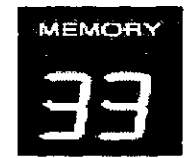

**MEMORY Numeric Readout** 

The two-digit numeric readout reflects the most recently accessed SCENE **MEMORY** register. Whenever an AUX monitoring selection button is activated for either MONITOR A or MONITOR B, the numeric display will momentarily display the AUX selections.

Also, whenever the MMC/CURSOR button is in MMC mode, the numeric readout will be reduced in height to one-half of the normal display size.

# **CONSOLE LOCK LED Status Indicator**

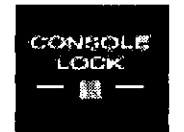

**CONSOLE LOCK LED Status Indicator** 

When illuminated *(red)*, the password protection for an area or function of the mixer is engaged, and mixer operations cannot be performed.

See Section 16-3, [UTILITY>CONFIG] Window for more information.

# **CONTRAST Control Knob**

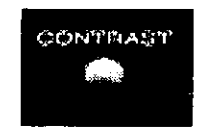

**CONTRAST Control Knob** 

This knob controls the contrast value of the LCD screen. Rotate the knob to adjust the contrast value of the LCD screen for optimum viewing and to suit the operating environment.

# **MULTI-CH VIEW LED Button**

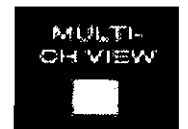

MULTI-CH VIEW LED Button

Press this LED button to activate the multi-channel viewing mode for the LCD screen. When on (red), the LCD screen will display the currently selected **Channel Fader** and one of 53 other sources that can be used to compare or copy information from/to the current selection.

See Chapter 5 Channel, Library, and Meter Windows for more information.

# 2-4 Rear Panel

Everything that goes in, out, and through the DA7 happens on the Rear Panel, with the exception of the headphone connector. Let ingenuity be your guide. The DA7 provides multiple ways for doing many things, so mix and match, explore, and let your imagination fly.

The rear of the DA7 is configured in four rows. The top row contains analog **INPUTS 1-16** (inputs 1-8 are balanced XLR connectors and inputs 9-16 are balanced TRS (tip-ring-sleeve) phone plug connectors). Row 2 contains analog INS 1-16 (inserts) (TRS phone plug connectors). Row 3 contains outputs for MASTER OUT, REC OUT analog, MONITORS A&B, and AUX returns and sends 1 through 6. The bottom row contains the METER **BRIDGE** connection, **MIDI IN/OUT, SERIAL PORT** (for direct connection to a PC or a Macintosh computer), WORD CLOCK IN/OUT, DIGITAL IN/OUT, and a FOOT SW (foot switch) connector.

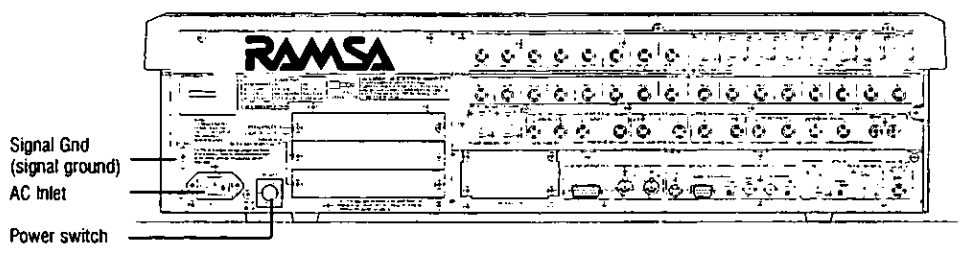

DA7 Rear Panel

## **Power Switch**

Turns the power on and off to the DA7.

#### **AC Inlet**

Plug the AC power cord here.

## Signal Ground [SIGNAL GND]

Connect to a grounded source to stabilize the voltage levels of the connected devices, and to prevent hum and buzz created by ungrounded sources.

# **Rows 1 & 2 Connectors**

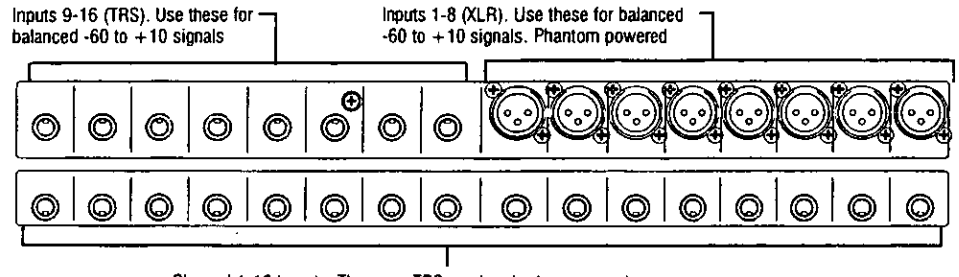

Channel 1-16 Inserts. These are TRS send and return connectors.

Cutaway of DA7 Rear Panel (Rows 1 and 2) Input and Insert Connectors

Connectors in these two rows are numbered from right to left on the Rear Panel.

## **INPUTS 1-8**

DA7 Tour

Ć,

These inputs are designed for XLR connectors. The input range is from -60dB to  $+10$ dB, 5k  $\Omega$  BAL. Use the MIC/LINE INPUT knobs on the Channel Strips for adjustment of the incoming level. From the [CHANNEL] window, the +48V phantom power can be individually turned on or off via the screen.

## **INPUTS 9-16**

Use these inputs with a 1/4" TRS (tip-ring-sleeve) phone plug connector. Use the MIC/LINE INPUT knob to adjust the input level. The input range is from -60dB to +10dB, 5k  $\Omega$  BAL. There is no +48V phantom power choice. Microphones used on these inputs must supply their own power.

## **INSERTS 1-16**

These inserts are used for creating an effects loop. A 1/4" TRS phone plug, with a level of  $+4$  dB, 10k  $\Omega$  UNBAL, provides an output (tip) send to effects, or an input (ring) return from an outboard effects device.

## **Row 3 Connectors**

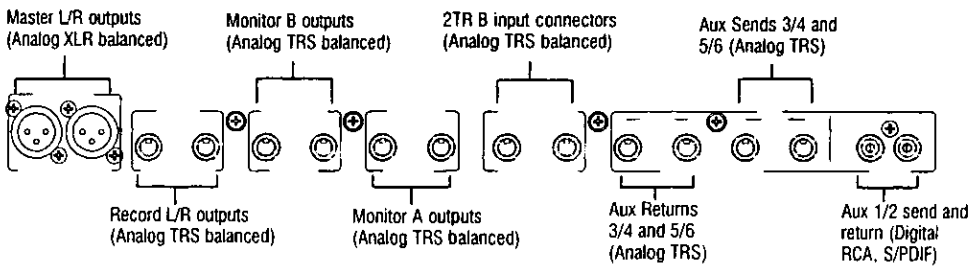

Cutaway of DA7 Rear Panel (Row 3) Output Connectors

## **AUX SEND 1/2**

Use RCA connectors to attach a digital effects device or another S/PDIF device to the AUX SEND 1/2 and AUX RETURN 1/2 digital terminals. AUX/BUS Fader Layer faders control the AUX 1/2 SEND and RETURN.

## **AUX SEND 3/4, 5/6**

These terminals are  $1/4$ " TRS phone plug connectors, at a level of  $+4dB$ ,  $10k\Omega$  UNBAL. They can be used for attaching an outboard effects device for sending a feed to a stage monitor, or as part of a multitrack output setup. The **AUX/BUS Fader Layer** is the fader control for these connections.

## AUX RETURN 3/4, 5/6

These terminals are  $1/4$ " TRS phone plug connectors, at a level of  $+4dB$ ,  $10k\Omega$  UNBAL. They can be used for attaching an outboard effects device. The **AUX/BUS Fader Layer** is the fader control for these feeds.

## 2-Track B Input

Connect an analog source strictly for monitoring purposes, as it does not appear as an input to the mixer. Connect a 1/4" TRS phone plug to the output signal from a cassette deck, for example. The input signals are sent to the 2 TR B IN LED button in the monitor section. The level is  $+4dB$ ,  $10k\Omega$ BAL.

## **Monitor A Out**

These terminals are  $1/4$ " TRS dual phone plugs at a level of  $+4dB$ , 600 $\Omega$  BAL, and connect the output of the **MONITOR A** source selection to an external amplifier for monitoring in the control room  $(CR)$ .

Tour

## **Monitor B Out**

These terminals are  $1/4$ " TRS dual phono plugs at a level of  $+4dB$ , 600 $\Omega$ BAL, and connect the output of the MONITOR B source selection to an external amplifier for monitoring in the studio.

## [REC OUT] Record Output

Use 1/4" TRS phone plugs, at a level of  $+4dB$ , 10k $\Omega$  BAL, to output signals for recording.

## **Master Output**

Female XLR connectors send the MASTER LR program output to external speakers and/or a recording device of  $+4$  dB, 600 $\Omega$  BAL.

# **Row 4 Connectors**

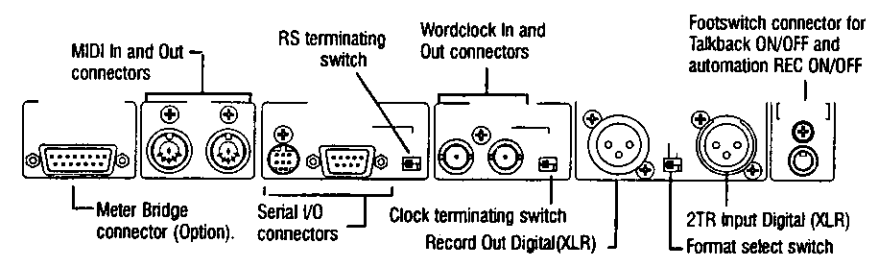

Cutaway of DA7 Rear Panel Row (4) Digital and Serial Connectors

## **Foot SW [Switch]**

Connect a momentary or press-to-talk foot switch with a 1/4" TS phone plug for TALKBACK or automation record functions. Parameters are assignable in the [UTILITY>MON SETUP] window.

## Digital Input [AES/EBU]

An XLR connector inputs an audio signal from a DAT or other digital source. Assignments can be made from the [D-I/O>INPUT SET] window. This incoming source can be monitored by selecting the 2TR A LED button as the MONITOR A source selection, or, on Channel Faders 15 and 16, when 2TR A is assigned in the [D-I/O>INPUT SET] window. The incoming source can also be directly assigned to the MASTER LR program output.

## **Digital Record Output [AES/EBU]**

XLR connections of the MASTER LR digital output are for use in recording by a digital device with XLR digital input capabilities.

## **Format Select Switch**

This switch is used to select the signal format of the connected device, either AES/EBU or S/PDIF. The digital input and output are both switched. For S/PDIF usage, an optional adapter is required.

## **Clock Terminating Switch**

Next to the WORD CLOCK IN BNC connection, this  $75\Omega$  OFF/ON switch is set to ON if the DA7 is not the master clock source.

## **Clock Input**

This is used to synchronize the DA7 to an external word clock source. This allows the DA7's internal clock to slave to another reference, such as a digital multi-track deck or other device. Use a BNC connection to attach an external wordclock source.

## **Clock Output**

This is used to slave an external device, such as a digital multi-track machine, to the DA7 internal clock. Using a BNC connector, other devices can synchronize to the DA7 wordclock.

## **Serial Terminating Switch**

Set the switch to ON if the DA7 is the termination point of the RS-422/485 serial transmission path. The  $110\Omega$  switch turns this function OFF/ON.

## **Serial Port [RS-422/485]**

Use this serial port to connect an IBM compatible computer having an RS-422/485 port. Connect to the DA7 with a D-SUB 9-pin connector.

## Serial Port ITO PC1

This is where the host personal computer (Mac) is attached. Remote control software on the Mac can be used to control different MIDI and automation operations on the DA7.

## **MIDI IN**

This is used to receive signals from peripheral MIDI devices. MIDI is an acronym which stands for Musical Instrument Digital Interface. It is an industry standard for communications between, not only musical instruments with this interface standard, but a variety of peripheral gear (keyboards, effects, digital recorders, digital mixers like the DA7, and even lighting consoles).

## **MIDI OUT**

This sends signals to peripheral MIDI devices. The DA7 can be used as a

DA7 Tour

controller for various MIDI devices.

## **METER BRIDGE Connector**

This connects the Meter Bridge to the DA7.

See Chapter 17 Options for more about the Meter Bridge.

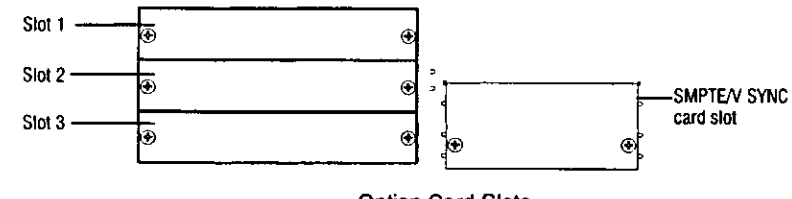

**Option Card Slots** 

# **Option Card Slots**

There are three slots for option cards, and one dedicated slot for the **SMPTE/V SYNC** card. The slots are located next to the **POWER** switch. The space for the **SMPTE/ V SYNC** card is located directly under the **MASTER OUT** XLR connectors. The other option cards can be used in any of the three slots, but for TANDEM operation, the TANDEM card must be in SLOT 3.

## **Video Sync Input IV SYNCI**

This connects a vertical synchronizing signal from a video device.

See Chapter 17 Options for more about SMPTE/V SYNC.

# Digital I/O Slot 1 [CH17-24/SLOT 1]

When an option card is in Slot 1, the output of the selected device is connected to the DA7 through Channel Faders 17 through 24, and is controlled through Fader Layer Inputs 17-32.

# Digital I/O Slot 2 [CH25-32/SLOT 2]

When an option card is in Slot 2, the output of the selected device is connected to the DA7 through Channel Faders 25 through 32, and is controlled through Fader Layer Inputs 17-32.

# Digital I/O Slot 3 [CH9-16/SLOT 3]

When an option card is in Slot 3, the output of the selected device is connected to the DA7 through Channel Faders 9 through 16, and is controlled through Fader Layer Inputs 1-16.

# Chapter 3 Quick Start

As with any mixer, the basics come first: Take it out of the box, plug it into a standard three-prong, 120v 60Hz electrical outlet, and turn it on. Once the novelty has passed of seeing all the colored lights and the faders going up and down when the FADER LAYER CONTROL button is pressed, your real fun can begin.

There are several basic functions that, when familiar, will make the DA7 easy to use. This Quick Start is written for those with some knowledge of audio technology.

Four modules will give you a basic understanding of the primary functions of the system. MIDI and automation functions are not included and will be addressed later in this Users' Guide

If you have already been pushing buttons, press the Fader Layer INPUT 1-16 LED button, turn off all the channels, and lower all the faders. Also, press the CHANNEL button to display the [CHANNEL] window.

> To reset the DA7 to default values, first select the MASTER LR channel, then simultaneously press the MASTER LR Fader Strip **SELECT** button and the 2 button in the **Keypad**. This will reset all the mixer functions and clear all the library and memory registers.

> The "reset to default" procedure, in the tip above, will reset all the mixer functions and clear all the library and memory registers, just like we said. This is an irrevocable procedure. You can protect your data by copying it to a backup using the [MIDI>BULK] procedure described in Section 11-4.

# 3-1 Module A, Getting Sound Out

No Waiting . . . Join the 10 Step Program!

Look at the Rear Panel of the mixer. Everything that goes in and out of your DA7 comes through here. This Module describes the process for achieving sound output from the mixer.

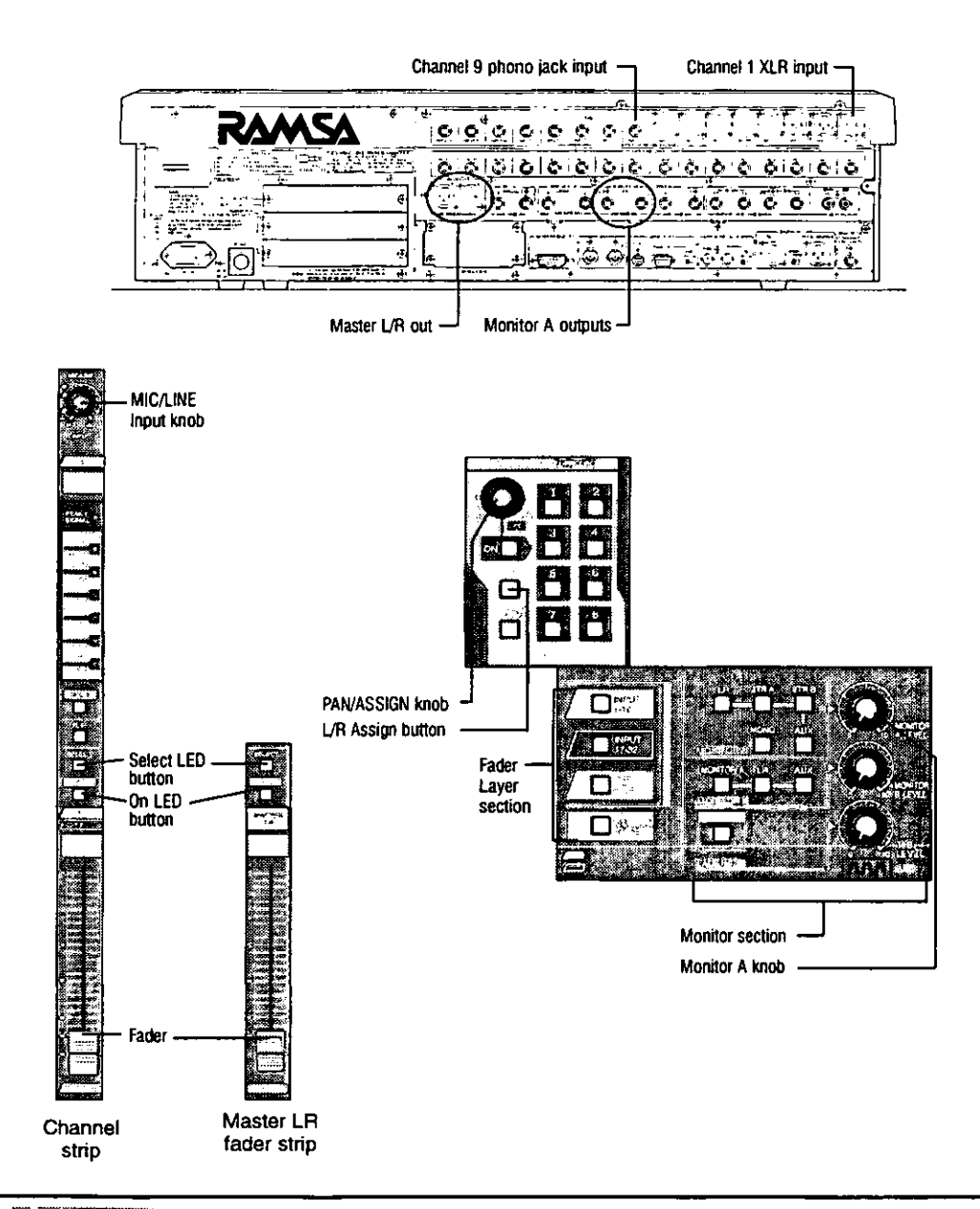

**3** Quick Start

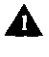

 $\triangle$  Connect an input source – From the source to the Rear Panel of the DA7, connect an XLR connector to **INPUT 1**, or a 1/4" TRS phone plug to INPUT 9.

Attach an output monitor – In a production environment, attach the amplifier input to the DA7 MONITOR A OUT and press the LR selection button of the **MONITOR** A section. In a live mix situation. attach the amplifier input to the DA7 MASTER OUT.

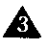

**A** Preset the **MASTER LR** – Raise the **MASTER LR** fader to zero. This fader sets the master output level.

> When the [MOTOR FADER] selection in the [UTILITY>CONFIG] window is **EX**, simultaneously pressing the **SELECT** and **ON** LED buttons for the MASTER LR Fader will automatically raise the fader to the zero point on the Fader Strip. CHANNEL and BUS faders also can be raised to the zero point on the Fader Strip with this procedure.

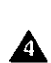

 $\triangle$  Press the MASTER LR ON LED button  $-$  This LED button turns the **MASTER LR** channel strip on (red).

 $\triangle$  Press the Fader Layer INPUT 1-16 LED button – This will assign the Channel Faders to inputs 1-16.

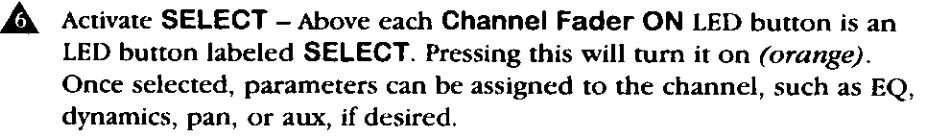

**A** Press the LR LED button in the PAN/ASSIGN section – This is where you assign an output path. Pressing the LR LED button turns it on (green). This will assign the selected Channel Fader to the LR outputs of the mixer. Pan is always active on the LR output of the DA7.

Select Channel Fader 1 or 9, and then press the Channel Fader ON LED button to turn the channel on (red). Raise the Fader to zero.

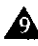

 $\Delta$  Adjust the input gain – Turn the MIC/LINE INPUT knob on the Channel Strip to set the incoming signal type and level.

This is where you begin to set the gain structure for the mixer.

While sending a signal through the channel, look below the MIC/LINE knob, and you will find the PEAK/SIGNAL LED. This LED will light (green) when the signal is above  $-6$  dBu and below  $+17$  dBu.

Above  $+18$  dBu it will light *(red)*, showing that you are either close to or at an overload condition (something you should not do in digital recording), and you should reduce the level using the MIC/LINE knob.

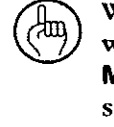

With the Channel Fader and MASTER LR Fader set at 0, while watching the PEAK/SIGNAL LED of the Channel Strip, turn the MIC/LINE INPUT knob to adjust the level to "peak". Generally speaking, "peak" is when the PEAK/SIGNAL LED flashes (red). which should be very rare!

 $\mathbf{A}$ . Adjust the levels – With a source connected to the mixer, audio levels can be adjusted via:

MIC/LINE INPUT knob. This controls the channel input level.

**Channel Fader.** This controls the channel output level to the mixer.

**MASTER LR Fader. This controls the MASTER LR output level of the** DA7.

**MONITOR A LEVEL** knob. This adjusts the control room monitor volume without affecting the mixer output level.

The [GAIN] soft knob in the [CHANNEL] window provides additional level control for the selected channel. Cursor to the soft knob and rotate the **JogDial** to boost the audio level, when additional gain is needed. The [GAIN] soft knob range is -24dB to  $+12dB.$ 

# 3-2 Module B, Onboard Tools

Each channel has the option of inserting a 4-band parametric equalizer and dynamics processing with or without delay to the channel. AUX 1-6 Returns have a 2 band equalizer.

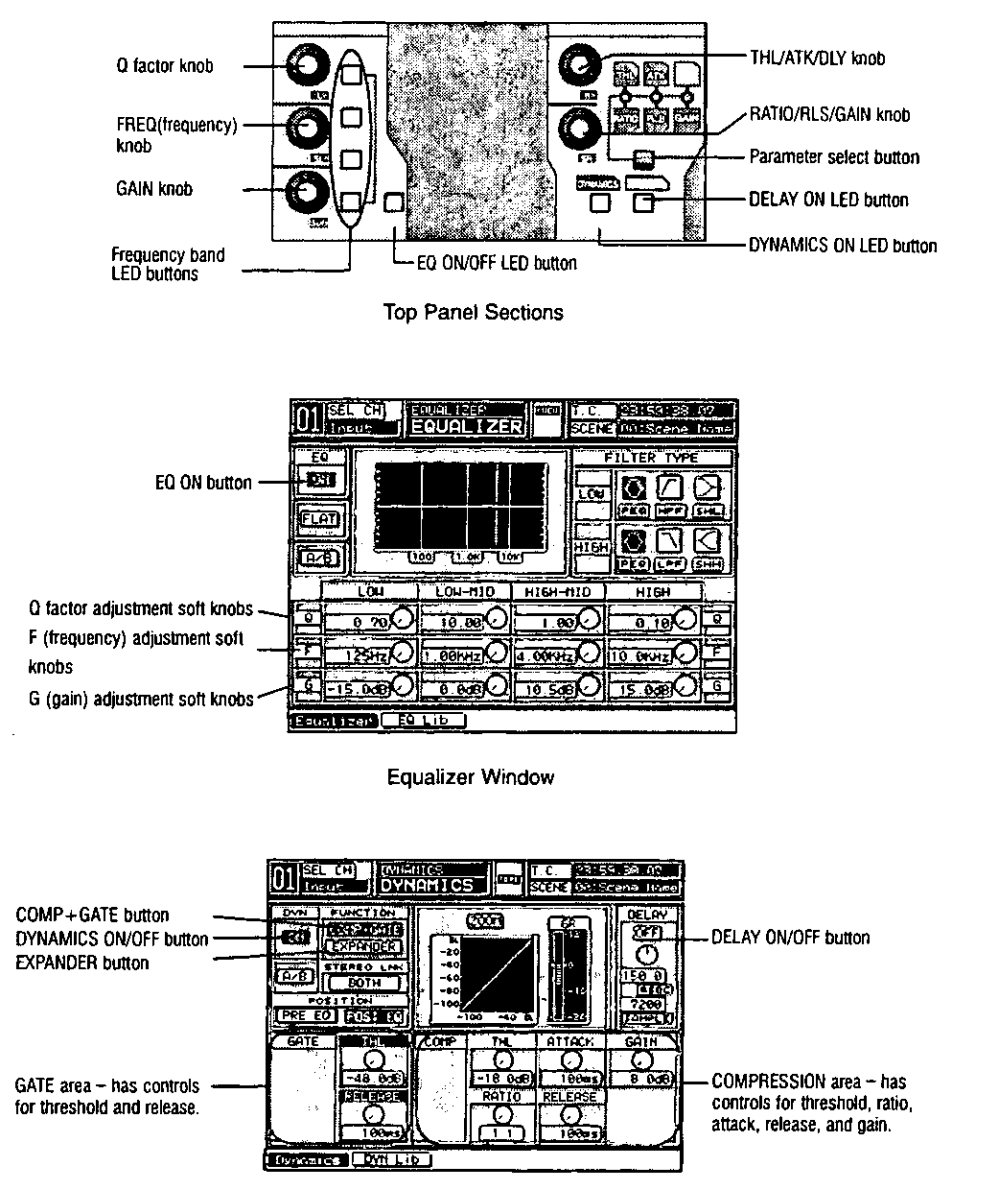

**Dynamics Window** 

3 Quick Start

When the **JAUTO DISP CHANGE** election in the [UTILITY>CONFIG] window is **EXI**, the LCD screen will update and display the respective window for the EQ or dynamics/delay adjustment that is currently being performed.

## Equalizer

The **EQUALIZER** section contains controls for the adjustment of the frequency characteristics for the selected channel.

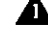

Select a channel – Press the ON LED button (red) on a channel and press the **SELECT** LED button *(orange)* for the channel.

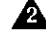

 $\triangle$  Display the [EQUALIZER] window – Press the GAIN knob, and the LCD screen will display the [EQUALIZER] window.

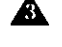

**A** Press the EQ ON LED button – This button toggles EQ on (green) and off for the selected channel.

A Select a frequency band button – Activate the  $H$  (high), HM (high-mid),  $LM$  (low-mid), or  $L$  (low) frequency band by pressing the respective LED button to turn it on (orange).

A Adjust an EQ parameter – Rotating the Q, FREQ, or GAIN knobs will give you enormous control over the timbre of the sound.

> An alternate method for adjusting EQ is to use the ARROW buttons to move the CUISOI to the [EQUALIZER] window soft knob controls, and then use the **JogDial** to adjust the parameters.

## **Dynamics/Delay**

ረ‡መ

Each channel of the DA7 can have unique dynamics and/or delay processing assigned to it.

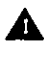

 $\triangle$  Display the Dynamics window – Press the  $\triangle$  knob and the LCD will display the [DYNAMICS] window.

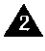

A Activate the DYNAMICS/DELAY section – Press the DYNAMICS ON LED button, which turns it on (green).

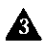

 $\triangle$  Select a dynamics type – Cursor to either the **COMPTOME** button or the **EXPANDER** button in the [FUNCTION] area of the [DYNAMICS] window, and press ENTER.

## **A** Either

Adjust the Compressor+Gate - The [COMP] area has software control for [THL] (threshold), [RATIO], [ATK] (attack), [RLS] (release), [GAIN], and [DLY] (delay). The [GATE] area gives you control over [THL] and [RLS]. Or,

Adjust the Expander - This is similar in appearance to the [COMP] area, except [GAIN] is replaced by [RANGE].

# 3-3 Module C, Outboard Tools

The DA7 includes tools for routing signals outside of the program mix bus. Using the aux sends and returns, along with tape inputs and outputs, signals can be convienently passed around the system to provide mixing flexibility.

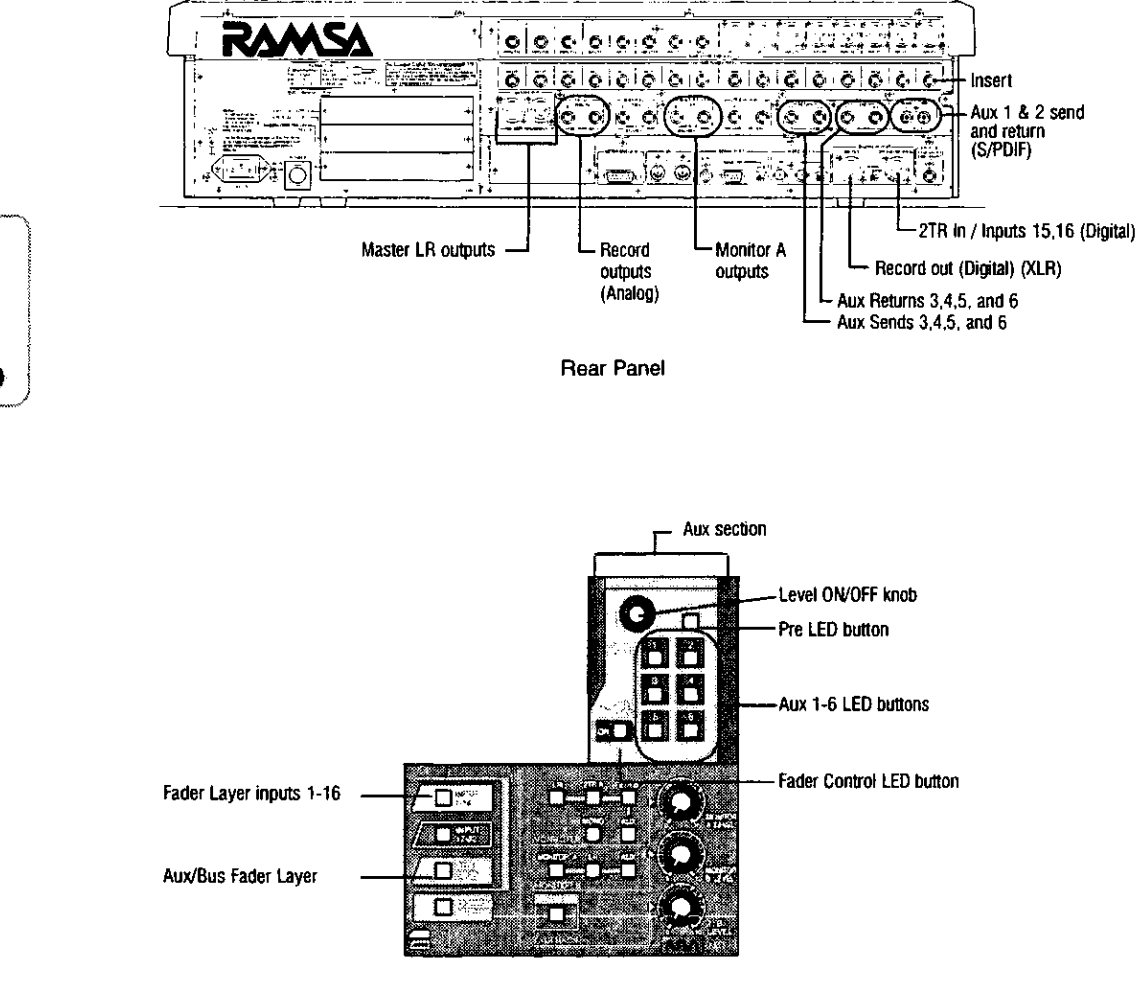

**Top Panel Sections** 

## **Auxs (Auxiliaries)**

The DA7 has six AUX sends and six AUX returns. AUX1 & 2 are S/PDIF digital  $IN+OUT$ , while  $AUX3$  through  $6$  are analog.

They can be used as six mono sends or in sterco pairs (such as  $18.2$ ,  $3.84$ , 5&6) and six mono returns or stereo pairs. These six returns can also be used as an additional six inputs to the mixer, bringing the total of inputs to 38. Additionally these six returns have a 2-band parameter EQ on each channel.

Aux selections and assignments are displayed in both the [CHANNEL] window and the appropriate [FADER CONTROL>AUX] window as well as the LED field. However, the **[CHANNEL**] window will initially be displayed when selecting and assigning aux functions.

See Chapter 10 AUX for additional information.

How to send to an aux:

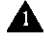

Select a channel - Press the SELECT LED button on the channel you want to assign to an aux send.

Assign the channel to an aux  $\sim$  Press one of the 1-6 LED buttons in the AUX section to turn it on (green).

**A** Press the LEVEL ON/OFF knob – This toggles the selected channels' aux assignment on or off. As seen in the [CHANNEL] window, the software button will appear as  $[OFF]$ , changing to  $[OT]$  when engaged. Pressing the AUX knob while in any other window will change the LCD to the [CHANNEL] window.

You can also view the aux assignments on the LED field of the selected channel. You will see a green LED in the appropriate locations, when the **AUTOMATION/AUX** LED button is toggled to **AUX**.

Adjust the aux level - Rotating the LEVEL ON/OFF knob adjusts the channel level to the selected aux.

**A** Press the PRE LED button to turn pre-fade on  $(\text{red})$  – This button toggles the assignment for the selected aux from the default **PST** (postfader) to **ERE** (pre-fader), as seen in the [CHANNEL] window.

**A** Press the **FADER CONTROL** LED button – To see the aux assignment status of all 32 channels, press the FADER CONTROL LED button to turn it on *(red)*, and the **[FADER CONTROL>AUX]** window group will be displayed. The faders can be used to adjust levels to the selected AUX Send.

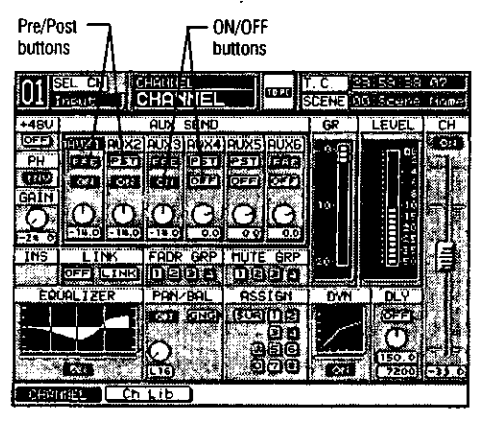

**CHANNEL Window** 

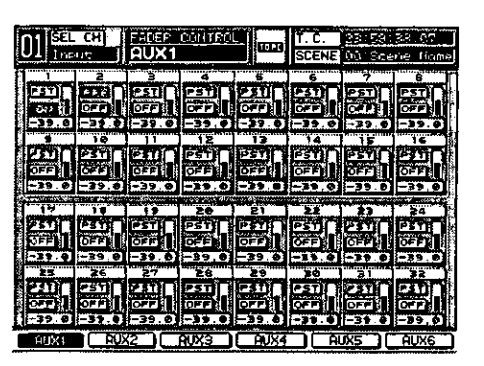

**FADER CONTROL AUX Window** 

## **Effects**

Outboard effects devices, such as a reverb unit or an effects processor, can be attached to the DA7 in several ways. In conjuction with the aux sends and returns, one of the great features of the DA7 is the Fader Layer controls. which expands the use of the channel faders. By designing the mixer this way, channel faders are not tied up with effects returns. This also permits effects assignment to groups, not just to individual sources.

Inserts can be used to add processing to a specific channel. Use the analog **INS** (insert) jacks on the Rear Panel to add outboard processing directly into a Channel Strip. This puts the effect device before anything else in the **Channel Strip.** Use a stereo cable that has a Y connector with two mono phono plugs (unless the effects device uses a stereo phono plug). For details on connector wiring see Appendix E, Cables and Connections.

Let's look at both setups.

## **Aux Send and Return**

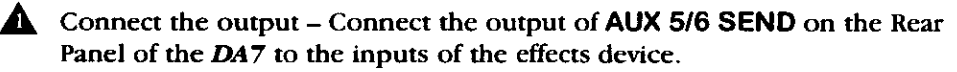

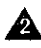

2 Connect the input – Connect the output of the effects device to AUX 5/6 **RETURN** on the Rear Panel of the DA7.

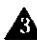

Assign channels – Either in the appropriate  $[CHANNEL]$  windows or in the [FADER CONTROL] window, assign the channels that you want to send to **[AUX 5/6]** for processing.

A Adjust the aux send levels - Rotate the LEVEL ON/OFF knob for AUX **SEND 5 and for AUX SEND 6 to set the channel levels for the aux sends.** 

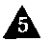

**A** Press the AUX/BUS Fader Layer LED button (orange) – This will activate the Fader Layer for AUX RTN and AUX SND.

**A** Send the signal out – Press both the AUX SND 5 and AUX SND 6 **Channel Strip ON** buttons, and raise the faders to send the signal out to the effects processor.

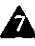

 $\triangle$  Bring the signal in – To hear the effects processors' signal, turn on the AUX RTN 5 and AUX RTN 6 Channel Strips, assign them to an output. and raise the faders.

#### **Inserts**

A Plug in the effects processor - Plug the send into the input of the effects device and plug the return into the output of the effects device.

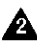

**A** Raise the source fader on the  $DA7$ . Adjust the mix balance from the effects device

## **Digital Send and Return**

**A** Connect the output – Using an XLR cable, connect the REC OUT of the **DIGITAL IN/OUT** on the Rear Panel of the DA7 to the recording device.

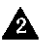

 $\triangle$  Connect the input – Using an XLR cable, connect the output from the digital recording device to the 2TR A IN / INPUT 15, 16 DIGITAL **IN/OUT** of the DA7.

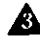

Send the signal out – This output is the same as the **MASTER LR** output.

 $\triangle$  Listen to tape playback – Optionally, you may return 2 TR IN A as **INPUT 15, 16 on the mixer.** To do this, go to the [D-I/O>INPUT SET] window and select 2 TR IN A to INPUT 15, 16.

Or,

**A** Connect the output – Connect the AUX 1/2 SEND to the input of a digital recorder, or to the input of a digital effects device.

 $\triangle$  Connect the input – Connect the stereo outputs of the digital device to the AUX 1/2 RETURN.

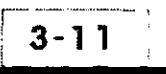

DA7 Users' Guide

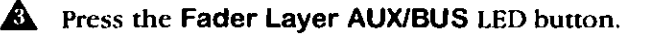

 $\triangle$  Send the signal out – Turn on the AUX SND 1 and AUX SND 2 **Channel Strips** by pressing the ON buttons *(red)*, and raise the faders to send the signal to the digital device.

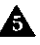

**A** To listen to the return signal – Turn on the AUX RTN 1 and AUX RTN 2 **Channel Strips**, assign an output, and raise the faders to hear the return signal.

| SEL CHE<br>$\sim$<br><b>INPUT SET</b>                                                                                                    | 22.59.34.<br><b>laned</b><br>SCEED to Scene Hame     |
|----------------------------------------------------------------------------------------------------|------------------------------------------------------|
| SOURCE" SELECT<br>$F = 44$ 1K<br>ni satra<br>THT<br>44 1KH<br>dBK<br>46.IK<br>нск п<br>⊏<br>ΓT<br>$= 59.94 Hz$<br>ए इजात<br><b>DOMN</b><br>화10 11급                     | DIGITAL INPUT SELECT<br>6. OT 3<br>195TER<br>ĹR<br>ю |
| 2 TRUIN A<br>≐ IN OAK<br>SLOTI KESZERU<br>ΞΩСΚ<br><b>SLOTE: 272 10-</b><br>E XCOX<br>SEOTS TO CONNECTE UNLOCK<br>$ S$ ot $\alpha$ $\Box$<br>Ditrer<br>$\sim$<br>Indust |                                                      |

[D-I/O>INPUT SET] Window

## **Additional TAPE Sends and Returns**

The DA7 is a very fexible mixer. Even though the DA7 has 8 buses available in either digital or analog (through the option slots).

There is a way to use the mixer in a creative manner for analog recording.

Use the analog features of the DA7 for analog multi-tracking. Your creativity here can produce wonders.

## Analog 2-Track Tape Sends and Returns

**A** Connect the output – Connect the REC OUT (analog)  $1/4$ " TRS outputs on the Rear Panel of the DA7 to the inputs of an analog recording device.

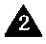

 $\triangle$  Connect the input – Take the outputs from the analog recording device and attach to either:

- **INPUTS 9 and 10 (listen via the MASTER OUTPUT)**
- **2TR B IN (listen to the 2TR B source for MONITOR A)**
- AUX RETURN 3/4 or 5/6 (listen via the AUX/BUS faders, or the **START AUX** source for **MONITOR A**)

**A** Repeat steps **A** through **A** under Analog 4–Track Sends and Returns which are listed on the following page.

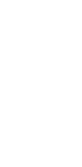

3 duick start

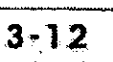

#### Analog 4-Track Sends and Returns

**A** Connect the output – Attach stereo  $1/4$ " TRS connectors (with mono Y connections) to the AUX SEND 3/4 and 5/6 outputs on the Rear Panel of the DA7. Connect the four mono connectors to inputs 1 through 4 of vour 4-track machine.

 $\triangle$  Connect the input – Connect the output channels of the tape machine to AUX RETURN 3/4 and 5/6 on the Rear Panel of the DA7. They could, alternatively, be connected to four separate input channels.

Assign channel outputs  $-$  In the [CHANNEL] window for each channel. assign the desired aux outputs and levels.

A Activate the AUX/BUS Fader Layer - Press the AUX/BUS Fader Layer LED button (orange).

 $\triangle$  Send the signal out – Turn on the AUX SND 3,4,5 and 6 Channel Strips by pressing their ON buttons (red), and raise the faders to send the signal to your tape deck.

Record the source material on tape.

 $\triangle$  Listen to tape playback – Turn on the AUX RTN 3,4,5 and 6 Channel Strips, assign an output, and raise the faders to hear the tape signal.

# 3-4 Module D. Monitoring

There are several ways to listen to sources on the DA7. This section addresses MONITOR A OUT (CR) selections. The control room (CR) is where the DA7's operator/engineer will usually sit. The amplifier should already be attached to the speakers before beginning.

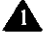

Attach the output – Connect the **MONITOR A OUT** to the amplifier input.

Select the output – Press the LR LED button (green) in the **MONITOR A** section to route the MASTER OUT LR to MONITOR A.

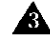

A Adjust the MASTER LR Fader Strip – Press the ON button for the **MASTER LR Fader Strip and raise the fader to set the level.** 

 $\triangle$  Adjust the gain – Turn the **MONITOR A LEVEL** knob clockwise to increase the volume, and adjust for the listening environment.

**A** Choose 2TR B in the MONITOR A selections – Plug a source, such as a tape machine, into the 2TR B IN (ANALOG) connections on the Rear Panel. This bypasses the mix bus of the DA7, and goes directly to the monitors.

> When using the optional meter bridge, the **MASTER LR** meter will not respond to a signal from 2 TR B. This is because it is an analog signal, and the meter can only display a digital signal.

In conjuction with the digital send and return examples in the preceding Module C:

**A** Listen to the tape playback – Turn on the **AUX RTN 1** and 2 Channel Strips, assign an output, and raise the faders to hear the tape signal.

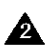

 $\triangle$  Select AUX in the MONITOR A selections – This permits monitoring of aux sends  $1/2$ ,  $3/4$ , or  $5/6$ . The selected auxs will appear in the **MEMORY** readout momentarily when the **MONITOR A AUX** LED button is pressed. Press the AUX button to toggle through them.

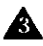

**A.** Choose **MONO** from the **MONITOR** A selections – This will sum any of the sources being monitored. Use this to check the output levels of **MASTER**, as well as to check for out of phase signals.

# Chapter 4 **Cursor Control**

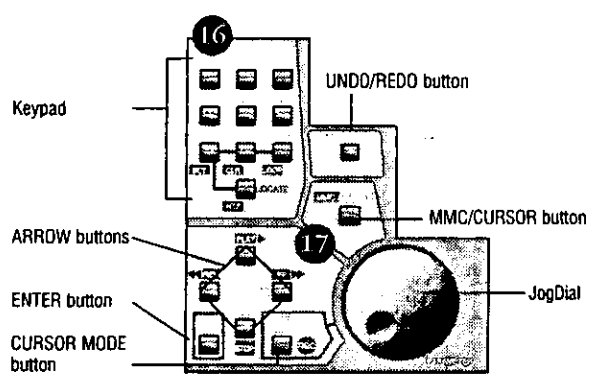

**Cursor Control Section** 

The Cursor Control section includes the Keypad, the JogDial, and the UNDO/REDO, MMC/CURSOR, CURSOR MODE, ENTER, and ARROW buttons. Use these tools to control the cursor in the LCD screen of the Display Bridge, and to add information to areas in the windows that are displayed on the LCD screen.

> The cursor appears in the screen as a "highlight selection" device, not a typical pointer or arrow. As you use the controls to navigate around the LCD screen, the various areas, buttons, fields, and lists in the windows will be selected by a border or highlight designating the current area or item.

Several of the buttons in this section perform special functions when MIDI control is active. Special labeling - - text on a dark background - - identifies the buttons that also perform MIDI functions.

MIDI functions and operations are discussed in Chapter 11 MIDI.

## Keypad

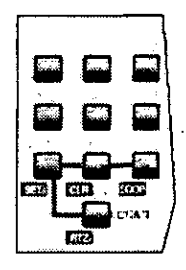

**Keypad Display** 

Each of the ten Keypad buttons have several assigned characters (depending on the area or field selected in a window that is displayed on the LCD screen). The buttons are either numeric, symbolic, or alphanumeric.

When a selected area or field in the current window accommodates only numeric entries, the buttons only input the assigned numerals.

When a selected area or field in the current window accommodates alphanumeric entries, press the buttons to cycle the assigned letter, numeral, or symbol selections for the button, and then press the **ENTER** button to select the desired character. The character selected will be displayed in the window, and data entry will advance to the next character position for the area or field.

The three library windows - [CH LIB], [EQ LIB], and [DYN LIB], the [SCENE MEMORY>RD/WT] window, the [MIDI>REMOTE] window, and the [AUTOMATION>SETUP] window - - each contains a NAME button. When a **NAME** button is selected in a window - - the **[NAME EDITOR]** window is added to the LCD screen display.

| ME ENTTOR                      |
|--------------------------------|
| FGI                            |
| Shiftl<br> Cance               |
| 0230560990                     |
| 0000000000                     |
| 808808880<br>0000000000        |
| <b>GPC @ @ UTNS (DEL) [BS]</b> |

**NAME EDITOR Window** 

Use the cursor controls to navigate to the various character and symbol buttons in the [NAME EDITOR] window, and press the ENTER button to update the highlighted character position in the window data entry field. Rotate the JogDial to select the highlighted character position. Press the **COKED** button in the [NAME EDITOR] window to accept the data entry and close the window. You can use up to ten characters for a name.

# JogDial

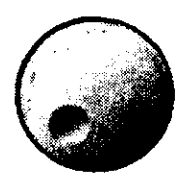

JogDial Display

The JogDial performs several functions, either directly or in conjunction with other controls on the DA7.

- While pressing the CURSOR MODE button, you can use the JogDial to rapidly navigate the cursor to the various buttons, areas, and fields in a window.
- When the [SCENE MEMORY>RD/WT] window is initially displayed, the JogDial is assigned to the register list area of the window and can be used to scroll the list
- When an element is selected in the [LIBRARY DATA] area of the [CH LIB], [EQ LIB], or [DYN LIB] windows, you can use the **JogDial** to scroll the register list.
- When the *[list table]* element is selected in the [AUTOMATION>SETUP] window or the [AUTOMATION>EVT **EDIT** window, you can use the **JogDial** to scroll the items in the list.
- When the *[list table]* element is selected in the **[MIDI>PRG** ASGN], [MIDI>CTRL ASGN], or [MIDI>MIDI RMT] window, you can use the **JogDial** to scroll the items in the list.
- When the [fader] element of the [CHannel] area of a window is selected, the **JogDial** can control the level setting of the [fader]. The Channel Fader will follow the JogDial level adjustments.
- When a [knob] is selected in a window, you can use the **JogDial** to adjust the respective value of that [knob].
- When a numeric field is selected in a window, you can use the **JogDial** to adjust the numeric value in that field.

The **JogDial** can be used to perform several functions while the [PAN/SURROUND>SURROUND] window is displayed.

See Chapter 9 Pan/Assign/Surround for additional information.

## **UNDO/REDO Button**

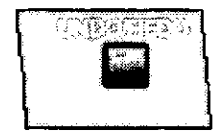

UNDO/REDO Button

The UNDO/REDO functions are active when you store or recall data for SCENE MEMORY, LIBRARY, or AUTOMATION operations. The UNDO function of the DA7 cancels the most recent memory-related action and returns to the previous condition. The REDO function cancels the cancellation.

Press the UNDO/REDO button immediately after performing the memoryrelated operation to cancel the operation. Pressing the UNDO/REDO button again restores the operation condition that was undone.

> For functions other than **AUTOMATION**, you must execute **UNDO** immediately after performing the memory-related action that you want undone. After you change to another register or change to another window display, you cannot execute the UNDO function.

For **AUTOMATION** operations, **UNDO** can be executed at any time for the current event only. UNDO cannot be performed if either the [UNDO] **BUF** CLR (clear buffer) or the [UNDO] **DISABLE** buttons in the [AUTOMATION>SETUP] window are executed.

## **IMME /CURSOR Button**

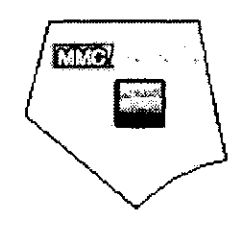

MMC/CURSOR Button

MMC is an acronym for MIDI MACHINE CONTROL. Additional button labelling of text on a dark background identifies the buttons that perform the indicated functions when **MIDI** control is active.

Press the **EXIMG** /CURSOR button to switch the buttons from CUISOI control mode to the indicated MMC functions. Press the **NAMC /CURSOR** button a second time to return the buttons to CUISOI control mode.

The MEMORY numeric readout on the Display Bridge will flash and be reduced in height to one-half normal size when MMC control is active.

See Chapter 11 Midi for additional information.

See Chapter 14 Automation for addition information on MMC.

# **CURSOR MODE/® Button**

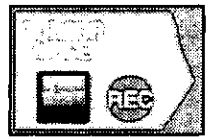

**CURSOR MODE Button** 

When **MIDI** control is not active, pressing and holding the **CURSOR MODE** button switches the JogDial functionality to control the CUISOI in the LCD screen.

When MIDI control is active, and the MMC/CURSOR has switched button functions, the **CURSOR MODE** button function is switched to the **CD** function. Pressing the button initiates recording on the associated MIDI device.

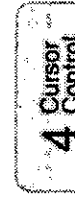

# **ENTER Button**

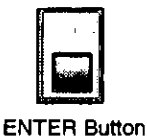

Press the ENTER button to activate functions and/or toggle buttons selected in the windows displayed on the LCD screen.

# **ARROW Buttons**

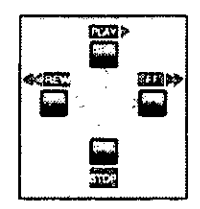

**ARROW Buttons Display** 

When MIDI control is not active, the ARROW buttons control the cursor movement in the LCD screen. The buttons move the cursor in the direction of the associated arrows.

- Press the UP ARROW button to move the cursor up in the display. When the cursor is positioned at the top of a window, pressing the UP ARROW button will move the CUISOI to the bottom of the window
- Press the RIGHT ARROW button to move the cursor to the right in the display. When the cursor is positioned on the extreme right of the window, pressing the RIGHT ARROW button will move the cursor to the extreme left of the window.
- Press the DOWN ARROW button to move the CUISOI down in the ≏ display. When the CUISOI is positioned at the bottom of a window, pressing the DOWN ARROW button will move the CUISOI to the top of the window.
- Press the LEFT ARROW button to move the cursor to the left in the display. When the CUISOI is positioned on the extreme left of the window, pressing the LEFT ARROW button will move the CUISOI to the extreme right of the window.
When MIDI control is active and the MMC/CURSOR has switched button functions, the ARROW buttons are switched to the MIDI functions indicated.

- The UP ARROW button is switched to the EUNE function. Press the button to initiate playing of the active MIDI device.
- The RIGHT ARROW button is switched to the THEPP function. Press the button to initiate fast forward shuttling of the active **MIDI** device.
- The DOWN ARROW button is switched to the SEE function. Press the button to stop the playing of the active MIDI device.
- The LEFT ARROW button is switched to the <<aEEW function. Press the button to rewind the active MIDI device.

See Chapter 11 Midi for additional information.

 $\label{eq:2.1} \frac{1}{\sqrt{2}}\left(\frac{1}{\sqrt{2}}\right)^{2} \left(\frac{1}{\sqrt{2}}\right)^{2} \left(\frac{1}{\sqrt{2}}\right)^{2} \left(\frac{1}{\sqrt{2}}\right)^{2} \left(\frac{1}{\sqrt{2}}\right)^{2} \left(\frac{1}{\sqrt{2}}\right)^{2} \left(\frac{1}{\sqrt{2}}\right)^{2} \left(\frac{1}{\sqrt{2}}\right)^{2} \left(\frac{1}{\sqrt{2}}\right)^{2} \left(\frac{1}{\sqrt{2}}\right)^{2} \left(\frac{1}{\sqrt{2}}\right)^{2} \left(\$ 

# Chapter 5 Channel, Library, and Meter **Windows**

# 5-1 Overview

This chapter provides information on the **MASTER DISPLAY** section of the Top Panel and the primary LCD screen windows for the DA7. The MASTER **DISPLAY** section is the "home base" when operating the mixer. Although you will be accessing and using the various functions and features comprising the DA7, the windows that are accessed via the buttons in the MASTER DISPLAY section provide a ready-reference for the current selections and settings of the mixer.

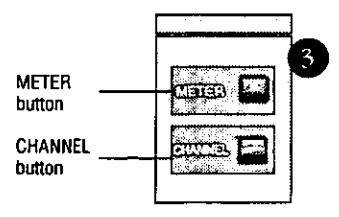

**Master Display Section** 

The CHANNEL button is the "safety" or "PANIC" button for the DA7. Press this button to return the LCD screen to the [CHANNEL] window, from any other window that is currently displayed. This window reflects the current status of the primary features of the mixer.

Section 5-2 Channel Window, details the elements of the [CHANNEL] window and the controls that are accessible directly from the window.

 $5 - 1$ 

Section 5-3 Library Windows, provides information on the library windows of the mixer. Using the [CH LIB] (channel library) window as the example, the common elements found in all of the library windows are detailed in this section.

Section 5-4 Meter Group Windows, details the windows accessed via the METER button in the MASTER DISPLAY section of the Top Panel.

Section 5-5 Channel Window, Multt-Channel View, details the elements of the [CHANNEL] window in the multi-channel view.

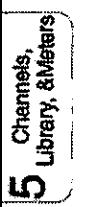

# 5-2 Channel Window

The [CHANNEL] window is displayed on the LCD screen by pressing the **IGEANIER** button in the **MASTER DISPLAY** section of the Top Panel. When the [AUTO DISP CHANGE] selection in the [UTILITY>CONFIG] window is COU, you can also display the [CHANNEL] window by pressing one of the AUX section LED buttons, or adjusting the AUX section LEVEL ON/OFF knob.

When [AUTO CHANNEL SELECT] in the [UTILITY>CONFIG] window is **EXI**, you can display the [CHANNEL] window by pressing the SELECT button, or the ON button, or adjusting the fader for any channel.

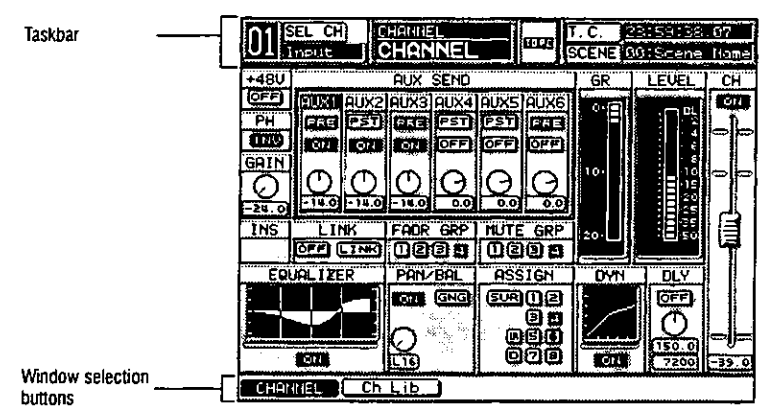

Channel Display Window

The [CHANNEL] window areas reflect the current status of the selected channel, and include indicators and controls for the primary functions of the DA7. By using the SELECT buttons on a Channel Strip, any channel can be selected. The number of the selected channels appears in the [taskbar] area in the LCD, and the window information will reflect the newly selected channel.

The following areas in the [CHANNEL] window can be changed to userselected parameters using the cursor controls:

### Phantom Power [+48V] Area

∓48U **BOFF** 

A button is displayed when a **Channel Strip** for inputs 1 through 8 is selected, and should be engaged when the source microphone requires phantom power. To engage, CUISOI to the **DEE** button, and press **ENTER**, The **OFF** button will toggle to **ON**.

#### **Phase [PH] Area**

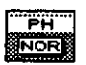

The phase normal and invert function switches the signal phase of the selected channel. Cursor to the **NOR** (normal) button, and press **ENTER** to invert the signal. The NOR button will toggle to LND (invert).

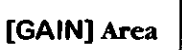

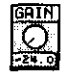

Using the JogDial, independent additional gain or trim can be added to the selected channel. Cursor to the soft knob and rotate the **JogDial** to either boost or cut the level of the selected source. The **[GAIN]** value is displayed in the field below the soft knob. The adjustable range is -24dB to 12dB.

#### [AUX SEND] Area ([AUX1] to [AUX6])

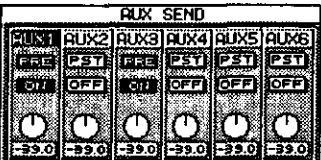

[AUX SEND] Area ([AUX1] to [AUX6])

This area of the window is displayed when a channel with aux send capability is selected. Use the **ARROW** buttons and the **JogDial** to navigate to the various elements in the window area. The **EST** (post-fader) and **ERE** (pre-fader) buttons are toggled by pressing **ENTER**, after selecting them with the cursor. The **OFF** and **ON** buttons are also toggled by pressing the **ENTER** button, after selecting them with the cursor.

An [AUX SEND] level soft knob can be adjusted by rotating the JogDial, after selecting them with the CUISOI. Rotate the **JogDial** clockwise to increase the gain or counter clockwise to decrease it. The level value is displayed in the field below the level soft knob, and the level range is  $\sim \infty$  to +10db.

Alternatively, selections made with the Top Panel AUX section controls will update the [AUX SEND] window area.

When a selected channel is set for monophonic and a target aux is set for stereo, cursor to the soft knob and turn the **JogDial**. A pan value appears in the data field from  $L16 - C - R16$ .

When a selected channel is set for stereo and a target aux is set for stereo, cursor to the soft knob and turn the **JogDial**. A balance value appears in the data field from  $L16 - C - R16$ .

# [INS] Area

The insertion mode allows you to send a signal to an external device when an option card is installed in SLOT 3 and the [INSERT] mode is selected for ISLOT 3] in the [D-I/O>TO SLOT] window. This signal is routed to an outboard device, and then it is returned to the DA7 via SLOT 3. You can return to AUX returns 1 through 6, buses 1 through 8, or **MASTER LR**.

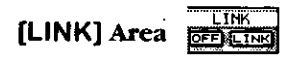

There are two buttons in the **[LINK]** area of the window, an **OFE** button and a LINE button. Cursor to the OFF button, and press ENTER to toggle the OFF button to an **EN** button. This will preset the link function for the channel. The **LING** button toggles to the **EMI** (stereo) button, if desired.

Activating link or stereo for an odd-numbered channel joins it with the channel to the right, while activating link or stereo for an even-numbered channel joins it with the channel to the left.

The link function joins adjacent channels to create a pair, while respecting the current individual channel settings, including fader position and value. The stereo function joins adjacent channels to create a stereo pair, and overwrites the even-numbered channel settings with the current oddnumbered channel settings for phantom power, phase, gain, aux send, fader group, mute group, equalizer, dynamics, delay, channel on or off, and fader.

When **OFE** and **LINE** are displayed, simultaneously pressing both channel **SELECT** buttons, or toggling to **EXI** will link the channels. When **EFI** and **ELECT** are displayed, simultaneously pressing both channel **SELECT** buttons, or toggling to **IXI** will create a stereo pair. Simultaneously pressing the **SELECT** buttons, once the channels have been joined, will cancel the setting.

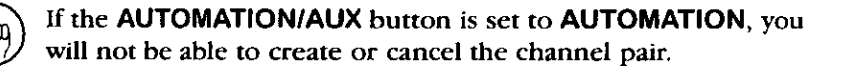

When the channels are joined either as a linked pair or a stereo pair, the **Channel Faders** will operate as a pair. Adjusting one of the faders will automatically adjust the other.

The channel area in the [taskbar] of the LCD screen windows will show both channel numbers.

The soft knob in the [PAN/BAL] area of the [CHANNEL] window controls the balance for the paired channels. When the stereo setting is switched off, the balance value returns to pan value, but the bus assignment status, if any, does not change.

#### Gain Reduction Meter [GR] Area

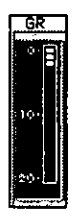

The [GR] meter is displayed when you select a channel that supports dynamics. No adjustment can be made from the **[CHANNEL]** window; it is only a visual reference.

See Chapter 9 Dynamics/Delay for more on gain reduction metering.

### [LEVEL] Area

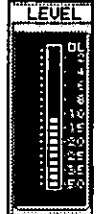

The level meter indicates the outgoing level of the selected channel to the MASTER LR output. When in stereo mode, left and right level meters are displayed.

The range of the level meter is  $-50$  to OL (overload).

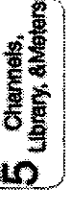

Remember that the digital format is very unforgiving of overmodulation. Too high a level will create noise and distortion in the recording process.

**FADR GRP** [FADR GRP] Area | 面面面面

The [FADR GRP] (fader group) lets you tie together a selected group of faders. Operating one fader affects all the other channels in that group. To assign the current channel to a group, cursor to one of the  $\mathbb{Z}$ ,  $\mathbb{Z}$ ,  $\mathbb{Z}$ ,  $\mathbb{Z}$ , or  $\mathbb{Z}$ buttons, and press ENTER.

To activate a fader group, select the **[GROUP>FADR GRP**] window, cursor to the group number status line in the [FADR GRP] window, and press **ENTER.** 

Once you have grouped several faders, move one and see how it controls the others. When a fader in a **[FADR GRP]** is selected, all other fader group conditions are canceled.

See Chapter 13 Group for additional information.

# [MUTE GRP] Area

**MUTE GRP** beer

A mute group is similar to a fader group. When a fader is assigned to an already activated mute group, pressing the ON LED button of the current **Channel Strip** will affect the on and off status of all channels in that group.

To assign the current channel to a mute group, cursor to one of the mute group choices  $[1]$ ,  $[2]$ ,  $[3]$ , or  $[4]$ , and press **ENTER**.

To activate a mute group, change to the [GROUP>MUTE GRP] window, cursor to the group number status line in the [MUTE GRP] window, and press **ENTER**.

See Chapter 13 Group for more information.

#### [EQUALIZER] Area

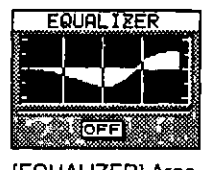

[EQUALIZER] Area

The [EQUALIZER] area is displayed when you select a channel that supports equalization. The equalizer graph reflects the equalizer characteristics that you have set in the four-band parametric EQ, accessed by pressing the [H]. [HM], [LM], or [L] buttons in the EQUALIZER section, and turning the [Q], [FREQ], or [GAIN] knobs.

To activate the channel equalizer, cursor to the **QEE** button, and press **ENTER.** The **OFF** button will toggle to **ON**.

Alternatively, pressing the EQ ON LED button in the EQUALIZER section switches an equalizer for a selected channel off and on.

To view the **[EQUALIZER]** window, cursor to the equalizer graph displayed. and press ENTER. The LCD is switched to the [EQUALIZER] window for the selected channel. Or, you can reach the **[EQUALIZER]** window by pressing the GAIN SUE knob in the EQ section on the Top Panel. Also, when the [AUTO DISP CHANGE] selection in the [UTILITY>CONFIG] window is **EXI**, you can display the [EQUALIZER] window by either pressing one of the LED buttons or by adjusting one of the knobs in the **EQUALIZER** section.

See Chapter 7 for more information on the **EQUALIZER** section.

#### [PAN/BAL] Area

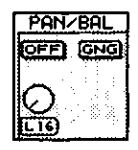

[PAN/BAL] Area

Use this area to set the pan or balance characteristics of the current channel. A monophonic channel can be panned. The soft knob controls the pan characteristics for the channel. When a stereo channel is selected, you can adjust its balance. The pan value appears in the field with values of  $L16 - C$ R<sub>16</sub>

When a channel is assigned to the LR output selection in either the **PAN/ASSIGN EURRELLY** section or the [ASSIGN] area in the [CHANNEL] window, the pan controls are always active, regardless of the **OFE** or **ON** status in the [PAN/BAL] area of the [CHANNEL] window. The Pan only affects the buses, and not the LR ouput.

When a stereo channel (a channel set to [STeReo]  $\Box$  or [ASSIGN]  $\Box$ ) is selected, the **[PAN/BAL]** area consists of the **EXI** or **EFF** button, a **[BAL]** label, and one soft knob that controls the balance for the stereo pair.

To activate the [PAN/BAL] controls, CUISOI to the **OFF**] button, and press ENTER. The OFFI button toggles to **ON**. Alternatively, pressing the ON LED button (red) in the PAN/ASSIGN **SUBBOUNG** section toggles the pan off and on for a selected channel. This does not affect the LR BUS or Direct Out.

The EXE (gang) button appears only when you select a monophonic channel. To activate gang, cursor to the 880 button, and press ENTER. The 880 button toggles to **EXE**.

When the **GNG** button is activated, the adjacent channel soft knob and a gang type button ( $\Xi$ ) is for normal clockwise direction and  $\boxtimes$  is for reverse direction), are added to the [PAN/BAL] window area.

To change the gang type, cursor to the  $\Xi$  or  $\Xi$  button, and press **ENTER**. The connective turn direction of the pan soft knobs for the ganged channels is now switched. When  $\Xi$  is visible, the **JogDial** performs a connective turn in the normal direction. When  $\boxtimes$  is visible, the JogDial performs a connective turn in the reverse direction.

If either soft knob is rotated to the end of its range under the ganged condition, it will not turn any more in the same direction.

When the [AUTO DISP CHANGE] selection in the [UTILITY>CONFIG] window is  $\overline{on}$ , you can display the appropriate [PAN/SURROUND] window by pressing one of the PAN/ASSIGN **NURRALS** section LED buttons, or by adjusting the PAN knob.

#### Pan Adjustment for Selected Channel

Adjust the pan for a selected channel by selecting the pan soft knob with the cursor, and turning the JogDial.

#### Pan Adjustment of Adjacent Channel

When  $\overline{exp}$  is active, the knob for the odd-numbered channel appears on the left of the area, and the knob for the even-numbered channel appears on the right.

Cursor to a soft knob, and turn the **JogDial**. A pan value appears in the data field

#### **Stereo Balance Adjustment**

Cursor to a balance soft knob, and turn the **JogDial**. When **[STEREO]** is **EN**, the balance soft knob is shown.

See Chapter 8 for more information on PAN/ASSIGN ELECTED.

#### [ASSIGN] Area

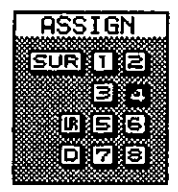

[ASSIGN] Area

The bus assign off or on switching will send the selected channel to BUS 1-8, MASTER LR, or DIRECT (DIRECT works exclusively with the D I/O card). To select a bus assignment, cursor to the  $[1, 2, 3, 4, 5, 6]$ . **B**, or **D** buttons in the bus assign area, and press **ENTER**. The selected bus assignment will toggle and become highlighted. Multiple bus assignments can be selected for a channel.

To disable or enable the surround sound function, cursor to the **EUR** button, and press ENTER. When the surround function is enabled, assignment to buses 1 through 6 is automatically activated.

The channels set to stereo are assigned to buses in odd/even order. The [ASSIGN] area will show the new assignment mode. When the channels are set for stereo assign to  $\mathbb{R}$ , the odd-numbered channels are left and the evennumbered channels are right.

The buttons in the [ASSIGN] area mimic the LED buttons in the PAN/ASSIGN  $50,50000$  section. For example, the  $10$  button in the [ASSIGN] area of the LCD has the same function as the 1 LED button in the BUS/ASSIGN section on the DA7 Top Panel. When the assignment is active, the relevant LED is on (green). When the assignment is off, the related LED goes off. If a selected channel is set for stereo, bus numbers are paired in the [ASSIGN] area of the window.

See Chapter 8 for more information on ouput assignments and surround sound functionality.

[DYN] Area

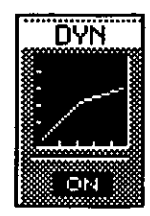

[DYN] Area

The [DYN] (dynamics) area is displayed for a channel with dynamics capabilities. Channels without dynamics are AUX SND 1-6 and AUX RTN 1-6.

To turn dynamics on or off from the [CHANNEL] window, cursor to the COM or **OED** button, and press **ENTER**.

The dynamics graph reflects the characteristics that are set in the DYNAMICS/ **DELAY** section of the DA7.

To switch to the [DYNAMICS] window, cursor to the [DYN] graph, and press **ENTER.** The LCD will switch to the [DYNAMICS] window of a selected channel or, you can reach the  $[DYNAMICS]$  window by pressing the  $S\$ knob in the DYNAMICS/DELAY section. When the [AUTO DISP CHANGE] selection in the  $[UTILLTY>COMPIG]$  window is  $[III]$ , you can also display the [DYNAMICS] window by either pressing one of the LED buttons or by adjusting one of the knobs in the DYNAMICS/DELAY section.

See Chapter 9 Dynamics/Delay for additional information.

#### [DLY] Area

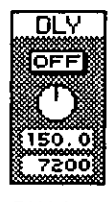

**DLY Area** 

The **[DLY**] (delay) area soft knob and data fields are seen only when channels 1 through 32 are selected.

Pressing the [DLY] area ON or OFF] button will disable or enable delay for the selected channel. Use the JogDial to adjust the delay value for increased fine tuning. The range of the delay is from 0 to 300 msec.

You can input the values directly using the Keypad when the [DIRECT 10KEY] selection in the [UTILITY>CONFIG] window is CON. The input values are scrolled from right to left in the data field. To fix the value, press **ENTER**, move the cursor, and change the screen. If the fixed value is out of the adjustable range, the fixing operation is cancelled. The adjustable delay range is based on the related sampling frequency of either 48kHz or 44.1 kHz.

When the [AUTO DISP CHANGE] selection in the [UTILITY>CONFIG] window is **EN**, you can also display the [DYNAMICS] window by either pressing one of the LED buttons or by adjusting one of the knobs in the DYNAMICS/DELAY section.

See Chapter 9 for more information.

#### [CH] Area

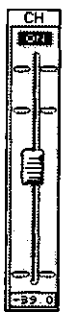

There are two parts to the [CH] (channel) area. Cursor to on the ENI or **OFF** button, and press **ENTER** to switch the channel off or on. The fader level adjustment can be made by turning the **JogDial**, after selecting the fader element with the cursor, or by actually moving the **Channel Fader** to the desired level. The fader level value is displayed in the field.

The adjustable range for the fader is  $-\infty$  to  $+10$ dB.

# 5-3 Library Windows

Each of the three libraries in the DA7 contains fifty registers, the channel library, the equalizer library, and the dynamics library.

The library window shows the current settings of the selected channel. The channel information is displayed on the left side of the window, and the library data is displayed on the right. You can reset the indicated channel parameters. You can also store and recall data in a library register from these windows.

| cн<br>lOda<br>в<br>nput:                                                                                                    | 59.38.07<br>œ<br>行き出<br>00:Scene<br><b>SCENE</b>                                                                 |
|----------------------------------------------------------------------------------------------------|----------------------------------------------------------------------------------------------------|
| Current Dotal<br>1äUX21AUX31AUX4<br>AUX 1<br>$+404$<br>IOFF<br>P57<br>छ ह<br><b>PST</b><br>F F<br>OFF<br>РH<br>OFF<br><b>CIN</b><br>CH I                                                                                                    | Library Datal<br><b>Mikeference</b><br>LIBRARY NAME<br>08 CHLIB NAME                                             |
| <b>INOR</b><br>-3510<br>-33 0<br>-99.0<br>-39.0<br>$\overline{\mathbf{AUXS}}$ - $\overline{\mathbf{C}}$<br><b>LINK</b><br>СΗ<br>۵۳<br>www.co<br><b>PST</b><br>City<br>Gr.<br>-20.5<br>IOF F<br>(PGN)<br><b>LNK</b><br>FODA<br>$-39.01.15$<br>श र एक र | <b>TYPE</b><br>CHANNEL<br>aux snd<br>No.<br>ib Name<br><b>Nome</b><br>Ø5<br>RECA                                 |
| 国家中<br>-90-01<br>ËĈ<br>БŸN<br>ASSIGN<br>HUTE<br>OFF<br>ij2.<br>ç<br>112 FI 6<br>в<br>DLY<br>833 Z B<br>PAN<br><b>SOPP</b><br>INS<br>Ōł<br>医山块<br>戦国神<br>EL 16                                                                                         | Nome<br>m<br><b>STORE</b><br>Nome<br>w.<br>CLEAR<br><u>Nome</u><br>ø٤<br>69<br>Nome<br>NOMF<br>я<br>Nome<br>Nome |
| CHANNEI<br>Cы<br>i b                                                                                                    |                                                                                                    |

**Channel Library Window** 

The [CH LIB] (channel library) window in the [CHANNEL] window group is displayed by pressing the **CHANNEL** button on the Top Panel. Depending on the window most recently displayed, you may need to press the **CHANNEL** button twice to display the **[CH LIB]** window. Alternatively, if the [CHANNEL] window is currently displayed on the LCD, pressing either the STORE or the RECALL button in the LIBRARY section of the Top Panel will display the [CH LIB] window.

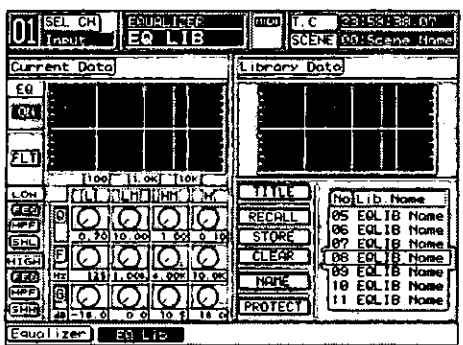

EQ LIB Window

The [EQ LIB] (equalizer library) window is in the [EQUALIZER] window group, and is displayed by pressing the GAIN knob in the EQUALIZER section of the Top Panel. Depending on the window most recently displayed, you may need to press the GAIN knob twice to display the [EQ LIB] window. Alternatively, if the [EQUALIZER] window is currently displayed on the LCD, pressing either the STORE or the RECALL button in the LIBRARY section of the Top Panel will display the [EQ LIB] window.

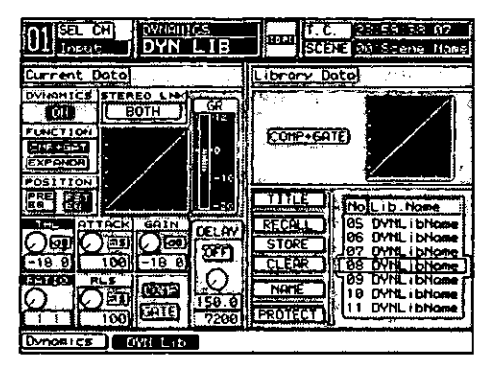

DYN LIB Window

The [DYN LIB] (dynamics library) window is in the [DYNAMICS] window group, and is displayed by pressing the bottom knob in the DYNAMICS/ **DELAY** section of the Top Panel. Depending on which window is most recently displayed, you may need to press the knob twice to display the **[DYN LIB]** window. Alternatively, if the **[DYNAMICS]** window is currently displayed on the LCD, pressing either the **STORE** or the **RECALL** button in the LIBRARY section of the Top Panel will display the [DYN LIB] window.

#### **Library Window Elements**

#### **List Area**

This area indicates the numbers and titles of the fifty library registers for the current library window.

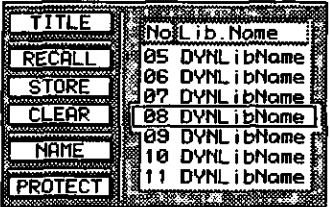

**List Area** 

#### $TITE$  Button

Use this button to store library settings without displaying the Name Editor. When  $LTTE$  is activated, a setting is stored with the name [NoTitle##A]. This setting can later be recalled and renamed by using the  $\sqrt{\text{MME}}$  button. Data is automatically stored to the currently selected library register.

The MEMORY numeric readout on the Display Bridge blinks for three seconds, displaying the selected library register number during the storage process.

#### **RECALLI Button**

Use this button to recall a previously stored register from the register list. Cursor to the EEEEED button in the library window, and press ENTER. The current register settings will be recalled from the library listing. You can also press the RECALL button in the LIBRARY section of the Top Panel to recall the current register settings.

The MEMORY numeric readout on the Display Bridge blinks for three seconds, displaying the selected library register number during the recall process.

#### **STORE** Button

Use this button to store the current window settings in the selected library register. Cursor to the **CETORE** button, and press **ENTER**. This function will overwrite any data that may have been in the register. You can also press the **STORE** button in the **LIBRARY** section of the Top Panel to store the current window settings.

The MEMORY numeric readout on the Display Bridge blinks for three seconds, displaying the selected library register number during the storage process.

#### **CLEAR Button**

This button clears the current register settings. Cursor to the **CALLERED** button, and press ENTER to delete the contents of the selected register.

#### **NAME** Button

This button opens the [NAME EDITOR] window where you can enter a name for the selected register, using up to ten characters. Cursor to the **THAME** button, and press **ENTER** to display the **[NAME EDITOR]** window.

#### **PROTECT** Button

Activate the **PROTECT** button to prevent the accidental clearing of a selected library register. Cursor to the **PROTECT** button, and press **ENTER** to activate the protection function. The button will become highlighted.

#### **Library Window Operations**

#### **Register Name Function**

When the [NAME] button in a library window is activated, the [NAME **EDITOR**] window is displayed on the LCD, overlaying the current library window

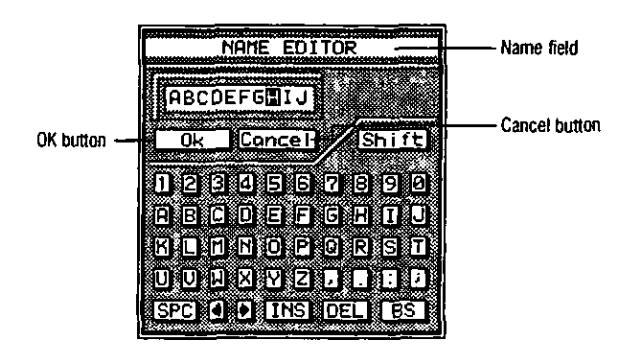

Name Editor Window

Enter a name for the current register selection, using the keyboard element of the [NAME EDITOR] window and/or the Keypad on the Top Panel. After the register name has been entered in the name field of the window, select the  $\boxed{0K}$  button in the window, and press **ENTER** to assign that name to the register. Selecting the Concell button in the window cancels the name change.

## **Library Register Selection**

When an element in the [Library Data] area is selected with the CUISOI, you can rotate the **JogDial** to scroll the register list. Position the desired register in the current register field of the list area. Additionally, you can input a register number using the **Keypad** on the Top Panel. The desired register will move to the current register field of the register list in the window.

### **Library Reference Function**

Cursor to the **[Reference]** button in the **[Library Data]** area of the **[CH LIB]** window, and press **ENTER** to activate the reference function. The parameter settings stored in the current register are displayed on the right side of the library window. You can view the selected register data, and compare it to the selected channel data that remains displayed on the left side of the library window. With the cursor positioned on the [Reference] button, pressing **ENTER** deactivates the reference function and returns the library window to the previous display.

You cannot access or adjust any of the parameter settings indicated on the right side of the [CH LIB] window as the cursor cannot be moved into that area.

Data with  $a = \infty$  (infinity) fader level and flat equalizer characteristics is stored to the library register number 01 when the DA7 is delivered. Data with 0 dB fader level is stored to the other register numbers of the libraries. Library register number 01 has a title of [INIT OFF 1], and the other library registers have a title of  $[INT 0 dB^*]$  (\* is a library number). The default type is **INPUT.** 

# **5-4 METER Group Windows**

#### **INPUT 1-32 Meter Window**

Pressing the **EMERECON** button displays the last window used from the [METER] group, ([INPUT 1-32], [BUS/AUX], or [SLOT/CLIP]). Repeated presses of the **EMERECE** button will display the windows in this order.

This window shows the meters for the 32 input channels and allows for level adjustments.

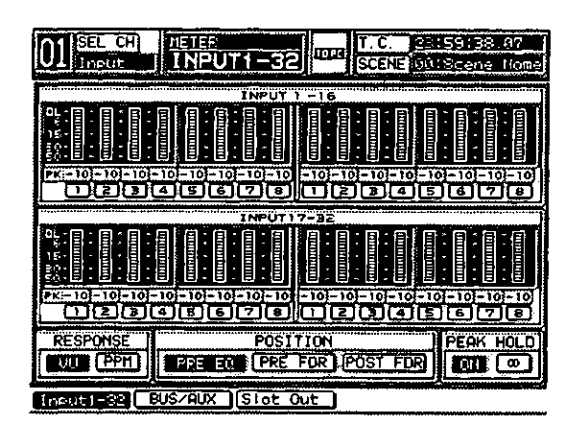

INPUT 1-32 Meter Window

#### [INPUT 1-16], [INPUT 17-32] Areas

These areas show the output levels of all 32 channels simultaneously.

#### [PK Lvl] Area

This data field, below the individual channel level meters, displays a numeric peak value when [PEAK HOLD] is ON.

#### [RESPONSE] Area

Select meter response of either LEED or LEED.

#### [POSITION] Area

Cursor to the **CONTER** button, and press **ENTER** to meter the point immediately after analog-to-digital conversion before processing an input signal. Cursor to the CREERED button, and press ENTER to meter the point immediately before the channel ON LED button. Cursor to the LEE EDE button, and press **ENTER** to meter the point after the **Channel Fader**.

#### [PEAK HOLD] Area

This area sets the peak hold **CM** or **QFF**. Cursor to the selection button, and press **ENTER**. Peak hold dots will appear on the meter. The current peak hold levels appear in the data fields of the [PK] area. When **EN**, hold time is 0.3 seconds. When  $\boxed{\circledcirc}$  (infinity) is selected, the peak hold indicator remains until overwritten by a new peak level or is turned OFF.

When the **SELECT** LED button of any channel is pressed, the [METER] window for the selected channel appears.

Cursor to the  $EEM$  or the  $EEM$  button in the  $[RESPONSE]$  area, and press **ENTER.** The selected button will be highlighted. This setting is common to all of the input and output channel windows, the panel, and the Display **Bridge.** The setting from the factory when the DA7 is first turned on is **100.** 

To cancel the peak hold function, CUISOI to the **EXI** button, and press **ENTER.** The **EXI** button will toggle to **DFE**.

## [BUS/AUX] Meter Window

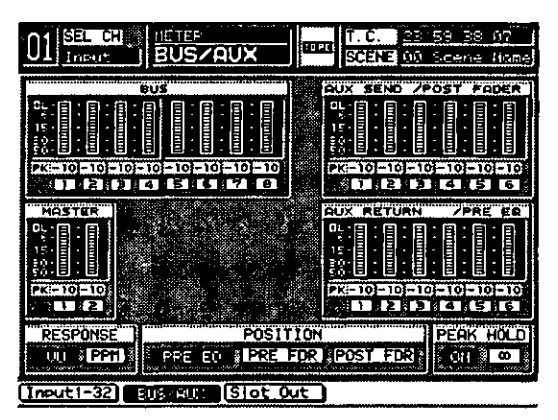

**BUS/AUX Meter Window** 

This window has meters for [BUS], [AUX SEND], [AUX RETURN], and [MASTER], and permits meter operation modes adjustments for [RESPONSE], [POSITION], and [PEAK HOLD].

The [RESPONSE], [POSITION], and [PEAK HOLD] operations are the same as in the [INPUT 1-32] window.

# [METER>SLOT OUT] Window

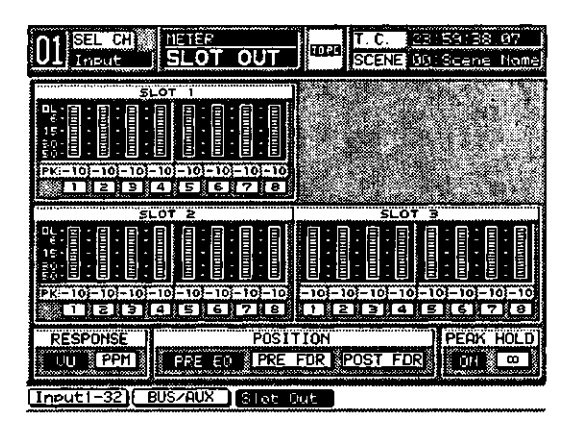

METER>SLOT OUT Window

This window has meters for [SLOT 1], [SLOT 2], and [SLOT 3], and sets meter operation modes adjustments for [RESPONSE], [POSITION], and [PEAK HOLD].

For additional technical specifications, refer to Appendix G Technical Specifications.

The [RESPONSE], [POSITION], and [PEAK HOLD] operations are the same as in the [INPUT 1-32] window.

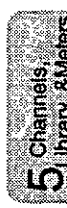

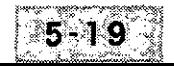

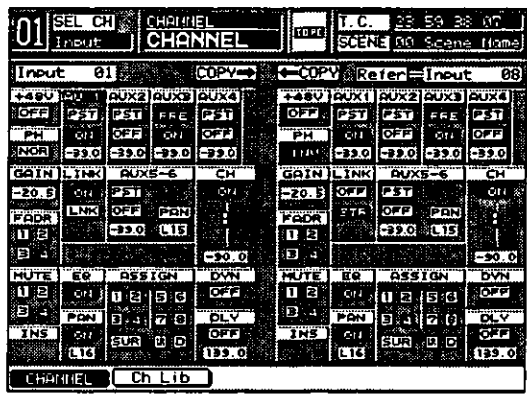

# 5-5 Channel Window, Multi-Channel View

[CHANNEL] Window, Multi-Channel View

In the Multi-Channel View window, which is selected by the Multi CH View button on the Display Bridge, the selected channel appears in a split screen. On the left side of the window you will see the selected channel, and on the right, you can choose a channel.

When a channel and its data are copied to another, all its attributes are transferred. Any conditions on the second channel will be overwritten, such as EQ, PAN, DYNAMICS/DELAY, AUX, and Channel On and Off.

The channel on the right side of the screen can be selected by moving the cursor to the field to the right of the **Referment** field. Once highlighted, use the JogDial to scroll through the channel choices: Inputs 1-32, AUX SND 1-6, AUX RTN 1-6, BUS 1-8, or MASTER.

Between the two input fields are two Copy buttons. The COPY copies the parameters from the selected channel to the reference channel. The FEGPY button copies the parameters from the reference channel to the selected channel.

The Multi-Channel View window has all the functionality of the regular [CHANNEL] window. Because of the condensed space, several names have been abbreviated to accommodate the space restrictions:

#### [FADR] Button

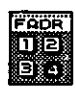

This button selects a Fader Group, and has the same function as the [FADR GRP] area in the [CHANNEL] window.

#### [MUTE] Button

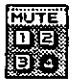

This button selects a Mute Group, and has the same function as the [MUTE GRP] area in the [CHANNEL] window.

#### [ST] Button

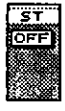

This button has the same function as the EEE button in the [LINK] area in the [CHANNEL] window. Selecting it will turn stereo pairing ON or OFF.

 $\mathcal{F}_{\mathcal{F}}$  $\mathcal{L}^{\text{max}}_{\text{max}}$  $\begin{array}{l} \mathcal{L}_{\text{max}} \\ \mathcal{L}_{\text{max}} \\ \mathcal{L}_{\text{max}} \end{array}$  $\label{eq:2.1} \mathcal{L}(\mathcal{L}^{\mathcal{L}}_{\mathcal{L}}(\mathcal{L}^{\mathcal{L}}_{\mathcal{L}})) \leq \mathcal{L}(\mathcal{L}^{\mathcal{L}}_{\mathcal{L}}(\mathcal{L}^{\mathcal{L}}_{\mathcal{L}})) \leq \mathcal{L}(\mathcal{L}^{\mathcal{L}}_{\mathcal{L}}(\mathcal{L}^{\mathcal{L}}_{\mathcal{L}}))$  $\mathcal{A}^{\mathcal{A}}_{\mathcal{A}}$  and  $\mathcal{A}^{\mathcal{A}}_{\mathcal{A}}$  $\sim 10^{-1}$ 

# Chapter 6 **Fader Layers and Channel Strips**

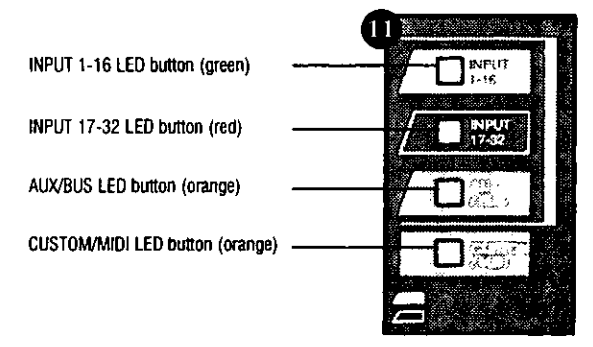

**Fader Layer Section** 

# 6-1 Fader Layers

The **Fader Layer** section is where you select the current function you want to use for the **Channel Strips**. When you change layers, the DA7 updates the fader positions to reflect the current status of the channel levels for that layer. Any of the Channel Strips in that layer can now be edited.

The INPUT 1-16 LED button when selected (green) controls analog inputs 1 through 16, and buses 1, 3, 5, and 7. The **INPUT 17-32** LED button when selected (red) controls digital inputs 17 through 32 (if there is an option card installed), and buses 2, 4, 6, and 8. The **AUX/BUS** layer controls aux sends 1 through 6, aux returns 1 through 6, and buses 1 through 8, and has an *(orange)* LED button. The **CUSTOM/MIDI** layer gives you a layer where all functions are selectable from the [UTILITY>USER CSTM] (user custom) window, and is also an (orange) LED button.

For additional information on utility functions, see Chapter 16 Utility.

#### **INPUT INPUT 1-16 LED Button**

When you press this button on *(green)*, the faders reset to control analog inputs 1 through 16, and buses 1, 3, 5, and 7, unless previously flipped. To reset a flipped Channel Fader Strip, press the FLIP button. To reset all the currently flipped Channel Fader Strips, press the INPUT 1-16 LED button a second time

#### **INPUT 17-32 LED Button**  $\sqrt{2\pi}$

When you press this button on *(red)*, the faders reset to control inputs 17 through 32, and buses 2,  $4$ ,  $6$ , and 8, unless previously flipped. To reset a flipped Channel Fader Strip, press the FLIP button. To reset all the currently flipped Channel Fader Strips, press the INPUT 17-32 LED button a second time.

These channels are for additional inputs only, and are not accessible unless you have installed one of the optional I/O cards.

For more information on adding additional inputs to the DA7, see Chapter 17 Options.

## AUX/BUS LED Button  $/$   $\Box$

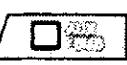

When you press this button on *(orange)*, the faders reset to control the six aux sends, the six aux returns and the eight buses as the active layer. The aux or bus designations are located immediately below the fader on the **Fader** Strips. This layer also becomes the active layer whenever you press the **FADER CONTROL** LED button in the AUX section.

For more information on the AUX section, see Chapter 10 AUX.

## **CUSTOM/MIDI LED Button**

 $\Box$  and

This is the fun layer. Press the CUSTOM/MIDI LED button and the faders will control 20 channels of audio and/or MIDI commands. An (orange) LED indicates when the CUSTOM/MIDI layer is active. The controls for programming the faders in this layer are in the **[UTILITY>USER CSTM]** (user custom) window.

For more information on the CUSTOM/MIDI layer, see Section 16-4 UTILITY, User Custom Window.

# 6-2 Channel Strip

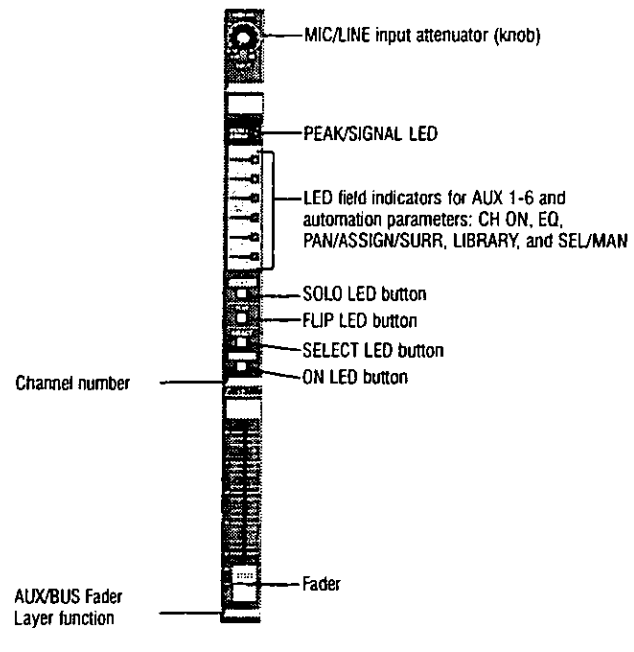

**Channel Strip** 

Each Channel Strip has several tools that assign and control parameters for that channel.

#### **MIC/LINE INPUT Knob**

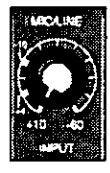

The MIC/LINE INPUT knobs, located at the top of each Channel Strip, adjust the channel input signal level. They only control analog inputs 1 through 16. When the Channel Strip is used in any fader layer except INPUT 1-16, the MIC/LINE INPUT knob has no effect, unless, when in the CUSTOM/MIDI Fader Layer, there are audio sources assigned to channels 1 through 16.

#### PEAK/SIGNAL LED

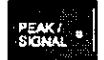

This LED indicates the channel input signal level (controlled by the MIC/LINE INPUT knob). The LED illuminates (green) when a signal is sensed. A *(red)* LED indicates that the input is close to clipping. Try to keep all signals below this point by adjusting the input gain via the MIC/LINE INPUT knob.

#### **LED Status Indicators**

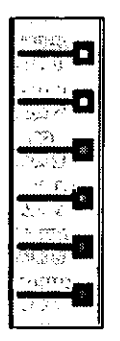

These LEDs show whether AUX 1-6 or automation parameters (FADER, CH, EQ, PAN/SURR, LIBRARY, and SEL/MAN) are on. The LED status indicators can be toggled by pressing the **AUTOMATION/AUX** LED button. The LEDs will flash (red) when [AUTOMATION] is enabled in the [AUTOMATION>EXECUTE] window. When an automation event is currently recording, the affected LEDs will remain illuminated (red). The LEDs will flash (green) when an automation is currently playing. Automation function indicators will take priority over the AUX 1-6 indicators.

When an automation event is not active, and the **AUTOMATION/AUX** button is toggled to AUX (green), the LEDs will illuminate (green) to indicate the current AUX assignments.

Automation features and additional information can be found in **Chapter 14 Automation.** 

# **FADER or AUX 1 LED Base**

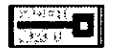

The LED color indicates whether the selected channel is assigned to either AUX 1 or to FADER automation. When nothing is assigned, the LED is not lit.

# CH or AUX 2 LED  $\boxed{\longrightarrow}$

The LED color indicates whether the selected channel is assigned to either AUX 2 or to CH ON (channel on/off) automation. When nothing is assigned, the LED is not lit.

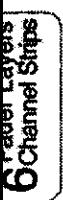

# EQ or AUX 3 LED  $\frac{1}{\sqrt{2}}$

The LED color indicates whether the selected channel is assigned to either AUX 3 or to EQ (equalizer) automation. When nothing is assigned, the LED is not lit.

# PAN/SURR or AUX 4 LED **Record**

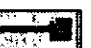

The LED color indicates whether the selected channel is assigned to either AUX 4 or to PAN/ASSIGN EURROUND automation. When nothing is assigned, the LED is not lit.

#### LIBRARY or AUX 5 LED  $\left| \begin{matrix} - & \mathbf{0} \\ \mathbf{0} & \mathbf{0} \end{matrix} \right|$

The LED color indicates whether the selected channel is assigned to either AUX 5 or to LIBRARY automation. When nothing is assigned, the LED is not lit.

### SEL/MAN or AUX 6 LED  $\left| \begin{matrix} - & \mathbf{\Omega} \end{matrix} \right|$

The LED color indicates whether the selected channel is assigned to either AUX 6 or to SEL/MAN (select/manual) automation. When nothing is assigned, the LED is not lit.

#### **SOLO LED Button**

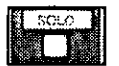

Use the solo function to monitor a single channel or multiple channels via the MONITOR A outputs. When a SOLO LED button is on (red), the selected source is assigned to **MONITOR A** and all other signals are muted. When **SOLO** is selected, the **MONITOR** A source selection LED will turn off, indicating that SOLO is the source being monitored.

The **Display Bridge SOLO** LED turns on *(red)*, and the output level of the channel being solo'd will be displayed by the LR METER.

The [UTILITY>SOLO/MON SETUP] window offers several solo configuration options. See Chapter 16 Utility for more information.

# **FLIP LED Button**

The FLIP LED button on the Channel Strip shows whether that fader is controlling the input from Fader Layer INPUT 1-16 or Fader Layer INPUT 17-32. When the FLIP LED is (green), inputs 1 through 16 are being controlled. When the FLIP LED is (red), inputs 17 through 32 are being controlled by the faders. For example, you can use channels 1 through 8 and 25 through 32 at the same time. Just raise all the Channel Faders and press the **FLIP** LED buttons for channels 9 through 16, which will turn the LEDs (red). Once they are (red), they will control channels 25 through 32.

When the [MOTOR FADER] selection in the [UTILITY>CONFIG] window is **EXI**, pressing a FLIP button will update the respective Channel Strip to the appropriate settings for the Fader Layer selection and the fader will reset. When the [MOTOR FADER] selection is **OFE**, the fader will not reset but the flip function can still be performed.

Pressing the FLIP LED buttons is an easy way to access specific channels that are not in the current **Fader Layer** without flipping the whole board to a new layer.

# **SELECT LED Button**

When a **SELECT** LED button is pressed on (red) a **Channel Strip**, it becomes the current channel in the LCD screen as displayed in the [taskbar]. If you are in any window except the [CHANNEL], [EQUALIZER], or [DYNAMICS] windows, pressing SELECT takes you to the [CHANNEL] window.

This button also sets stereo pairs if you press adjacent buttons simultaneously. To release the pair, press the same buttons again at the same time.

# **ON LED Button**

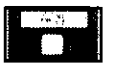

The ON LED button simply turns the Channel Strip on or off so that no signal goes to the programmed bus. (Red) indicates that the channel is on, and no illumination means it is off.

#### Fader

The fader is used to adjust the output level of the Channel Strip during normal operation. Faders have a range of -oo (infinity) to  $+10dB$ .

If you press the FADER CONTROL LED button in the AUX section, a fader will then adjust the selected aux send level. Pressing this button also updates the LCD screen to display the [FADER CONTROL] window, which shows metering and numeric values in the data field of the selected channel (1) through 32).

If you press the **FLIP** LED button to execute automation playback, change **Fader Layers, change scene memories, or remotely control the DA7, the** fader's position is automatically updated, unless [MOTOR FADER] is turned **QEE** in the [UTILITY>CONFIG] window.

If you are a MIDI enthusiast, you will love using the faders to send MIDI control change data to other MIDI devices. Faders can also be controlled by an external MIDI sequencer.

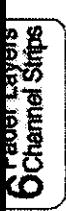

# Chapter 7 Equalizer

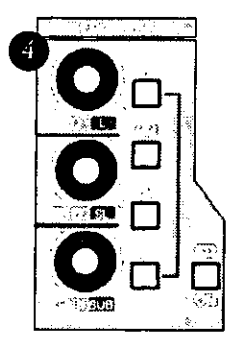

**EQUALIZER Section** 

#### 7-1 Overview

This chapter provides information on the **EQUALIZER** section of the Top Panel and the [EQUALIZER] window group selections. A 4-band parametric equalizer is available for each of the channels, each of the buses, and **MASTER LR** while a 2-band parametric equalizer is available for each of the six aux returns. There are no parametric equalizers provided for the six aux sends, which is no problem because you can apply equalization to the channel prior to assigning an aux send. Each equalizer band has controls for Q factor, frequency, and gain.

The [EQUALIZER] window provides filter type selections for refining the specific equalization settings. In addition to the default filter type of [PEQ] (parametric equalizer) filtering, high pass, low pass, shelf high, and shelf low filter types are available. The [EQUALIZER] window also contains an [A/B] function area which allows you to compare two equalizer settings for the selected channel, and a **ELAT** or "clear" function.

|              | res                                       | <b>SCENE</b>            | œ<br>ktorne                                 |
|--------------|-------------------------------------------|-------------------------|---------------------------------------------|
|              | WARD TO MUSEUM THE TABLE                  | LOW                     | FILTER TYPE<br><b>PEORM'S</b><br><u>fir</u> |
| ťώ           | 1 ori<br><b>Million</b><br>100<br>LOI-HID | HIGH<br><b>HIGH-HID</b> | ніен                                        |
| ० २०         | 18 88                                     | $\infty$                | 10                                          |
| 15.0dB<br>EQ | cе<br>n                                   | 4. OOK<br>10 Solet      | 10.00L<br><b>15 0dB</b>                     |

**EQUALIZER window** 

Section 7-2 EQUALIZER Section details the controls and buttons accessible on the Top Panel of the DA7.

Section 7-3 EQUALIZER Window provides information on the various elements and areas of the [EQUALIZER] window. Since the [EQUALIZER] window is one of the selections in the [EQUALIZER] window group, we will refer to it simply as the [EQUALIZER] window, and not as the [EQUALIZER>EQUALIZER] window.

Section 7-4 EQUALIZER LIBRARY Window covers the library register functions that are available for storing and recalling equalizer settings.

Section 7-5 EQUALIZER Window, Multi-Channel View contains additional information that is unique to the multi-channel view for the [EQUALIZER] window.

# **7-2 EOUALIZER Section**

The primary settings for the equalizer can be accessed on the Top Panel while the LCD screen continues to display the [CHANNEL] window. Although this [CHANNEL] window functionality is convenient when you are making general equalizer adjustments, to aid you in understanding the following information, please follow these steps to access and activate the controls in the **EQUALIZER** section:

**A** Press the **GAN** knob in the **EQUALIZER** section to display the [EQUALIZER] window. Or, cursor to the [EQUALIZER] area in the [CHANNEL] window, and press ENTER to display the [EQUALIZER] window. Or, when the **[AUTO DISP CHANGE]** selection in the [UTILITY>CONFIG] window is lear, press an LED button or adjust a knob in the **EQUALIZER** section to automatically display the [EQUALIZER] window.

**A** Press a **SELECT** button to select the channel you want to adjust.

**A** Turn the equalizer on by pressing the **EQ ON** LED button on the Top Panel, or cursor to the [EQ] area OFFI button, and press ENTER.

Select a band to adjust by pressing one of the frequency band LED buttons, H. HM. LM. or L.

A Adjust EQ parameters by turning the Q, FREQ, and GAIN knobs, or cursor to a soft knob and adjust with the JogDial. The EQ characteristics are displayed on the graph in the [EQUALIZER] window, and are also displayed in the [EQUALIZER] area of the [CHANNEL] window.

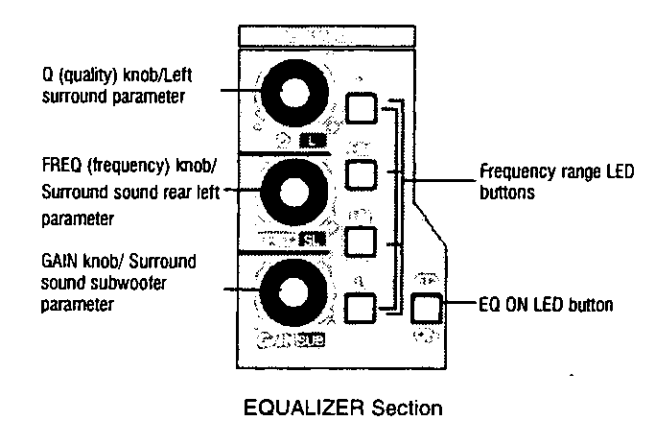

aualizer

There are three knobs and four frequency band LED buttons in the **EQUALIZER** section, which are used to modify the frequency characteristics of the selected channel. The **EQ ON** LED button toggles the equalizer on (green) and off. When on, frequency adjustments set with the controls are active on the selected channel.

The three knobs are labeled Q (quality), FREQ (frequency), and GAIN (gain). The additional labeling of  $\Box$  (left),  $\Box$  (surround left), and  $\Box$ (surround bass) identify the surround sound parameters that are controlled by the knobs when the [SURROUND] window is displayed. There are also four LED buttons on the Top Panel with which you select the EQ band to adjust.

#### **EQUALIZER Section Elements**

# GAIN or SUE Knob

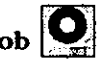

Pressing this knob, while in any window, will update the LCD to the [EQUALIZER] window group. Each time you press it, the [EQUALIZER] window and **[EQ LIB]** window are alternately displayed. Once you select one of the four bands (H, HM, LM, L), turning the GAIN knob adjusts the gain of the selected frequency.

This knob also works as a level adjustment in a surround sound mix. When the **SEND CONDUCT** button in the **[MODE]** area of the **[PAN>SURROUND]** window is activated, the **SUE** knob controls the level for the surround sound subwoofer output by adjusting the send level of the selected channel to the surround sound BUS 4.

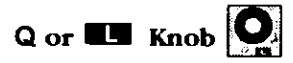

Turning the Q knob adjusts the width of the frequency range for the currently selected band, centered on the selected frequency. A very narrow setting can be used to pin-point a troubling frequency by acting like a notch filter. A wide setting will adjust a large range of frequencies. This function cleans up muddy audio, such as live mixes or narration.

This knob also acts as a level adjustment in a surround sound mix. The **also** knob controls the level for the surround sound left output by adjusting the send level of the selected channel to the surround sound BUS 1.

# FREQ or  $\mathbb{S}$  Knob  $\mathbb{Q}$

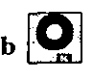

The FREQ knob sets the frequency point of the currently selected band. A vertical line will move across the graph as you rotate the knob, indicating where you are in the frequency spectrum.

This knob also makes level adjustments in a surround sound mix. The **NET** knob controls the level for the surround sound rear left output by adjusting the send level of the selected channel to surrond sound BUS 5.

# H, HM, LM, and L LED Buttons  $\overline{\bigcup}_{n=1}^{\infty} \overline{\bigcup}_{n=1}^{\infty}$  and  $\overline{\bigcup}_{n=1}^{\infty}$

There are four discrete parametric equalizer bands in the **EQUALIZER** section. The LED buttons are labeled H (high), HM (high-mid), LM (lowmid), and  $\mathsf{L}$  (low). The H and HM bands are adjustable from 50hz to 20Khz, and the LM and L bands are adjustable from 20hz to 20Khz.

Press the LED button for the respective band to select it *(green)*. The Q, **FREQ, and GAIN knobs can be used to adjust the selected parametric** equalizer band. The selected EQ band is displayed in the [EQUALIZER] window in inverse video.

There are additional filter type selections in the [EQUALIZER] which augment or modify the selected equalizer band. See Section 7-3 EQUALIZER Window for descriptions of these filter types.

# EQ ON LED Button  $\square$

Press this button to turn equalization on (green) or off for the selected channel.

For additional information on surround sound mixing, see Chapter 8 PAN ASSIGN/ETEROING.

Equalize

# 7-3 EQUALIZER Window

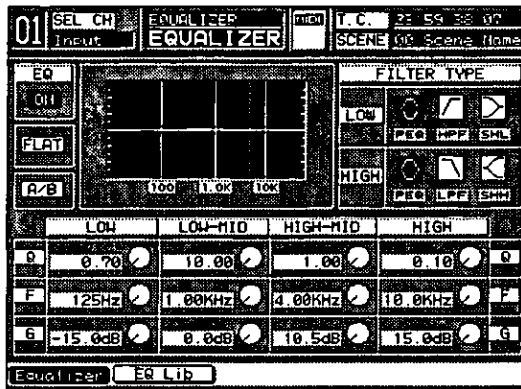

**EQUALIZER Window** 

The [EQUALIZER] window has several areas of functionality. Use the **ARROW** buttons or **JogDial** to access the parameters in the windows. The data fields, graph, and soft knob positions update in real time to show the adjustment results.

# [EQ] Button

Using the ARROW buttons or JogDial, cursor to the [EQ] area, and press **ENTER** to switch the equalizer **EXE**.

#### **FLATI** Button

If there are any adjustments in any of the EQ parameters, pressing the  $E\Box$ button will reset all of them to a flat reference (no equalizer attributes) for the selected channel.

#### **B**<sup>B</sup> Button

The **[AZE]** function lets you compare two equalizer settings. Cursor to the **E-E** button, and press **ENTER**. The equalizer graph will update to the most recently established temporary equalizer settings, and the **EE** button will be highlighted momentarily. Toggle the [278] button to return to the current equalizer settings.

The temporary equalizer settings are retained in library register 00 until accessed and modified. You do not have to pre-select this register for comparison.
#### **Filter Types**

The DA7 equalizer can be used in several modes, parametric, high and low pass filtering, and shelving. Cursor to one of the filter type buttons, and press **ENTER.** [FILTER TYPE>LOW] has controls that work only for the [LOW] band, and [FILTER TYPE>HIGH] has controls that work only for the [HIGH] band.

#### **PEO Buttons**

The  $\mathbf{E}$  [PEQ] filter type is the default setting.

#### $\mathcal{F}$  HPF Filter Button

The [HPF] (high pass filter) cuts off low frequences and lets high frequencies pass. The Q factor is not applicable here, since everything below the assigned frequency is cut out. In the [LOW] band the [6] (gain) soft knob sets the filter on or off, and the  $[$ f] (frequency) soft knob selects the point at which the roll-off starts (selectable between 20 Hz and 1.6 KHz).

#### LPF Filter Button

The [LPF] (low pass filter) cuts off high frequences and lets low frequencies pass. The  $Q$  factor is not applicable here, since everthing above the assigned frequency is cut out. In the [HIGH] band, the [6] (gain) soft knob sets the filter on or off, and the [F] (frequency) soft knob selects the point at which the roll-off starts (selectable between 1 KHz and  $20$  KHz).

#### $\boxtimes$  SHL Filter Button

Selecting the [SHL] (shelf low) filter type treats the lowest band (L) of the EQ much like a bass volume control. Again the Q factor is not applicable here and is unselectable. In the  $[LOW]$  band the  $[6]$  (gain) soft knob sets the gain of the selected frequency, and the FI (frequency) soft knob selects the point at which the roll-off starts (selectable between 20 Hz and 1.6 KHz).

#### $\boxtimes$  SHH Filter Button

Selecting the  $[SHH]$  (shelf high) filter type treats the highest band ( $H$ ) of the EQ much like a treble volume control. There is no Q factor here either. In the [HIGH] band, the [6] (gain) soft knob sets the gain of the selected frequency, and the FI (frequency) soft knob selects the point at which the roll-off starts (selectable between 1 KHz and 20 KHz).

#### 7-4 EQUALIZER Library Window

This window shows the **[EQ LIB]** (equalizer library) functions and status of a selected channel. You can edit, store, and recall presets from the EO library.

Pressing the GAIN knob twice on the Top Panel displays the [EQ LIB] window (unless it was the last window visited in EQ, in which case one push will bring up the window).

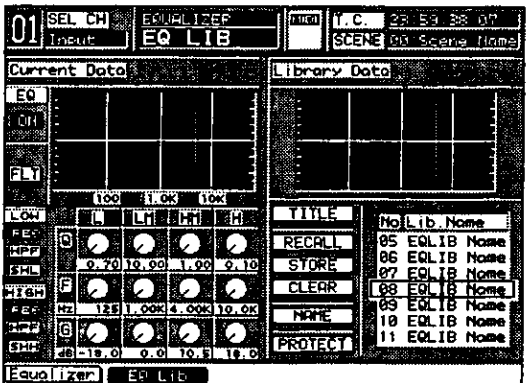

Equalizer Library Window

#### **Library Window Elements**

#### $TITLE$  Button

Use this button to store library settings without displaying the Name Editor. When  $\boxed{11112}$  is on, a setting is stored with the name [NOTitle##A]. This setting can later be recalled and renamed by using the **NAME** button.

#### **RECALL** Button

Selecting this button and pressing **ENTER** recalls one of the fifty stored registers, along with all of the EQ settings. With the JogDial in the [No. Lib Name] area, scroll through the register lists and make a selection by pressing the **REGEL** button. The **MEMORY** numeric readout will flash for two seconds. indicating that a new preset is being loaded.

#### **STORE Button**

Activating this button stores the current EO settings into one of the fifty registers. The [NAME EDITOR] window pops up, prompting you to name the new preset. After naming it, scroll to the  $\sqrt{\frac{0k}{m}}$  button, and press **ENTER.** The **MEMORY** numeric readout will flash for two seconds. indicating that you have written to the register. The library comes with all presets named "INITIAL \*".

#### $[CEAB]$  Button

Activating this button initializes the current register to the factory settings. When cursoring to this button, you should be thinking "back-up"!

#### **EMANE Button**

Activating this button opens up the [NAME EDITOR] window, prompting you to name the new register. After naming it, scroll to the  $\Box \& \Box$  button in the [NAME EDITOR] window, and press ENTER. The MEMORY numeric readout will flash for two seconds, indicating that you have written to that memory location.

#### **PROTECT** Button

Select this button, and press **ENTER** to protect the current register from being cleared or over-written.

Library selections are made when the cursor is within the [Library Data] area by rotating the JogDial. Rotating it clockwise moves the cursor through the library numbers from low to high (1-50), while turning it counter-clockwise moves through the library from high to low (50-1).

#### 7-5 EQUALIZER Window Multi-Channel View

While an **[EQUALIZER]** window is displayed on the LCD screen, press the **MULT CH** button on the **Display Bridge** to change the display to the multichannel view. This window shows the selected channel on the left side of the LCD and a reference channel on the right. Only the selected channel can be modified. However, you can copy entire settings either way.

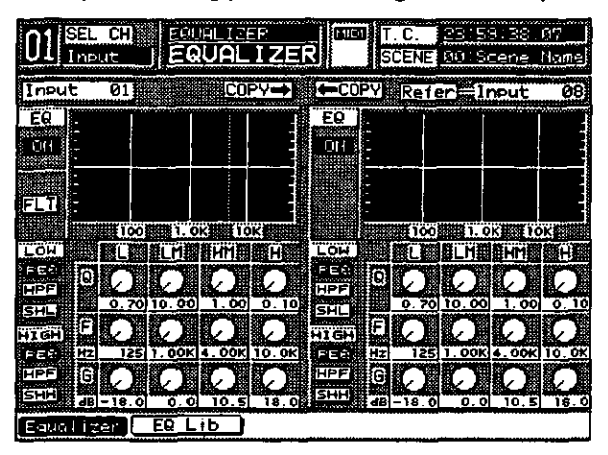

**Equalizer Window (Multi-View)** 

#### **Multi-channel View Window Elements**

#### **COPY-** Button

Activating this button copies the EQ parameters from the currently selected channel to the reference channel.

#### **ECOPY Button**

Activating this button copies the EQ parameters from the reference channel to the currently selected channel.

#### Refer Field

The **Refer** field displays the name of the channel being auditioned (**INPUTS** 1-32, AUX RTN 1-6, BUSES 1-8, and MASTER). When this field is active, use the JogDial to scroll through all of the input channels to select the EQ settings you want to use.

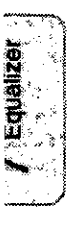

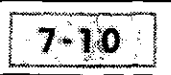

## Chapter 8 Pan/Assign, Surround, **Bus Assign**

#### **8-1 PAN/BUS ASSIGN Controls**

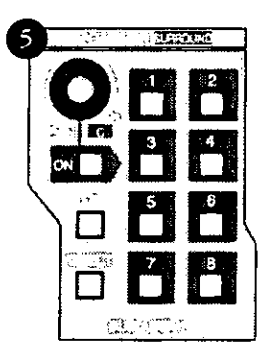

PAN/ASSIGN/SURROUND Section

This section explains access to the PAN and 5.1 surround sound controls, and the assignment of LR, DIRECT, and BUSES 1-8 for a selected channel.

The ON LED button in this section switches the pan on (red) or off for odd and even selected buses. Pressing the PAN knob displays the [PAN/ SURROUND] window group in the LCD. It also controls the level for the center output in surround sound mode, going out on surround sound BUS 3.

Pan will always affect the MASTER LR output, regardless of the position of the pan ON button, but does not affect the DIRECT outputs.

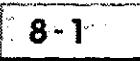

#### **BUS ASSIGN Controls**

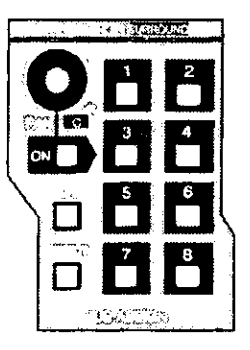

**BUS ASSIGN Control Area** 

Use the BUS ASSIGN section to assign a channel to an output. Once a channel is selected, select either **MASTER LR, DIRECT**, or **BUS 1, 2, 3, 4,** 5, 6, 7, or 8 by pressing the corresponding LED button.

### BUS LED Buttons **HHHHHHH**

These buttons switch on (green) or off the indicated assignment to that bus for the selected channel. Press the LED button to turn it on from the Top Panel, or cursor to the [ASSIGN] area of the [CHANNEL] window, and press **ENTER** 

LR LED Button  $\Box$ 

This button switches the selected channel on *(flasbing green)* or off to the **MASTER LR OUTPUT** of the DA7.

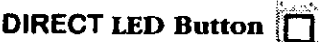

This button switches the selected channel on (flashing green) or off to the DIRECT output of the DA7. When on, the LCD will display the [D-I/O > TO SLOT] window.

See Chapter 12 D-I/O for additional information.

#### 8-2 [PAN 1-16] and [17-32] Windows

The [PAN 1-16] and [PAN 17-32] windows in the [PAN/SURROUND] group show the current status of the pan and balance functions on input channels 1-32. The parameters can be set in the window using the ARROW buttons, or you can use the JogDial to cursor to a selected operation, and press **ENTER.** Pressing the PAN knob on the Top Panel displays the **[PAN/ SURROUND** window group in the LCD. Pressing the **PAN** knob cycles the user through the windows, [PAN 1-16], [PAN 17-32], and [SURROUND].

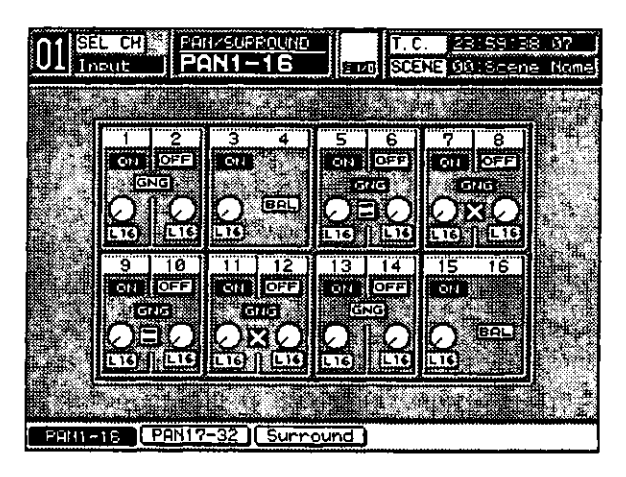

PAN 1-16 Window

#### **Elements in the Windows**

#### **ON** Button

Each channel area in the [PAN 1-16] and [PAN 17-32] windows has a button that toggles from the default **OFE** to **CN**. To engage or disengage the pan function, cursor to the **EXI** or **EFE** button, and press **ENTER**. This button is for the 8 Buses only.

#### <u>මෙ</u> Rutton

The gang function enables you to tie two faders together, but only in regard to their panned relationship. (When in stereo or linked, the fader controls physically tie the faders together; move one and they both move.) When assigning ganging to a **Channel Fader**, the DA7 will determine whether the selected fader is an odd or even number, and will assign the attributes (Odd# = left channel and Even# = right channel) to the adjacent fader.

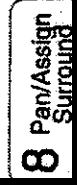

#### [PAN/BAL] Soft Knobs

The [PAN/BAL] soft knob sets the pan or balance of a selected channel.

To set pan or balance, rotate the **JogDial**. Cursor to the **[PAN/BAL]** soft knob, and press ENTER. Or, you can use the PAN knob on the Top Panel. The range for pan or balance is from  $L$  16 - C - R 16. The Pan only affects the buses, and not the LR output.

#### Ganging

Ganging can be set by moving the CUISOI to the selected channel's ED button. **EX** will appear as inverse video when **ENTER** is pressed.

|  |  | <b>DRI HOFF</b> | <b>EXTER</b> |  |
|--|--|-----------------|--------------|--|
|  |  |                 |              |  |
|  |  |                 |              |  |
|  |  |                 |              |  |

Four States of the Pan/Surround Window

To interlock the pan or balance between adjoining odd and even channels, cursor to the @@ button, and press ENTER. The E button is displayed in reverse video, and the visual division between channels disappears.

The ganging modes are interlocking when  $\Xi$  appears between the two soft knobs, and counter-interlocking when **E** is visible. Move the cursor to the one button, and press ENTER to display the area.

If either soft knob is rotated to the end of its range under the ganged condition, it will not turn any more in the same direction.

When the selected channel is in  $\Box$  mode, and panned full to left and right, the gang pan value cannot be affected. (Only the  $\boxtimes$  mode is operational in this function).

#### 8-3 SURROUND Window

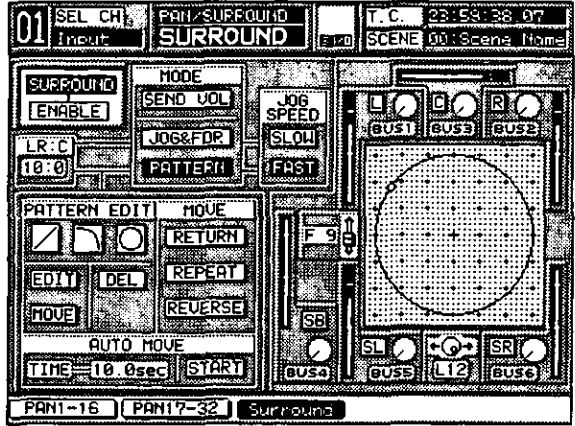

The parameters for surround sound are set in this window.

SURROUND Window, Single Channel View

The computer age has made surround sound much easier to create. The phrase 5.1 is a little misleading since there are six discrete channels. The channels are Left Front, Center, Right Front, Left Surround, Right Surround, and Subwoofer, (which is the ".1").

Several of the better known surround sound formats are Dolby Pro Logic Surround, Dolby Digital, DTS (Digital Theater Systems), and SDDS (Sony Digital Dynamic Sound).

#### **BIRRUM Button**

The surround sound function can be turned on both from the [PAN/SURROUND>SURROUND] window and the assign switch on the [CHANNEL] window. Move the CUISOI to the **SUSSON** button, and press **ENTER.** The button appears as inverse video when engaged, and the data field below it changes from **DISBLE** to **RICERE**.

#### [LR:C] Field

This field sets the ratio of the left or right output level versus the center output level. Select the [LR:C] field with the cursor, and use the **JogDial** to change the values from  $0.10$  to  $10.0$ .

The value of 0:10 will create a "center emphasis" pan, whereas a value of 10:0 will have no "centering" effect.

#### **Surround Sound [MODES] Area**

The DA7 has three modes for setting surround sound mixing: a live interaction mixing using the DA7 surround sound knobs; a graphical mode using the JogDial and MASTER LR fader; and a set of vector-based drawing tools to create a sound path. Only one mode per channel can be selected at a time.

#### Send Volume Mode

The SEND VOLI button selects the surround operation send volume mode. Cursor to this button, and press **ENTER**.

In this mode you can operate the surround sound feature in the window and directly control each of the six output levels using the DA7 Top Panel surround sound knobs.

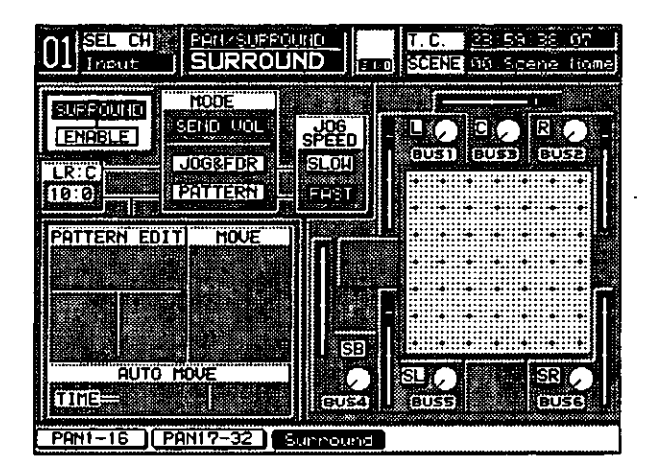

Surround Window (Send Vol Mode)

#### Operations in the SEND VOO (Send Volume) Mode

To operate the [SEND VOL], press the **10** knob to display the [SURROUND] window. Select the **EURROUND** button to set each source to BUSES 1-6 to on status (visible from the Top Panel). Adjust the image movement by operating each knob, either with the window soft knobs or the Top Panel knobs  $\Box$ ,  $\Box$ ,  $\Box$ ,  $\Box$ ,  $\Box$ ,  $\Box$ ,  $\Box$ , and  $\Box$ .

If you have enabled automation to [REC], the knob adjustment data set in the [SURROUND] window will be recorded in automation memory.

#### JogDial and Master LR Fader Mode

Press the COSSETGEN button to select **JogDial & Master LR** fader operation mode. Operating the JogDial (left to right) and the MASTER LR fader (front to rear), enables them to work together to move the sound point on a graph anywhere in the surround sound spectrum.

Adjust the [LR:C] parameter in the window to set desired output balance.

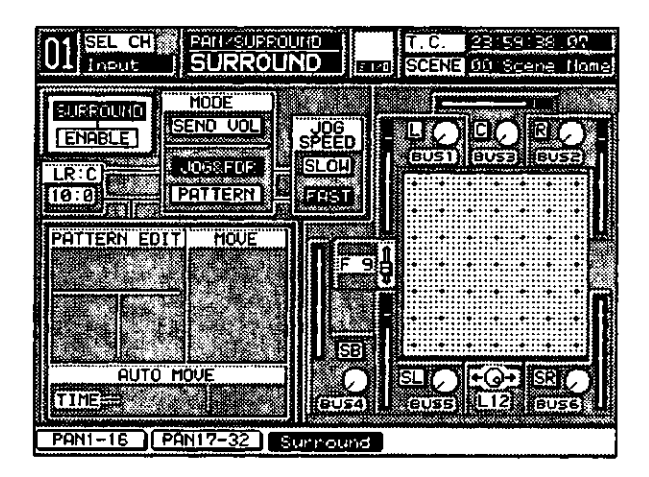

Surround Window (JOG&FDR Mode)

#### Operations in the JogDial and Master LR Fader Mode

Select the LOGGETER button in the [SURROUND] window. A dot showing the sound point will appear in the graph in the front center position, and the MASTER LR fader will automatically move to the top position. The front or rear direction is adjusted by the MASTER LR fader, with the fader up as front and fader down as rear. The left or right direction is adjusted with the **JogDial**. Turning clockwise is left and counterclockwise is right.

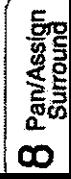

#### Pattern Mode

Press the **FRITERT** button to select the pattern mode for surround sound placement. Three new areas - [PATTERN EDIT], [MOVE], and [AUTO **MOVE**] - become available.

This mode lets you draw vector paths that move over time. You can combine up to five shape elements when designing the sound path. You can make moves occur automatically by setting the **[TIME]** value in the **[AUTO MOVE]** area.

Adjust the [LR:C] parameter in the window, and set the desired output balance adjustable from 0:10 - 10:0.

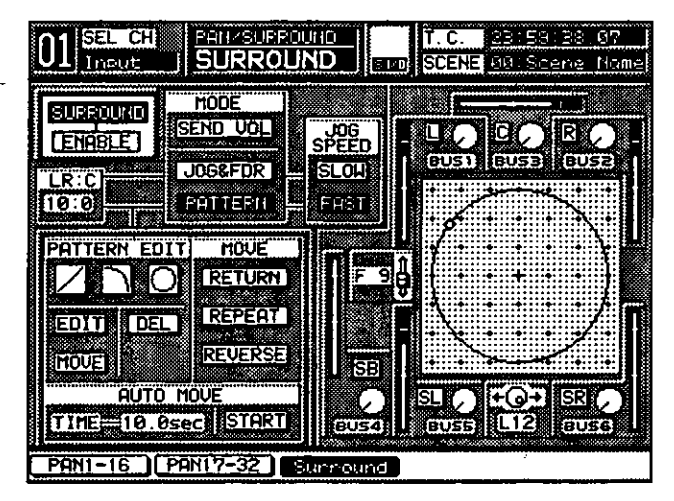

Surround Window (Pattern Mode)

#### [PATTERN EDIT] Area

#### $\angle$  Straight Line Mode Button

With this button you can draw a straight line. Once selected, use the **MASTER LR** fader and the **JogDial** to define a placement, and press **ENTER.** This control point marks the beginning of the path. Select the place for the next control point, and press **ENTER** to connect the points. Alternate pressings on the **ENTER** button lets you set the second control point or reselects the mode button.

#### $\Box$  Curved Line Mode Button

With this button you can draw a curved line. The curved line can be selected in 1/4 arc shapes. Up and down specifications can be changed by pressing the **ENTER** button and the **CURSOR MODE** button simultaneously. Again, alternate pressings on the **ENTER** button lets you set the second control point or reselects the mode button.

#### $\Box$  Circle Mode Button

This tool lets you draw a circle or an oval.

The default direction is clockwise. To draw counter-clockwise, press the REVERSE button in the [MOVE] area. This pattern cannot be combined with others. A dot flashes to indicate the surround screen graph starting point.

Adjust the starting point of the location by using the JogDial for left and right direction and the MASTER LR fader for front and rear direction. Slowly pull down the MASTER LR fader, while rotating the JogDial clockwise, and holding down the **ENTER** button.

Once you are happy with the circle drawn on the graph, release and press **ENTER** to lock the pattern into memory. Confirm the beginning and end points of the pattern by rotating the **JogDial**, and watch it move around the shape.

#### **HOUE** Button

Once a patterm has been made, the **level** function selects an entire pattern and moves it. It is not possible to move beyond the graph range.

The location source center position can be adjusted by using the **JogDial** for left or right direction and the MASTER LR fader for front or rear direction. The pattern will show a dotted box around it when like is selected. When the pattern has been moved to a preferred place on the graph, press **ENTER** again to set the new location.

To change a move, press ENTER again, and the pattern will once again move to a highlighted point on the graph. Repeat the preceding process for moving the pattern to a new location.

To delete the pattern, cursor to the UEL button, and press **ENTER**.

#### **EDITI** Button

This button lets you edit the currently selected control point.

Press the ELD button. Select a control point by moving the cursor along the path with the JogDial. Stop at the point you want to adjust, and press ENTER. The selected control point blinks indicating that it is being edited. Adjust the control point by using the JogDial and the MASTER LR fader, and press the ENTER button again. When complete, the blinking control point stops and returns to the dot indication. While in this mode, you can keep adjusting points by repeating this process. The graph will show the moving operation during the adjustment.

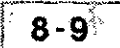

#### **DELI** Button

Use this button to delete the most recent control point created in **EQUERE** mode, which will delete the whole line.

#### JogDial

Adjust sound location by turning or rotating the **JogDial**.

#### [MOVE] Area

#### **RETURN** Button

When Return is on, appearing as inverse video, the cursor movement repeats from the starting point  $\rightarrow$  to the end point  $\rightarrow$  to the starting point -->. When Return is off, it simply moves the cursor from the starting point  $\rightarrow$  to the end point.

#### [REPERT] Button

This button moves the source location cursor from the starting point  $\rightarrow$  to the end point and the end point -> to the starting point when off. When on, it will repeat the movement continuously.

#### **REVERSE** Button

Reverse will move the source location CUISOI in the opposite direction, from the end point  $\rightarrow$  to the starting point when on. When Reverse is off, the cursor moves in a normal or clockwise direction.

#### **JAUTO MOVE!**

Here you can program the duration of an automatic move of the source/ location. Use the **JogDial** to select a duration for the move from 0.0 sec to 30.0 sec. The function will begin when the **STRCT** button is pressed. This mode follows the same conditions as in [MOVE]. The cursor will move, in the time set, from the starting point to the end point (or, the end point to the starting point when in reverse).

Pressing STARI a second time stops the movement. The knob-adjusted data will be recorded automatically when adjusting during automation [REC MODE]. This action can be reset repeatedly by going back into [REC MODE] and redoing the automation mix for the effect.

#### [TIME] Field

In the [AUTO MOVE] area you can set the automated move time. Cursor to the field and rotate the **JogDial** to set a time value. The **[TIME**] field has a duration range of 0.0 sec to 30.0 sec.

#### **ISTARTI**

This button starts and stops the automated move time. Press ENTER to toggle the setting.

#### **BUS Outputs**

Buses 1 through 6 can be toggled on and off by moving the cursor to a soft knob and pressing ENTER. The following chart shows the DA7 surround knobs and their correlating soft knobs.

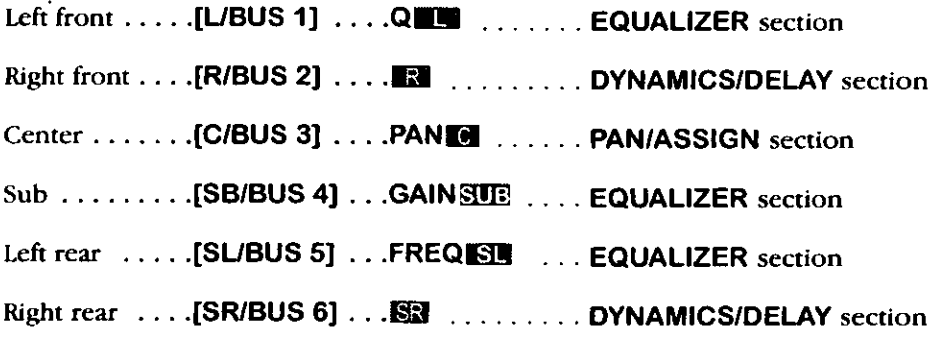

The bus assignment for any selected channel can be seen in the [ASSIGN] area of the [CHANNEL] window.

#### [JOG SPEED] Area

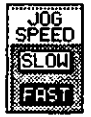

These settings determine the speed range of the **JogDial** when moving a sound point on the graph, or during setup mode. Set the **EM** and **EM** before, after, or during any movement. The speed actions are slow (.5X normal speed) and fast (2X normal speed). These are only operational when either **NUBBEUR** or **ERITERN** modes are selected.

#### **Output Level Meter**

To view all of the bus output levels, display the [METER>BUS/AUX] window. The meter point reflects the bus output. The [RESPONSE] area selections in the [METER>BUS/AUX] window permit a response assignment of either **WE OF FEM, which is interlocked with the setup in the Meter window.** 

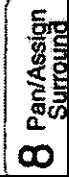

#### 8-4 SURROUND Window, Multi-Channel View

In this view, you can display the current channel on the left of the window and another channel on the right. Parameters can only be adjusted on the currently selected channel, but the surround sound parameters can be copied in both directions between the two channels displayed.

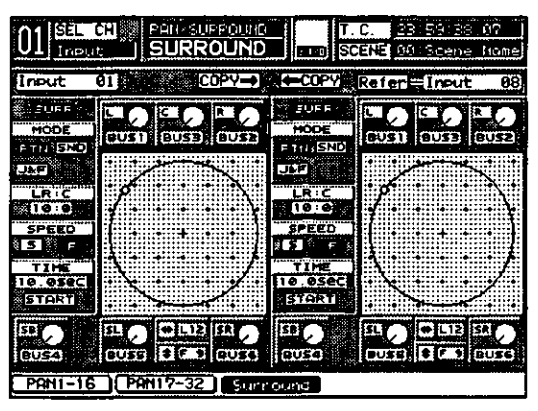

SURROUND Window, Multi-Channel View

The [SURROUND] multi-channel view window has all the functionality of any multi-channel view window.

For more details, refer to Section 5-4, CHANNEL Window, Multi-channel View.

The [SURROUND] window multi-channel view has almost all of the functionality of the regular [SURROUND] window, with the following button names modified to save window space:

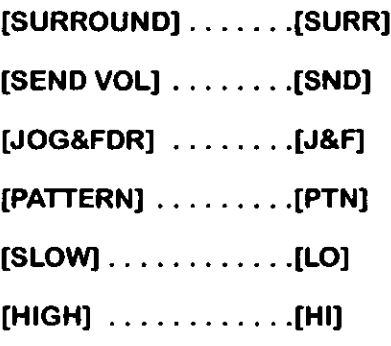

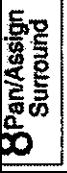

These following functions are not available when the [SURROUND] multichannel view window is displayed:

#### [RETURN] [REPEAT] [REVERSE]

#### **Selection of Reference Channel**

The [REFER] (reference) field displays the name of the channel being auditioned (inputs 1 through 32 and aux returns 1 through 6).

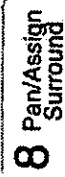

 $\mathcal{L}(\mathcal{A})$  and  $\mathcal{L}(\mathcal{A})$  .  $\mathcal{L}(\mathcal{L})$  and  $\mathcal{L}(\mathcal{L})$  .  $\mathcal{L}^{\text{max}}_{\text{max}}$  and  $\mathcal{L}^{\text{max}}_{\text{max}}$ 

k,

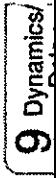

# **Chapter 9** Dynamics/Delay

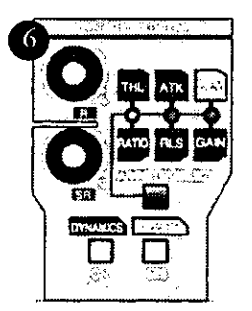

**Dynamics/Delay Section** 

#### 9-1 Overview

The DA7 provides a built-in dynamics processor. Channels 1 through 32, buses, and **MASTER LR** can all have either compression  $+$  gating, or expansion. Delay attributes can also be added to Channels 1 through 32.

A [DYNAMICS] library has been added so that you can create and archive custom presets and instantly recall them.

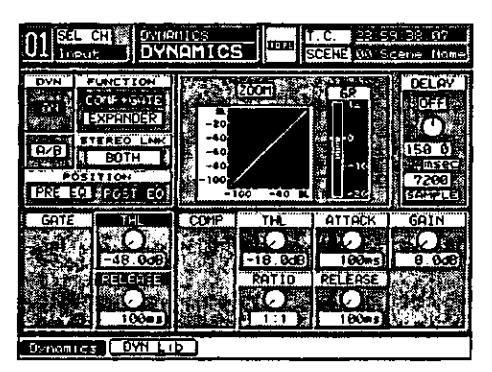

**DYNAMICS Window** 

Section 9-2 DYNAMICS/DELAY Section Controls explains how to use the DA7 Top Panel controls to edit parameters. Section 9-3 DYNAMICS Window and Section 9-4 DYNAMICS Window, Multi-Channel View describe the software funtions. Section 9-5 DYNAMICS Library Window explains how to save and recall presets from the dynamics library.

DA7 Users' Guide

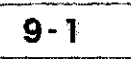

#### 9-2 DYNAMICS/DELAY Section Controls

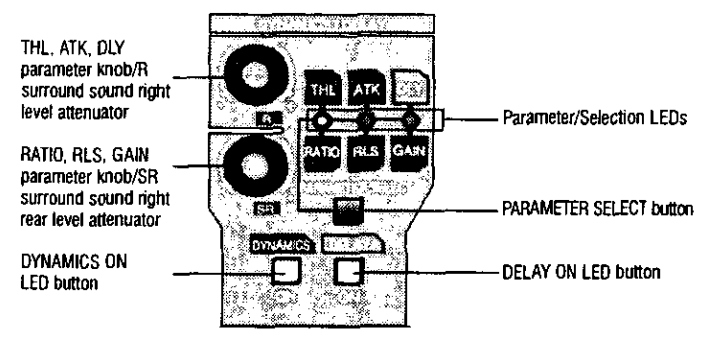

DYNAMICS/DELAY Section Controls

Users can discretely provide dynamics processing to a selected channel. The two knobs in the DYNAMICS/DELAY section of the Top Panel are labeled **EX** and **SE**, which correspond to surround sound parameters, but are also used to adjust the various dynamics attributes as indicated.

#### **SR** Knob

The **S2** knob adjusts the RATIO, RLS (release), and GAIN parameters. When the SENCURI mode is selected in the **SURROUND** window, the knob adjusts a send level from a selected channel for the SR (surround right rear) output to **BUS 6**.

#### **E** Knob

The **EX** knob adjusts the THL (threshold), RLS (release), and DLY (delay) parameters. When the SEND VOD mode is selected in the [SURROUND] window, the knob adjusts a send level from a selected channel for the **RE** (surround right) output to **BUS 2**.

#### **PARAMETER SELECT Button 5**

Pressing the **PARAMETER SELECT** button changes the parameters to be adjusted by the **EX** and **SIX** knobs. Repeated pressing of this button cycles the four choices: threshold or ratio- $\rightarrow$ attack or release- $\rightarrow$ delay or gain- $\rightarrow$ threshold or release. The appropriate LED will light *(orange)* showing which set of parameters are in use: THL and RATIO, ATK and RLS, DLY and GAIN. No LED will light when the THL and the RLS are in GATE mode.

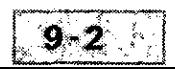

# **O** Dynamics

#### **THL and RATIO LED Button**

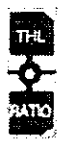

When this LED is illuminated (orange), THL (threshold) and RATIO attributes can be edited. The  $\mathbb{R}$  knob adjusts the threshold level, and the **SH** knob adjusts the ratio level. These parameters can also be adjusted in the [DYNAMICS] window by highlighting the selection soft knob and turning the JogDial to change the level.

#### **ATK and RLS LED Button**

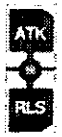

When this LED is illuminated *(orange)*, **ATK** (attack) and **RLS** (release) attributes can be edited. The  $\blacksquare$  knob adjusts the attack level, and the **SET** knob adjusts the release level.

#### DLY and GAIN LED Button

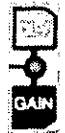

When this LED is illuminated (orange), DLY and GAIN attributes can be edited. The **B** knob adjusts the delay time of the channel, and the **SEE** knob adjusts the gain.

#### DYNAMICS ON LED Button

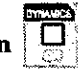

This LED button switches the dynamics for a selected channel on (green) or off. Press the DYNAMICS ON LED button to toggle between on and off.

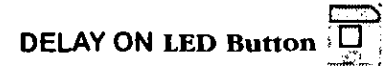

This LED button switches the delay for a selected channel on (green) or off. Press the **DELAY ON** LED button to toggle between on and off.

#### THL and RLS LED Button III BS

In the parameter select area, if there is no LED illuminated, the THL and RLS attributes can then be edited for DYNAMICS in the [COMP+GATE] mode.

#### 9-3 DYNAMICS Window

**Dynamics/**<br>Delay

J)

Press the **SET** knob in the DYNAMICS/DELAY section to display the [DYNAMICS] window. Or, cursor to the [DYN] area graph in the [CHANNEL] window, and press **ENTER** to display the **[DYNAMICS**] window. Or, when the [AUTO DISP CHANGE] selection in the [UTILITY>CONFIG] window is **EX**, pressing an LED button or adjusting a knob in the DYNAMICS section will automatically display the [DYNAMICS] window.

The [DYNAMICS] window reflects the current dynamics settings for the selected channel and contains the controls for adjusting the dynamics and delay attributes for the channel.

Dynamics has two modes, compressor + noise gate, or expander. You can also set the channel delay time from this window.

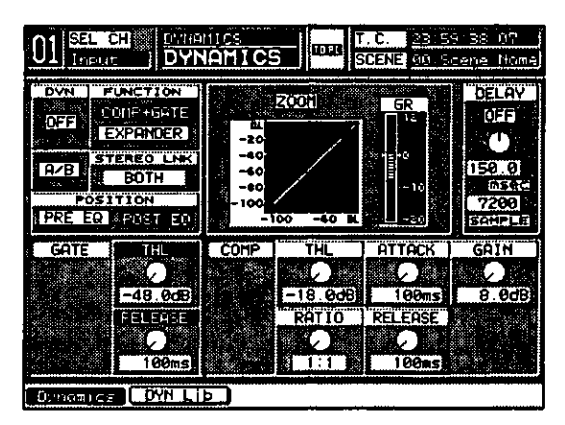

**DYNAMICS Window** 

#### [DYNAMICS] Window Elements

#### [DYN] **OFFI** Button

Toggle this button to switch the dynamics **ON** or **OFF** for the currently selected channel.

#### **AB** Button

This button permits you to compare two different dynamics settings. Toggle the [200] button, and the two settings can be listened to sequentially.

#### **IFUNCTIONI Area**

This area is where you choose either compressor  $+$  gate mode, or expander mode. Activate the **control** button to control the parameters for the compressor + gate. Activate the **EXPANDER** button to control the parameters for the expander.

#### **[STEREO LINK] Area** FEET

The stereo link setting defines the relationship between channels in a stereo pair when making gain adjustments to the channels. Cursor to this area and use the **JogDial** to scroll the stereo link selections in the data field. The stereo link options are:

#### $\bullet$   $\Box$  off

either channel in the stereo pair will be independently applied to the channels. This will cause the stereo imaging to shift in favor of the channel with the higher level.

#### $\bullet$   $\Box$ EFT $\Box$

When  $\sqrt{\text{LEFT}}$  is the stereo link selection, gain adjustments made to the left channel in the stereo pair will automatically be applied to the right channel. The stereo imaging will remain centered, regardless of the level.

#### $\bullet$   $\Gamma$   $\Gamma$   $\Gamma$   $\Gamma$   $\Gamma$

When **RIGHT** is the stereo link selection, gain adjustments made to the right channel in the stereo pair will automatically be applied to the left channel. The stereo imaging will remain centered, regardless of the level.

#### $\bullet$   $\Box$  BOTH

This is the default setting for the stereo link function. When  $\sqrt{\text{ROTH}}$  is the stereo link selection, gain adjustments made to either channel in the stereo pair will automatically be applied to the second channel. The stereo imaging will remain centered, regardless of the level.

#### [POSITION] Area berritans

The dynamics circuit can be patched in either before or after the EO. Select the **PRE EQ** button, and press **ENTER** to put the dynamics ahead of the EQ. Select the **EXNED** button and press **ENTER** to put the dynamics after the EQ. Let experimentation be your friend here. Boosting EQ in front of dynamics can lead to some outragous dynamic effects.

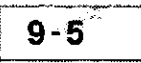

#### **ZOOM** Button

When the **[2001]** button is on, it will appear as inverse video, and change the scale of the dynamics graph from OL to -100, to OL to -50. Any changes to the dynamics settings will appear in the graph area beneath the **2001** button.

#### [GAIN REDUCTION] Area

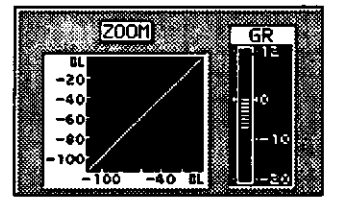

**GAIN REDUCTION Area** 

When a selected signal is input in the [COMP+GATE] mode, gain reduction for that input signal is graphically displayed on the [GR] Meter. The amount of gain is referenced by twin arrows on either side of the gain bar scale, which slide up and down in relation to the amount of gain reduction. The reference is connected to the [GAIN] knob. Adjust the gain level with the [GAIN] knob. The scale will show gain reduction from +12dB to 0dB, the same as the range of the [GAIN] knob.

#### [THL] Area

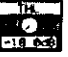

Threshold sets the level at which the gate opens and closes. Signals below the threshold point will close the gate and prevent the signal from passing. Signals above the threshold point will pass through the gate. Values for the threshold are  $-40.0$ dB to 0.0dB for the compressor,  $-80.0$ dB to  $-40.0$ dB for the gate, and  $-80.0$ dB to  $-40.0$ dB for the expander.

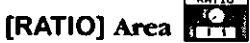

The ratio parameter sets the amount of compression (amount of output signal change compared to the amount of input signal change). A typically used 2:1 ratio would take a 10dB change in input and cause a 5dB change in output. Values for ratio are from 1:1 to  $\infty$ :1 for the compressor and 1:1 to  $1:\infty$  (infinity) for the expander.

#### [ATTACK] Area

The attack time is how long it takes for the compressor to kick in after the signal has triggered it. A short attack of around 1-5 ms is a good starting point. Values for attack time are from 0 ms to 32 ms for the compressor and 0 msec to 32 msec for the expander.

#### [RELEASE] Area

The release time is how long it takes for the compressor to return to its default level after the signal falls below the threshold point. Too short of a release time causes the signal to return to the default gain too quickly and can create audio spikes. A long release time could cause the compressor to work too hard and over-compress signals. Values for release time are from 50 msec to 2000 msec.

#### **[RANGE]** Area

This parameter is only available in the expander mode. The gate parameter is usually on or off. However, you can set a range so the gate does not completely close and dynamically adjust the signal level coming through the gate. Values for range are from 0 dB to 40 dB.

#### $IGAINI Area$ <sup>2</sup>

This option sets the output level gain for the compressor and is only available in compressor+gate mode. Values for gain are from 0 dB to 12 dB.

#### **DELAY OFFI Button**

This button switches the delay **ON** or **OFF**.

#### [DELAY] Area Controls

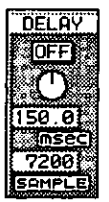

The channel delay is inserted after the EQ and dynamics and before the fader in the audio path, thus delaying a signal. This function could be useful for fixing timing differences on different sources or intentionally off-setting the time of a track to create an effect.

Adjust the delay value from 0.0 msec/0 sample to 300 msec/14400 sample. DLY value  $[msec] =$  sample value divided by the number left by removing kHz from a sampling frequency. Example: When the sample value is 7200 and the sampling frequency is 48 kHz, the DLY value = 7200 divided by  $48 = 150$  msec.

#### **Compressor Operations**

**A** Display the [DYNAMICS] window by pressing the **SE** knob in the DYNAMICS/DELAY section. Or, cursor to the [DYN] area graph in the [CHANNEL] window, and press ENTER to display the [DYNAMICS] window. Or, when the **[AUTO DISP CHANGE**] selection in the [UTILITY>CONFIG] window is EXI, pressing an LED button or adjusting a knob in the DYNAMICS section will automatically display the [DYNAMICS] window.

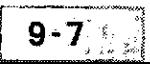

**A** Press the **SELECT** button for the channel you want to edit. The [DYNAMICS] window updates to the selected channel.

**A** Turn the dynamics on (green) by pressing the DYNAMICS ON LED button on the Top Panel, or the [ON] button in the [DYNAMICS] window.

**A** Cursor to the **EXECUTE** button in the [FUNCTION] area and, press **ENTER** to engage the compressor. When the **constitution** button is pressed. **EXPANDER** is disabled.

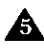

**A** Cursor to the [STEREO LINK] and select a mode by using the JogDial when the channel is in stereo pair.

Select a parameter you want to adjust by moving the cursor through the window, or by using the PARAMETER SELECT button on the Top Panel.

A Adjust the parameter by rotating the **JogDial**, or use the  $\blacksquare$  knob for threshold, attack, and delay, and the **SE** knob for ratio, release, and gain. The parameter title will then be indicated in reverse video. Use the **JogDial and knobs to select the parameter independently. The adjusted** parameter is graphically displayed on the screen.

**A** When a signal is input, gain reduction for the input signal is indicated in the [GR] meter, and the reference point of the [GR] meter is highlighted. The reference is connected to the [GAIN] parameter. After adjusting the compressor, adjust the level so that the peak of the reduction is close to 0 dB on the [GR] meter in the [DYNAMICS] window.

#### **Gate Operations**

 $\triangle$  Set the status in the same way you selected **contains** mode in the [DYNAMICS] window.

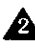

**A** Cursor to [THL] or [RELEASE] in the [GATE] area and adjust the parameter using the JogDial. The adjusted parameter is graphically displayed on the screen. When a signal is input, gain reduction for the input signal is indicated in the [GR] meter.

#### **Expander Operations**

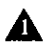

Cursor to the EXPANDER] button in the [FUNCTION] area, and press the **ENTER** button to engage the expander.

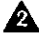

When the EXPANDER] button is pressed, the **convent is disabled**.

Select a parameter you want to adjust by operating the cursor on the screen or the PARAMETER SELECT button on the Top Panel.

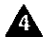

A Adjust the parameter by rotating the **JogDial**, or use the **E** knob for threshold, attack, and delay, and the **SE** knob for ratio, release, and range. The parameter title will be indicated in reverse video.

The adjusted parameter is graphically displayed on the screen. When a signal is input, gain reduction for the input signal is indicated in the [GR] meter, and the reference point of the [GR] meter is highlighted.

#### **Delay Operations**

**A** Press the **DELAY ON** LED button (green) on the Top Panel or the **DELAY ON** button in the [DYNAMICS] window to activate the delay function.

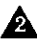

Move the cursor on the screen or press the PARAMETER SELECT button to select the [DLY] parameter.

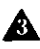

A Adjust the parameter by using the **JogDial** or the **EX** knob. The parameter title will then be indicated in reverse video.

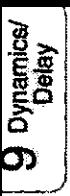

#### 9-4 DYNAMICS Window, Multi-Channel View

This window shows the selected channel on the left side of the LCD and a reference channel on the right. Only the currently selected channel can be modified. However you can copy entire settings either way.

| Insult                                                                                                    |                                                                      | D THAI                      |                                       | i Tarc                                                                                             | <b>ISCENE</b>                                              | 23159.36                                                | , 67<br><b>Richard</b>         |
|----------------------------------------------------------------------------------------------------|----------------------------------------------------------------------|-----------------------------|---------------------------------------|----------------------------------------------------------------------------------------------------|------------------------------------------------------------|---------------------------------------------------------|--------------------------------|
| Input                                                                                                    | 01                                                                   |                             |                                       | -COP                                                                                               |                                                            | <b>Refered Input</b>                                    | 68                             |
| <b>DVNOMICS</b><br>CT I<br><b>FUNCTION</b><br>CHP+GAT<br><b>EXPANDR</b><br>POSITION<br>RR<br>ı<br>Eδ<br>Ħ | 80                                                                   | ËRFO<br>.NH                 | ma sa<br>GR<br>12.<br>4<br>Пŭ<br>- 54 | <b>DVNOM I</b><br>Û٢<br><b>FUNCTION</b><br>CMP+GAT<br><b>EXPANDR</b><br>POSITION<br>PRE<br>ΈQ<br>Ε | СS                                                         | <b>STEREO LNK</b><br><b>STEREO</b>                      | GR<br>12<br>i.<br>١ĸ<br>i<br>÷ |
| ŤНL<br>AТ<br>ēB,<br>8.0<br>3577<br>Domanics                                                               | TACK<br>lm 51<br>60<br><b>FLS</b><br><b>WWW</b><br>Krist<br>100<br>D | GAIN<br>idB)<br>18.01<br>ib | DELAY<br>TOFFI<br>50<br>И<br>7200     | THI<br>े गर<br>8<br>.0<br>RAT I Ö                                                                  | rack<br>۰<br><b>Times</b><br>80<br>RL<br>s<br>ी(तड़<br>100 | GО<br>ΙN<br>2020<br>ast<br>18.0<br>۱P<br>r.m<br>6P<br>Ε | 10FF<br>50.O<br>7200           |

DYNAMICS Window, Multi-Channel View

This window is the same as the [DYNAMICS] window, except for the following items:

#### **BOBB** Button

Pressing the **CCC** button updates this area to give you controls for compression settings only.

#### **GATE** Button

Pressing the GHE button updates this area to give you controls for gating settings only.

Settings in both windows update synchronously. Repeated pressings of the **ENTER** button on either one of these buttons will toggle the settings.

Several functions have abbreviated names in the multi-channel view to save window space:

```
[COMP&GATE] . . . [CMP+GAT]
[EXPANDER] ... [EXPANDR]
[MSEC] \cdots [MS]
```
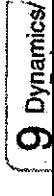

#### Refer Field

The Reterl (reference) field displays the name of the channel being auditioned (INPUTS 1-32, AUX RTN 1-6, BUSES 1-8, and MASTER). When this field is active, use the JogDial to scroll through all of the input channels to select your dynamics settings.

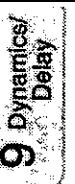

#### 9-5 DYNAMICS Library Window

Press the **SEP** knob twice on the Top Panel to display the [DYN LIB] window (unless it was the last window visited in dynamics - then one push of the **SET** knob will bring up the window).

This window shows the [DYN LIB] (dynamics library) functions and status of a selected channel which is still editable. You can also store and recall dynamics settings from the dynamics library.

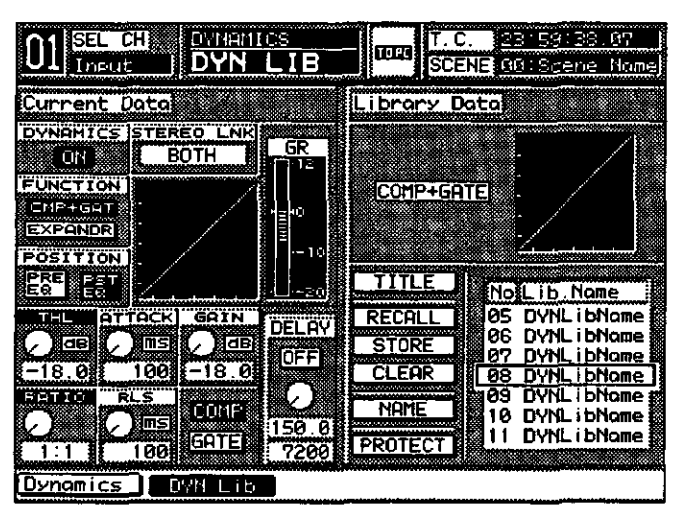

**DYNAMICS Library Window** 

This window has all of the controls that the [DYNAMICS] window has, with a few additions. They are:

#### $TITLE$  Button

Use this button to store library settings without the Name Editor. When  $\boxed{\text{mte}}$  is on, a setting is stored with the name [NoTitle##A]. This setting can later be recalled, and renamed by using the  $\sqrt{\text{NATE}}$  button.

#### RECALLI Button

Select this button, and press **ENTER** to recall one of the fifty library registers containing dynamics settings. The MEMORY numeric readout will flash for two seconds, indicating that a new library register is being loaded.

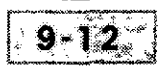

#### $STORE$  Button

Activating this button stores the current dynamics settings into one of the fifty library registers. The **[NAME EDITOR]** window pops up, prompting you to name the register. After naming it, CUISOI to the  $\sqrt{\frac{6}{10}}$  button in the [NAME EDITOR] window, and press ENTER. The MEMORY numeric readout will flash for two seconds indicating that you have written to the library register. The library comes with all registers named "INITIAL \*".

#### **ELEAR** Button

Activating this button clears the current library register and resets it to the factory settings. When accessing this button, you should be thinking "back $up."$ 

#### $MATE$  Button

Activating this button opens the [NAME EDITOR] window, prompting you to name the register. After naming it, cursor to the  $\overline{\mathbb{C}^{k}}$  button in the [NAME] EDITOR] window, and press ENTER. The MEMORY numeric readout will flash for two seconds, indicating that you have written to the library register.

#### **PROTECT** Button

Cursor to this button, and press **ENTER** to protect the current dynamics library register from being cleared or overwritten.

Library register selections can be made, when the CUISOI is within the [Library Data] area, by rotating the JogDial. Rotating it clockwise moves the cursor through the library numbers from low to high (1 through 50), while rotating the **JogDial** counter-clockwise moves the cursor through the library from high to low (50 through 1).

**Oynamics** 

 $\mathcal{L}^{\text{max}}_{\text{max}}$  and  $\mathcal{L}^{\text{max}}_{\text{max}}$ 

## Chapter 10 **AUX**

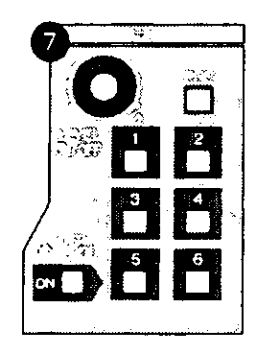

**AUX Section** 

#### 10-1 Overview

The AUX section and [FADER CONTROL] windows give you access to the auxillary functions on the DA7. Many of the user adjustments can also be made from the [CHANNEL] window, where auxes can be assigned on or off, and be designated as pre-fader or as post-fader. The level of the selected aux can also be adjusted in the [CHANNEL] window.

|                                       | mor r <sup>e</sup>      |                                                               | कर                                                                        | <b>SCENE</b> | 33.59.38.<br>UU Scene      | ИY<br>Home |
|---------------------------------------|-------------------------|---------------------------------------------------------------|---------------------------------------------------------------------------|--------------|----------------------------|------------|
| +4BU                                  |                         | AUX SEND                                                      |                                                                           | 6R           | ᇉᇉ                         | сн         |
| i Turut                               | AUX2                    | AUX4<br>нихз                                                  | <b>AUXS</b><br>AUX6                                                       | Φ            |                            | ON.        |
| GAIN<br>Su -<br>ö<br>TNS <sup>®</sup> | PS 1<br>EIZ<br>œ<br>INK | PST<br>ERE<br><b>OFFI</b><br>ŭΝ<br>n<br>Ω<br>o<br>FADR<br>GRP | iPST<br>FF E<br><b>OFF</b><br>orr<br>0,0<br>o.o<br><b>GRP</b><br>MUT<br>Έ | ۱٥٠<br>20    | E<br>E<br>20<br>in an<br>E |            |
|                                       | OFF<br>INK              | map                                                           | תוו<br>ĬЭ                                                                 |              |                            |            |
|                                       | <b>EQUALIZER</b>        | PAN/BAL                                                       | <b>ASSIGN</b>                                                             | DYN          | DLY                        |            |
|                                       | Ú۲                      | GNG)<br>o.                                                    | <b>SUR</b><br>E<br>a<br>जनह<br>गिनिनि                                     | m            | Ю<br>ō۱<br>EO.<br>200      |            |

**CHANNEL Window** 

DA7 Users' Guide

When the **FADER CONTROL** LED button on the Top Panel is pressed *(red)*, one of the [FADER CONTROL] windows will be displayed. These windows show the status and level of the selected aux send assignments to input channels 1 through 32.

| Input.        |    | SEL ON A FRONT DOUBLE<br>AUX 1                                                                                                    |     | 10040                                                        |      | 27 59 33 67   | SCOL DV: Scene Hotel |
|---------------|----|----------------------------------------------------------------------------------------------------|-----|--------------------------------------------------------------|------|---------------|----------------------|
|               |    | Ŧ<br>231   <i>TEC</i>   231   231   231   231   231   231   231   231                                                                                                    |     | ™                                                            | Ŧ.   | "*            | ä                    |
|               |    | =29.0 =29.0 =39.0 =39.0 =31.9 =29.0 =31.0   =39.0                                                                                                    |     |                                                              |      |               |                      |
| r s v         | ٦e | ""1'i<br><b>SAN E CAN E CAN DISPOSE CAN</b><br><b>OFF REPORT TO A PROPERTY OF REAL PROPERTY OF A REAL PROPERTY OF A REAL PROPERTY OF A REAL PROPERTY OF A REAL PROPERTY OF A REAL PROPERTY OF A REAL PROPERTY OF A REAL PROPERTY OF A REAL PROPERTY OF A REAL PROPERTY OF A REA</b> |     | "ו"ו                                                         | - 72 |               | 16<br><b>CETS</b>    |
|               |    |                                                                                                    |     |                                                              |      |               |                      |
|               |    |                                                                                                    |     | <u>-39 6 -39 6 -39 6 -39 6 -39 6 -39 6 -39 6 -39 6 -39 6</u> |      |               |                      |
| ĩŸ<br>e stili |    | 19 T<br>2008 - 201 - 202 - 203 - 204 - 205 -                                                                                                    | "צ" | æ¥.                                                          |      | m<br>1973 J I | 24<br>16371          |
| žs            | n. | OFF    OFF    OFF   OFF    OFF    OFF    OFF    OFF  <br>$-10.0$ -19.0 $-10.0$ -21.0 $-10.0$ -19.0 $-10.0$ -29.0 $-10.0$<br>$\rightarrow$                                                                                                    | 20  | $\sqrt{22}$                                                  | ЗØ   |               | ŤЗ                   |
| <b>PATT</b>   |    | <b>BEATTING THE THE REAL PROPERTY OF STATISTICS.</b><br>222 8 222 8 2223 222 9 222 8 223 8 224 9 225 9                                                                                                    |     |                                                              |      |               | $+237$               |

**FADER CONTROL Window** 

There are LED field status indicators for AUX 1-6 on each Channel Strip. When on *(green)*, the channel is routed to the aux send indicated, and there can be multiple assignments for the channel.

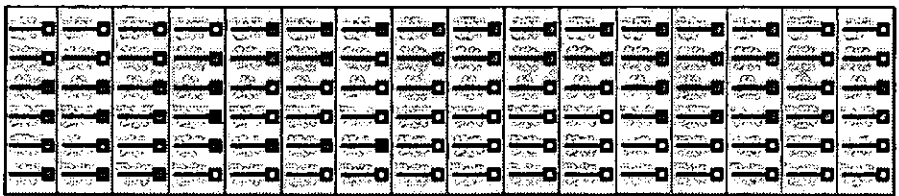

Channel Strip LED Field

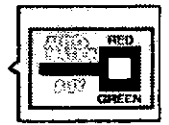

Automation/AUX Button

The **AUTOMATION/AUX** button on the Top Panel controls the LED field status indicators of the Channel Strips. When AUTOMATION is selected for this button (red), the LED field indicators reflect the automation parameter assignments for the channels. When AUX is selected for this button (green). the LED field indicators reflect the auxillary (AUX) routing assingments for the channels. Pressing the AUTOMATION/AUX button toggles the status indicators.

)<br>C<br>C<br>C

#### **10-2 AUX Section Controls**

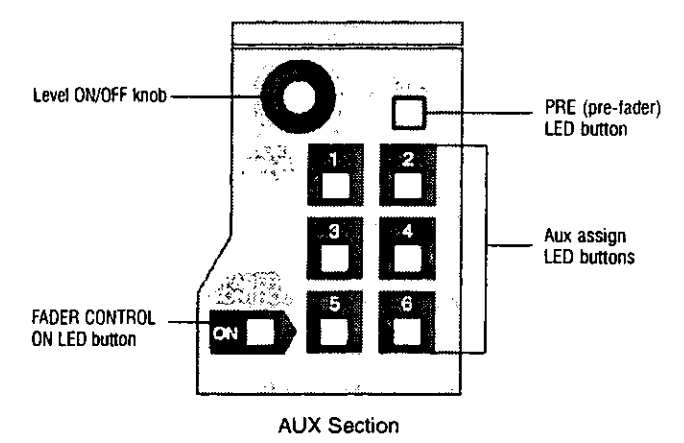

The AUX section contains a LEVEL ON/OFF knob and LED buttons for AUXs 1-6, PRE (pre-fader), and FADER CONTROL.

#### [LEVEL] ON/OFF Knob

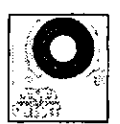

To assign an aux to a selected channel, press one of the AUX 1-6 LED buttons to select it (green), and then press the LEVEL **ON/OFF** knob to activate the aux assignment.  $[0.066]$  or  $[0.016]$  status is shown in the [CHANNEL] window, and in the respective [FADER **CONTROL>AUX]** window. The AUX LED field of the respective **Channel Strip also reflects the aux assignment.** 

Turn the LEVEL ON/OFF knob to adjust the aux send level for the selected channel to the specified aux. The level is expressed in a numeric value in the associated window data field.

#### **PRE LED Button**

Press the PRE (pre-fader) LED button (red) to enable the pre-fader condition for the selected channel. This operation uses the signal before the fader and sends it to the selected aux output. When the PRE LED button is off, the DA7 defaults to **ET** (post fader) condition for the selected channel and uses the signal after the fader as the send to the selected aux output.

#### FADER CONTROL LED Button

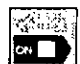

When active (red), a window from the [FADER CONTROL] window group is displayed in the LCD. When the **FADER CONTROL** LED button is activated, the [AUX] window last used, when the control was on, is displayed in the LCD.

When the FADER CONTROL LED button is off, parameter adjustments can be seen in the [CHANNEL] window.

When a [FADER CONTROL] window is displayed, press an AUX 1-6 LED button to display the respective [AUX] window in the LCD. Level adjustments for the selected channel can be made with the Channel Fader when the FADER CONTROL LED button is on (red), or with the LEVEL ON/OFF knob in the **AUX** section.

## AUX 1-6 LED Buttons **D. H. H. H. H. H.**

Press one of the AUX 1-6 LED buttons to select it (green). Once selected, assign the AUX to the current channel by pressing the LEVEL ON/OFF knob.

#### **AUX/BUS Fader Layer**

The AUX/BUS Fader Layer gives you fader control for aux sends 1 through 6 and aux returns 1 through 6. The **AUX/BUS** Channel Strip designations are labeled at the bottom of the strip. The first six faders are the output controls for the aux send mix from the DA7. You can adjust the following parameters for aux sends.

#### [STEREO] [ON], [OFF], and [MONO].

#### [MUTE GRP] [1], [2], [3], and [4]

Faders 7 through 12 are for aux returns 1 through 6. The parameters you can adjust for aux returns are the same as in aux sends, with the addition of.

 $[GAIN]$ [FADR GRP] (fader group) **[EQUALIZER]** [ASSIGN]
# **10-3 FADER CONTROL Window**

|                               | neut    |          | 1177<br>m | TO      | <b>SCENE</b> |                | 692<br>55            |
|-------------------------------|---------|----------|-----------|---------|--------------|----------------|----------------------|
| <b>MAN</b><br>KA Mel-Ma<br>οı |         |          |           | s       | 6            |                | ë<br>РŚ<br>OFF       |
| 39.0<br>9<br>۰                |         | э        |           |         |              |                | -39.0<br>6           |
| ۰                             | ۰       | OFF<br>۰ | o         | οι<br>۰ | ø            | вs<br>٥        | 39<br>ø              |
| σ                             |         |          | 20        |         | 22           | a s            | 24<br>OFF            |
| ø<br>-39<br>25                | e<br>26 | п<br>27  | ø<br>28   | Ð<br>29 | ø<br>30      | ۰<br>39.<br>3, | -39.0<br>82          |
| ø                             |         | зэ       | ø         |         |              | ø              | PS<br>OFF<br>ø<br>ээ |
|                               |         |          |           |         |              |                |                      |

**FADER CONTROL Window** 

This window displays the aux sending status of all the input channels. You can set pre-fader or post-fader selections and the aux send on or off status of each channel from this window. This window is displayed when the [FADER CONTROL] LED button is activated (red). The [FADER CONTROL>AUX] window displayed will change when you press any of the AUX 1-6 LED buttons.

## [FADER CONTROL] Window, Elements

## <sup>[37]</sup> and **图** Buttons

The post-fader and pre-fader selection buttons toggle for the selected aux send. Cursor to the button in the window, and press **ENTER** to toggle the selections. They can also be seen (and activated) from the [CHANNEL] window.

#### **EXI** and **DEE** Buttons

When the respective channel is selected, cursor to the current button in the window, and press **ENTER**. You can also press the **LEVEL ON/OFF** knob to toggle the aux send status.

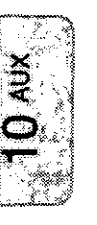

## [Level Meter] Display

Aux send level meters on the right of the individual channel areas display the aux send level for the selected channel. All 1 through 32 send levels can be monitored from the [FADER CONTROL] windows. Moving the fader for the selected channel will control the send output level of the respective aux send. Rotating the LEVEL ON/OFF knob will also adjust the selected level. If the [UTILITY>CONFIG] window [AUTO DISP CHANGE] item is set to **DE**, the LCD display will change to the [CHANNEL] window when the LEVEL ON/OFF knob is rotated.

# Chapter 11 **MIDI**

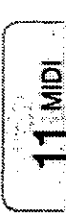

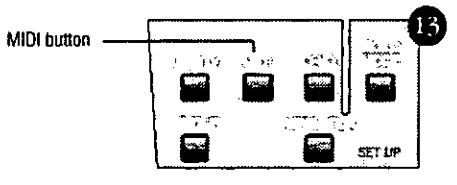

**SETUP Section** 

Press the MIDI button in the SETUP section of the Top Panel. A window from the [MIDI] window group will appear in the LCD. Each time you press the MIDI button, the [SETUP], [PRG ASGN], [CTRL ASGN], [BULK], and [MIDI RMT] windows are shown in sequence in the LCD.

## 11-1 MIDI, SETUP Window

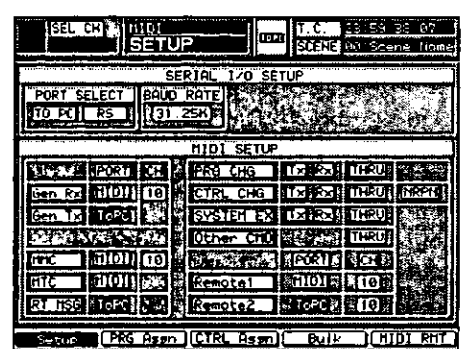

**SETUP Window** 

The [MIDI>SETUP] window shows the configuration settings for MIDI operations.

The DA7 has ports for MIDI IN and MIDI OUT and serial ports for connection to a personal computer. Use the TO PC serial port to connect to a Mac or an IBM compatible, and use the RS422/485 serial port to connect to an RS422/485 device.

The window has receive indicators in the [taskbar]. A **EIDI** indicator blinks when data is received at the MIDI IN connection, an  $\sqrt{RS}$  indicator blinks when data is received at the RS 422/485 terminal, and a **TO PC** indicator blinks when data is received at the TO PC terminal.

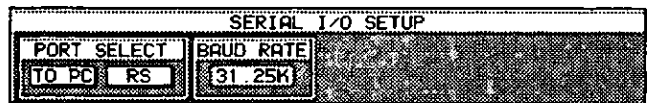

**SERIAL I/O SETUP Area** 

# [SERIAL I/O SETUP] Area

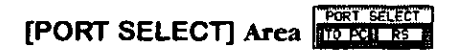

The DA7 has a TO PC connector port and an RS422/485 serial port on the Rear Panel. These ports are used for attaching a Mac O/S or Windows O/S computer platform to the DA7. Only one port can be used at a time. The user must select either **[TO PC]** or **RS**] in the **[PORT SELECT**] area of the window. The default setting is  $[10 P<sub>C</sub>]$ .

## **TO PC Button**

This button selects TO PC on the Rear Panel for the serial I/O port. Cursor to the button, and press **ENTER**. The Mac HSKO 1Mhz clock is active for this selection.

## $\sqrt{RS}$  Button

This button selects RS485 for the serial I/O port. Cursor to the button, and press **ENTER**.

#### bruo Rote [BAUD RATE] Area [31.28]

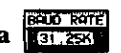

This area offers baud rates for the serial I/O port. To set a baud rate, cursor to the [BAUD RATE] area, select either [31, 25K], [9.6k], [19.2k], [38.4k], [62.5] or [125K] using the JogDial, and press ENTER. The DA7 sends a wordclock signal only when [31.25] is selected. The initial setting is [31.25k]. When [31.25k] is selected, a clock is transmitted. Transmission of the 1Mhz clock turns the serial port off or on. For RS485, [31,25k] cannot be set; the initial setting for RS485 is [38.4k].

# [MIDI SETUP] Area

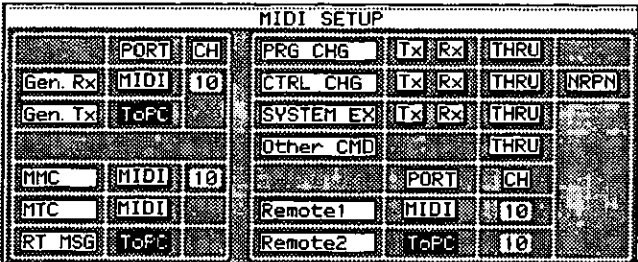

#### **MIDI SETUP Area**

Here, the direction of messages (serial data) coming from and going to MIDI IN, MIDI OUT, and TO PC is set. Select one of these four combinations to set the direction of data:

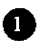

Status 1: When Gen. Rx is set to HIDI and Gen. Tx is set to HIDI, the DA7 cannot communicate with the personal computer. Data can be transmitted and received between the DA7 and a MIDI device. A message is input from the MIDI device to the MIDI IN terminal, while the DA7 outputs a message to the MIDI device from its MIDI OUT terminal.

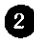

Status 2: When Gen. Rxl is set to HIDI and Gen. Txl is set to TO PCI, the DA7 can receive messages from the MIDI device and transmit messages to the personal computer. The personal computer and MIDI device can communicate with each other via the DA7.

Status 3: When Gen. Rxj is set to TO PC and Gen. Txj is set to FIDI, the DA7 can receive messages from the personal computer and transmit messages to MIDI OUT.

Status 4: When  $Gen\_Rx$  is set to  $[G \tcdot PC]$  and  $Gen\_Tx$  is set to  $[G \tcdot PC]$ , the Ø. DA7 can communicate only with the personal computer.

#### Gen. Rxl Button

Set the MIDI input port by pressing ENTER. Rotate the JogDial to set the  $\overline{\text{CH}}$ . Cursor to  $\overline{\text{PQED}}$  on the  $\overline{\text{Gen-R3}}$  line, and press **ENTER** to display either  $min$  or  $min$   $PCl$ .

Cursor to  $\overline{CD}$  on the  $\overline{Gen}$ .  $\overline{R}3$  line, and rotate the **JogDial** to display one of the channels, 1 through 16 for the  $DA7$ . The  $DA7$  is controlled by a message from the selected port, either [MIDI] or [ToPC].

#### Gen. Txl Button

Set the **MID** output port by pressing **ENTER**. Use the same **FIDI** CH with the Gen. Rx. Cursor to PORT on the Gen. Tx line and perform the same step described in  $Gen R2$  setting.

Cursor to  $\mathbb{C}$  on the  $\mathbb{G}$ <sub>en</sub>. Tx line and perform the same step described in Gen. Rxl setting. The DA7 sends a message to the selected port, either [MIDI] or  $[toPC]$ .

#### PRG CHG Button

Activate the program change command by pressing **ENTER** to set passthrough of receiving, transmitting, and inputting signals on or off.

#### **CTRL CHG** Button

Activate the control change command by pressing ENTER to set passthrough of receiving, transmitting, and inputting signals on or off.

#### **NRPN** Button

Activate this button by pressing **ENTER** to establish a non-registered parameter number (NRPN), type command.

#### **SYSTEM EXI Button**

This button sets the system exclusive command. Press ENTER to set passthrough of receiving, transmitting, and inputting signals on or off.

#### Other CMO Button

This button sets the commands other than the program change, control change, parameter change, MTC, or realtime message commands. Press **ENTER** to set a pass-through on or off.

#### $MTC$  Button

This button sets the MTC (MIDI timecode) input port. Activate a port to receive the  $MTC$  message that is used to synchronize the DA7 with other devices. Cursor to the [PORT] column, and press ENTER.

#### **RT MSG** Button

Set the realtime message input and output port by pressing **ENTER**. Activate a port to send and receive MIDI clock and other realtime messages.

Cursor to the RT HSG line, and press ENTER to display either mull or TO PC.

#### $MTC$  Button

This button sets the MMC (MIDI machine control) output destination, either **ELDA** or **FO PC**, Cursor to the **[PORT]** column, and press **ENTER** to toggle the selections. Cursor to the [CH] column, and rotate the JogDial to select a MIDI channel to match the external MIDI device.

#### Remotel Button

Set the transmitting port of the MIDI Remote 1 by pressing ENTER. Rotate the JogDial to select the same MIDI channel that matches the external MIDI device.

#### Remote2 Button

Set the transmitting port of the MIDI Remote 2 by pressing **ENTER**. Rotate the **JogDial** to select the same MIDI channel that matches the external MIDI device.

#### $\overline{R}$  Button

Switch the settings of the DA7 on or off when receiving a command.

#### **Txl Button**

Switch command transmission on or off when operating the DA7.

#### **THRU** Button

Switch pass-through of a MIDI input signal to an output on or off.

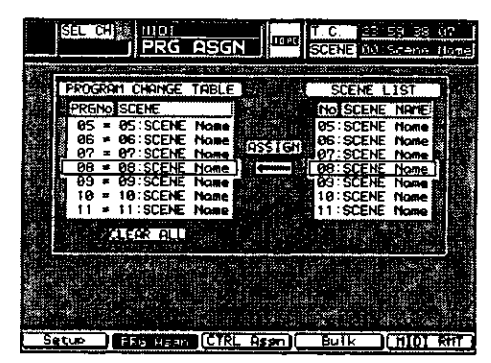

# 11-2 MIDI, PRG ASGN (Program Assign) Window

PRG ASGN (Program Assign) Window

Assign scene memory numbers to the change table to be used by the DA7 in the [PROGRAM CHANGE TABLE] area. This is convenient when you are exchanging the existing scenes for new scenes.

To execute PRG CHG ), as in calling up a mixed scene, check the PRG CHG settings on the [MIDI>SETUP] window again.

## [PROGRAM CHANGE TABLE] Area

|                    |               |  |                                    | PROGRAM CHANGE TABLE |
|--------------------|---------------|--|------------------------------------|----------------------|
| <b>PRGNO SCENE</b> |               |  |                                    |                      |
| คร                 | $\equiv$      |  | 05: SCENE                          | Name                 |
| ØБ<br>87           | $\equiv$<br>÷ |  | <b>86.SCENE</b><br><b>07.SCENE</b> | Nome<br>Name         |
| 88                 | $\equiv$      |  | <b>08: SCENE</b>                   | <b>Name</b>          |
| คร<br>10           | $\equiv$<br>= |  | <b>09: SCENE</b><br>10: SCENE      | <b>Name</b>          |
| 11                 | =             |  | <b>11:SCENE</b>                    | Nome<br>Name         |
|                    |               |  | <b>CLEAR ALL</b>                   |                      |
|                    |               |  |                                    |                      |

Program Change Table

Select a program change table. Rotate the **JogDial** to select a program change number from 1 through 128. The initial setting is 1 through 50. [NO **ASSIGN**] is set to the scene memories of 51 through 128.

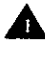

Press the MIDI button in the SETUP section of the Top Panel to display the [MIDI>PRG ASGN] window on the LCD.

Lursor to the [PROGRAM CHANGE TABLE] area. Rotate the JogDial to move the cursor to the destination line.

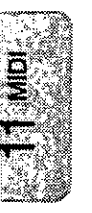

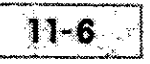

**A** Press the right ARROW button to CUISOT to the [SCENE LIST] area.

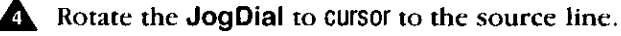

**A** Press ENTER. The [ASSIGN] button located between the two tables is shown in black for two seconds. The selected line in the **[PROGRAM CHANGE TABLE** changes, for example, from  $51 = NO$  ASSIGN to  $51 = 0.8$ : SCENE NAME.

## [SCENE LIST TABLE] Area

| SCENE LIST      |             |  |
|-----------------|-------------|--|
|                 |             |  |
| <b>No SCENE</b> | <b>NAME</b> |  |
|                 |             |  |
| <b>BS:SCENE</b> | Name        |  |
|                 |             |  |
| 86: SCENE       | Nome        |  |
| 107 : SCENE     | Nome B      |  |
|                 |             |  |
| 88: SCENE       | <b>Nome</b> |  |
| 109:SCENE       | Name        |  |
|                 |             |  |
| 10: SCENE       | Nome        |  |
| 11:SCENE        | Nome        |  |
|                 |             |  |
|                 |             |  |
|                 |             |  |
|                 |             |  |
|                 |             |  |

Scene List Table

Rotate the **JogDial** to select a scene memory number.

## [ASSIGN] Indicator

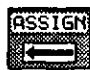

An arrow indicates a status of registration. The scene memory is registered to the selected table by pressing **ENTER**. At that time, the arrow symbol is highlighted and shows the execution.

#### CLEAR ALL Button

Initialize the table. Cursor to the **CLEAR ALL** button, and press **ENTER**. This function returns all the data in the change table to the state of default.

## **Setting of Registration**

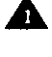

**A.** Cursor to the current indication under **[PROGRAM CHANGE TABLE]** and select a program change number by rotating the JogDial.

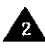

**A** Cursor to the current indication under [SCENE LIST] and select a scene memory to register by rotating the **JogDial**.

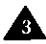

**A** Press **ENTER** to execute a change.

The arrow is momentarily highlighted to show the execution. The [SCENE] part of the [PROGRAM CHANGE TABLE] shows the description of the selected scene memory.

Refer to Appendix H MIDI Implementation Chart for the control change table and the control change parameter list.

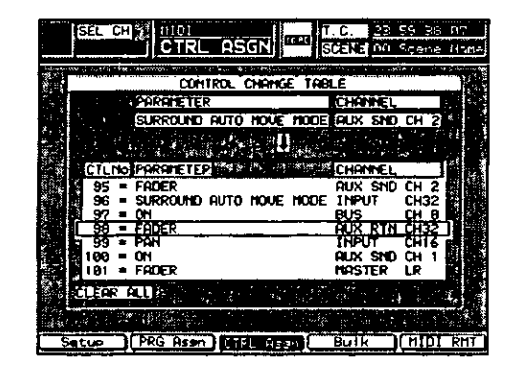

# 11-3 MIDI, CTRL ASGN (Control Assignment) Window

CTRL ASGN (Control Assignment) Window

Change the DA7's input and output channel assignments, fader position, etc. with this window.

The **[CONTROL CHANGE TABLE]** consists of three columns: for item numbers, for parameters, and for channels. The change table has item numbers 1 through 119, of which 6, 26, and 96 through 101 cannot be used. The data of the control change table can be stored in an external device as backup data by the MIDI bulk dump function.

To execute **CTRL CHG** in calling up a mixed scene, for example, check the **CTRL CHG** settings again on the [MIDI>SETUP] window.

## [CONTROL CHANGE TABLE] Area

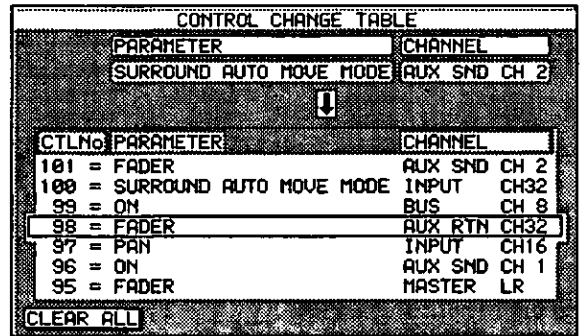

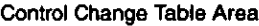

Select a control change table (in the current indication area). Rotate the **JogDial** to select a control change number from 0 through 5, 7 through 25, 27 through 95, or 102 through 119.

**A.** Press the MIDI button on the Top Panel to display the [MIDI>CTRL **ASGNI** window on the LCD.

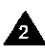

**A** Cursor to the **[CONTROL CHANGE TABLE]** area. Turn the **JogDial** to move the cursor to the line to be rewritten.

**A.** Press the up ARROW button to move the cursor to [PARAMETER] in the top part of the window. Rotate the **JogDial** to display the desired parameter.

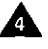

**A** Press the right ARROW button to move the cursor to the field below [CHANNEL] near the top of the window, and rotate the **JogDial** to display the desired channel.

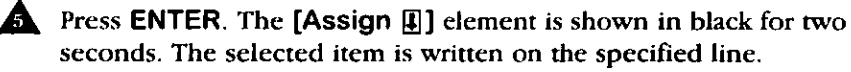

**PARAMETER**  $\exists$  Button

Select a parameter to be registered in the [CONTROL CHANGE TABLE] by rotating the **JogDial**.

**CHANNEL**  $\sqcap$  Button

Select a channel to be registered in the **[CONTROL CHANGE TABLE]** by rotating the JogDial.

## [Assign | | | Element

This area indicates a registration status. The parameter and channel are registered to the selected table by pressing ENTER. At that time, the **[Assign**  $\left[\overline{u}\right]$ ] is highlighted and shows the execution. If a combination of the selected parameter and channel is not acceptable for registration, the arrow is distorted, showing that the parameter and channel cannot be registered.

#### CLEAR ALL Button

Initialize the table. Cursor to the CLEAR ALLI button, and press ENTER.

## **Setting of Registration**

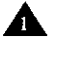

 $\cdot$ 

Cursor to the current indication area under [CONTROL CHANGE TABLE], and make a selection by rotating the JogDial.

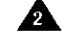

**A** Cursor to the parameter list under [PARAMETER], and choose a parameter to be registered by rotating the JogDial.

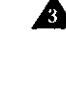

Cursor to the channel list under [CHANNEL], and select a channel to be registered by rotating the JogDial. The initial setting is [FADER] and [INPUT CH1].

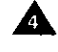

Cursor to the current indication area or one of the two lists, and press **ENTER.** 

The arrow is momentarily highlighted to show the execution. The [PARAMETER] and [CHANNEL] parts of the [CONTROL CHANGE TABLE] show the description of the selected parameter and channel.

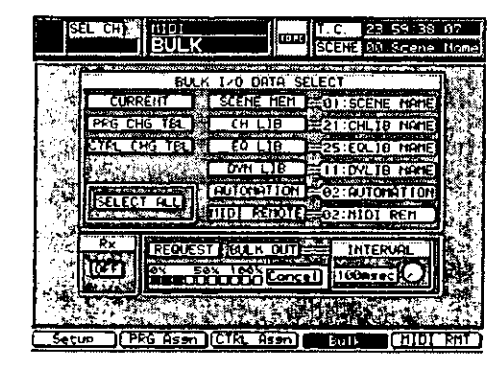

# 11-4 MIDI, BULK (Bulk Out) Window

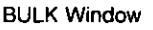

Data is sent and received between two DA7s, or between the DA7 and a MIDI datafiler, or a personal computer. [MIDI>BULK] may be used to save and read DA7 settings and library data from/to other devices as backup data, or to exchange data between two DA7s to create common settings and library data.

#### Sending

Display the [MIDI>BULK] window.

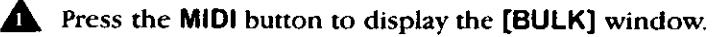

**2** Cursor to the desired data type using the **ARROW** buttons, and press **ENTER.** The selected button is shown as inverse video.

**A** Press the ARROW button to move the cursor to the right. Rotate the **JogDial** to display the desired data name, and press **ENTER**.

**A** Enter the table here. The data type, range, and data details are shown here.

To receive or send data collectively, cursor to the **SELECT ALL** button, and press ENTER. This setting permits simultaneous sending or receiving of the nine kinds of data shown on the window.

#### **Executing Receiving/Sending**

To receive data from another device, cursor to the **REQUEST** button. To send data from the DA7, cursor to the **BULK OUT** button.

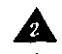

Press ENTER to receive or send data.

**A** If the **REQUEST** button is pressed, the DA7 sends a MIDI bulk dump request message to the device, which sends the requested data to the DA7.

Or.

**S** If the **BULK OUT** button is pressed, the DA7 sends the data specified by the above operation to the device.

## [BULK I/O DATA SELECT] Area

If the device has a small capacity receive memory buffer, set a short interval (for example, 100 ms). Intermittent transmission prevents the receive memory buffer from overflowing. Intervals can be set at 50-ms increments. A 0-ms interval is acceptable in mutual communication between two DA7s.

Data being received or sent is shown every 10% during [REQUEST] or [BULK OUT] communication. To cancel communication press ENTER.

**CURRENT** Button

Select setup data of the current device by pressing **ENTER**.

#### **ESCENE MEM.** Button

Select a scene memory by pressing **ENTER**.

#### [Scene memory number **01: SCENE NAME**]]

Select a scene memory number by rotating the JogDial. Choose ALL or 1-50. The initial setting is ALL.

## $\Box$ CH LIB $\Box$  Button

Select a channel library by pressing ENTER.

#### [Channel library number/title 21: CHLTB NAME]

Select a channel library number by rotating the JogDial. Choose ALL or 1-50. The initial setting is ALL.

#### $EQ$  LIB Button

Select an EQ library by pressing **ENTER**.

#### [EQ library number/title [25: EQLIB NAME]]

Select an EQ library number by rotating the JogDial. Choose ALL or 1-50. The initial setting is ALL.

#### DYN LIB Button

Select a dynamics library by pressing **ENTER**.

#### [Dynamics library number/title [11:09LIB NAME]]

Select a dynamics library number by rotating the **JogDial**. Choose ALL or 1-50. The initial setting is ALL.

#### **AUTOMATION** Button

Select automation event data by pressing **ENTER**.

#### [Automation event number/title @2: AUTOMATION]

Select an automation event number by rotating the JogDial. Choose ALL, CURRENT, or 1-4. The initial setting is ALL.

#### **HIDI REMOTE** Button

Select MIDI remote setup data by pressing ENTER.

#### $[Remember/title \n Q2:MDI \n REMT ]]$

Select a MIDI remote number by rotating the **JogDial**. Choose ALL or 1-10. The initial setting is ALL.

#### **PRG CHG TBL Button**

Select a program change table by pressing **ENTER**.

#### CTRL CHG TBL Button

Select a control change table by pressing **ENTER**.

#### **SELECT ALL** Button

Select all data by pressing **ENTER**.

## [Rx]

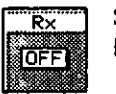

Switch bulk command reception **COL** or **OFE** by pressing **ENTER.** 

#### **REQUEST** Button

Execute bulk data reception from an outside device by pressing ENTER.

#### **BULK OUT** Button

Execute bulk data transmission to an outside device by pressing ENTER.

#### **INTERVAL** [INTERVAL] Area 1000 sec 0

Set a data transmission interval to match the processing speed of the receiving device. Cursor to the soft knob, and rotate the **JogDial** to set the internal time within  $0.300$  ms (by 50 ms steps).

#### Concell Button

Stop bulk data transmission or reception by pressing **ENTER**.

#### Data selection

Cursor to the button(s) to select the desired bulk data in the [BULK I/O DATA TYPE SELECT] block, and press ENTER. Multiple buttons can be selected. Selected button(s) are highlighted.

Pressing the SELECT ALLI button selects all the buttons that appear in the block.

#### **Setting of Bulk Command Reception**

Switch the setting **ON** or **OFF** to receive a bulk out transmission request from outside or bulk data by pressing ENTER.

You can choose whether or not to ignore a request made by other devices. Cursor to  $[Rx]$ , and press **ENTER**. Each time the button is pressed,  $QR$  and **QEE** toggles.

#### Data Transmission Request and Transmission

Press the REQUEST button to request transmission of selected data from an outside device, and load the data. Cursor to the **Concell** button. To cancel the operation press ENTER. When the operation is completed, the indication of "during execution" disappears and the **RHOLEST** button appears as inverse video.

Press the BULK OUT button to transmit selected data to a device.

Cursor to the **Concell** button. To cancel the transmission, press **ENTER**. When the transmission is completed, the indication of "during execution" disappears and the **EULE OUT** button appears as inverse video.

# 11-5 MIDI, REMOTE Windows

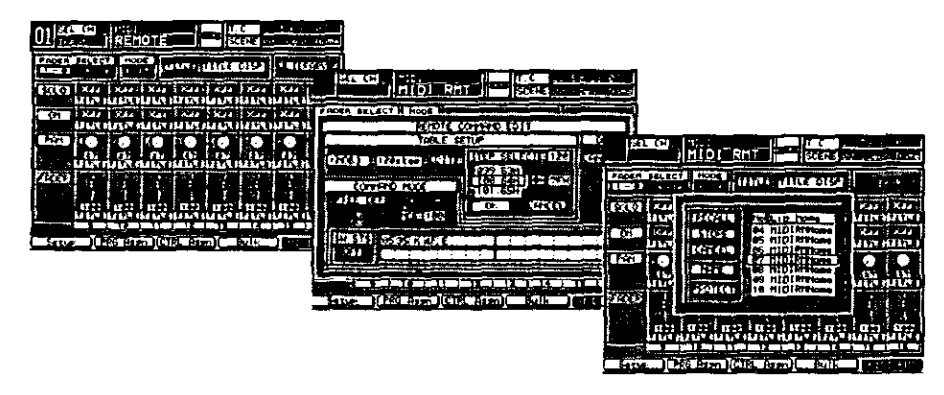

**REMOTE Windows** 

These windows display and set MIDI remote operations and select and edit MIDI remote libraries. Set registration of the MIDI remote to the fader layers on the User Customize Window. Execute the MIDI remote by using the MIDI control change command.

## [REMOTE] Window

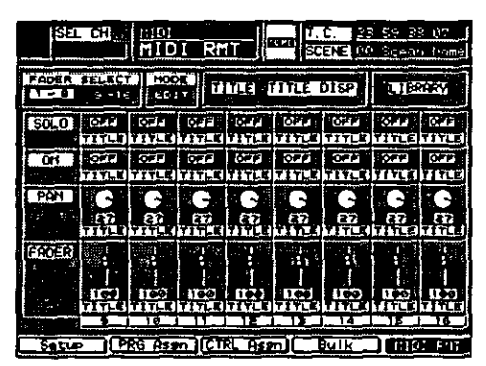

**REMOTE Window** 

[FADER SELECT] Area **[FEEDINGER]** 

Choose a page for remote by selecting either the  $\mathbb{I}\subseteq \mathbb{R}$  or **sees** button and pressing ENTER.

 $\frac{1}{2}$ 

## $[EDIT]$

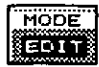

This button sets the edit mode.

## $[TITE]$

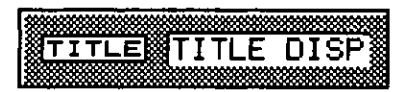

This area displays a remote library title.

#### **LIBRARY Button**

This button calls up the MIDI Remote Library window.

## [SOLO]

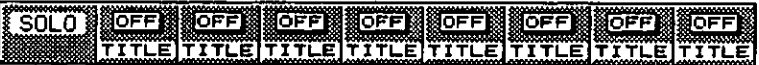

Use the [SOLO] switch for normal operations and to set functions in the edit mode by pressing **ENTER**.

## $[ON]$

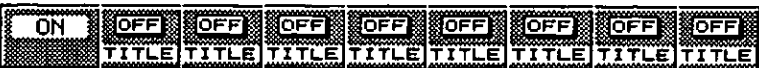

Use the [ON] switch for normal operations and to set functions in the edit mode by pressing ENTER.

## [PAN]

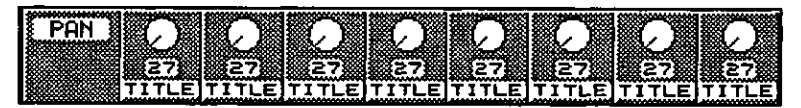

Use the [PAN] knob for normal knob operations and to set functions in the edit mode by pressing ENTER.

## [FADER]

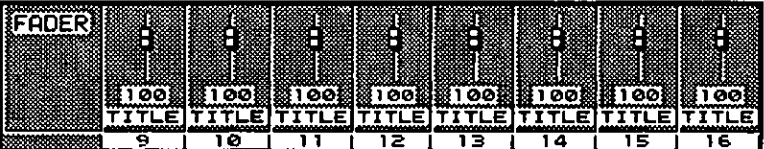

Use the [FADER] for normal fader operation using the JogDial. Use the **[FADER]** to set functions in the edit mode by pressing **ENTER**.

## [Edit] Window

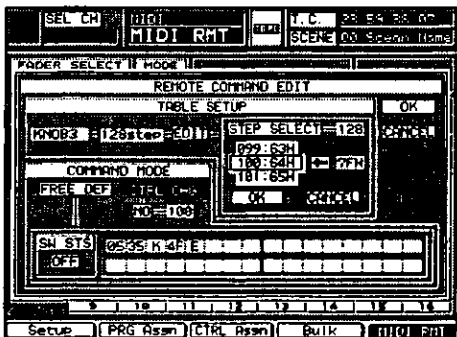

**Edit Window** 

## [TBL EDIT]

Here the data from a selected table can be edited. No other functions can be performed until  $\boxed{0K}$  is selected and the table edit window closes.

## **EDIT of MIDI REMOTE**

## **Selecting a Table**

After turning on the EDE button in the [MIDI>RMT] window, CUISOI to a channel, [SOLO] or [ON] button, a [PAN] soft knob, or a [FADER]. Press ENTER, and the pop up window [REMOTE COMMAND EDIT] [TABLE SETUP] will appear.

With the cursor highlighting [SW1], rotating the JogDial will scroll through the selections [SW1], [SW2], [SW3], [KNOB1], [KNOB2], **[KNOB3], [FADER1], [FADER2], and [FADER3]. The Step number of** the table, which is located in the field immediately to the right, is displayed automatically. If the selected function is [SOLO] or [ON], only [SW1], [SW2], and [SW3] can be selected. If the function is a knob or a fader, all choices can be selected.

#### **Edit of Data Table**

Set a table step number to the STEP SELECT part.

When the data table is for a Switch, the step number is fixed to 2. When the data table is Pan Knob or Fader, select a step number from 2, 32, 64, or 128. Even division is set for divided data tables. (With the number of 2, the center position of the Pan Knob or Fader divides the data area into two.) The initial value is 32 for the Knob and 128 for the Fader.

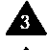

**A** Edit the table.

Select the data with the scroll selector.

Select newly set data in the Letter Box on the right side.

**A** Press ENTER to save the new data as the selected data.

The scroll selector shows the current data table. Select the step number by using the **JogDial**.

**A** Pressing the CURSOR MODE switch on the Top Panel operates the JogDial. The initial settings for the Switch, Knob, and Fader are registered to each table. Switches have two steps, On and Off, and are indicated by 00H for On and 7FH for Off. The Pan knob has 32 steps from 00H to 1FH, and Fader has 128 steps from 00H to 7FH.

**A** Cursor to the [DATA] button, and set the data by using the JogDial. The data range is from 00H to 7FH.

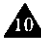

#### **A** Press ENTER.

The data is reflected in the [DATA TBL] area.

#### $\sqrt{6K}$  Button

This button fixes the table and ends the edit.

#### Cancell Button

This button cancels the edited table information and ends the edit.

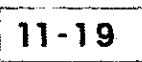

#### **End of Edit**

Once you have pressed the  $\sqrt{w}$  or  $\sqrt{w}$  buttons, shut off the **[REMOTE COMMAND EDITI window.** 

#### **Operator Title Input**

Cursor to the **EXX** button, and press **ENTER** to set the edit mode. (Remote operation is not allowed in the edit mode.) Cursor to the title of the relevant operator, and press ENTER. The Name Edit Window appears. Input the title.

See Section 5-2 Library Windows, for more information on the [Name] Edit Window] for title input operations.

## [COMMAND MODE] Area

From this area you can switch the modes between control change and free definition by users. Press the **DER SEE** button to select the control change mode. Press the **FREE DEF** button to select the user definition mode.

#### **Districts** Button

Indicate and set a control change number.

#### **Selecting [COMMAND MODE]**

Cursor to the [COMMAND MODE] area. Select either FREE DEF] or [CONTROL CHANGE]. Select the control change number with the **JogDial.** In **FREE DEF** the message can be editied.

When the selection is [SOLO] or [ON], two messages for each status, on and off, must be edited. When this is done, select **QN** or **QFE** in the [SW STS] area.

Messages can be edited by using the CUISOI and **JogDial**. Select  $00 - F8$ .  $FA = FF(hex)$ , K (knob), F (fader), or E (end).

K means the present value of the knob will be sent.

F means the present value of the fader will be sent.

When you have finished editing the MIDI REMOTE information, cursor to the  $\boxed{\overline{06}}$  button, and press **ENTER**. If you decide not to keep your changes, cursor to the Concell button, and press ENTER.

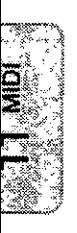

#### **Edit the Control Change**

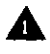

Lursor to the **[CTRL CHG NO]** area, and select a control change number to be assigned to the operator using the **JogDial**.

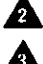

Select a number from  $00H - 77H$ . The initial setting is 00H.

**A** Cursor to the [DATA TBL] area, and select a data table to be assigned to the operator using the JogDial.

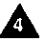

The table name and step number are indicated. Select the data table from [SW1], [SW2], [SW3], [KNOB1], [KNOB2], [KNOB3], [FADER1], [FADER2], or [FADER3]. The initial setting is [SW1]. The **[KNOB]** and **[FADER]** tables cannot be assigned to Switch operators. Any tables can be assigned to Knob and Table operators.

#### **FREE DEFI Button**

Edit transmission data in the user definition mode.

#### [SW STS] Area

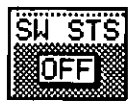

Switch the status of the buttons.

#### **Edit of User Definition Data**

The [SW STS] area works when using the JogDial. Switching the button OFFI or CON sets transmission data rows separately with the objective operator OFF and COU.

For data row input parts, cursor to the data by one byte and select a value using the Jog Dial. At that time, the CUISOI can move to the sector where the data exists and the next sector of the last data.

Selectable data is 00H - F8H, FAH - FFH, KNOB, FDR, or END.

The KNOB transmits the value the Knob indicates. The FDR transmits the value the Fader indicates.

# [Library Selection] Window

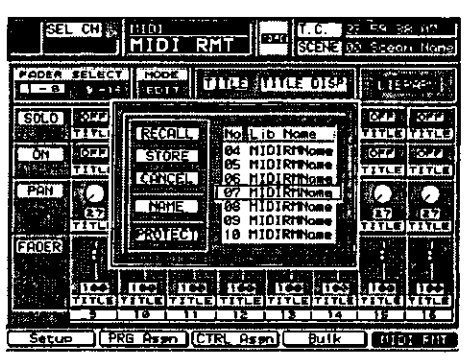

**Library Selection Window** 

**LIBRARY Button** 

Select a MIDI remote library.

**NAME** Button

Display the [NAME EDITOR] window.

 $[STORE]$  Button

Store a library.

## **RECALL** Button

Call a library.

## **PROTECT** Button

Indicate and set the protection status of a selected library.

Set registration of the MIDI remote to the panel in the [MIDI>SETUP] window.

Select a channel set for the MIDI remote, and press SELECT. The [MIDI>REMOTE] window will appear.

[SOLO], [ON], and [FADER] directly operate each channel. For [PAN], select each channel by pressing SELECT, and rotate the [PAN] knob.

The [MIDI>REMOTE] window is displayed every eight channels. If you operate a channel which is not shown while the [MIDI>REMOTE] window is displayed, another window for the channel operations appears. The [FADER] **SELECT** area on the [MIDI>REMOTE] window can switch the window.

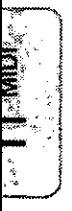

## Calling of [MIDI>REMOTE] Library

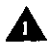

**A** Press the **LIBRARY** button on the window, and the library window will appear.

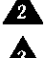

**A** Cursor to the scroll part, and rotate the **JogDia**l to select a library.

**A** Cursor to the RECALL button, and press **ENTER**.

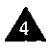

A Calling is executed. The library window closes, and the title of the called library appears on the **TITLE DISP** part on the [MIDI>REMOTE] window. Select a library from 1 through 5.

## Registration of [MIDI>REMOTE] Library

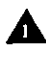

Cursor to the scroll selection field, and select a library for registration by using the JogDial.

**A** Cursor to the **STORE** button, and press **ENTER**.

**A** Cursor to the **NAME** button, and press **ENTER**.

The name edit window appears. Input the title of the selected library.

See Section 5-2 Library Windows, for more information on the [Name Edit Window] for title input operations.

Registration is executed. The title of the stored library appears in the **TITLE DISP** field. The library window closes, and the [MIDI>REMOTE] window appears.

## Edit of [MIDI>REMOTE] Library

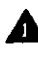

Cursor to the **Exam** button, and press **ENTER**. (Remote operations are not allowed in the edit mode.)

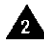

**A.** Cursor to an operator you want to set, and press **ENTER**. The Edit Window appears.

Select the [COMMAND MODE]. Then select either of the CTRL CHG] and **FREE DEFI** buttons in the [COMMAND MODE] field. (The initial setting is CTRL CHG 1.) The edit area in the unselected mode is indicated in dither, and you can't operate the area.

 $\star$ 

 $\sim$  $\mathcal{L}_{\text{max}}$  $\label{eq:2.1} \frac{1}{\sqrt{2\pi}}\left(\frac{1}{\sqrt{2\pi}}\right)^{2} \frac{1}{\sqrt{2\pi}}\left(\frac{1}{\sqrt{2\pi}}\right)^{2} \frac{1}{\sqrt{2\pi}}\left(\frac{1}{\sqrt{2\pi}}\right)^{2} \frac{1}{\sqrt{2\pi}}\left(\frac{1}{\sqrt{2\pi}}\right)^{2} \frac{1}{\sqrt{2\pi}}\left(\frac{1}{\sqrt{2\pi}}\right)^{2} \frac{1}{\sqrt{2\pi}}\left(\frac{1}{\sqrt{2\pi}}\right)^{2} \frac{1}{\sqrt{2\pi}}\left(\frac{1}{$ 

 $\mathcal{L}^{(1)}$ 

# Chapter 12  $D-I/O$

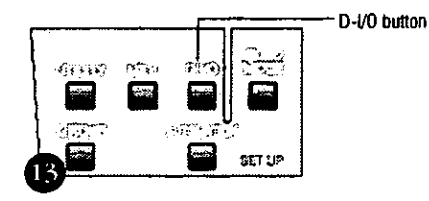

**SETUP Section** 

Pressing the D-I/O (Digital Input/Output) button on the Top Panel displays the most recently accessed [D-I/O] window group selection. These windows give you control over the digital input and output features of the DA7. Pressing the D-I/O button cycles the windows in this group: [INPUT SET], [TO SLOT], and [DITHER].

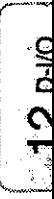

# 12-1 D-I/O, INPUT SET Window

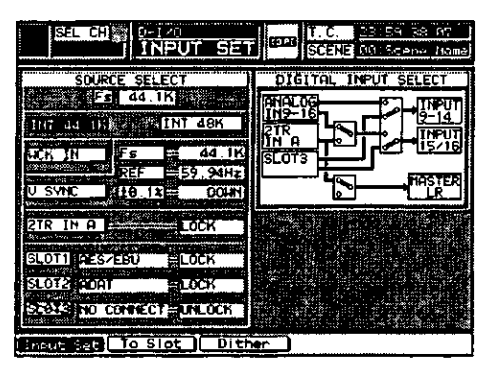

**INPUT SET Window** 

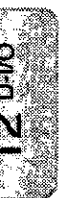

Here you can define the sample frequency and route digital sources to the faders, and get a visual reference for which option cards are in which slots.

> When a source field or button is "crosshatched" and/or cannot be selected, that means the source or slot is either improperly connected, or the attached external device is not presently turned on.

# **ISOURCE SELECTI Area**

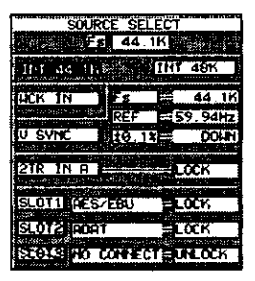

**SOURCE SELECT Area** 

The settings selected in the [SOURCE SELECT] area define the sampling frequency, wordclock reference, and reference source for the mixer. Cursor to the selection button, and press ENTER to activate the selection.

It is imperative that the sampling frequency settings for the DA7 and all digital peripheral devices connected to the DA7 be set to the same sampling frequency. The devices cannot perform properly if the frequency settings do not match. The DA7 does not convert from one sample frequency to the other.

## [Fs] Field

The [Fs] (frequency sample) data field shows the current frequency selected. 44.1k or 48k.

#### **INT 44.1K Button**

When you select the internal sample frequency of 44.1k, this button will appear as inverse video in the window. The DA7 becomes the master wordclock source, and generates the sample frequency reference of 44.1kHz.

#### **INT 48K Button**

When you select the sample frequency of internal 48k, this button will appear as inverse video in the window. The DA7 becomes the master wordclock source, and generates the sample frequency reference of 48kHz.

#### **Wordclock operations**

The wordclock feature of the DA7 is an internal synchronizer that provides a reference for the DA7 and a reference for devices external to the DA7. You can set the internal wordclock to synchronize to either 44.1 or 48K. selectable from the [D I/O>INPUT SET] window.

The DA7 has wordclock IN and OUT ports on the Rear Panel. The wordclock is not timecode. When the  $\frac{\text{HCK} \cdot \text{H}}{\text{HCK} \cdot \text{H}}$  button is selected in the [D-I/O>INPUT **SET** window, the *DA7* works as a slave unit to an external clock device.

The wordclock IN port on the DA7 has a 75 $\Omega$  termination on/off switch located on the Rear Panel next to the wordclock IN BNC connector. With this switch you can create a termination point for the wordclock input signal. Refer to the graphic diagram for the switch routing.

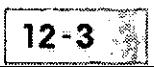

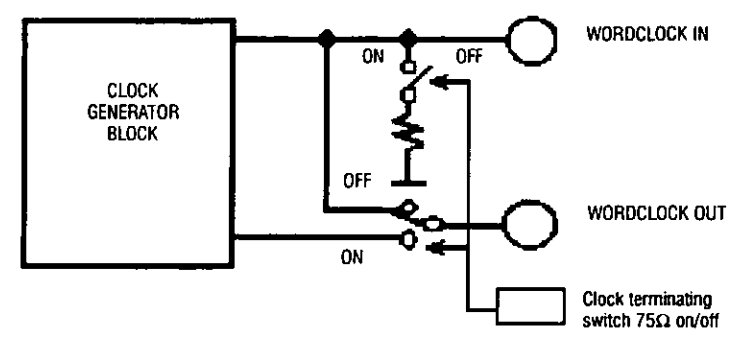

WORD CLOCK GENERATOR BLOCK GRAPHIC

When the DA7 is the last device in a wordclock chain, the termination switch must be on. In the  $[D\sqrt{10}$  I/O>INPUT SET window, cursor to the  $E\overline{K}$  IH  $\overline{N}$ , and press ENTER.

When the DA7 is connected between devices, the wordclock termination switch must be off. A wordclock signal will pass through the mixer, relaying the signal to the next device in the chain. The  $E\to E\to D$  button must be selected when the DA7 is relaying the wordclock reference.

When the DA7 is the master wordclock source, a BNC termination connector must be attached to the IN port. The EETH button is not selected.

Remember to attach a BNC termination connector to the WORD CLOCK IN port on the Rear Panel whenever the DA7 is the master wordclock source. Do not activate the wordclock termination switch on the Rear Panel to perform this termination function.

The input and output wordclock signal specifications are provided in the technical specifications appendix.

## $[ICK TN]$  Button

Select this button when an external clock reference will be used to slave the DA7. Cursor to the button, and press ENTER. The button will appear as inverse video when engaged.

## **Video Sync Operations**

When the DA7 is using the optional SMPTE/V SYNC card, it can receive a video input signal from an external device and use it to drive the internal wordclock. The video sync input port has a built-in  $75\Omega$  resistor for termination.

∕₩m

#### $U$  SYNC Button

A video sync signal into the SMPTE option card can be used as an incoming clock source to the DA7. The DA7 can then be slaved to a video controller for video production applications. When the USWET button is selected, you can choose:

- $\bullet$  [Fs] (sampling frequency) of 44.1KHz or 48KHz
- $\bullet$  [REF] (reference)  $\cdot$  50Hz, 60Hz, or 59.94Hz
- $\bullet$  [+-0.1%] 0/UP/DOWN

When producing material for use with a video production, reference the DA7 to an incoming video signal. Do this during all stages of the production. You will need to know the video reference characteristics for the production, so that you can reference the DA7 correctly.

The following chart delineates the various settings for the [V SYNC] area, when a synchronizing signal is connected to the DA7, and IV SYNC is selected as the reference.

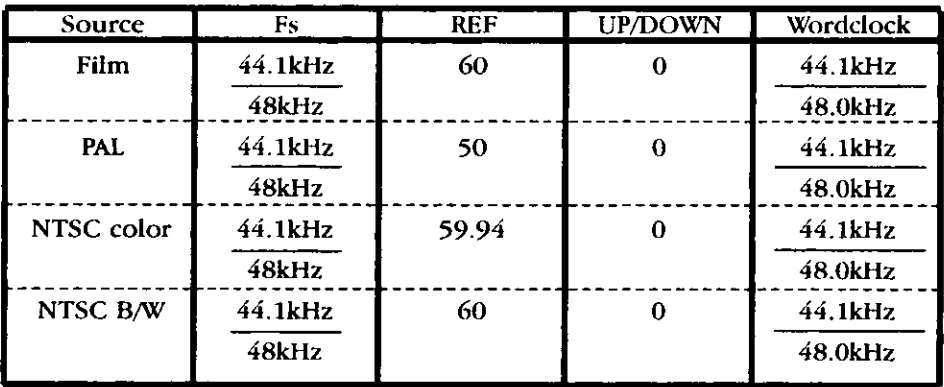

The V SYNC reference signal input specifications are:

- signal format: composite (NTSC or PAL)
- $\bullet$  input level: 1Vp-p  $\pm$ 8mv (no load resistor)
- source impedance:  $75\Omega$

You may find that you need to "pitch up" or "pitch down" the output of the DA7 to compensate when you did not utilize a video signal as the reference input to the DA7, and you are now trying to sychronize the audio and video components of a production. The ability to adjust the pitch of the DA7 audio is determined by the value entered in the [±0.1%] field of the [V SYNC] area of the [D-I/O>INPUT SET] window. The following chart reflects the up or down variables that can be entered in the field and the resulting reference frequency.

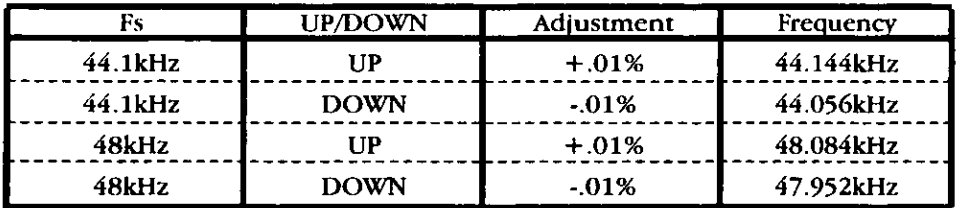

[2 TR A] Areas

olio<br>Di

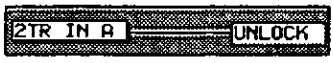

2 TR A Status Area

A status field shows whether or not there is a source connected to the 2 TR A input  $(\overline{UNLQCK})$  when there isn't;  $\overline{LQCK}$  when there is). When in the  $LOCK$  mode, the 2TR A input signal can be selected as the master wordclock. Cursor to the 2TR IN A button, and press ENTER.

## [SLOT] Area

|                    | <b>ISLOT1 RAESZEBU</b>    | 91 OCK |
|--------------------|---------------------------|--------|
|                    |                           |        |
| <b>ISLOT2MADAT</b> |                           | ⊞∟ОСК  |
|                    |                           |        |
|                    | SLOUS IND CONNECT HUNLOCK |        |
|                    |                           |        |

**SLOT Status Area** 

## [SLOT1] Fields

The left status field shows which option card is presently in the slot. The  $[$ UNLOCK] status field will change to  $[$  $\overline{CCK}$  when the option card is inserted in the DA7. When the status field shows  $\overline{LOCK}$ , the signal into the slot can be selected as the master wordclock. Cursor to the desired slot button, and press ENTER.

## [SLOT2] Fields

These fields operate the same as the [SLOT1] fields.

## [SLOT3] Fields

These fields operate the same as the [SLOT1] fields.

# **IDIGITAL INPUT SELECTI Area**

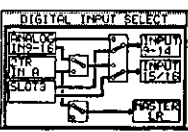

DIGITAL INPUT SELECT Area

This area depicts the routing system for digital sources in the DA7. There are three boxes inside the [DIGITAL INPUT SELECT] area that are used for routing the audio signal.

## [ANALOG IN 9-16]

This permits assignment of analog inputs 9 through 16, to the inputs 9 through 14 and 15/16. Inputs 15/16 will receive the digital input from [2 TR A] when toggled to that connection.

For ANALOG IN 9-16, cursor to the square box to the right of the ANALOG IN 9-16 and 2TR IN A areas, and press ENTER to toggle the switch into either the up or down position. The up position allows the **ANALOG IN 9-**16 audio signals to travel through to **INPUTS 9-16**. Cursor to the right to the next box, and again press **ENTER** to toggle the switches up or down. In the up position, it completes the routing of **Analog 9-16** to **INPUTS 9-14**. 15/16.

## $[2TR IN A]$

The [2 TR A] inputs can be channeled to **INPUTS 15/16, MASTER LR**, or routed directly to **MONITOR A**.

To route the 2TR IN A audio signals to INPUT 15/16, cursor to the square outlined box to the right of the 2TR IN A area, and press ENTER until the switch toggles into the down position. Cursor to the right, and toggle the next square outlined box to the up position. The audio signal from the 2TR A IN will output to **INPUT 15/16**.

The square box near the bottom of the **[DIGITAL INPUT SELECT**] area. when toggled up, will route the 2TR A IN audio signal directly to the MASTER LR output. When toggled to the down position, it stops the send to **MASTER LR.** 

## [SLOT3]

Digital Slot 3 can have its inputs routed directly to Inputs 9 through 16. On the Top Panel of the DA7, inside the label strip for Inputs 9 through 16, it also says **SLOT** 3. When there is an option card in **SLOT** 3, these faders become inputs for that option card.

To send the SLOT 3 input to INPUTS 9-14 and 15/16, cursor to the far right box, and press ENTER to set the switches in the down position. This will route the SLOT 3 audio signals to INPUTS 9-14, 15/16. The FLIP LED buttons for the associated Channel Strips will be *(yellow)*, when selected.

 $2<sub>B</sub>$ 

# 12-2 D-I/O, TO SLOT Window

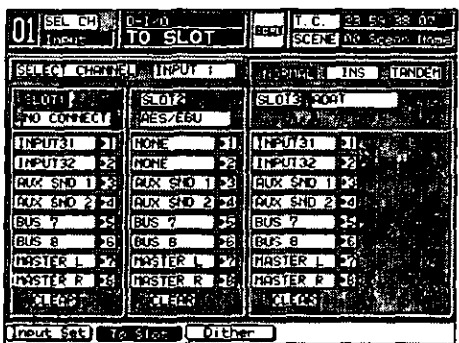

**TO SLOT Window** 

The [TO SLOT] window functions as a "patch bay" for the DA7. From the [TO SLOT] window, direct output assignments can be made to option cards. Eight discrete sources can be sent to each option card. The eight source choices can be from INPUT 1-32, AUX SND 1-6, BUS 1-8, MASTER L, or **MASTER R.** 

Each SLOT name appears above the column for the respective slot. When a column is being addressed, the SLOT  $#$  appears as inverse video in the window, with the name of the option card underneath it.

> When the [AUTO DISP CHANGE] selection in the **[UTILITY>CONFIG]** window is **EXI**, the DIRECT LED button in the PAN/ASSIGN/ **STATE AND Section of the Top Panel is a shortcut** to the [TO SLOT] window.

#### **SELECT CHANNEL** Status Indicator

This status indicator shows what Channel Strip is currently selected. The name of the channel appears in the data field to the right of the SELECT CHANNEL status indicator.

## $[SLOT1]$

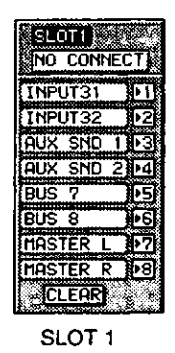

Cursor to the top of this area  $\overline{H}$ , and use the **JogDial** to scroll through the available inputs. The data field will change as the choices are scrolled. Repeat the process of assigning sources to the eight digital outs as needed. Or, you can cursor to one of the eight selection fields, and press **ENTER**, which will automatically assign the currently selected channel to that output.

[SLOT 2]

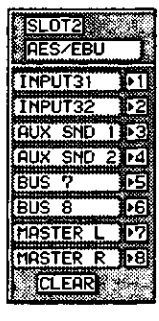

SLOT<sub>2</sub>

Cursor to the top of this area, and use the JogDial to scroll through the available inputs. The data field will change as the choices are scrolled. Repeat the process of assigning sources to the eight digital outs as needed. Or, you can cursor to one of the eight selection fields, and press **ENTER**, which will automatically assign the currently selected channel to that output.

**OHO** 

## [SLOT3]

**Main Mode** 

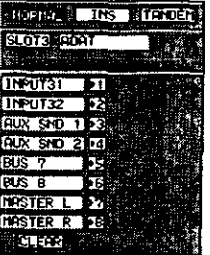

SLOT 3 in NORMAL Mode

In **IDENT** mode, [SLOT 3] is similar to [SLOT 1] and [SLOT 2].

**JZ 0-10** 

**IIE** Mode

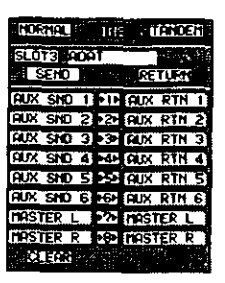

SLOT 3 in INS Mode

The insertion mode allows you to send a signal to an external device (using either the AES or ADDA cards). You would then route this signal to any outboard device, and return it to the DA7 via SLOT 3 (using either the AES or ADDA cards). You can return to aux returns 1 through 6, buses 1 through 8, or MASTER LR.
**TENDER** Mode

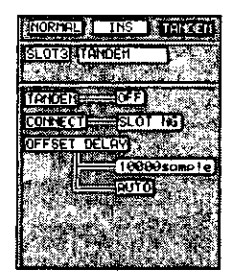

SLOT 3 in TANDEM Mode

The DA7 can slave another DA7 through the TANDEM option card.

#### **OFF** and **ON** Buttons

Enable the **[TANDEM]** connection by moving the cursor to the **QEF** button, and pressing ENTER. The OFFI button will toggle to DNI.

#### CONNECT Data Field

**CONNECT:** indicates whether the **[TANDEM]** mode can be activated. This information appears inside the data field.

#### OFFSET DELAY Data Field

The **[OFFSET DELAY**] between the *DA7* and the slave mixer can be set from this data field. When the field is highlighted, you can set the value for the delay with the JogDial.

#### **AUTO** Button

When the **BUTO** button is selected, the DA7 sets the delay value automatically.

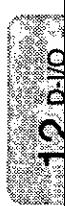

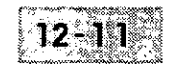

# 12-3 D-I/O, DITHER Window

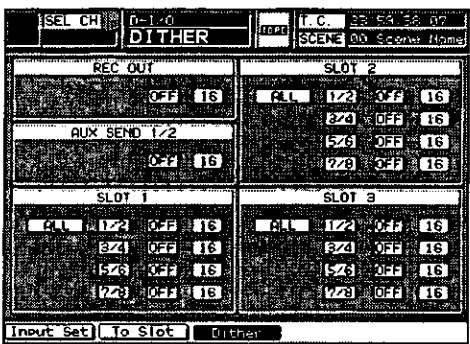

**DITHER Window** 

This window shows and sets the status of Dither addition to digital signal output. Dither permits the user to select a bit number to be added to each terminal individually. The bit number is set to a DA converter in a device connected to the DA7.

The digital audio signals output from the  $DA7$  is 24 bit processing. If the  $D/A$ converter of a device connected to the DA7 operates at fewer than 24 bits, the bit in the least significant digit is partially removed in the device on the receiving side, possibly resulting in unnatural sounds.

> If the correct dither adjustment is not applied to the signals output from the DA7, the integrity of the audio will be diminished. The dither adjustment required is determined by the bit rate of the receiving device. Set the dither characteristic to match.

This kind of aberration can be reduced by adjusting the digital audio signals from the DA7. Cursor to the bit field, and change the value by rotating the **JogDial**, setting the bit rate to the same as the receiving device. The setting is adjustable in one bit increments up to 23. Then cursor to the **OFF** button, and press **ENTER** to activate the setting. The **OFE** button will toggle to **CM**.

When the **OFF** button is displayed for an area in the **[DITHER]** window, the bit rate output is 24 bit. Failure to toggle the OFE button to **DN** will cause the default bit rate of 24 bit to be output for the signal, regardless of the bit rate setting for the area.

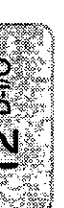

# [REC OUT] Area

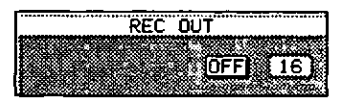

**REC OUT Area** 

This sets dither for the digital REC OUT terminal.

# **OFF** and **ON** Buttons

Determines the **OFF** and **ON** status of **[REC OUT**]. A dither setting of 16 thru 23 can be selected by rotating the **JogDial**, once that field is highlighted, until the desired dither volume appears.

# [AUX SEND 1/2] Area

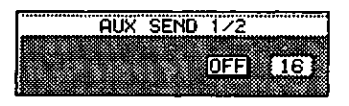

AUX SEND 1/2 Area

This sets the dither volume for **AUX SND 1/2**. A dither setting of 16 thru 23 can be selected by rotating the **JogDial**, once that field is highlighted, until the desired dither value appears.

## [SLOT 1] Area

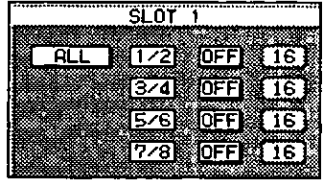

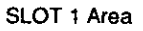

This sets the dither value for the eight channels of the **SLOT 1** terminal.

## $AL$  Button

Pressing the **ERLE** button sets eight channels at the parameter set to channels  $1/2$ . At the moment the  $\boxed{AL}$  button is selected, the parameters set to channels 3 thru 8 are replaced with the parameter set to channel 1/2. When  $\boxed{a_{L}}$  is selected, turning 1/2 on will turn on 3/4, 5/6 and 7/8 simultaneously.

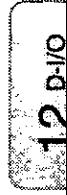

# [SLOT 2] Area

| SLÖT 2 |  |  |            |    |  |
|--------|--|--|------------|----|--|
|        |  |  |            |    |  |
|        |  |  | 1/2 OFF 16 |    |  |
|        |  |  | 3/4 0FF    | 16 |  |
|        |  |  |            |    |  |
|        |  |  | 5/6 OFF 16 |    |  |
|        |  |  | 778 OFF    | 16 |  |
|        |  |  |            |    |  |

SLOT 2 Area

This sets the dither value for the eight channels of the SLOT 2 terminal. The functions are the same as SLOT 1.

## [SLOT 3] Area

| SLOT<br>'A |  |                           |            |  |  |
|------------|--|---------------------------|------------|--|--|
|            |  |                           |            |  |  |
|            |  | ALL <b>M1/2 OFF # 161</b> |            |  |  |
|            |  |                           | 3/4 OFF 16 |  |  |
|            |  |                           |            |  |  |
|            |  | 5/6 OFF 16                |            |  |  |
|            |  | <b>BELOFFIELD</b> 16      |            |  |  |
|            |  |                           |            |  |  |

**SLOT 3 Area** 

This sets the dither value for the eight channels of the SLOT 3 terminal. The functions are the same as SLOT 1.

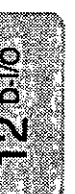

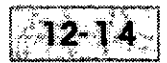

# Chapter 13 Group

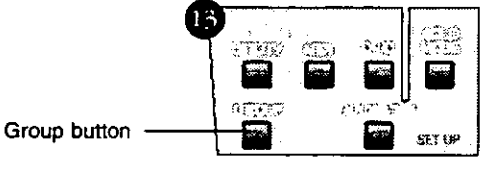

**Setup Section** 

# 13-1 Overview

The GROUP button is one of the display control buttons in the SETUP section of the Top Panel. Press the GROUP button to display the most recently selected window for the window group.

The [GROUP] window selections are [FADER GRP], [MUTE GRP], and [STEREO]. The [MUTE GRP] functions are split between two windows. One shows input selections and the other shows output selections.

Section 13-2 FADER GRP (Fader Group) Window details the elements and operations of the [FADER GRP] window.

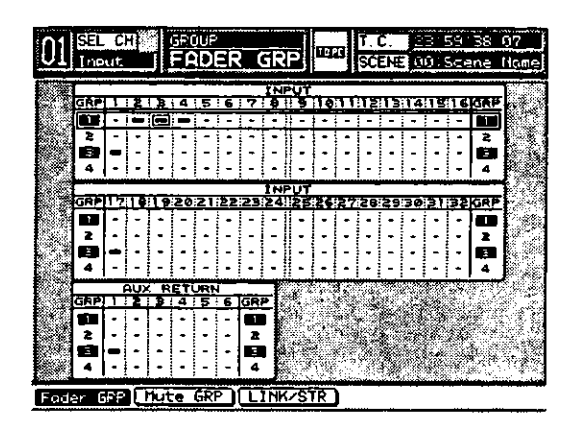

**FADER GROUP Window** 

Section 13-3 MUTE GRP (Mute Group) Windows details the elements and operations of the [MUTE GRP] windows.

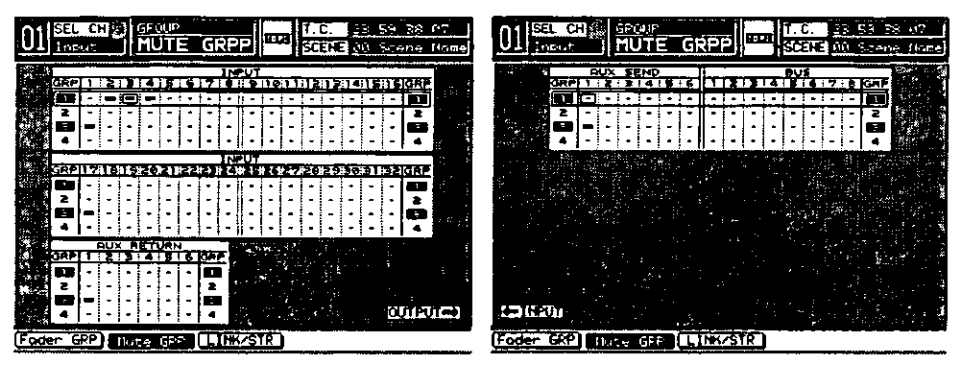

MUTE GROUP Output Window

MUTE GROUP Input Window

Section 13-4 LINK/STR Window details the elements and operations of the [STEREO] window.

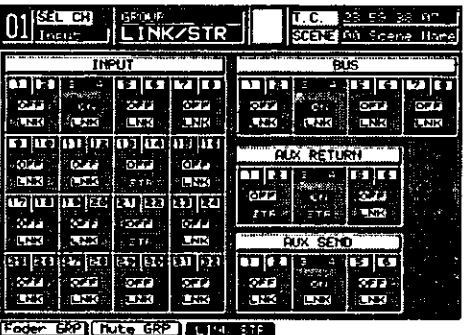

**LINK/STR Window** 

# 13-2 FADER GRP (Fader Group) Window

Use the [FADER GRP] window to register channels to a group so that multiple faders can be controlled by operating one of the faders in that group. Up to four groups can be defined.

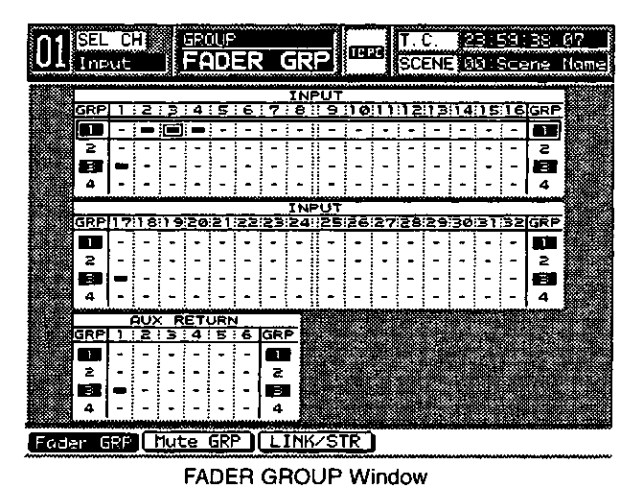

# **Window Elements**

## **Group Selection Marker**

The group selection marker is a frame which spans the columns in the tables displayed in the window. The marker is positioned on **IGRP 11** at the top of the [INPUT 1-16] table whenever the [FADER GRP] window is initially displayed. The marker delineates the current group selection.

Rotate the JogDial to shift the marker from group to group and from table to table. Rotate clockwise to shift the marker up, and rotate counterclockwise to shift the marker down. Continue to rotate clockwise when the marker reaches the bottom of the third table to jump the marker to the top of the first table in the window. Continue to rotate counterclockwise when the marker reaches the top of the first table to jump the marker to the bottom of the third table in the window.

Press **ENTER** to enable or disable the currently selected group. The group number of an enabled group is highlighted in reverse video.

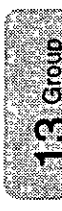

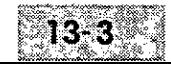

#### **Selection Cursor**

Rotate the **JogDial** while pressing the **CURSOR MODE** button to display the cursor within the group selection marker, and to move the CUISOI from left to right inside the marker. When the cursor is positioned on the right end of a table, rotate the **JogDial** clockwise while pressing the **CURSOR MODE** button to jump the CUISOI to the left end of the next table and jump the group selection marker to the same group in the next table. When the cursor is positioned on the left end of a table, rotate the **JogDial** counterclockwise while pressing the CURSOR MODE button to jump the cursor to the right end of the previous table and jump the group selection marker to the same group in the previous table.

#### **Registration Marks**

The status of a channel is indicated in the columns of the tables in the window:  $\Xi$  shows a registered channel, and  $\Xi$  shows an unregistered channel.

A channel cannot be registered to multiple groups. When a channel is registered to a group, any previous registration for it is cancelled automatically.

#### **Creating a Fader Group**

There are two methods for assigning a channel to a fader group while the [FADER GRP] window is displayed.

- **Permit in the SECT LED button on the Top Panel to select the** channel (orange) will add the channel to the current fader group. If the group selection marker is not positioned within the table which includes the selected channel, the marker shifts to the relevant table automatically. A registration mark will be displayed in the **[FADER GRP]** window table, denoting the channel selection for the respective group.
- **Pressing the ENTER button while the CUISOT is positioned on the desired** channel number will register the channel to the current fader group. A registration mark will be displayed denoting the channel selection for the current group.

Once the groups have been activated in the [FADER GRP] window, the window does not have to be displayed when you want to register a group. Use the fader group selection buttons in the [CHANNEL] window to register the channel to a group.

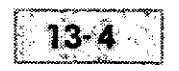

# 13-3 MUTE GRP (Mute Group) Windows

The [MUTE GRPP] functions are split between two windows. One window depicts the input selections for the function, and the other depicts the output selections. There are "go to" buttons in each of the [MUTE GRP] windows, indicating the appropriate ARROW button that can be pressed to change the current [MUTE GRP] window displayed.

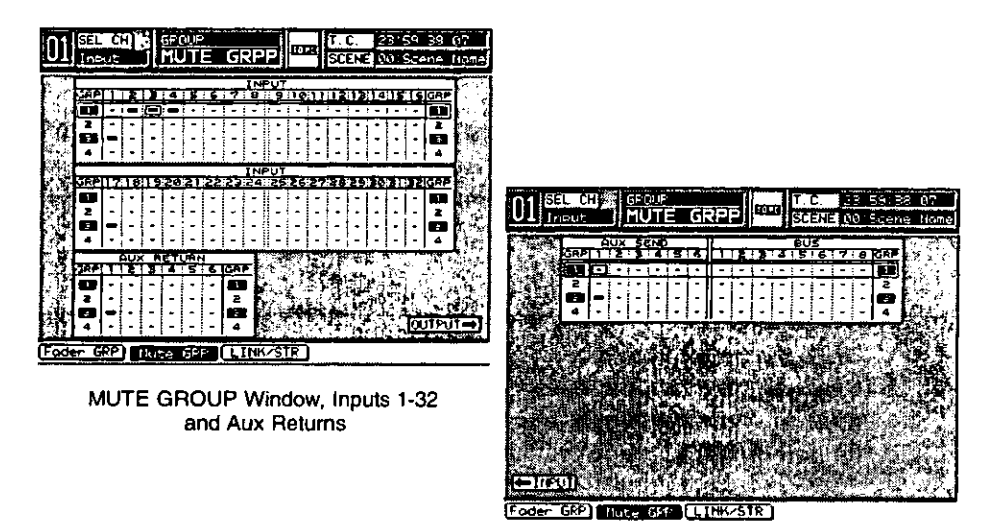

MUTE GROUP Window, Aux Sends and Buses

Use the [MUTE GRP] windows to register channels to a group in which multiple channel ON LED buttons can be controlled by operating just one of the buttons in the group. Up to four groups can be defined.

The group selection marker, CUISOI, and registration mark functions in the [MUTE GRP] windows operate as described in Section 13-2 FADER GRP (Fader Group) Window.

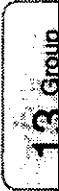

#### **Creating a Mute Group**

There are two methods for assigning a channel to a mute group while the [MUTE GRP] windows are displayed.

- **Pressing a channel SELECT LED button on the Top Panel to select the** channel (orange) will add the channel to the current mute group. If the group selection marker is not positioned within the table which includes the selected channel, the marker shifts to the relevant table automatically. A registration mark will be displayed in the appropriate [MUTE GRP] window table denoting the channel selection for the respective group.
- **E** Pressing the **ENTER** button while the cursor is positioned on the desired channel number will register the channel to the current mute group. A registration mark will be displayed denoting the channel selection for the current group.

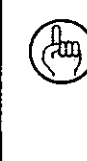

Once the groups have been activated in the **IMUTE GRP** windows, the window does not have to be displayed when you want to register a group. Use the mute group selection buttons in the [CHANNEL] window to register the channel to a group.

# 13-4 LINK/STR Window

Use this window to designate the adjacent channel pairs that are to operate as a stereo pair. Stereo pairs can be set for inputs, aux returns, aux sends. and buses.

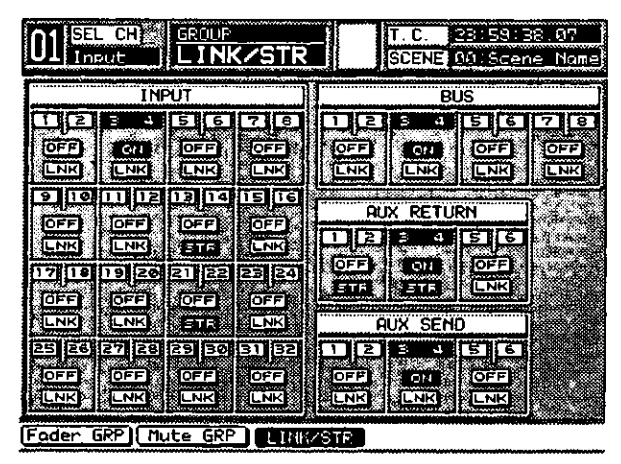

**LINK/STR Window** 

The channel pairs are established from left to right for the channel strips of the DA7, beginning with the lower-number, odd-numbered channel. You cannot establish a pair with channels 6 and 7, for example. Channel 6 can only be paired with channel 5.

The **CD** and CED buttons toggle in the [LINK/STR] window. When an existing **TH** button in the window is selected with the cursor, pressing the **ENTER** button activates the associated channel pair, and the CEE button will be replaced by an **IM** button in the window.

When a channel pair has been activated in the [LINK/STR] window, the settings of the odd-numbered channel are copied to the even-numbered channel, and the balance value is set to the center.

> You can also create a stereo channel pair by simultaneously pressing the appropriate channel **SELECT** LED buttons, when the [CHANNEL] window [LINK] area is FEE . To cancel, simultaneously press the buttons a second time.

 $\mathcal{L}(\mathcal{L}^{\text{max}})$  ,  $\mathcal{L}(\mathcal{L}^{\text{max}})$  $\mathcal{L}^{\text{max}}_{\text{max}}$  and  $\mathcal{L}^{\text{max}}_{\text{max}}$  $\mathcal{L}^{\text{max}}_{\text{max}}$  and  $\mathcal{L}^{\text{max}}_{\text{max}}$ 

# Chapter 14 Automation

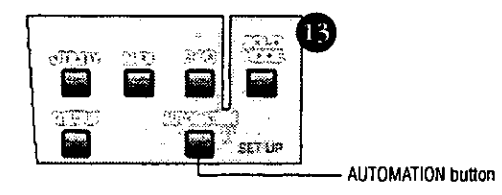

**SETUP Section** 

The automation function synchronizes to a timecode signal, and records and plays back mixes. You can also set it to synchronize to the timecode inputs from outside the DA7, such as MIDI timecode, MIDI clock, and SMPTE.

The parameters for automation that can be controlled by the system are EQ. dynamics, channel on and off, fader changes, panning, surround sound, aux send, balance, memory, library, and MIDI REMOTE.

The AUTOMATION button is one of the display control buttons in the **SETUP** section of the Top Panel. Press the **AUTOMATION** button to display the most recently selected window for the window group.

The [AUTOMATION] window group selections are [EXECUTE], [EVT EDIT] (event edit), and [SETUP].

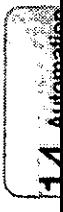

# **14-1 AUTOMATION, EXECUTE Window**

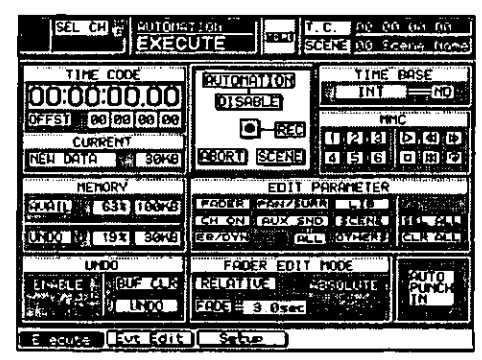

**EXECUTE Window** 

Automation is principally controlled from the [AUTOMATION>EXECUTE] window. Recording and playback of automation are not possible until the **AUTOMATION** button is set to **ENSIME**. Automation recording is "armed" when the **REC** button is pressed, and recording begins when timecode starts running. Cursor to the [MMC] area [Play  $\boxdot$ ] button, and press ENTER to start timecode.

While in record mode, the [taskbar] flashes the words Automation and Recording.

## [TIME CODE] Area

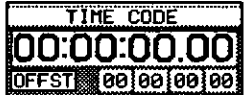

**TIME CODE Area** 

The current timecode information appears in this area. Its appearance is determined by the time base currently selected (Internal, MTC, MIDI CLK, or SMPTE). See setting TIME BASE on page 14-4 for additional information.

## **JOFFSETI Area**

#### OFFSET 00 00 00 00

**OFFSET Area** 

To offset the timecode, cursor to the [OFFSET] area, and use the JogDial to change the values in hours, minutes, seconds, and frames.

#### [CURRENT] Area

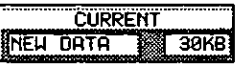

**CURRENT Area** 

This area shows the amount of memory being used by current automation data. The DA7 has a 160 kilobyte memory capacity which is shared between the current memories, the undo buffer, and the four event memories, as seen in the [AUTOMATION>SETUP] window.

#### [MEMORY] Area

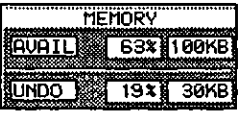

**MEMORY Area** 

The available memory to the system is displayed in kilobytes and as a percentage of available memory remaining.

There is also a field that shows the [UNDO] buffer size in kilobytes and as a percentage of the system resources.

## [UNDO] Area

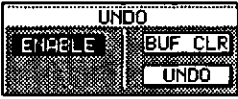

**UNDO Area** 

Here the user can apply  $\boxed{\overline{UNDO}}$  to the memory buffer, clear the memory buffer BUF CLRI, or DISABLE or ENSERT the ability to Undo.

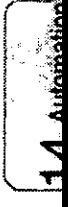

# [AUTOMATION] Area

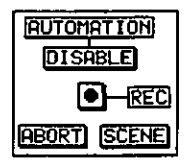

**AUTOMATION Area** 

#### **AUTOMATION Button**

Press this button to **DISABLE** or **EXCELE** Automation for the system.

## **REC Button**

When the **REC** button is enabled, it will flash on and off to indicate recording. Using a foot switch plugged into the rear of the DA7, automation recording can be stopped or started.

#### **ABORT** Button

Press this button to abort the automation data being recorded.

#### SCENE Button

When selected, the **SCENE** button will execute recording of the present scene.

# [TIME BASE] Area

**TIME BASE Area** 

You can choose between [INT], [MTC], [MIDI CLK], and [SMPTE] timecode to drive the system. The timecode area will change in appearance as it recognizes the time base status.

You can select:

- [MTC] MIDI timecode
- [SMPTE] SMPTE timecode (valid when the SMPTE option card is  $\bullet$ installed)
- [MIDI CLK] MIDI clock
- [INT] Internal timecode

Next to the **[TIME BASE]** selection field, a smaller selector button offers several options when SMPTE or MTC is selected:

- [ND], 30 frames per second using non-drop frame timecode
- [DF], 30 frames per second using drop frame timecode (in reality, 29.97 frames per second)
- [25], 25 frames per second
- [24], 24 frames per second

[MMC] Area

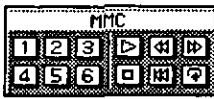

MMC Area

The [MMC] area provides controls for playing automations and sending commands to external machines that accept an MMC reference source.

# [Play  $\boxtimes$ ] Button

Select this button to play the current event once the internal clock is selected and Automation and Record are enabled. When the **MMC/CURSOR** is in MMC mode, the up  $ARROW$   $QX$  button on the Top Panel provides the same control.

# [Stop 回] Button

Select this button to stop the automation recording. When the **MMC/CURSOR** is in MMC mode, the down **ARROW** SILE button on the Top Panel provides the same control.

# [Return 圆] Button

Select this button to rewind the timecode to the beginning of the automation recording. When the **MMC/CURSOR** is in MMC mode, the [0] button on the **Keypad** provides the same control.

# [Repeat **2**] Button

Select this button to create a loop that will play the automation track continuously until stop is executed. When the MMC/CURSOR is in MMC mode, the 9 button on the **Keypad** provides the same control.

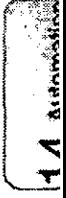

# [Rewind 图] Button

Select this button to rewind through the [TIME CODE] area until the [Stop **D**] button is pressed. When **MMC/CURSOR** is in MMC mode, the left **ARROW**  $\triangleleft$ **EXX** button on the Top Panel provides the same control.

## **[Fast Forward [6] ] Button**

Select this button to Fast Forward through the **ITIME CODE** area until the  $[Stop \t 0]$  button is pressed. When the **MMC/CURSOR** is in MMC mode, the right ARROW **EEP** button on the Top Panel provides the same control.

# $[\square]$  -  $[\square]$  Buttons

These buttons register timecode points for later location. When the **MMC/CURSOR** is in MMC mode, the [1] - [6] buttons on the **Keypad** provide the same control.

Each button selected in the [MMC] area transmits commands to external machines. The selected Time Base is internal, MMC is not sent, and the Internal timecode is controlled by operating the MMC FUNCTION buttons. When the Internal timecode is selected. **[Rewind 30]** and **[Fast Forward**  $\mathbb{B}$ **]** are removed from the window as choices.

## **Create Locate Points**

When the MMC/CURSOR is in MMC mode, the 7 button on the **Keypad** lets you set Locate points. When you press the 7 button, the locator buttons will flash. As the individual buttons are selected, the current timecode will be registered to that button. The button, when selected, will blink in reverse video for two seconds.

#### **Clear Locate Points**

In MMC mode, the 8 button on the Keypad functions as the clear **LOCATE** button. When you press the 8 button the locator buttons will flash. When the individual buttons are selected, any previous point located by this button will be cleared and the button's appearance will return to normal video.

## **Operating MMC**

To call back registered locate points, press one of the locator buttons,  $[\square]$  -  $[\square]$ , that have a registered location point. The MMC command to locate the timecode will be registered, and the external device will return to that point.

#### **Return to Zero**

Pressing the 0 button on the Keypad transmits an MMC command to the external devices, telling them to return to start or zero.

# Operating the [Repeat  $[$ ] Button

The first time you press the [Repeat [9] button, you set an in point for the loop. The second time, you set an out point for the loop. When the out point is set, the button will change to inverse video. While in this mode, when [Play  $\boxtimes$ ] is enabled, the MMC command will play the selected track from the in point to the out point repeatedly. To cancel the loop function, press the [Repeat  $\mathbb{R}$ ] button again. When canceled, the [Repeat  $[2]$ ] button will appear as regular video.

#### **Operating Other Functions**

Pressing each of the buttons, [Play  $\mathbb{D}$ ], [Rewind  $\mathbb{E}$ ], [Fast Forward  $\mathbb{E}$ ], and [Stop  $\mathbb{E}$ ] transmits an MMC command for these functions, or controls the Internal timecode.

# **Record**) Button

The function of the  $\blacksquare$  button, which is the MMC control side of the **CURSOR MODE** button, is to transmit an engage Record command to an external recording machine. This so button should not be confused with the **REG** button in the [AUTOMATION>EXECUTE] window, which is strickly for enabling the internal Automation data record cycle.

## [EDIT PARAMETER] Area

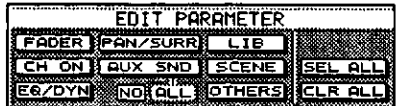

**EDIT PARAMETER Area** 

Parameters that can be recorded by the automation are (FADER), [CH DN], EQZOYN, PONZSURR, (AUX SNO), LIB , SCENE), and OTHERS. The SEL ALL button chooses all the parameters, while the **CLR ALL** button removes the parameters from the recording sequence. When selected, the parameter will appear as inverse video.

#### [FADER EDIT MODE] Area

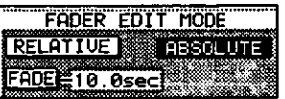

**FADER EDIT MODE Area** 

Two modes, RELATIVE and **RESOULTS**, can be chosen along with a programmable fade time for fader automation.

#### **TESTUTE** Mode

This mode selects an absolute or fixed value for fader automation.

#### **RELATIVE** Mode

This mode selects a relative level for fader automation. The fader moves to 0dB to set that standard as a relative position.

#### **FADE** Time

The fade time can be programmed into the automation sequence. A fade time from 0.0 sec to 3.0 sec can be set in .2 sec increments.

#### [AUTO PUNCH IN]

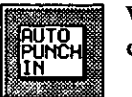

When engaged, [AUTO PUNCH IN] appears as inverse video. The channel is automatically selected by changing its parameters.

# 14-2 AUTOMATION, EVT EDIT (Event Edit) Window

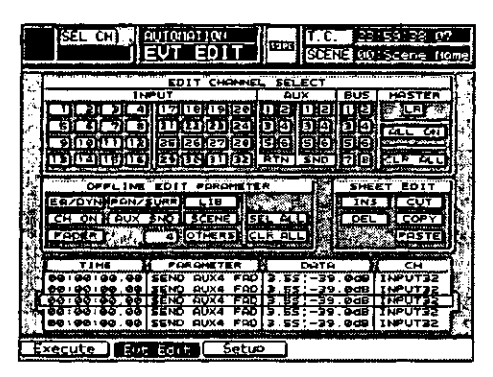

**EVT EDIT Window** 

Use the [EVT EDIT] (event edit) window to edit the event data in the current event (nonautomation mode).

#### **[EDIT CHANNEL SELECT] Area**

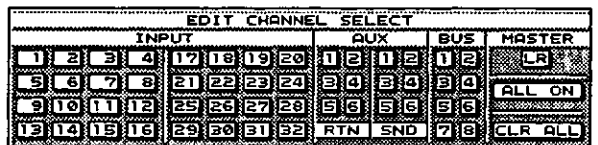

EDIT CHANNEL SELECT Area

Channels can be edited individually for [INPUT 1-32], [AUX RTN 1-6], [AUX SND 1-6], [BUS 1-8], and [MASTER LR]. To edit the channels collectively, cursor to **SEL ALL**, and press **ENTER**. All of the edit parameters will then appear as inverse video. To disable all the parameters, cursor to the CLR ALL button, and press **ENTER**.

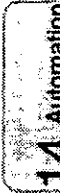

# [OFFLINE EDIT PARAMETER] Area

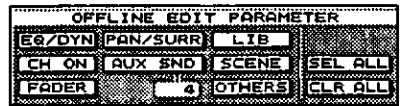

OFFLINE EDIT PARAMETER Area

Select the parameters to be edited in this area of the window. The parameters are FREER], CH ON], EGZOYN, PONZSURR], [AUX\_SND], [LIB\_], SCENE], and **ETHERE.** The **ETHERE** button transmits program changes to devices outside the system and switches manual channels on and off. To edit all parameters,  $CUTSOT$  to the  $EEL$   $BLE$  button, and press **ENTER**. To remove all the parameters as a group, CUISOI to the ELR BLL button, and press ENTER.

#### [SHEET EDIT] Area

| <b>SHEET</b> | EDIT        |
|--------------|-------------|
| INS          | CU T        |
| DEL          | <b>COPY</b> |
|              | POSTE       |
|              |             |

SHEET EDIT Area

These edit functions give you the ability to insert, delete, and copy events into the [TIME], [PARAMETER], [DATA], and [CH] number columns. Much like the cut and paste functions in word processing, a little scrolling and jogging will provide control over automation.

#### $TNS$  Button

Insert the currently selected data into the event list.

#### **DEL** Button

Delete any data highlighted by the cursor.

#### **EUT** Button

Remove any data by selecting **CUT** and pressing **ENTER**. Data is stored in buffer memory until another event is cut or copied, and can be pasted to another field.

#### **COPY** Button

Copy any data to buffer memory by selecting  $[CD^{PY}]$  and pressing **ENTER.** The data will be copied into buffer memory for subsequent pasting.

#### **PASTE** Button

With a parameter selected in the event field, press ENTER with this function selected to paste data into the event field.

# [TIME/PARAMETER/DATA/CH] Area

| TIME                                                                                                 | <b>PARAMETER</b> | DATA |  |
|----------------------------------------------------------------------------------------------------|------------------|------|--|
| 800:00:00.00 SEND AUX4 FAD 3.55 -39.00B INPUT32<br>800:00:00.00 SEND AUX4 FAD 3.55 -39.0dB INPUT32 8 |                  |      |  |
| 80:00:00.00 SEND AUX4 FAD 3.55 -39.008 INPUT32                                                       |                  |      |  |
| 00:00:00.00 SEND AUX4 FAD 3.55 -39.0dB INPUT32                                                       |                  |      |  |

TIME/PARAMETER/DATA/CH Area

An event to be edited is selected from this area. You can rotate the JogDial through the events and edit the event library for each item.

To edit, cursor to a desired event type: [TIME], [PARAMETER], [DATA], or **[CH].** Press **ENTER.** Cursor to the desired processing type:  $\overline{LNS}$ .  $\overline{CUT}$ . [COPY], [DEL], and PASTE].

# $[TIME]$

Edit timecode from this area in hours, minutes, seconds, and frames. In MIDI clock, measures can be edited, but beats cannot. Beats appear in the far left of the **[TIME]** column, and can be changed in increments from 1 through 12. The beat change value is displayed at the head of the event list.

# [PARAMETER]

The event parameters that can be edited appear here. Scroll through an ordered list in the same sequence as for the **[OFFLINE EDIT** PARAMETER] area.

## [DATA]

Data for parameters can be set in numerical values with either the JogDial, or the cursor and ENTER button.

## $[CH]$

Here the user can select the channels where editing is desired. Scroll to a channel number with the cursor, and press ENTER.

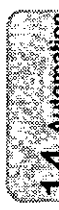

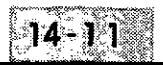

# 14-3 AUTOMATION, SETUP Window

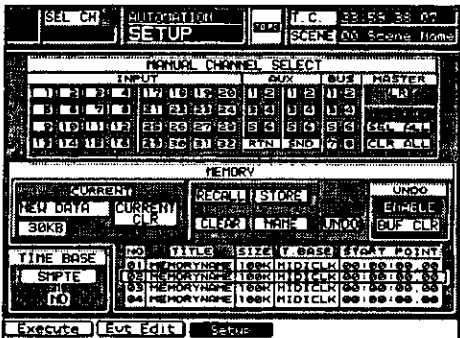

**SETUP Window** 

Use the [SETUP] window to set up the automation, and to store or recall library automation events.

# [MANUAL CHANNEL SELECT] Area

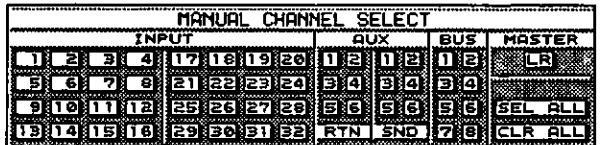

MANUAL CHANNEL SELECT Area

This area permits you to select [INPUT 1-32], [AUX RTN1-6], [AUX SND 1-6], [BUS 1-8], or [MASTER LR] as manual channels. When selected as a manual channel, the selected fader is not part of the automation record, although changing a parameter is recorded as an automation event.

#### **SECALL** Button

Choosing **SEL ALL** assigns all the channels to the safety of manual control.

#### **CLR ALLI** Button

When **CLE ALL** is selected, all channels transmit and receive automation data.

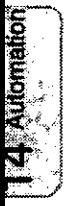

# [MEMORY] Area

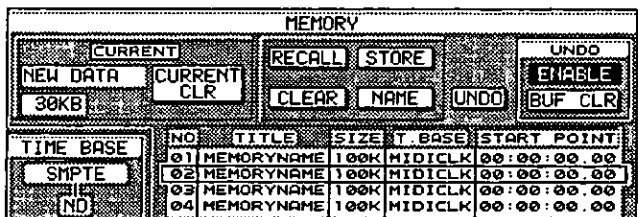

#### **MEMORY Area**

The [MEMORY] area is a library for the event list in the window. The DA7 allows you to select from four automation data which can be stored into the library.

#### **RECALL** Button

Recall the automation library.

#### **STÖRE** Button

Store the automation library.

#### **CLEAR** Button

Initialize the automation library.

#### **NATE** Button

Display the [NAME EDITOR] window for the automation library.

#### **UNDO** Button

Cancel the immediately preceeding operation that changed the memory.

# CURRENT Button

Clear all the current automation data.

#### [UNDO] Area

Turn the [UNDO] function on **ENDIES** or off **DISABLE** 

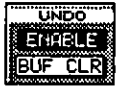

**BUF CLR** Button

Clear the UNOO buffer of any existing data.

# [TIME BASE] Area

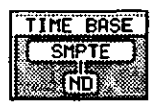

**TIME BASE Area** 

The time base for Automation can be selected here, as well as in the [AUTOMATION>EXECUTE] window. See page 14-4.

# Chapter 15 **Scene Memory**

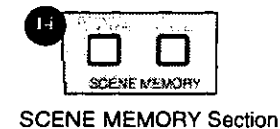

# 15-1 RD/WR (Read/Write) Window

The SCENE MEMORY section of the DA7 is accessed from the Top Panel by pressing either the READ or WRITE LED buttons. When either function is on, its button will illuminate *(orange)*. Press either button to display the [SCENE MEMORY>RD/WR] window. Press either of these buttons again to display the [SCENE MEMORY>FADE TIME] window.

Scene Memory records all parameters globally for the DA7. When a scene is recalled, the fader, fader group, mute group, EQ, and dynamics settings that were recorded to a specific Scene Memory file, will be recalled.

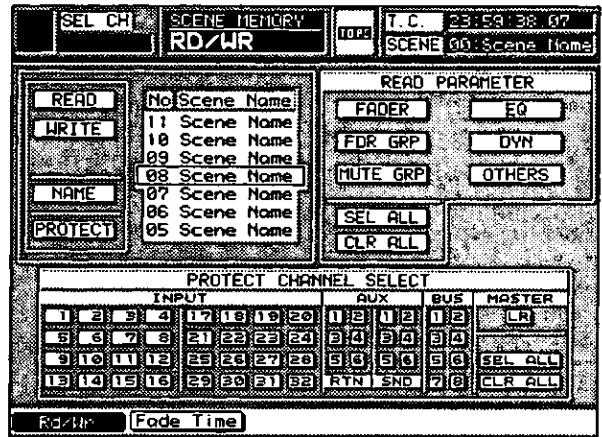

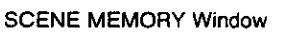

This window allows you to record to the Scene Memory. Individual channels do not read Scene Memory. Only specific library functions can be assigned to channels. Scene Memory can be recorded for all 32 input channels, aux send and return, buses, and master.

#### **EREAD Button**

Once you are in the [RD/WR] window, scroll the No. Scene Name field with the **JogDial** to select the desired file. With the cursor on the **READ** button, press **ENTER** to activate a recall.

#### **LEITE Button**

To record a Scene Memory, select a Scene Name number. With the CUISOI on the **LIRITE** button, press **ENTER**.

#### **LEED** Button

In the [RD/WR] window, cursor to the **LEEE** button, and press **ENTER**. The [NAME EDITOR] window will display over the [RD WR] window. Input a Scene Memory name in the [NAME EDITOR] window, and press the  $\boxed{\phantom{0}0K}$ button in the window.

#### **PROTECTI Button**

The protect function sets a specified Scene Memory into a status where nothing can be recorded to it. This function will protect all data.

#### **FADER** Button

When this parameter is selected, access to fader information is turned on.

#### **EQUI Button**

When this parameter is selected, access to EQ information is turned on.

#### **EDWER** Button

When this parameter is selected, access to dynamics information is turned on.

#### **FOR GREE Button**

When this parameter is selected, access to fader group information is turned on.

#### **HUTEGRAP** Button

When this parameter is selected, access to mute group information is turned on.

#### **OTHERS** Button

When this parameter is selected, access to other global information is turned on.

#### **SEL ALLI** Button

All of the parameters in the [READ PARAMETER] area are selected on or off. Selected parameters appear as inverse video.

#### **CERALLI Button**

All parameter selections in the [READ PARAMETER] area are deactivated.

#### [PROTECT CHANNEL SELECT] Area

Here you can identify which, if any, **Channel Strips** will be protected: INPUT 1-32, AUX RTN 1-6, AUX SND 1-6, BUS 1-8, or MASTER LR.

If a **SELECT** LED button is pressed, while in the **SCENE MEMORY>RD/WR** window, that selected channel will be turned on in the **[PROTECT CHANNEL SELECT**] area. You can perform the same operation by moving the cursor to a selected channel, and pressing **ENTER**. The selected channel will appear in inverse video when protected.

Once you protect a channel, it will remain with all its attributes even after you recall a Scene memory.

#### **Calling of Scene Memory**

When the Keypad is on in the [UTILITY>CONFIG] window, Scene Memory can be recalled using the **Keypad**. Input the number of the Scene Memory location to be recalled. The DA7 will automatically recall that configuration, setting channel on or off, fader levels, pan, balance, EQ, dynamics, fader group, and mute group assignments.

When the Keypad is off, and the **LEERE** button is on, Scene Memory can be selected using the Keypad. By pressing ENTER, the numeric readout will flash the selected Scene memory that you have recalled in the **MEMORY** Display. The selected Scene Memory is called to the panel. The number of the MEMORY display segment is rewritten to a selection number and dots of the segment lighten.

Dots indicate that the parameter has not been operated since the current scene memory was recalled. Dots go off at the point at which the parameter of the current memory is changed by selecting another scene memory.

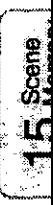

#### Writing a Scene Memory

Writing a Scene Memory uses the same procedure as read. Select a memory file number, move the cursor to the **URITE** button, and press **ENTER**. The **MEMORY** display will flash for five seconds, indicating that the panel has written to the selected Scene Memory.

#### **Input of Scene Memory Title**

Press **ENTER**, when the cursor is over the **CHILE** button, and the **[NAME EDITOR**] window will appear over the **[RD/WR**] window. Alpha-numeric characters can be input from the **Keypad** or the keyboard in the **[NAME EDITOR**] window.

#### **Setting of Read Protection Channel**

To activate read protection to a selected channel or all channels, cursor down to the **[PROTECT CHANNEL SELECT]** area in the window. If the LELELD button is selected and activated, nothing from the Scene Memory can be recalled into the system.

If you prefer to protect only a select group of channels, scroll through the channel numbers, and press **ENTER** on your choice. Pressing the **SELECT** LED button for the channels that are to be protected while in the [RD/WR] window will also engage the selected channel protection.

In the **[READ PARAMETER]** area there are several parameters that can be programmed on or off selectively, or collectively.

# **15-2 FADE TIME Window**

Fade Time sets a programmable fade duration to be executed when a scene memory is changed. The fading function can be set to connect faders successively if the current fader levels and the scene memory are different at the execution of a **SCENE MEMORY** recall.

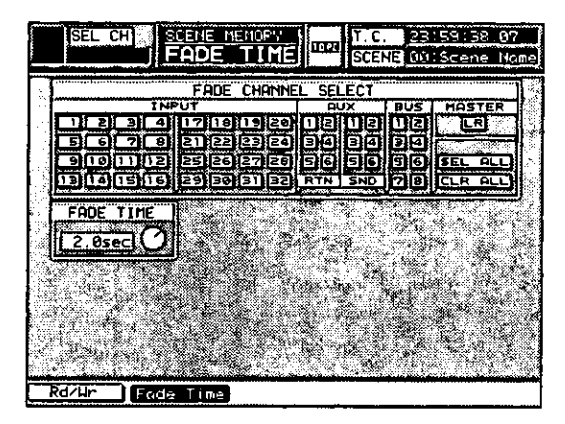

**FADE TIME Window** 

# [FADE TIME CHANNEL SELECT] Area

This area lets you select fade time of **INPUTS 1-32, AUX RTN 1-6, AUX SND** 1-6, BUS 1-8, and MASTER LR.

#### **Selecting of Fade Channel**

Cursor to any channel number button, and press **ENTER**.

#### **SEL ALLI** Button

Here all of the channels in the **[FADE TIME CHANNEL SELECT**] area are turned on, and all of the channel buttons appear as inverse video.

#### **CEFALD** Button

Here all of the channels in the **[FADE TIME CHANNEL SELECT**] area are turned off, and all of the channel buttons reset to default (off).

## [FADE TIME SET] Area

Activate the soft knob and adjust the fade time by turning the **JogDial**. This adjusts the fade time for all channels selected for the current SCENE **MEMORY** file. The fade time is adjustable from zero to three seconds.

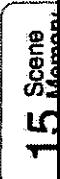

 $\mathcal{L}(\mathcal{A})$  and  $\mathcal{L}(\mathcal{A})$  $\mathcal{L}(\mathcal{L})$  and  $\mathcal{L}(\mathcal{L})$  .  $\label{eq:2.1} \frac{1}{\sqrt{2}}\int_{\mathbb{R}^3}\frac{1}{\sqrt{2}}\left(\frac{1}{\sqrt{2}}\right)^2\frac{1}{\sqrt{2}}\left(\frac{1}{\sqrt{2}}\right)^2\frac{1}{\sqrt{2}}\left(\frac{1}{\sqrt{2}}\right)^2\frac{1}{\sqrt{2}}\left(\frac{1}{\sqrt{2}}\right)^2.$ 

# Chapter 16 Utility

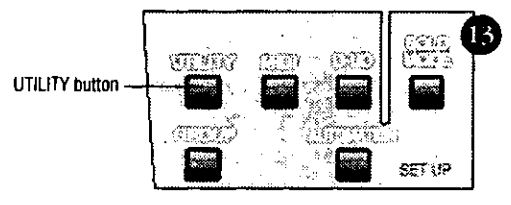

**SETUP Section** 

The UTILITY button on the Top Panel of the DA7 accesses function controls for the mixer. Pressing the UTILITY button displays the [UTILITY] window group in the LCD. From these windows, assignments can be made for Talkback, Surround Monitor, Solo Monitor, Oscillator, Locking Functions, Function Configuration, and Fader Layer Customization.

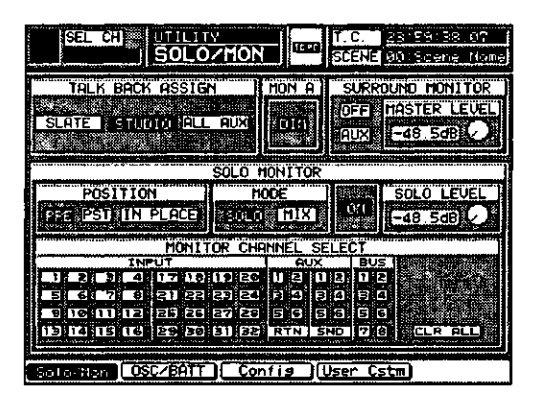

# 16-1 Utility, Solo/Monitor (SOLO/MON) Window

**MONITOR SETUP Window** 

The [MON SETUP] (monitor setup) window provides controls for the monitoring functions of the DA7.

#### [TALK BACK ASSIGN] Area

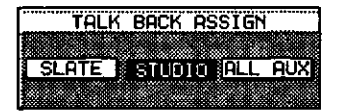

**TALK BACK ASSIGN Area** 

The destinations that will hear the Talk Back feature are assigned in this area. See Section 16-3 [UTILITY>CONFIG] Window for information on momentary and locking features of the Talk Back button. The user may assign Talk Back to any or all of the following buttons:

## $S \rightarrow F$  Button

When you select this button, it will appear in inverse video. Talk Back will go out to the **MASTER LR** and **BUSES** to be recorded on the tape tracks.

#### **Silling** Button

The **ELLECT** button routes the Talk Back to the **MONITOR B** outputs.

## **ALL AUX** Button

When you select **BLL BUX**, all of the outgoing **AUX** channels will receive an interrupt from the Talk Back feature.

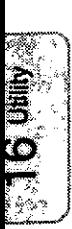

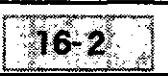

#### **IMON Al Area**

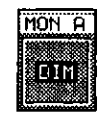

**MON A Area** 

Engaging the [MON A] **OHI** button lowers the volume of the MONITOR A system by 20dB, regardless of talkback operations.

If the [MON A] **DIE** button is off, the monitor volume will be lowered by 20dB whenever the TALKBACK button on the Top Panel is on. The monitor volume will be restored when the **TALKBACK** button is turned off.

#### [SURROUND MONITOR] Area

| SURROUND MONITOR |          |  |
|------------------|----------|--|
|                  | 45TER LE |  |
|                  |          |  |
|                  |          |  |

SURROUND MONITOR Area

The surround monitor feature is toggled OFF or ON in this area of the window. The FUX button toggles with a MEN button, which determines the assignment for the surround bus monitor outputs. Cursor to the FUX button, and press ENTER to toggle to the **MON** button. The surround bus assignments are reflected in the table below, as determined by the current selection.

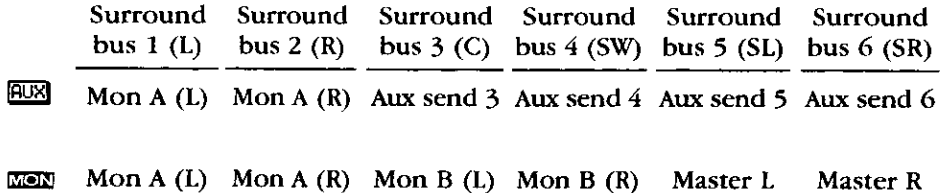

The outgoing [MASTER LEVEL] of the surround sound feature is also set in this area of the window. The soft knob controls the level for the surround sound monitoring system. The knob has a range of  $-\infty$  to  $+10$ dB. Cursor to the [MASTER LEVEL] soft knob, and rotate the JogDial to raise or lower the surround monitor output level.

See Chapter 8 Pan/Assign Surround for additional information.

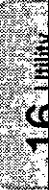

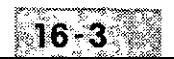

## [SOLO MONITOR] Area

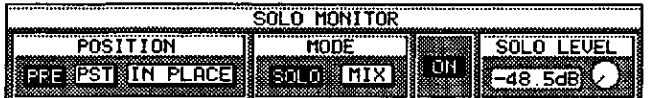

**SOLO MONITOR Area** 

There are four operational parameters for the [SOLO MONITOR]:

## [POSITION] Area Selections

**SOLO** can be assigned to one of three selections:

**PRE** Button

When assigned to this button, the solo source monitoring is in a pre-fader condition. When enabled, the **233** button is displayed in inverse video.

#### **PST** Button  $\bullet$

When assigned to this button, raising and lowering the fader for a channel in the SOLO mode will change the level of the SOLO monitoring.

#### **IN PLACE** Button

The **IN PLACE** button allows the user to listen to the selected **SOLO** channel, with panned attributes remaining assigned to the particular source.

#### [MODE] Area

Mode has two conditions that apply to **SOLO** monitoring.

## **EUD** Button

Only one source at a time can be selected for SOLO monitoring.

## [HIX] Button

You have the option of selecting multiple **SOLO** channels simultaneously.

## **OFFI** or **ON** Buttons Area

In the [SOLO MONITOR] area the **DN** and **DFF**] buttons toggle and enable or disable SOLO for the system.

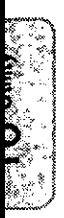

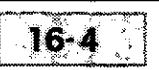
#### [SOLO LEVEL] Area

The [SOLO LEVEL] can be controlled by the soft knob in the window. The current value appears in the field with a range of  $-\infty$  dB  $+10$ dB. When you position the cursor on the soft knob, rotating the JogDial will raise or lower the output level.

#### [MONITOR CHANNEL SELECT] Area

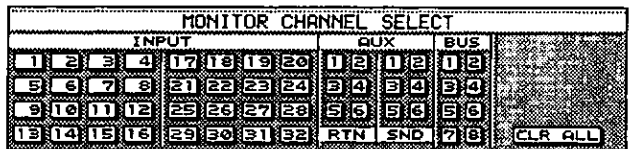

MONITOR CHANNEL SELECT Area

An extension of the [SOLO MONITOR] functions, the [MONITOR **CHANNEL SELECT]** area, is divided into several sections for discrete assignment of SOLO to CHANNELS 1-32, AUX RTN 1-6, AUX SND 1-6, and BUS 1-8, individually for [SOLO] mode, or collectively in [MIX] mode.

When a **SOLO** button is selected from the Top Panel, that action will cause the respective buttons in the **[MONITOR CHANNEL SELECT**] area to appear as inverse video.

#### **CLR ALLI Button**

Selecting the ELR ALLI button terminates the assignments for the [MONITOR CHANNEL SELECT] area buttons.

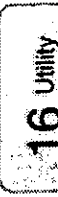

# 16-2 Utility, Oscillator/Battery (OSC/BATT) Window

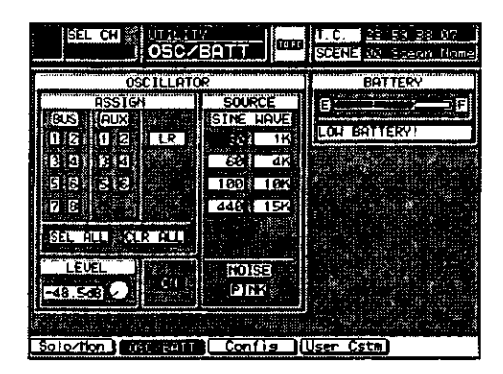

**OSC/BATT Window** 

These are great features to have on board the DA7. A reference [SINE] WAVE] or [NOISE] generator can be assigned to the BUS, AUX, and LR outputs of the mixer.

#### [ASSIGN] Area Selections

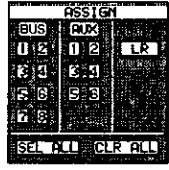

**ASSIGN Area** 

The Oscillator can be assigned to any one or all of the [BUS 1-8], [AUX 1-6], and [LR] outputs. Cursor to the output selection button, and press **ENTER**. The selected button will appear as inverse video.

When you enable the **SEL ALL** button, it will appear as inverse video and apply the Oscillator to all of the BUS, AUX, and LR outputs.

The ELR ALL button performs the inverse function of **SEL ALL**. When it is selected, the Oscillator is no longer assigned to any of the outputs.

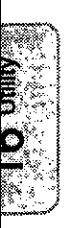

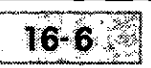

#### [LEVEL] Area

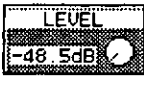

**LEVEL Area** 

The [LEVEL] soft knob controls the output level. When the DA7 is first turned on, the level is set to 0.0dB. Move the CUISOT to the knob, and rotate the JogDial to change the level from  $-\infty$  to  $+10$ dB.

#### **ON** and **OFF** Buttons

Activating the **EXI** or **DFE** buttons turns the Oscillator on or off for the system.

#### [SOURCE] Area

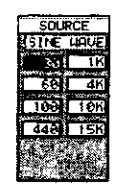

**SOURCE Area** 

The tone output of the Oscillator is determined by selecting one of the eight frequency buttons in this area.

#### [NOISE] Area

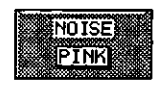

**NOISE Area** 

Instead of tone, activating the **PING** button will output Pink Noise to the output of the selected sources. When selected, the **PINK** button will appear as inverse video.

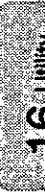

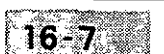

ä.

#### [BATTERY] Area

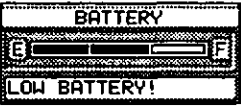

**BATTERY Area** 

A staged bar graph is displayed in the [BATTERY] area of the [UTILITY>OSC/BATT] window. The bar graph depicts the current battery strength, ranging from  $[E]$  (empty) to  $[F]$  (full). When the battery runs out, all memory will be erased from the mixer, when the AC power for the DA7 is turned off.

The message field is a text indicator of the battery status. If the battery needs to be replaced, the field will read **LOW BATTERY**. If the battery should run out, it will read BATTERY EMPTY until a new one is put in.

To replace the battery, contact the PANASONIC Service Center nearest you.

When the [BATTERY] graph displays "LOW BATTERY", back up the DA7 memory by performing a bulk output routine from the [MIDI>BULK] window. Do not let the battery run out, or you may inadvertently lose the DA7 memory.

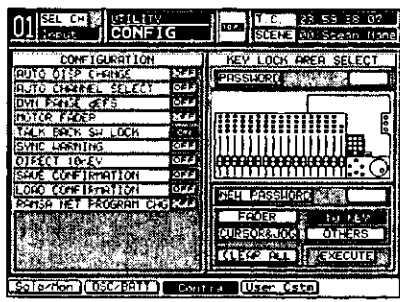

# 16-3 Utility, Configuration (CONFIG) Window

**CONFIG Window** 

Use the settings in this window to define the configuration of various features in the DA7.

#### [CONFIGURATION] Area Selections

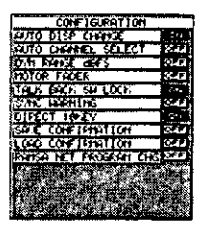

**CONFIGURATION Area** 

The selections in this area are toggled **FON** or *OFE*. Cursor to the currently displayed button for the selection, and press **ENTER** to toggle **DN** or **DFFI**.

#### AUTO DISP CHANGE

When this selection is **<u>OFF</u>**, operating knobs on the Top Panel will not call up other windows in the LCD. When **EXI**, operating Top Panel knobs will change the LCD to the window of the knob being adjusted.

#### **AUTO CHANNEL SELECT.**

Any time this selection is activated, when a fader is moved or SELECT for any channel is pressed, the [CHANNEL] window for the selected channel will appear in the LCD.

#### DYN RANGE OBFS

When this selection is  $\Box$ , the range of the characteristics graph in the [DYNAMICS] window is set to [dBFS], which is OL to -100dB. When **<u>DEF</u>**, the range is set to  $\left[\text{dBu}\right]$ , which is  $+18$  to -82 dB.

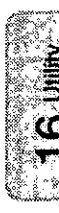

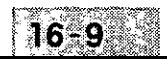

#### HOTOR FADER

This selection determines whether the motorized faders are active or not.

#### TTALK BACK SH LOCK

This selection determines whether the **TALK BACK** button on the Top Panel is set to a momentary or locked position. In momentary, the button only operates when it is continually pressed. In locked mode, once pressed, the TALK BACK button will stay on until pressed again.

#### **SYNC LIBRATING**

When this selection is on, if the sync of the master wordclock becomes unlocked, a warning message is displayed.

#### **DIRECT TOKEY**

When this selection is on, pressing a **Keypad** number(s) sends a MIDI program change message and recalls a scene memory register corresponding to the number(s) selected. Also, when  $\Box$ , recalling library register numbers will not work.

#### SAVE CONFIRMATION

When this selection is on, a confirmation message is displayed when a library or scene memory register is saved via the  $\sqrt{\text{TIME}}$ button.

#### LOAD CONFIRMATION

If this selection is on, a confirmation message is displayed when a library, scene memory, or automation data is recalled.

#### RAMSA NET PROGRAM CHG

This selection is unassigned and is for future use and applications.

#### [KEY LOCK AREA SELECT]

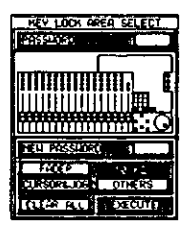

**KEY LOCK AREA SELECT** 

The **[KEY LOCK AREA]** lets the user lock operational sections of the DA7, preventing anyone without the password from operating a section or sections of the mixer. The area diagram in the window shows areas that can be locked, which will appear in inverse video when locked.

In the [KEY LOCK AREA] the user will find two fields.

#### [PASSWORD] Field

PASSHORD **PASSWORD Field** 

A 4-digit field where you enter the password for controlling access to the DA7. When the password is correct, both the [NEW PASSWORD] field and the lock section field can be operated.

#### [NEW PASSWORD] Field

INEW PASSHORD **NEW PASSWORD Field** 

When you enter the correct password in the [PASSWORD] field, a new 4-digit password can be entered in the field using the **Keypad**.

Areas that can be locked by selecting the respective buttons are **EFADER** REVESTING **CURSOR&JOG**, **COLLECTER** (keypad), and COTHERS Relecting the **COTHERS** button locks the controls for the **EQ. DYNAMICS/DELAY. PAN/ASSIGN/ELECTRE BUS ASSIGN, AUX, MONITOR (but not the LEVEL knobs), SCENE MEMORY, and LIBRARY sections of the Top** Panel.

You retain control over the UTILITY, MIDI, D-I/O, GROUP, and **AUTOMATION** buttons and windows.

To activate the locking function, select which features are to be locked, cursor to the **EXECUTE** button, and press **ENTER**. The **EXECUTE** button will flash momentarily.

To disable locking features, select the **CLEAR ALL** button and press the **EXECUTE** button.

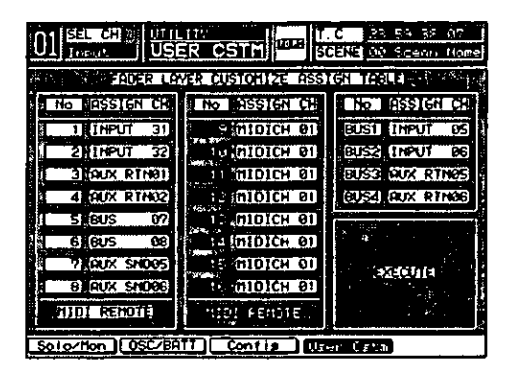

# 16-4 Utility, User Custom (USER CSTM) Window

**USER CSTM Window** 

This window allows you to program which sources will be controlled by the 16 channels in the CUSTOM/MIDI Fader Laver.

The [FADER LAYER CUSTOMIZE ASSIGN TABLE] lets you assign sources to the channels. The **[ASSIGN CH]** (assign channel) selection can be any source, inputs 1 through 32, aux returns 1 through 6, buses 1 through 8, and aux sends 1 through 6. Cursor to the channel number that you want to change, and rotate the **JogDial** to select the desired source.

At the bottom of the channel assignment columns there is a **ERFX** (MIDI **REMOTE**) button. When selected, it changes to inverse video. When active, the columns will change from [ASSIGN CH] information to [MIDI CH#]. Each of these can be programmed to the desired MIDI channel selection and can be assigned to MIDI message in the [MIDI > MIDI RMT] window.

Cursor to the EXECTE button, and press ENTER to activate the selections for use as the CUSTOM/MIDI Fader Layer assignments.

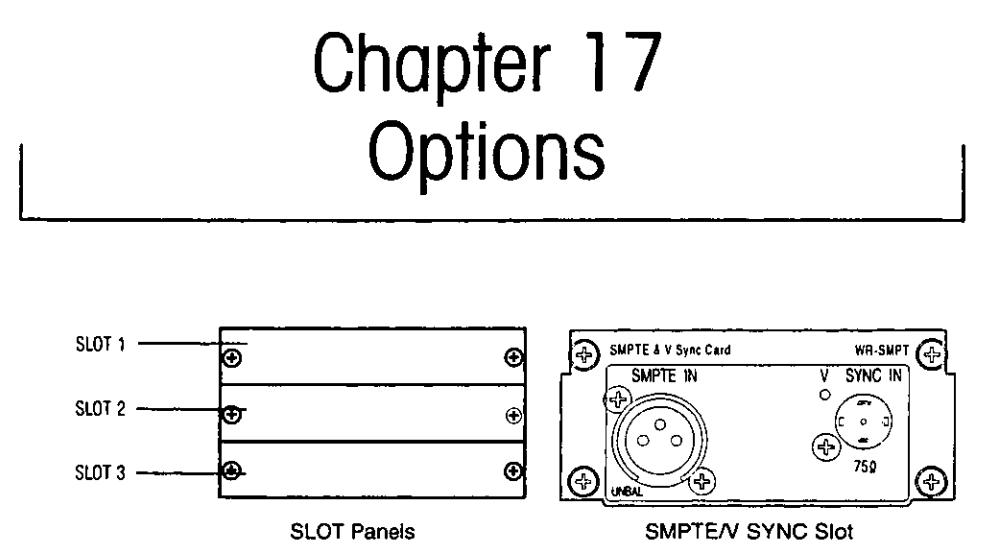

The DA7 has three option card slots on the Rear Panel. SLOT 1 corresponds to Channel Faders 17-24, SLOT 2 connects to Channel Faders 25-32, and SLOT 3 appears as Channel Faders 9-16. Although SLOT 3 has multiple functions when SLOT 3 is being used to bring sources into the DA7, the FLIP LED buttons for those channels will illuminate (yellow). Routing of SLOT 3 is assigned in the [DIGITAL INPUT SELECT] area of the [D-**I/O>INPUT SET]** window.

A seperate slot is provided for the SMPTE & V Sync option card, as described in Section 17-5.

> Be sure to note the wordclock requirements for the option cards. See Section 12-1 D-I/O Input Set for additional information.

 $17 - 1$ 

DA7 Users' Guide

 $\frac{1}{2}$ 

# 17-1 ADAT Digital I/O Card, WR-ADAT

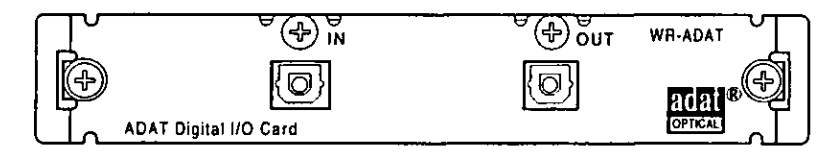

ADAT Digital I/O Card

You can use the **ADAT** card with the DA7 to connect an external ADAT recorder.

Attach the **ADAT** card to an ADAT recorder, with a pair of fiber cables, from the In and Out of the **ADAT** card to the Out and In of the ADAT recorder.

To send a signal to the ADAT recorder, the [DIGITAL INPUT SELECT] area of the [D-I/O>INPUT SET] window must be assigned to reflect the routing being used to feed the ADAT recorder. When the **ADAT** card is used in SLOT 3, it replaces analog inputs 9-16, and the FLIP buttons are illuminated (yellow). Go to the  $[D-1/O>NNPUT SET]$  window and toggle the path of the SLOT 3 card to the inputs of Channels 9-16.

# $ADAT + DA7$

Use this diagram when setting up the DA7 with an ADAT recorder. This will provide the DA7 with a connection to 16 tracks of digital recording. When using a Word Clock reference source, all 16 tracks are available for recording.

To verify that the setup is properly connected, go to the [D I/O>INPUT SET] window. On the lower left, where **SLOT 1, SLOT 2, and SLOT 3 are** indicated, the crosshatching will go away when a proper connection has been made.

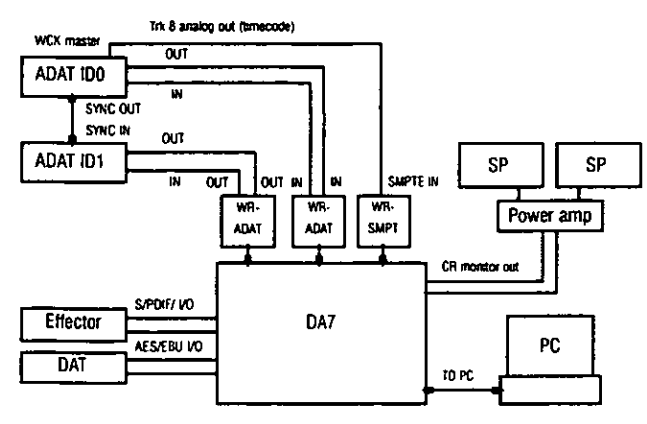

ADAT + DA7 GRAPHIC

#### **Connections**

Insert two optional ADAT cards into **SLOT 1** and **SLOT 2**. Carefully screw these cards into their respective slots in the DA7 so they are properly grounded. Each ADAT machine is connected to an option card via two optical cables, one In and one Out. The 8-track ADAT signal in **SLOT 1** is assigned to inputs 16-24, and the 8-track ADAT signal in SLOT 2 is assigned to inputs 25-32.

The output sources into the ADAT can be selected from the [D I/O>SLOT OUTI window.

Refer to Chapter 12 D I/O for additional information.

#### Wordclock Setup

The wordclock master is the ADAT attached to **SLOT 1**, and the ID setting must be set to zero. From the [D-I/O>INPUT SET] window scroll to SLOT 1 and select it as the wordclock master source. This will tell the DA7 that the device in **SLOT 1** is the Word Clock master.

#### $ADAT + BRC + DA7$

This diagram shows how to attach an ADAT and BRC Clock master to the DA7.

To verify that the setup is properly connected, go to the **[D I/O>INPUT SET]** window. On the lower left, where SLOT 1, SLOT 2, and SLOT 3 are indicated, the crosshatching will go away when a proper connection has been made.

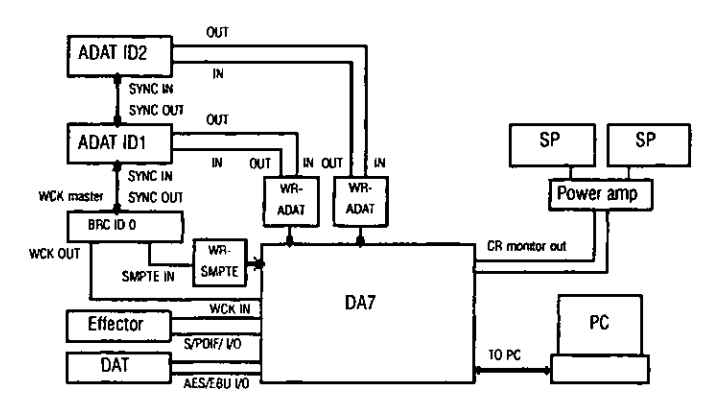

ADAT + BRC + DAT GRAPHIC

Dottorre

#### **Connections**

Insert two optional ADAT cards into SLOT 1 and SLOT 2. Carefully screw these cards into their respective slots in the DA7 so they are properly grounded. Each ADAT machine is connected to an option card via two optical cables, one In and one Out. The 8-track ADAT signal in **SLOT 1** is assigned to inputs 16-24, and the 8-track ADAT signal in SLOT 2 is assigned to inputs 25-32.

The output sources into the ADAT can be selected from the [D I/O>SLOT OUT] window

Refer to Chapter 12 D I/O for additional information.

#### Wordclock Setup

The wordclock master for this example is an Alesis BRC and the ID setting must be set to zero. Both ADATs and the DA7 operate as slaves to the BRC. The wordclock signal from the "WC OUT" of the BRC attaches to the **WORD CLOCK IN** of the DA7 Rear Panel. Set the terminate switch on the DA7 to on.

The DA7 clock must be set from the [D-I/O>INPUT SET] window by selecting [WCK IN].

# 17-2 TDIF (TASCAM Digital Audio Interface) Card, **WR-TDIF**

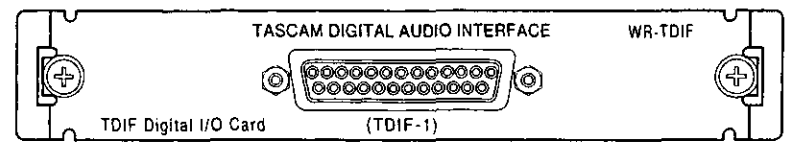

TDIF Digital I/O Card

Use the TDIF card with the DA7 to connect an external digital tape recorder, such as the TASCAM DA-88.

#### $DAS8 + DA7$

This diagram will help you set up a pair of DA88 DTRs with the DA7 using one of the DA88s as the Word Clock master.

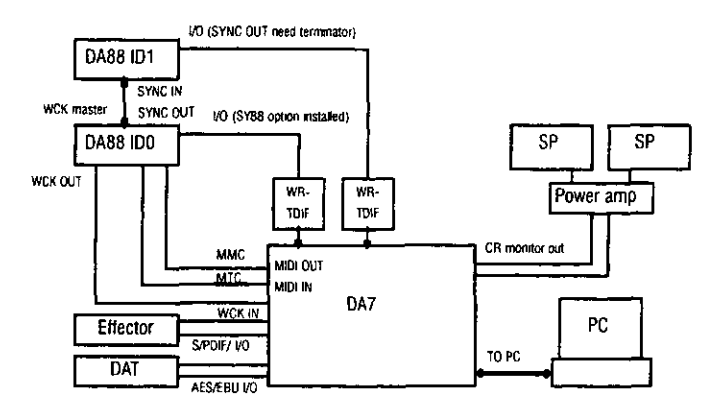

DA88 + DA7 GRAPHIC

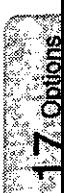

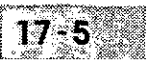

#### **Connections**

Insert a TDIF option card into both **SLOT 1** and **SLOT 2**. Carefully screw these cards into their respective slots in the DA7 so they are properly grounded. The DA88 8-track signal from SLOT 1 is assigned to inputs 16-24. The DA88 8-track signal from the **SLOT 2** card is assigned to inputs 25-32.

The output sources into the DA88 can be selected from the [D-I/O>SLOT OUT] window.

Refer to Chapter 12 D I/O for additional information.

To verify that the setup is properly connected, go to the [D-I/O>INPUT SET] window. On the lower left, where **SLOT 1, SLOT 2, and SLOT 3 are** indicated, the crosshatching will go away when a proper connection has been made.

#### **Wordclock Setup**

The wordclock master in this setup is the DA88 that is attached to **SLOT 1** of the DA7. The other DA88 and the DA7 operate as slave units. The wordclock signal from the "WORD SYNC OUT" of the SY88 (which is an option card for the DA88) goes to the WORD CLOCK IN of the DA7 Rear Panel. Set the termination switch on the DA7 to On.

When using the TASCAM DA88 setup, the TDIF card has a pair of dip switches physically mounted on it. From the factory both switches are set to Off. This setting permits operation between the DA7 and the DA88. If you use either a DA38 or DA98, switch 1 must be set to On for proper operation.

Switch 2 has no specific function and should not be changed from its Off status. Changing it could create communication protocol problems and conflicts, and should be avoided.

# 17-3  $AES/EBU \& S/PDIF$  Card, WR-AESS

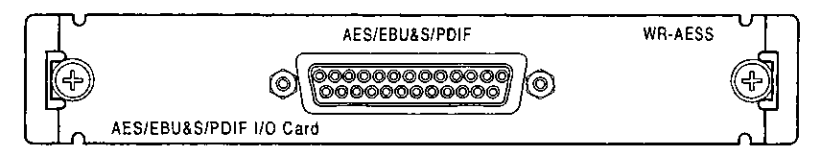

AES/EBU & S/PDIF I/O Card

AES/EBU (Audio Engineering Society/European Broadcasting Union) is a digital audio interface standard used in most modern professional equipment. S/PDIF (Sony/Phillips Digital InterFace) is the standard interface used by many consumer-level components. This option card has four toggle switches, located on the card itself, to choose either the AES/EBU or S/PDIF interfaces.

AES/EBU & S/PDIF are communication protocols. If not properly set before being used, disruption of the signal transmission will occur.

This AES/EBU & S/PDIF card can be used as an interface between digital equipment and the DA7. If you need to send audio signals to an external recorder, use a breakout cable with a connector which attaches to the **AES/EBU & S/PDIF** card and eight male XLR connectors which make up the other end, or the tail. When doing this, make sure the four toggle switches on the option card are set to AES/EBU.

The [D-I/O>TO SLOT] window shows which card is connected to what SLOT, and allows the user to program the DA7 to output up to eight different sources to the external recorder. Simultaneously, by using female XLR connectors (or turnarounds on the male XLR connectors) from the external device, the eight tracks of the recorder can be routed back as inputs to the DA7.

If attempting to connect a consumer level recorder to the DA7, the same procedure will work, but the breakout cable should have RCA connectors on the tail. When connecting with the RCA plugs, be sure to set the four switches on the option card to S/PDIF.

See Chapter 12 D-I/O, and Chapter 2 DA7 Tour for additional information on connecting and using the three option card slots on the Rear Panel of the DA7. Pin assignment of this card is shown in Appendix F Cables & Connections.

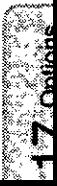

# 17-4 AD/DA Card, WR-ADDA

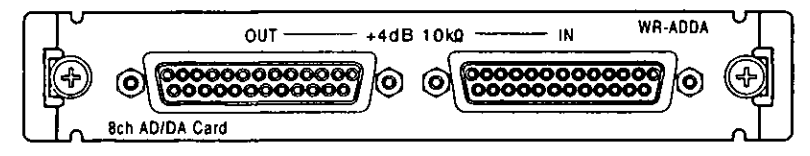

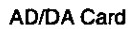

The AD/DA card is an analog-to-digital/digital-to-analog converter. Use this card to input an external analog device to the DA7. Since the DA7 only has 16 analog inputs accessible from the Rear Panel, using the **AD/DA** card in the D-I/O slots permits routing additional sources into Fader Layer INPUTS 17-25 and 26-32.

The AD/DA card has two DB-25 connectors, one for input signals and one for output signals. There are several possible scenarios for connecting external devices with the **AD/DA** card.

A serial port to serial port connection can be made for certain external devices. If so, the output connection on the AD/DA should be attached to the input of the external device, while the input to the AD/DA option card should be connected to the output of the external device.

The [D-I/O>TO SLOT] window shows which card is connected to what **SLOT**, and allow the user to program the DA7 to output up to eight different sources to the external recorder. Conversely, eight channels of the external device can be routed back as inputs to the DA7.

See Chapter 12 D-I/O, and Chapter 2 DA7 Tour for information on where D-I/O input signals from the slot cards come into the DA7.

A breakout cable, like the ones used in Section 17-3 for the AES/EBU & **S/PDIF** card, may be needed. If you are using a small external mixer for a drums submix, those eight channels could come back into the DA7 through a breakout cable. Or, the output from the AD/DA card can be used to send eight discrete signals to an analog recorder.

# 17-5 SMPTE Card. WR-SMPT

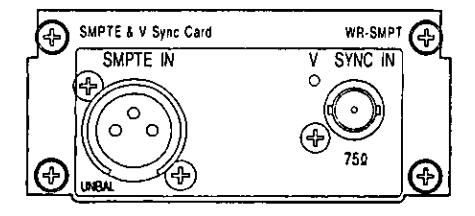

SMPTE & V Sync Card

The SMPTE (Society of Motion Picture and Television Engineers) & V Sync (Vertical Sync) option card lets external time code, usually from a video source, control the DA7s' Automation functions. When using the DA7 in a video post-production environment, the video controller will slave the DA7 to its time code, which can be preset in the [AUTOMATION>EXECUTE] and [AUTOMATION>SETUP] windows.

The SMPTE connection is made to the  $DA7$  with a male XLR plug, while the V Sync signal attaches to the Rear Panel with a BNC connector.

SMPTE time code is longitudinal, or LTC. Although often generated by a video player, SMPTE time code can be generated by a number of devices, non-video in nature. The V Sync signal allows the DA7 to synchronize to an incoming composite video signal by reading the video sync pulse.

# 17-6 TANDEM Card, WR-TNDM

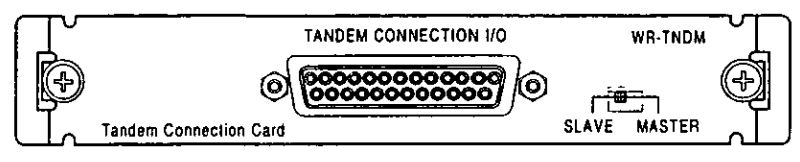

**TANDEM Connection Card** 

The TANDEM card is for use only with SLOT 3 on the Rear Panel of the DA7. SLOT 3 has the options of [NORMAL], [INS], or [TANDEM] mode. When the **ECOND** button is selected, the **SLOT** 3 column of the [D-I/O>SLOT OUT] window changes to recognize which option card is in the slot. When you assign [TANDEM] on or off, a data field in the window will confirm connection. Another data field is used to program an [OFFSET DELAY] value to the slave DA7.

# **TANDEM** Connection

This diagram shows how to connect two DA7s with four DA88s, with a DA88 operating as the Master Clock source.

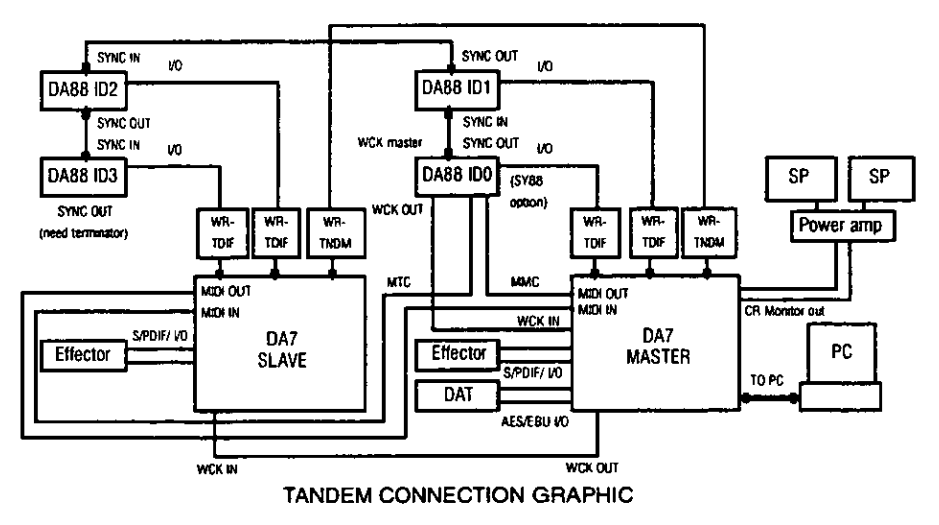

#### **Connections**

Insert a TDIF option card into both **SLOT 1** and **SLOT 2**. Carefully screw these cards into their respective slots in the DA7 so they are properly grounded. The DA88 8-track signal from **SLOT** 1 is assigned to inputs  $16-24$ . The DA88 8-track signal from the SLOT 2 card is assigned to inputs 25-32.

Insert a TANDEM connection card into SLOT 3 of each of the DA7s. Connect using the customized table in the [D-I/O>SLOT OUT] window by selecting **TANDEM** from the **SLOT** 3 column. Attach a serial cable between the two option cards. On the Master DA7, the MASTER/SLAVE switch on the TANDEM Connection I/O card should be set to MASTER, and on the Slave DA7 set to SLAVE.

To know if the setup is properly connected, go to the [D-I/O>INPUT SET] window. On the lower left where **SLOT 1, SLOT 2, and SLOT 3 are** indicated, the crosshatching will go away when a proper connection has been made.

The output sources into the DA88 can be selected from the [D-I/O>SLOT OUT] window.

Refer to Chapter 12 D I/O for additional information.

Connect between the two DA7s and the wordclock master DA88 IDO using the MIDI IN and OUT ports on the Rear Panels of the DA7s.

#### Wordclock Setup

The wordclock master is one of the DA88s and the ID must be set to zero. All other devices in the chain are slaved to that clock master. Use the wordclock signal from the WORD SYNC OUT" of the SY88 option card on the DA88, and attach it to the WORD CLOCK IN of the Master DA7 Rear Panel. Set the terminate switch of the master DA7 to Off.

Attach the wordclock signal from the WORD CLOCK OUT of the Master DA7 Rear Panel to the WORD CLOCK IN of the Slave DA7 Rear Panel, and set the terminate switch of the Slave DA7 to on.

The Master and Slave DA7's clock must be selected from the [D-I/O>INPUT **SET** window by selecting the  $\frac{\mu C}{N}$  IN  $\frac{\mu}{\sigma}$  button.

# **TANDEM Connection + Remote Control Software (future** development)

This diagram depicts the TANDEM Connection setup using an external computer.

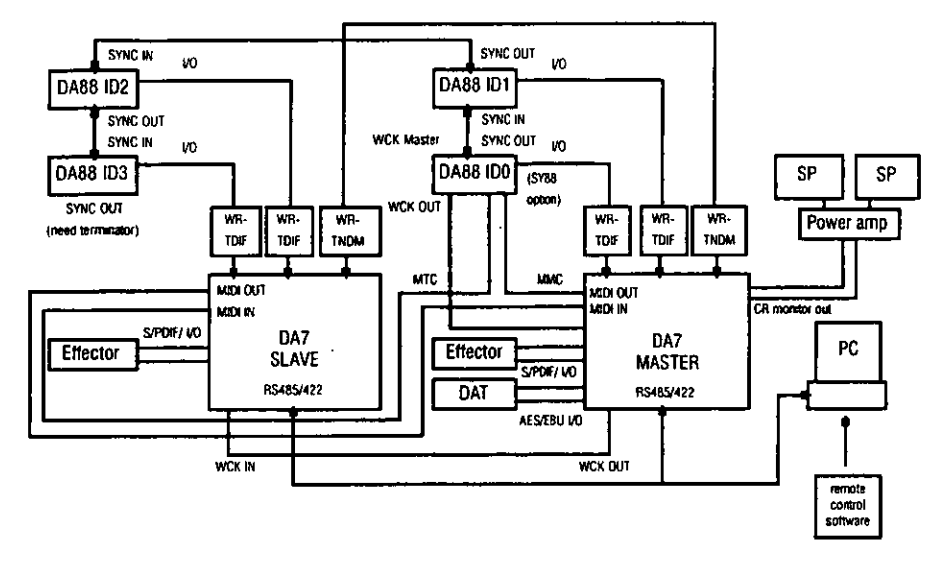

TANDEM CONNECTION + REMOTE SOFTWARE GRAPHIC

#### **Connections**

Follow the steps for setup as outlined in the TANDEM Connection diagram.

Attach an RS485 interface card to an extension slot on the PC and set the 110Ω termination on the RS485 interface card. Connect between the DA7 master, the DA7 slave, and the PC using RS485 I/O connectors as the bus connection using D-sub 9-pin cables. Set the 110 $\Omega$  terminate switch of the Master DA7 to Off and the terminate switch of the Slave DA7 to On.

The DA7s and the PC will communicate control signals and data between each other through this bus connection. The connection baud rate can be set up to 125kbps from the [MIDI>SETUP] window [PORT SELECT] area.

#### Wordclock Setup

The wordclock setup for this configuration is the same as the TANDEM Connection configuration.

O

Ω.

The differences in operation from a single DA7 are:

The CHANNEL, CHANNEL Library, EQ, EQ Library, DYNAMICS, o DYNAMICS Library, AUX Send, BUS and MASTER LR cannot be operated from the master DA7. These functions on the slave DA7 can all be operated individually and manually from the slave DA7.

Ø **MONITOR** and **TALKBACK** do not function to the slave DA7.

The SOLO functions of the slave DA7 can be controlled from the master DA7, but only if the slave DA7s' SOLO channels are manually selected.

The OSCILLATOR function on the slave DA7 will not operate. ø

6 The **TTALK BACK SW LOCK**] and the **[DIRECT 10 KEY**] in the [UTILITY>CONFIG] window of the master DA7 will not control the slave DA7.

The [AUTOMATION] functions of the slave DA7 can be controlled from 6 the master DA7; [TIMECODE OFFSET], [UNDO], [UNDO ENABLE/ DISABLE], [UNDO BUFFER CLEAR], [AUTOMATION ENABLE/ DISABLE], [REC], [ABORT], [SCENE], [TIME BASE SELECTION], [MMC] functions and the [FADER EDIT MODE].

The [EDIT CHANNEL SELECT] and [MANUAL CHANNEL SELECT] INPUT Channels and AUX Return can only be selected from the slave DA7. AUX Send, BUS and MASTER LR cannot be operated on the slave. [SEL ALL] and [CLR ALL] can be operated only from the master DA 7.

The Dither control for the [REC OUT] and [AUX SEND 1/2] area of the Ø [D-I/O>DITHER] window cannot be operated from the slave DA7. The SLOT 1 and SLOT 2 controls on the slave mixer can only be operated from the slave DA7. The SLOT 3 controls for both the slave and master

DA7 cannot be accessed.

**8** The [METER>BUS/AUX] window on the slave DA7 does not display.

The METER BRIDGE of the slave DA7 does not show the AUX Send. **BUS, MASTER LR or MONITOR A levels.** 

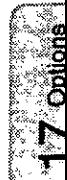

 $-17 - 13$ 

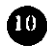

The Read and Write functions of the [SCENE MEMORY>RD/WT] window cannot be controlled from the slave DA7.

> The [READ PARAMETER] area of the slave can be operated from the master.

The [PROTECT CHANNEL SELECT] and [FADE CHANNEL **SELECT** areas on the slave mixer allow control of the INPUT Channels and AUX Return. The AUX Send, BUS and MASTER LR cannot be controlled by the slave. **SEL ALL** and **CLR ALL** can only be controlled from the master DA7.

The [FADE TIME] area of the [SCENE MEMORY>FADE TIME] window can be controlled from both the slave and master DA7.

Channel Strip functions [ON], [SELECT], [SOLO] and Fader can be operated from the Top Panel of both the slave and master DA7, as well as the INPUT Channels and AUX Return. The AUX Send, BUS and **MASTER LR** cannot be operated from the slave.

# **17-7 METER BRIDGE**

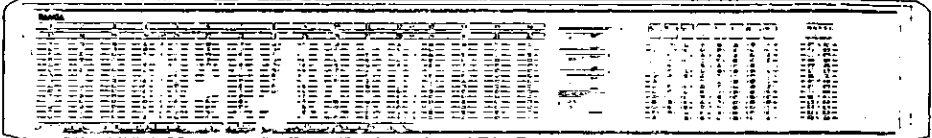

**METER BRIDGE** 

The METER BRIDGE option for the DA7 provides a visual representation of the [METER] input window. The METER BRIDGE will show the 16 Channel Meters (1-16 or 17-32), or AUX SNDS 1-6 and AUX RTNS 1-6. The BUS 1-8 and the MONITOR A LR outputs are always displayed.

A Fader Layer selection LED pad is built into the METER BRIDGE and operates the same way as the Fader Layer section on the Top Panel of the DA7. The CONSOLE LINK LED button when selected (red), links the METER BRIDGE to follow the Top Panel Fader Layer selection.

 $\mathcal{L}(\mathcal{L})$  and  $\mathcal{L}(\mathcal{L})$  .  $\label{eq:2.1} \frac{1}{\sqrt{2}}\int_{\mathbb{R}^3}\frac{1}{\sqrt{2}}\left(\frac{1}{\sqrt{2}}\right)^2\frac{1}{\sqrt{2}}\left(\frac{1}{\sqrt{2}}\right)^2\frac{1}{\sqrt{2}}\left(\frac{1}{\sqrt{2}}\right)^2\frac{1}{\sqrt{2}}\left(\frac{1}{\sqrt{2}}\right)^2\frac{1}{\sqrt{2}}\left(\frac{1}{\sqrt{2}}\right)^2\frac{1}{\sqrt{2}}\frac{1}{\sqrt{2}}\frac{1}{\sqrt{2}}\frac{1}{\sqrt{2}}\frac{1}{\sqrt{2}}\frac{1}{\sqrt{2}}$  $\label{eq:2.1} \frac{1}{\sqrt{2}}\int_{\mathbb{R}^3}\frac{1}{\sqrt{2}}\left(\frac{1}{\sqrt{2}}\right)^2\frac{1}{\sqrt{2}}\left(\frac{1}{\sqrt{2}}\right)^2\frac{1}{\sqrt{2}}\left(\frac{1}{\sqrt{2}}\right)^2\frac{1}{\sqrt{2}}\left(\frac{1}{\sqrt{2}}\right)^2.$  $\label{eq:2.1} \frac{1}{\sqrt{2}}\left(\frac{1}{\sqrt{2}}\right)^{2} \left(\frac{1}{\sqrt{2}}\right)^{2} \left(\frac{1}{\sqrt{2}}\right)^{2} \left(\frac{1}{\sqrt{2}}\right)^{2} \left(\frac{1}{\sqrt{2}}\right)^{2} \left(\frac{1}{\sqrt{2}}\right)^{2} \left(\frac{1}{\sqrt{2}}\right)^{2} \left(\frac{1}{\sqrt{2}}\right)^{2} \left(\frac{1}{\sqrt{2}}\right)^{2} \left(\frac{1}{\sqrt{2}}\right)^{2} \left(\frac{1}{\sqrt{2}}\right)^{2} \left(\$  $\mathcal{L}(\mathcal{L}^{\mathcal{L}})$  and  $\mathcal{L}^{\mathcal{L}}$  . The set of  $\mathcal{L}^{\mathcal{L}}$  $\mathcal{L}^{\mathcal{L}}(\mathcal{L}^{\mathcal{L}})$  and  $\mathcal{L}^{\mathcal{L}}(\mathcal{L}^{\mathcal{L}})$  and  $\mathcal{L}^{\mathcal{L}}(\mathcal{L}^{\mathcal{L}})$ 

 $\mathcal{L}^{\text{max}}_{\text{max}}$  and  $\mathcal{L}^{\text{max}}_{\text{max}}$ 

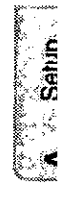

# Appendix A<br>Setup Scenarios

The DA7 is a versatile mixer that can be used in many different production and performance environments. Use these as guidelines for integrating the DA7 into your own world.

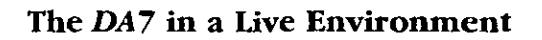

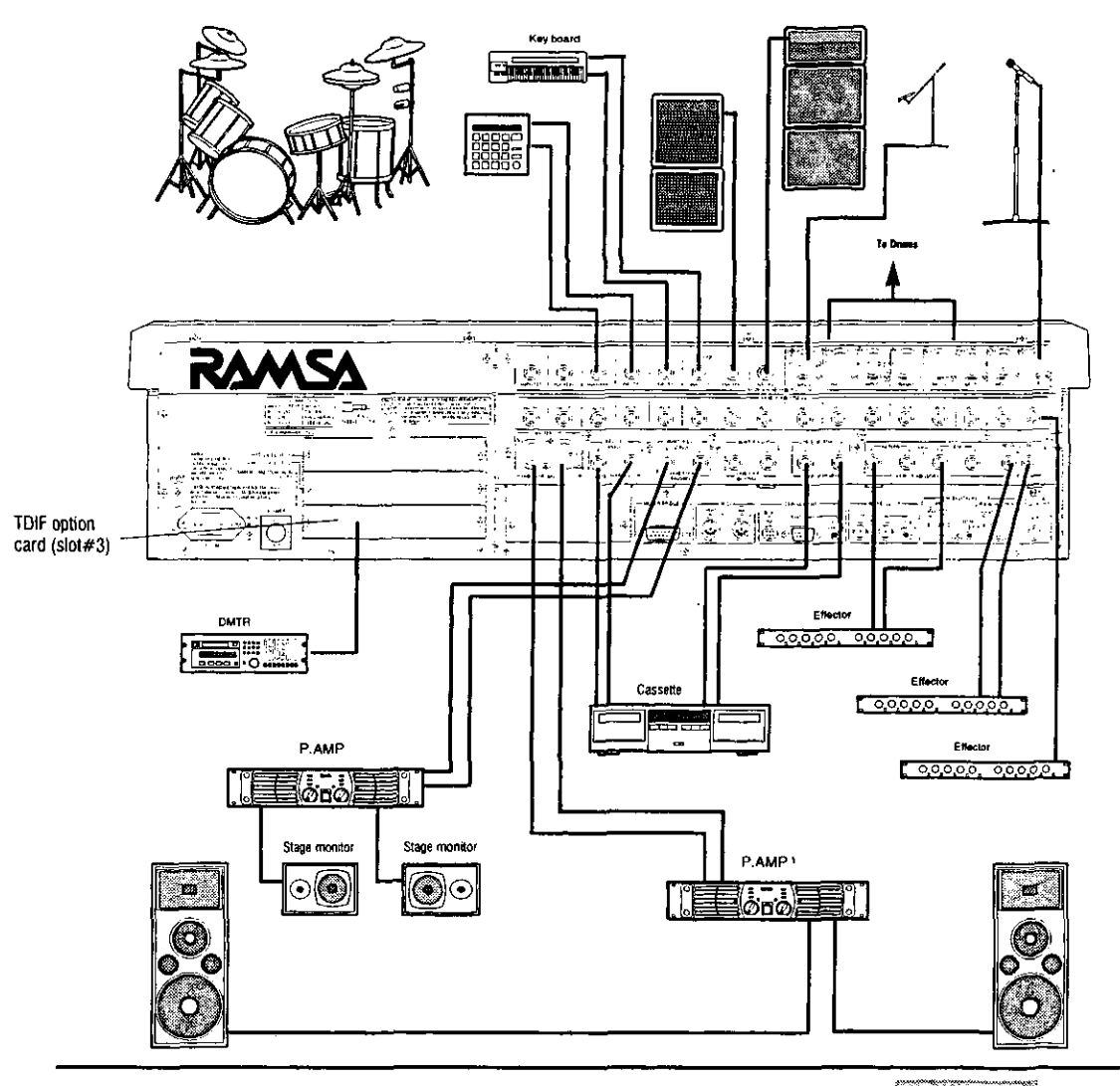

DA7 Users' Guide

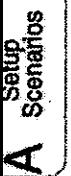

#### **AUDIO INPUT**

\* Drum microphones ............... INPUTS 4-7 • Guitar microphone ................ INPUT 8 • Keyboards (analog) ................ INPUTS 11-14 • Digital multi-track recorder (DMTR) . TDIF option card (slot #3) 

#### **AUDIO OUTPUT**

- PA system ..................... MASTER LR OUT
- \* Stage monitors .................... MONITOR B OUT

#### **AUXILIARY**

• Digital effects processor ........... AUX 1 S/PDIF SEND and RETURN • Effect processor (analog) ......... SEND 3/4 and RETURN 3/4 • Effects insert (analog) ...........CHANNEL 1 INS • Cassette tape recorder ............ REC OUT and 2TR B IN

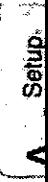

The DA7 provides an incredible amount of flexibility in the studio environment. Multi-track recording is easily achieved with option cards and some basic understanding of the studio process. There are no black and white rules to follow. Let creativity be your guide.

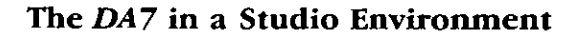

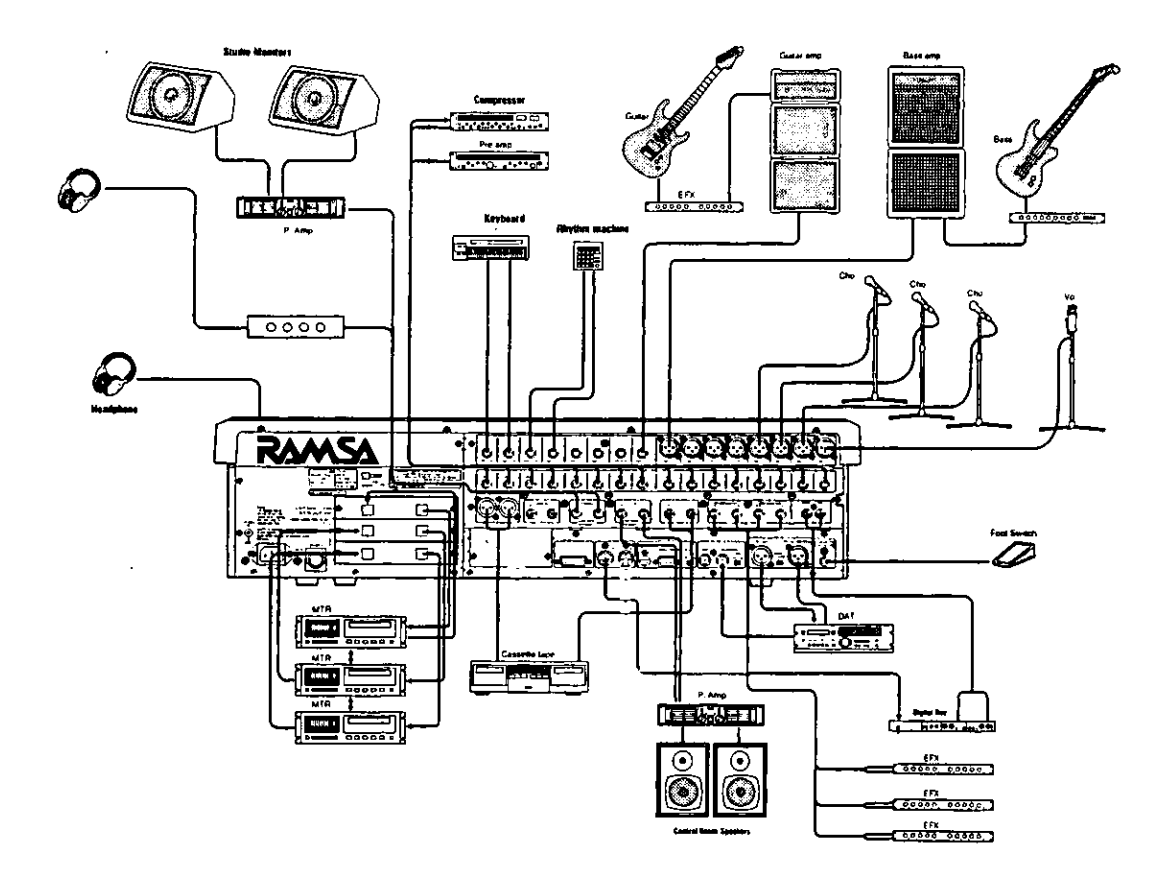

#### **AUDIO INPUT**

Setup<br>Scenarios

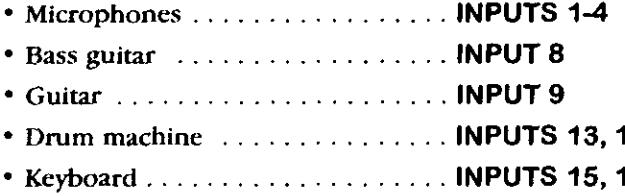

#### **INSERT**

• Compressor/pre-amp .......... INS 1-16

#### **AUXILIARY**

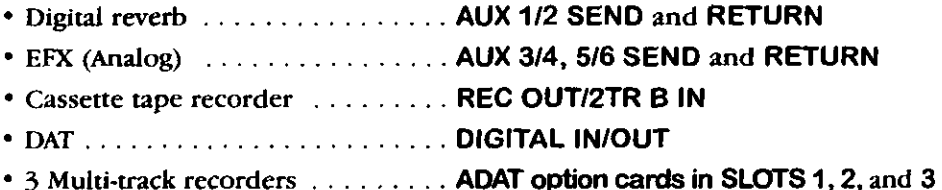

 $\boldsymbol{A}$ 6

#### **AUDIO OUTPUT**

- Control room monitors . . . . . . . . MONITOR A OUT
- \* Studio monitors/headphones .... MONITOR B OUT
- Control room headphones ...... HEADPHONE OUTPUT

# Appendix B Tips & Warnings

# Chapter 3 - Quick Start

Page 3-1

To reset the DA7 to default values, first select the Master LR channel, then simultaneously press the MASTER LR Fader Strip **SELECT** button and the 2 button in the **Keypad**. This will reset all the mixer functions and clear all the library and memory registers.

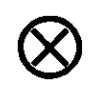

The "reset to default" procedure, in the tip above, will reset all the mixer functions and clear all the library and memory registers, just like we said. This is an irrevocable procedure. You can protect your data by copying it to a backup using the [MIDI>BULK] procedure described in Section 11-4.

# Page 3-3

When the [MOTOR FADER] selection in the [UTILITY>CONFIG] window is  $CDI$ , simultaneously pressing the SELECT and ON LED buttons for the **MASTER LR Fader** will automatically raise the fader to the zero point on the Fader Strip. CHANNEL and BUS faders also can be raised to the zero point on the Fader **Strip** with this procedure.

#### Page 3-4

With the Channel Fader and MASTER LR Fader set at 0, while watching the PEAK/SIGNAL LED of the Channel Strip, turn the MIC/LINE INPUT knob to adjust the level to "peak". Generally speaking, "peak" is when the PEAK/SIGNAL LED flashes (red), which should be very rare!

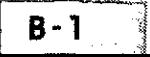

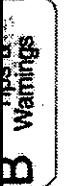

The [GAIN] soft knob in the [CHANNEL] window provides additional level control for the selected channel. Cursor to the soft knob and rotate the JogDial to boost the audio level, when additional gain is needed. The [GAIN] soft knob range is -24dB to  $+12dB.$ 

#### Page  $3-6$

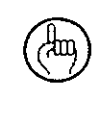

When the [AUTO DISP CHANGE] selection in the [UTILITY>CONFIG] window is  $\Box$  the LCD screen will update and display the respective window for the EQ or dynamics/delay adjustment that is currently being performed.

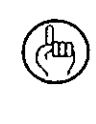

An alternate method for adjusting EQ is to use the **ARROW** buttons to move the CUISOI to the [EQUALIZER] window soft knob controls, and then use the **JogDia** to adjust the parameters.

#### Page 3-14

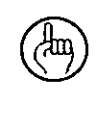

When using the optional meter bridge, the **MONITOR LR** meter will not respond to a signal from  $2$  TR  $B$ . This is because it is an analog signal, and the meter can only display a digital signal.

# **Chapter 4 - Cursor Control**

Page 4-1

The cursor appears in the screen as a "highlight selection" device, not a typical pointer or arrow. As you use the controls to navigate around the LCD screen, the various areas, buttons, fields, and lists in the windows will be selected by a border or highlight designating the current area or item.

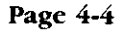

For functions other than AUTOMATION, you must execute UNDO immediately after performing the memory-related action that you want undone. After you change to another register or change to another window display, you cannot execute the UNDO function.

For AUTOMATION operations, UNDO can be executed at any time for the current event only. **UNDO** cannot be performed if either the [UNDO] **BUF CLR** (clear buffer) or the [UNDO] **DISABLE** buttons in the [AUTOMATION>SETUP] window are executed.

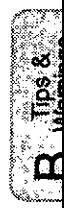

# Chapter 5 - Channel, Library, and Meter Windows Page 5-1

The CHANNEL button is the "safety" or "PANIC" button for the DA7. Press the button to return the LCD screen to the [CHANNEL] window, from any other window that is currently displayed. This window reflects the current status of the primary features of the mixer.

#### Page 5-5

≁tm

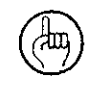

If the AUTOMATION/AUX button is set to AUTOMATION, you will not be able to create or cancel the channel pair.

#### Page 5-6

Remember that the digital format is very unforgiving of overmodulation. Too high a level will create noise in the recording process.

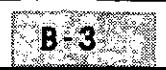

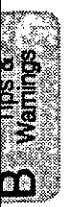

Page 5-16

Data with a  $-\infty$  (infinity) fader level and flat equalizer characteristics is stored to the library register number 01 when the DA7 is delivered. Data with 0 dB fader level is stored to the other register numbers of the libraries. Library register number 01 has a title of [INIT OFF 1], and the other library registers have a title of  $[IMIT 0 dB^*]$  (\* is a library number). The default type is **INPUT.** 

# **Chapter 6 - Fader Layers and Channel Strips**

Page 6-6

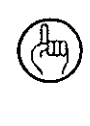

Pressing the FLIP LED buttons is an easy way to access specific channels that are not in the current Fader Layer without flipping the whole board to a new layer.

# **Chapter 8 - Pan/Assign Surround**

Page 8-7

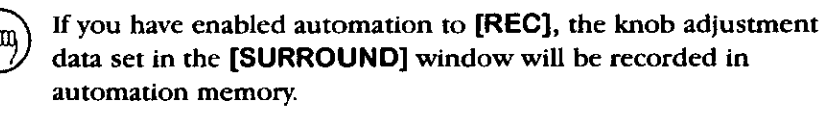

# Chapter 12 - D-I/O

Page 12-2

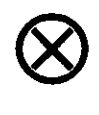

When a source field or button is "crosshatched" and/or cannot be selected, that means the source or slot is either improperly connected, or the attached external device is not presently turned on.

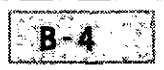

#### Page 12-3

It is imperative that the sampling frequency settings for the DA7 and all digital peripheral devices connected to the DA7 are set to the same sampling frequency. The devices cannot perform properly if the frequency settings do not match. The DA7 does not convert from one sample frequency to the other.

#### Page 12-4

Remember to attach a BNC termination connector to the WORD CLOCK IN port on the Rear Panel whenever the DA7 is the master wordclock source. Do not activate the wordclock termination switch on the Rear Panel to perform this termination function.

#### Page 12-5

When producing material for use with a video production. reference the DA7 to an incoming video signal. Do this during all stages of the production. You will need to know the video reference characteristics for the production, so that you can reference the DA7 correctly.

#### Page 12-8

When the [AUTO DISP CHANGE] selection in the [UTILITY>CONFIG] window is **EXI**, the DIRECT LED button in the PAN/ASSIGN/ SHEROUR section of the Top Panel is a shortcut to the [TO SLOT] window.

#### Page 12-12

If the correct dither adjustment is not applied to the signals output from the DA7, the integrity of the audio will be diminished. The dither adjustment required is determined by the bit rate of the receiving device. Set the dither characteristic to match.

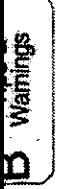

When the **QEE** button is displayed for an area in the **[DITHER]** window, the bit rate output is 24 bit. Failure to toggle the **OFF** button to **ON** will cause the default bit rate of 24 bit to be output for the signal, regardless of the bit rate setting for the area.

# Chapter 13 - Group

Page 13-4

Once the groups have been activated in the [FADER GRP] window, the window does not have to be displayed when you want to register a group. Use the fader group selection buttons in the [CHANNEL] window to register the channel to a group.

#### Page 13-6

Once the groups have been activated in the [MUTE GRP] windows, the window does not have to be displayed when you want to register a group. Use the mute group selection buttons in the [CHANNEL] window to register the channel to a group.

#### Page 13-7

You can also create a stereo channel pair by simultaneously pressing the appropriate channel SELECT LED buttons, when the [CHANNEL] window [LINK] area is FEET. To cancel, simultaneously press the buttons a second time.

# **Chapter 16 - Utility**

Page 16-8

When the [BATTERY] graph displays "LOW BATTERY", back up the DA7 memory by performing a bulk output routine from the [MIDI>BULK] window. Do not let the battery run out, or you may inadvertently lose the DA7 memory.

# **Chapter 17 - Options**

Page 17-1

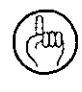

Be sure to note the wordclock requirements for the option cards. See Section 12-1 D-I/O Input Set for additional information.

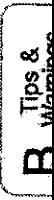

 $\label{eq:2.1} \mathcal{L}(\mathcal{L}^{\mathcal{L}}_{\mathcal{L}}(\mathcal{L}^{\mathcal{L}}_{\mathcal{L}})) \leq \mathcal{L}(\mathcal{L}^{\mathcal{L}}_{\mathcal{L}}(\mathcal{L}^{\mathcal{L}}_{\mathcal{L}})) \leq \mathcal{L}(\mathcal{L}^{\mathcal{L}}_{\mathcal{L}}(\mathcal{L}^{\mathcal{L}}_{\mathcal{L}}))$  $\mathcal{L}^{\text{max}}_{\text{max}}$  and  $\mathcal{L}^{\text{max}}_{\text{max}}$  $\mathcal{L}(\mathcal{L}(\mathcal{L}))$  . The set of  $\mathcal{L}(\mathcal{L})$  and  $\mathcal{L}(\mathcal{L}(\mathcal{L}))$
## Appendix C **LCD Screen Displays**

This appendix is designed to provide a ready-reference of the windows displayed on the LCD screen.

Pages C-2 and C-3 reflect the window titles for the window groups and the Top Panel selection method of displaying the windows.

The remaining pages in this appendix reflect the windows for the window groups.

Refer to this appendix whenever you are unsure of how to access a particular window or window group.

### **MASTER DISPLAY SECTION**

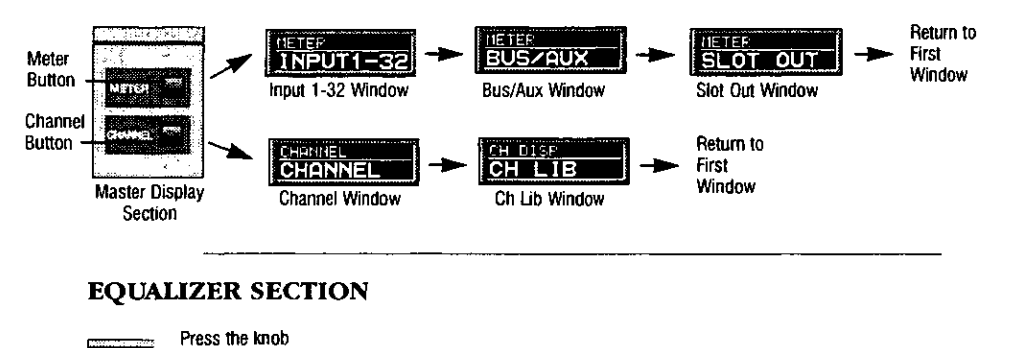

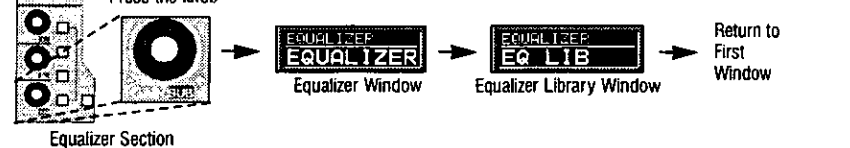

#### PAN/ASSIGN/SURROUND SECTION

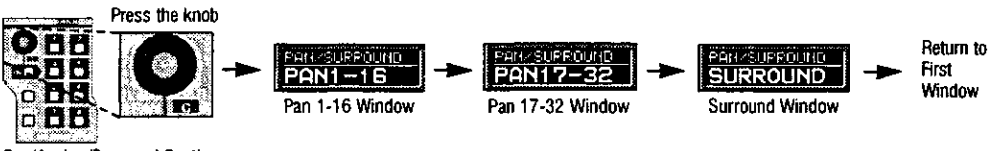

Pan/Assign/Surround Section

 $\begin{array}{c} \frac{5}{2} \ \frac{1}{2} \ \frac{1}{$ 

### **DYNAMICS/DELAY SECTION**

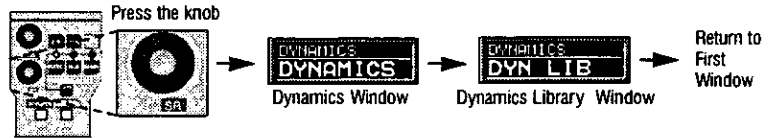

Dynamics/Delay Section

#### **AUX SECTION**

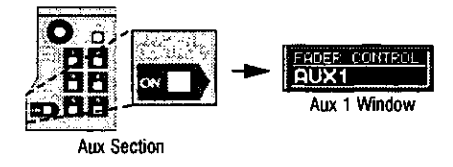

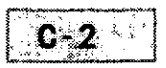

#### **MIDI, SETUP SECTION**

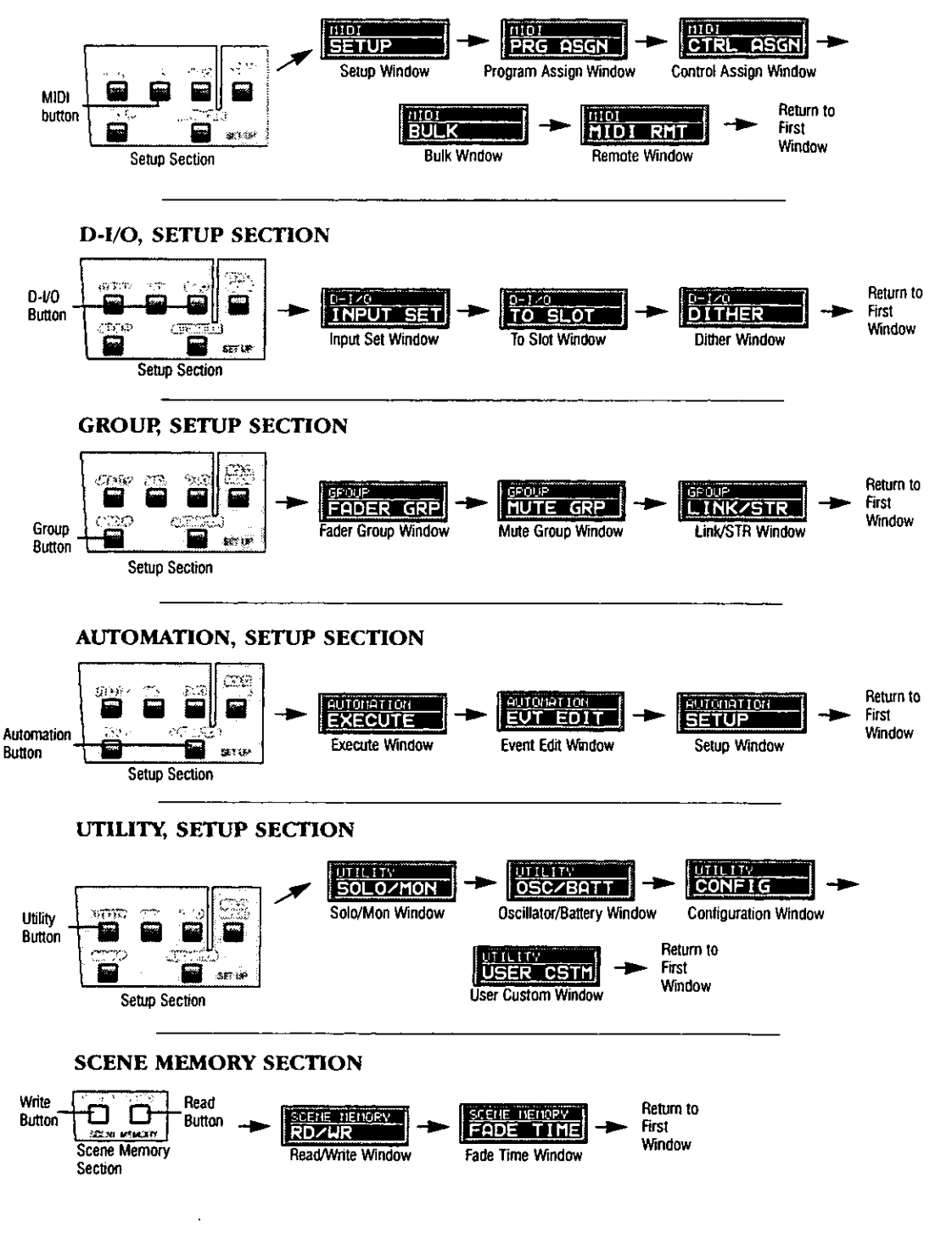

DA7 Users' Guide

Screen

**LCD** 

#### METER, MASTER DISPLAY SECTION

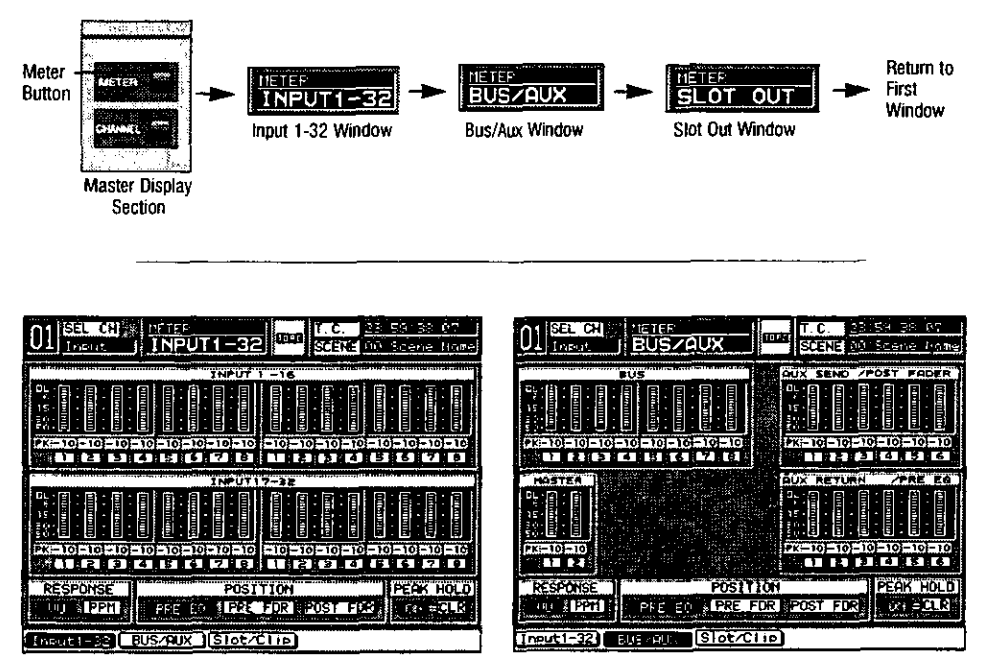

Input 1-32 Window

**Bus/Aux Window** 

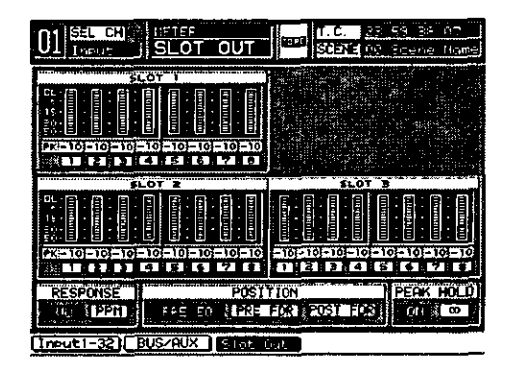

Slot Out Window

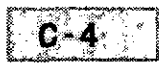

#### **CHANNEL, MASTER DISPLAY SECTION**

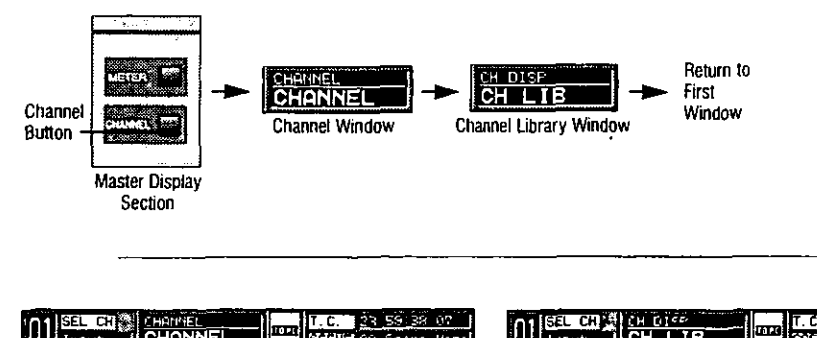

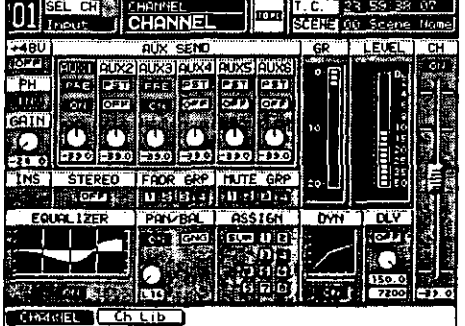

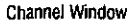

Channel Library Window

D I F

l ra w

**OB** 

**CH TIB** 

**EXTRACTIONAL** 

**AS\$1GK** 

na jiri

- 57 ಮಾ|ಮಾ

Current Doto & Lawrence

PS. أعدال

Π1

क

п 'n.

н

**Actual** 

PAT

556

len!

CHANEL I Ch Ch

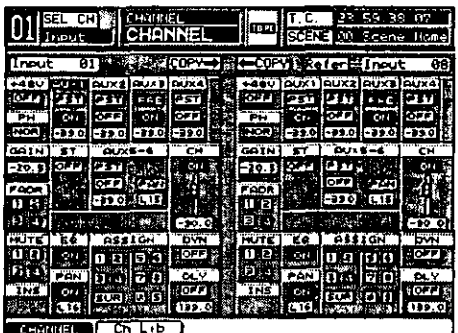

Channel Window, Multi-Channel View

53.38

IT. C.

**SCEN**  $-60 - 66$ 

Library Data Refere

LIBRARY NAM

**BB** CHL1B NAME

CHANNEL TYPE **BARRY BACK SHOPS** 

TЪ

 $717$ 

CHLIB

CHLIB N IØ

lmu

AUTO STR

RECALL

**STORE** 

**CLEAR** han

**PROTECT** 

## **EQUALIZER SECTION**

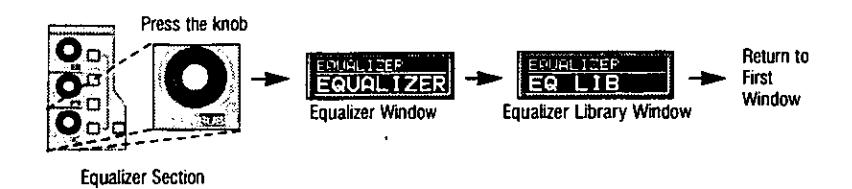

l,

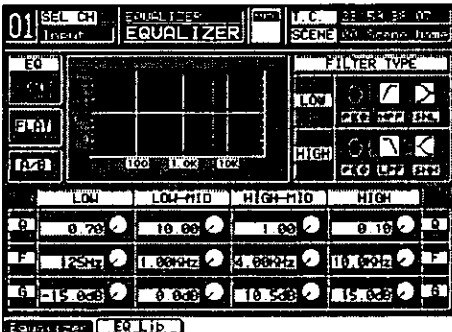

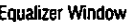

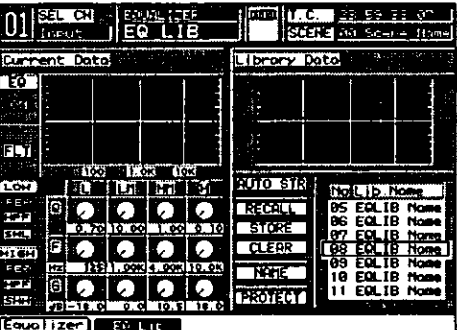

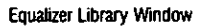

| w<br>SEL CHI<br>- 75<br><b>PACK</b><br>22.59<br>PER.<br>SCENE<br>ΞО<br><b>PRE-SCANA</b><br>lian-<br>l neu |              |           |     |             |                                         |          |     |                       |            |      |  |  |
|----------------------------------------------------------------------------------------------------|--------------|-----------|-----|-------------|-----------------------------------------|----------|-----|-----------------------|------------|------|--|--|
| <b>N-COPY Referminent</b><br>61<br>98<br><b>COPY</b><br>Input                                             |              |           |     |             |                                         |          |     |                       |            |      |  |  |
| Έć<br>Ù.<br>69                                                                                            |              |           |     |             | Έğ<br>ò.                                |          |     |                       |            |      |  |  |
| PUT.<br>                                                                                                  | 100          | 1. OK     | 106 |             |                                         |          | 100 | 1.04                  | <b>Jok</b> |      |  |  |
| 787                                                                                                    |              |           |     | н           | Töü                                     |          |     |                       |            | m    |  |  |
| <b>FL-</b><br>an a                                                                                        | P            | 0.7010.00 |     | .0870.10    | F EK<br><b>Part</b>                     | F        |     | 0.70 10.00            | 1.00       | 0.10 |  |  |
| TSS.<br>FireF<br><b>IF EX</b>                                                                             | F<br>m<br>ЦK | $-001$    |     | 1.000110.00 | <b>SH</b><br><b>HTGH</b><br><b>A EN</b> | F.<br>Ħ٤ |     | 99.                   | $-0.00810$ |      |  |  |
| - 32<br><b>SHP</b>                                                                                        | G<br>o       | n         |     | $\bullet$   | FIPP<br><b>SHHE</b>                     | C        | ۰.  | $^{\circ}$ $^{\circ}$ | 10         | 19.9 |  |  |
| i Found                                                                                                   | - - -        | EC        | n   |             |                                         |          |     |                       |            |      |  |  |

Equalizer Window, Multi-Channel View

#### PAN/ASSIGN/SURROUND SECTION

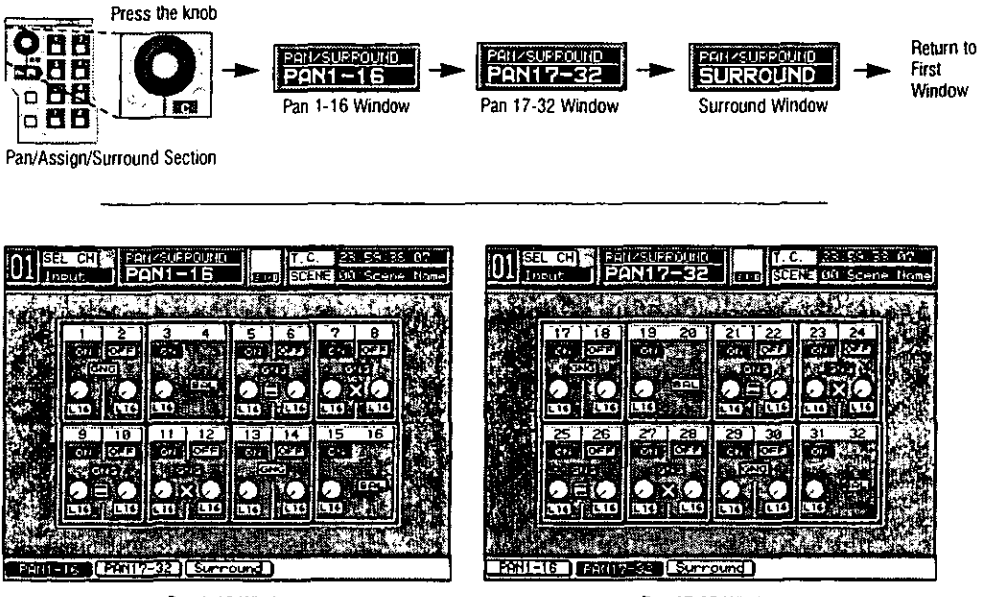

Pan 1-16 Window

Pan 17-32 Window

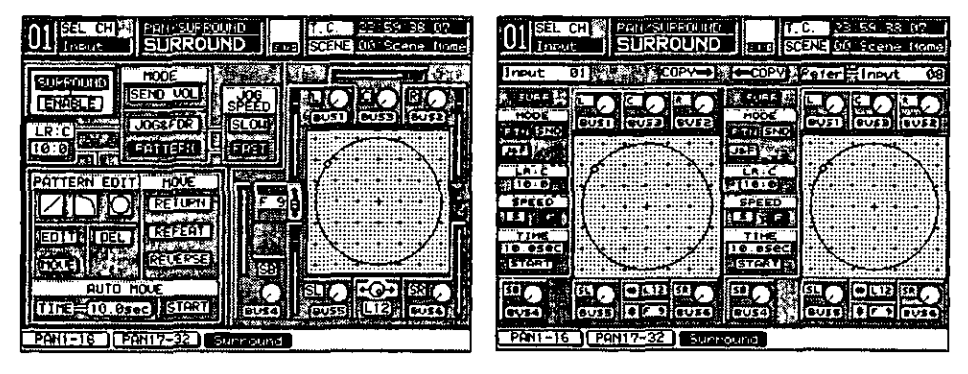

**Surround Window** 

Surround Window, Multi-Channel View

#### **DYNAMICS/DELAY SECTION**

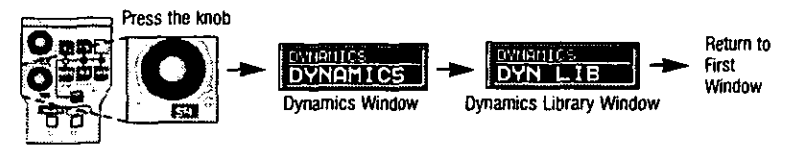

Dynamics/Delay Section

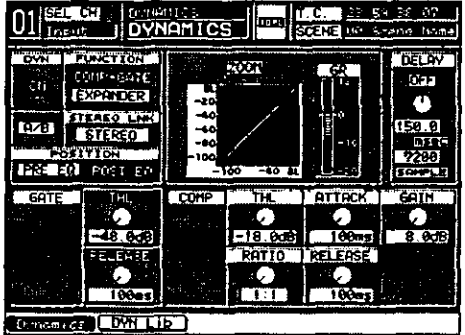

**Dynamics Window** 

Dynamics Library Window

T.C

Library Dato

**SCENE TWO** 

 $\mathbf{u}$ ŋ.

luan'

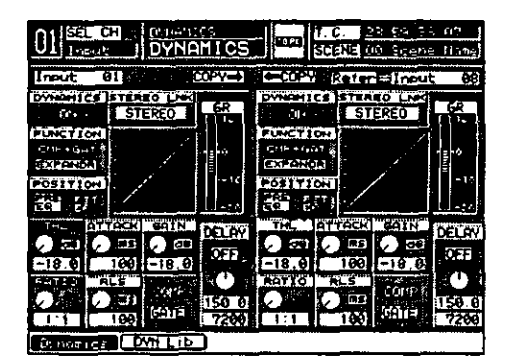

Dynamics Window, Multi-Channel View

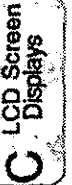

arina CONP+GPTE enr÷dar EXPENSE 051116<del>.</del> Early and **AUTO STR** No.Lib.Nom CK) doln RECALL DS DYNL I DN **DELAY** . i bil  $\frac{1}{2}$  and  $\frac{1}{2}$  and  $\frac{1}{2}$  $\frac{1}{100}$  and  $\frac{1}{100}$ **STORE** فتن **CLERR**  $\bullet$ w **Cort**  $\mathbb{Z}^{\frac{1}{2}}$ 10 DYN IDN<br>11 DYN IDN  $\frac{150}{2200}$ cería PROTECT דד ma Dynomics<sup>3</sup> **CONSTRU** 

DVN\_LTB

रा

 $\frac{[SL]}{[Lve]}$ 

Current Data

 $\overline{\mathbf{u}}$ 

**SPICE STEREO TAK** 

**STEREO** 

M

Ъ.

#### **AUX SECTION**

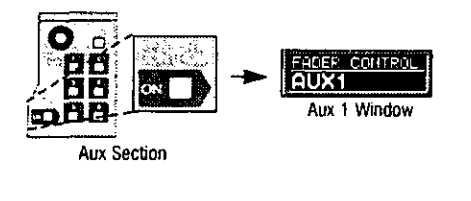

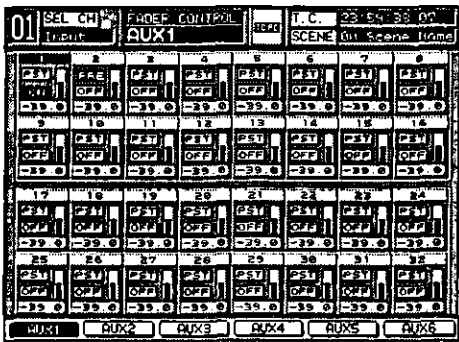

Aux 1 Window

When the FADER CONTROL ON LED button is on (green), press the respective AUX1-6 LED buttons to view other AUX windows.

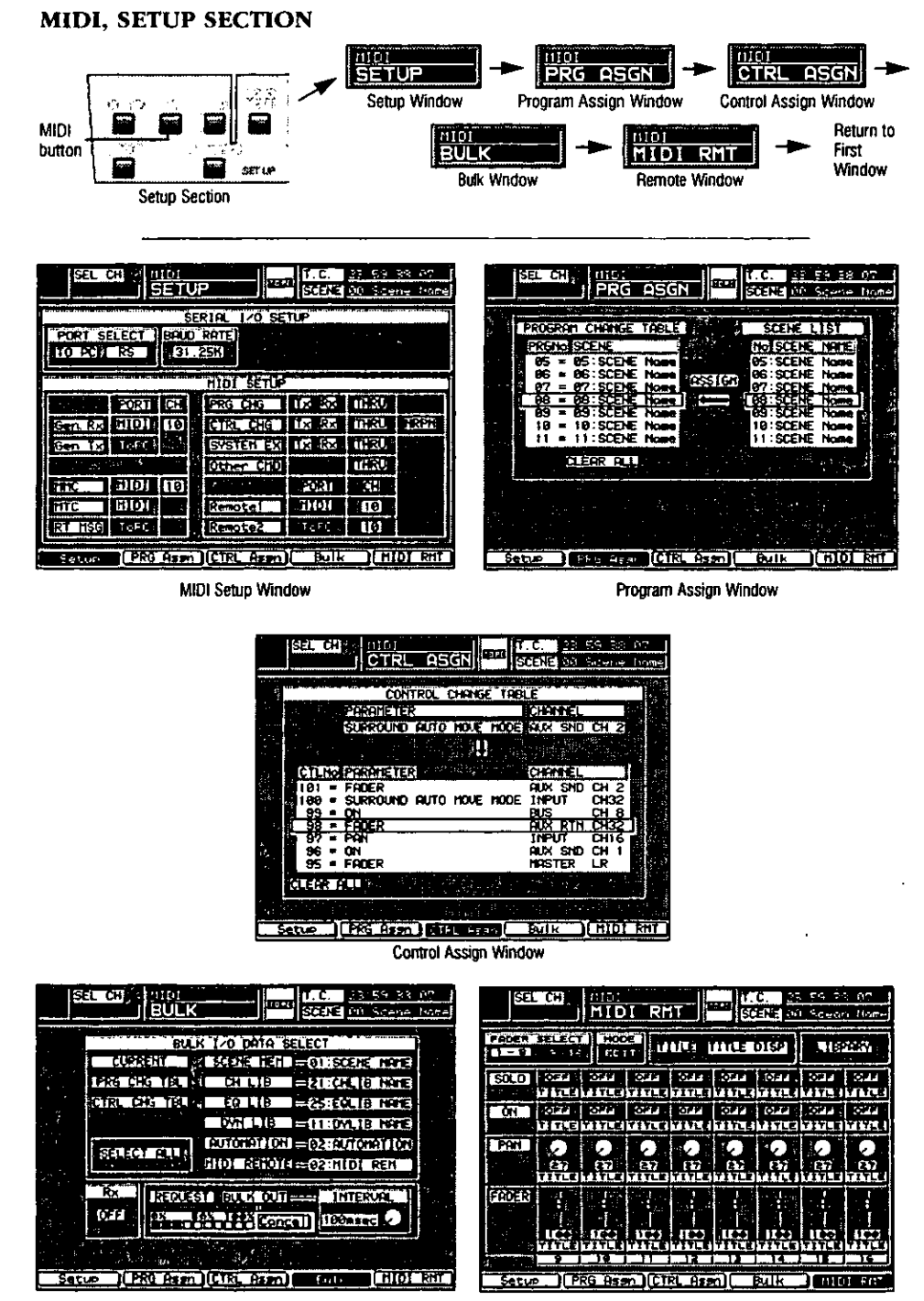

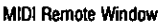

#### D-I/O, SETUP SECTION

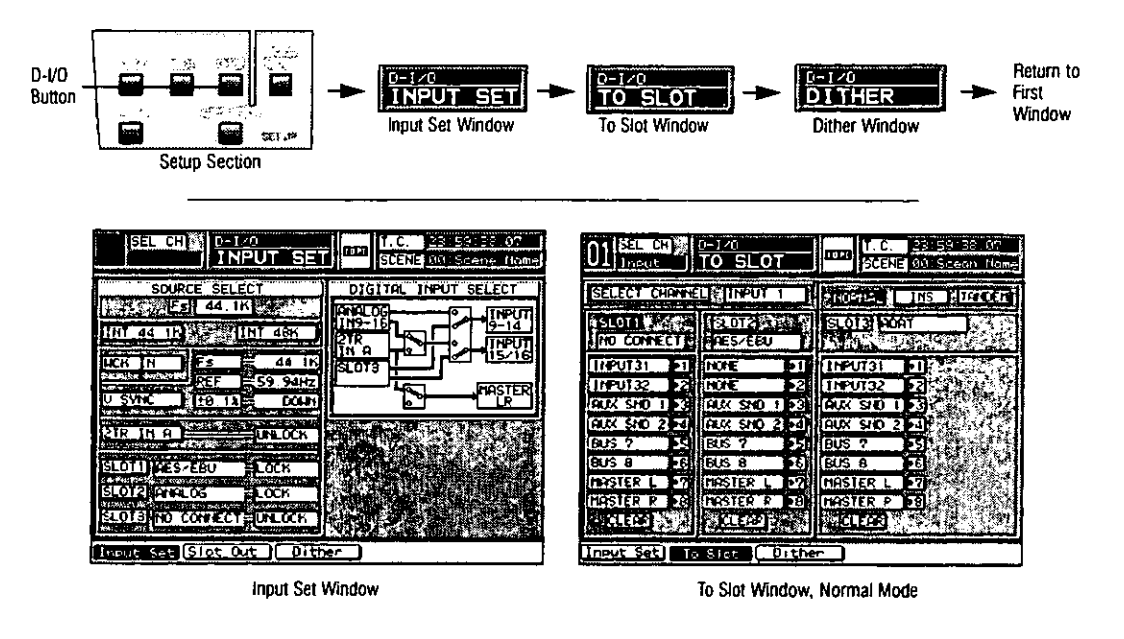

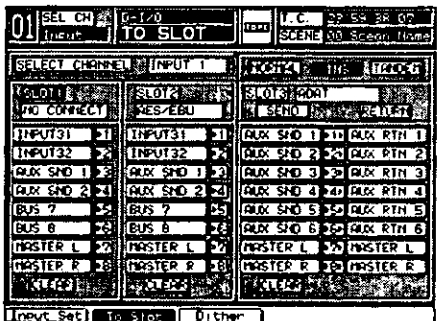

To Slot Window, Insert Mode

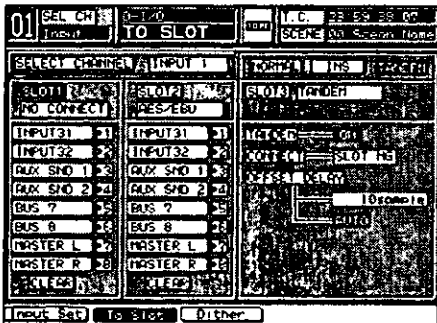

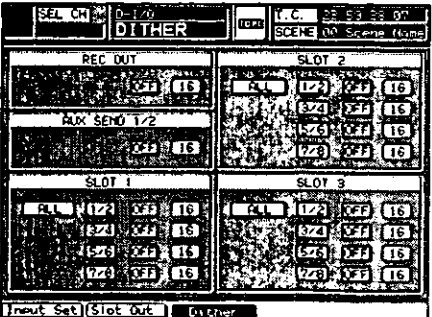

To Slot Window, Tandem Mode

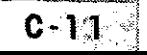

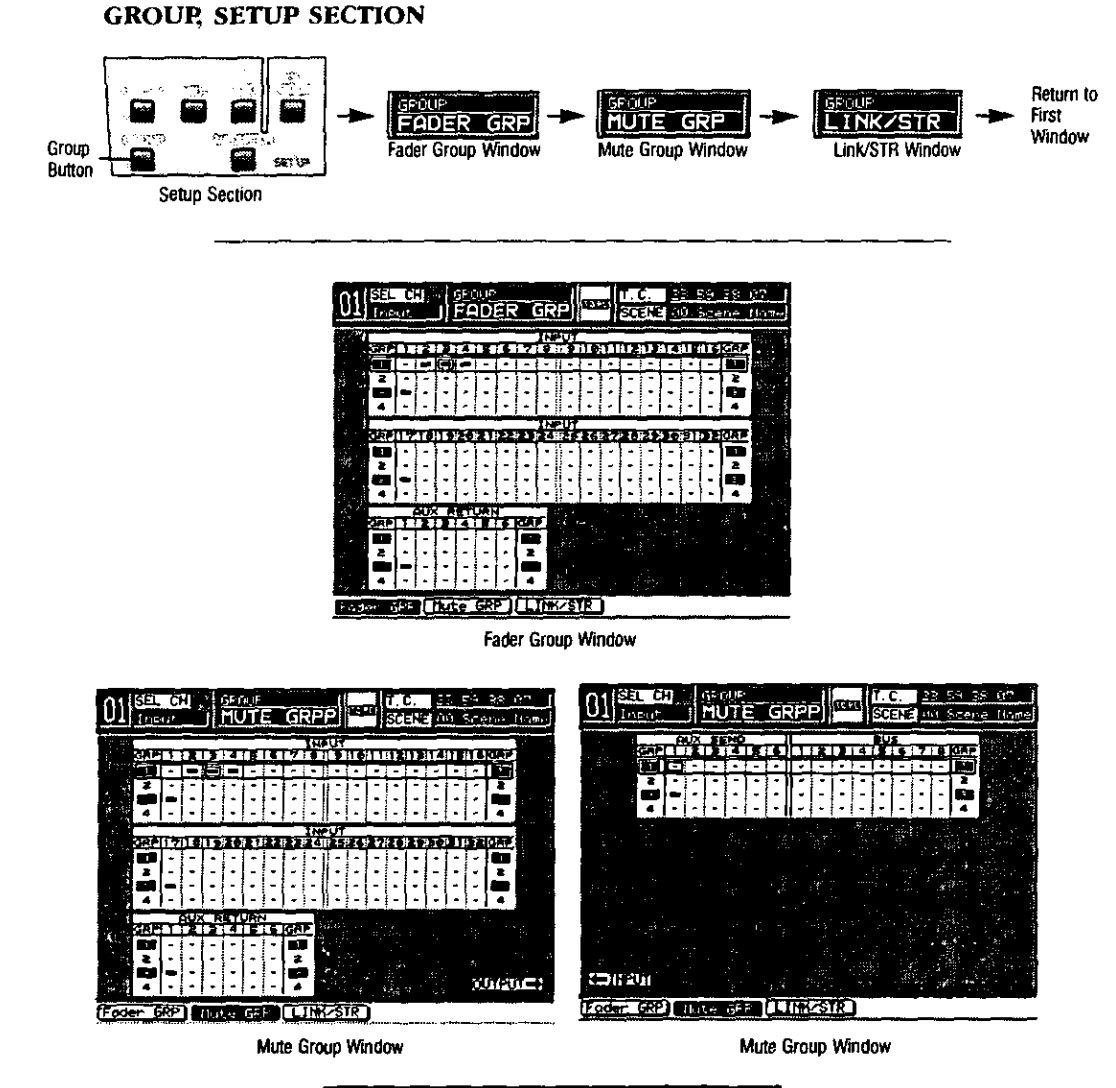

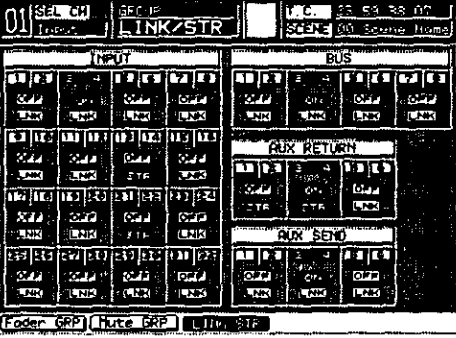

Link/STR Window

 $C-12$ 

LCD Screen

 $\mathcal{C}$ 

#### AUTOMATION, SETUP SECTION

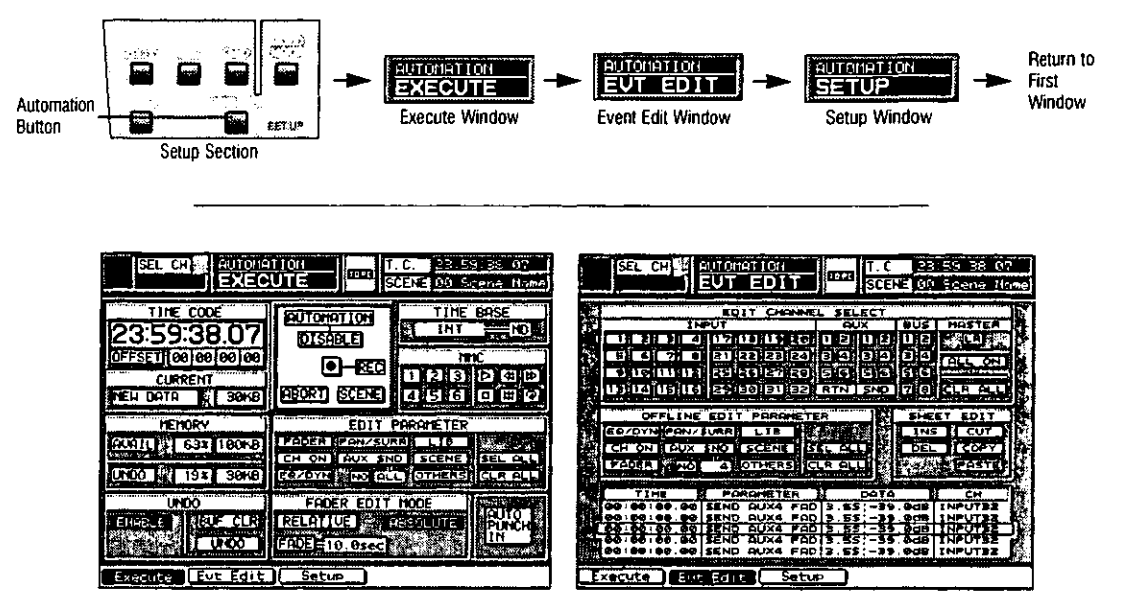

Execute Window

**Event Edit Window** 

|        | SEI<br>AUTOMATION<br>C۲<br>93<br>ı۰    | (mr.         | State on Scane | m.<br>23:59:38<br>Home |  |  |  |  |  |  |  |
|--------|----------------------------------------|--------------|----------------|------------------------|--|--|--|--|--|--|--|
|        | MANUAL CHANNEL SELECT                  |              |                |                        |  |  |  |  |  |  |  |
|        | <b>THPUT</b><br>11 71 18 M<br>-20<br>А | öÜx          | tiu,           | co<br>mô               |  |  |  |  |  |  |  |
|        | 124)<br>213223231<br>7<br>зΙ<br>61     |              |                |                        |  |  |  |  |  |  |  |
|        | 26 26<br>12<br>27.9<br>a i a           | 913<br>El    | G              | حتمة                   |  |  |  |  |  |  |  |
|        | 29130131                               |              | ۰,<br>181      | r.<br>οι               |  |  |  |  |  |  |  |
| MEMORY |                                        |              |                |                        |  |  |  |  |  |  |  |
|        | RECAL                                  | <b>STORE</b> |                | umoo                   |  |  |  |  |  |  |  |
|        | CURRE                                  |              |                | Æ<br>FNARI             |  |  |  |  |  |  |  |
|        | <b>38KB</b>                            |              |                |                        |  |  |  |  |  |  |  |
|        | n m<br><b>THE</b><br>BASE              |              |                |                        |  |  |  |  |  |  |  |
|        |                                        |              |                |                        |  |  |  |  |  |  |  |
|        |                                        |              |                |                        |  |  |  |  |  |  |  |
|        | Eut<br><u>Execute</u><br>Edit<br>Sebup |              |                |                        |  |  |  |  |  |  |  |

Setup Window

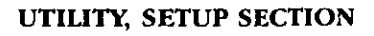

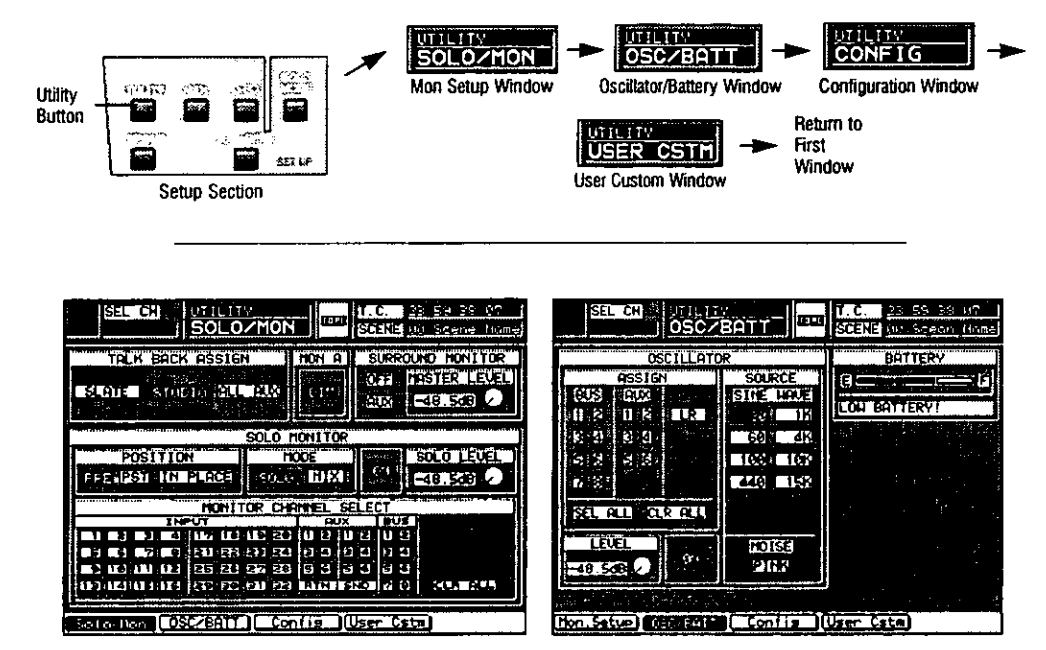

Solo/Monitor Window

Oscillator/Battery Window

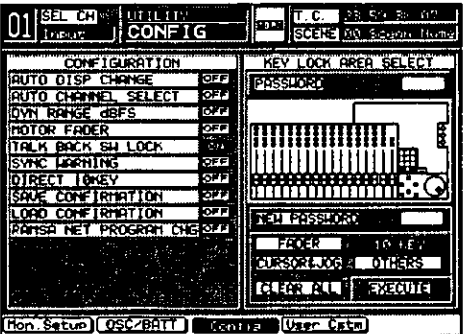

**Configuration Window** 

ਤਰ ਅ **REFERENCE** USER CSTH ┯┯ 01 **Firman** SCENE **AN Separat from** FADER LAVER CUSTOMIZE ASSIGN TABLE No PASSIGN CH The PSSIGN CH **THO ASSIGN CH** <u>सा</u>मग्री  $\epsilon$  BIDICH OI **BUSI LINPUT** उग - 65 z uran ី» កាលសាស **EUSY LINEUTE** 32  $\overline{\infty}$ 3 AUX RTH91 люки от **FLESS SEN RINGS** 4 ALC: RTNO2 Ιś 'NIDICH 01 **BUSE FOCK RTNOS** ä.  $\cdot$  -acres or 51 BUS -67 6.8US **14 ЯЮСТОГ** ë.  $m_{\rm eff}$  (filoten of **2 BUX SPORTS**  $-83004$ <sup>200</sup>16 FRIDICH OU **8 AUX SYDDS**  $,000$ **B101** [kon Sette | DSCZBATE | LICONER | ULCON SER

**User Custom Window** 

#### **SCENE MEMORY SECTION**

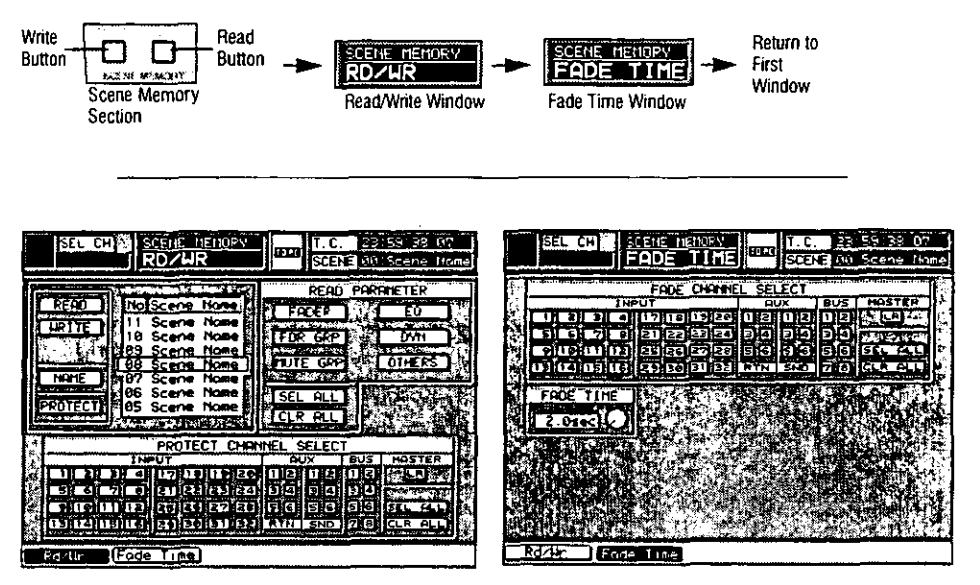

Read/Write Window

Fade Time Window

 $\label{eq:2.1} \frac{1}{\sqrt{2}}\int_{\mathbb{R}^3}\frac{1}{\sqrt{2}}\left(\frac{1}{\sqrt{2}}\int_{\mathbb{R}^3}\frac{1}{\sqrt{2}}\left(\frac{1}{\sqrt{2}}\int_{\mathbb{R}^3}\frac{1}{\sqrt{2}}\right)\frac{1}{\sqrt{2}}\right)\frac{1}{\sqrt{2}}\,d\mu.$ 

# Appendix D<br>Abbreviations & Acronyms

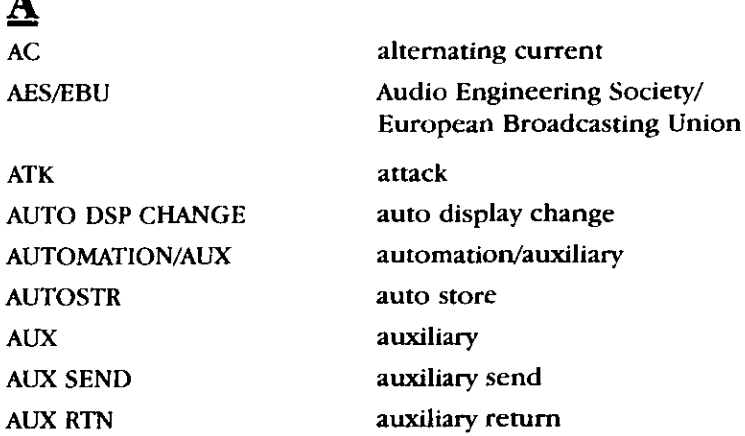

## B

 $\blacktriangle$ 

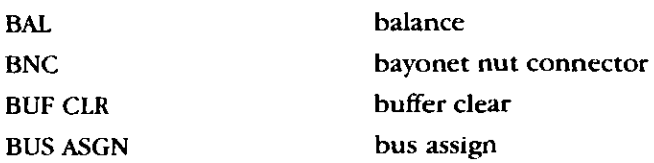

## $\overline{C}$

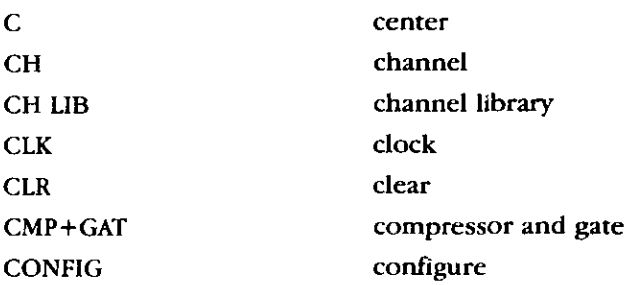

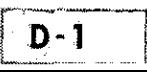

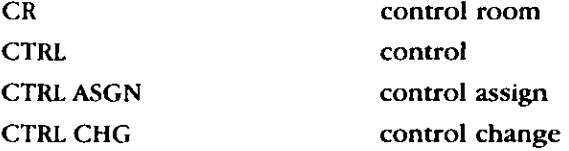

## $\overline{\mathbf{D}}$

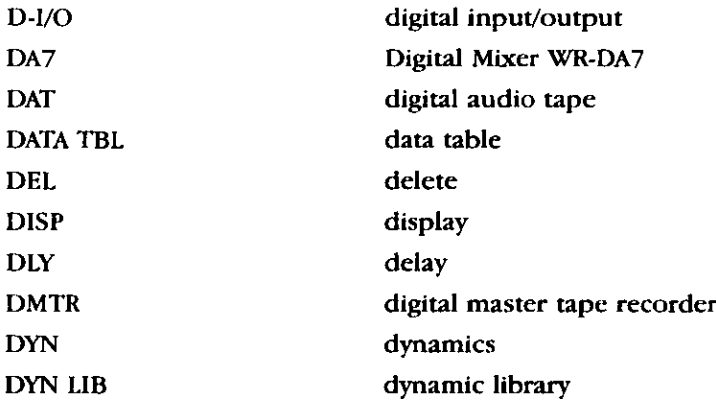

## $\mathbf{E}$

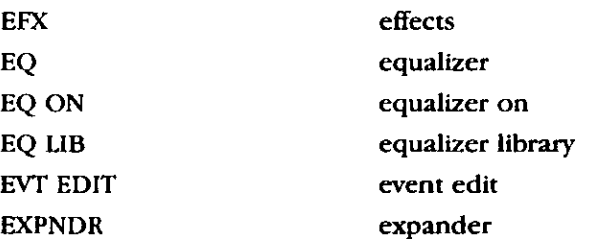

## $\mathbf{F}$

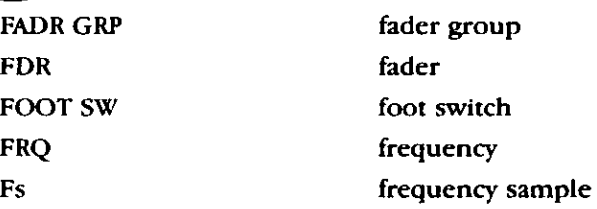

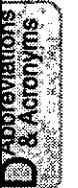

## $\overline{D-2}$

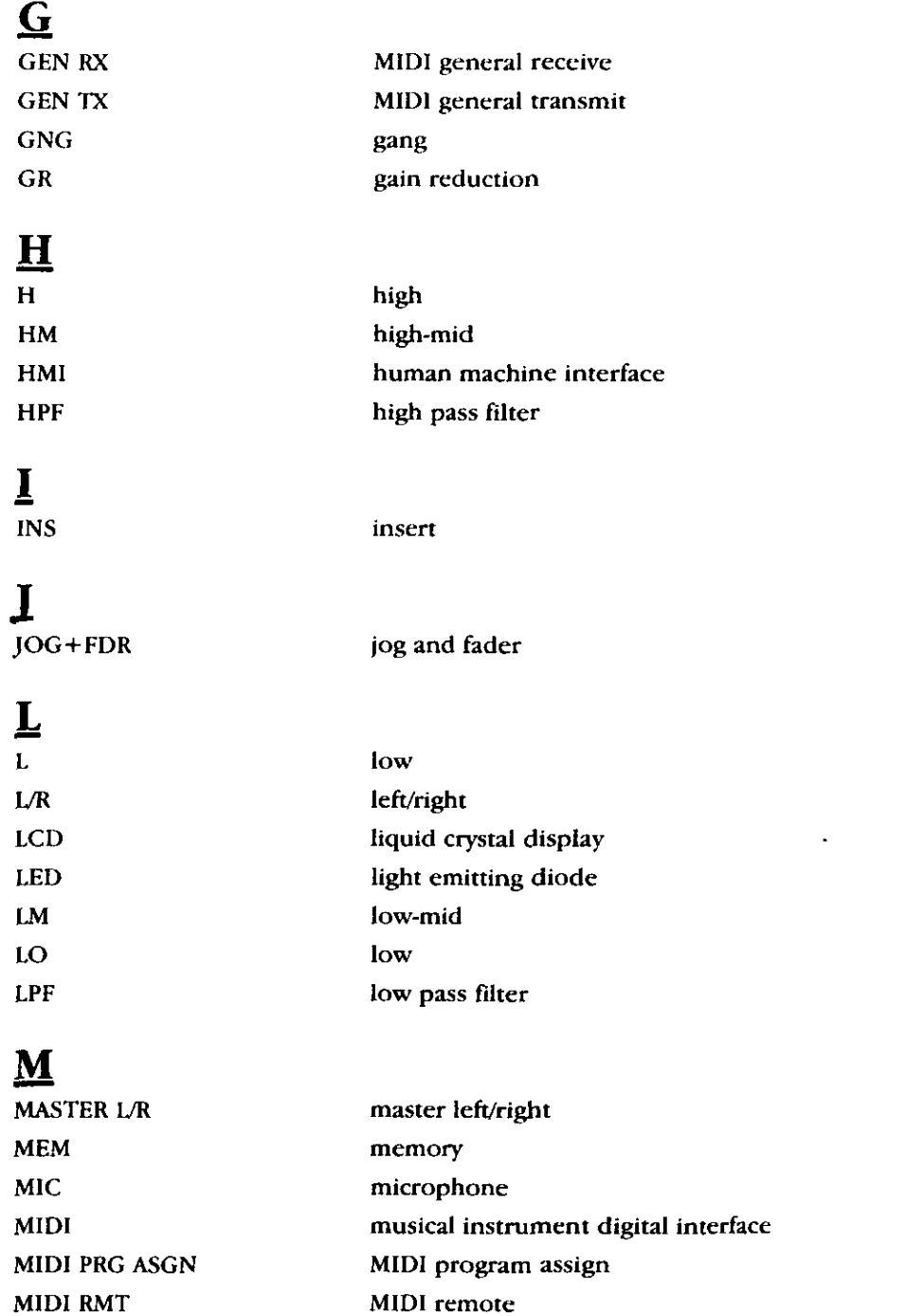

 $\ddot{\phantom{0}}$ 

**Deproviations** 

MIDI machine control **MMC** monitor setup **MON SETUP MONO** monaural **MTC** MIDI timecode **MTR** meter MULTI-CH multi channel **MUTE GRP** mute group

## $\Omega$

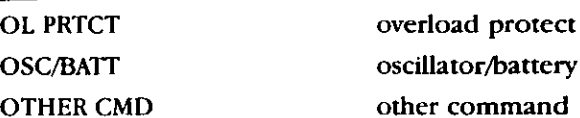

## $\mathbf{P}$

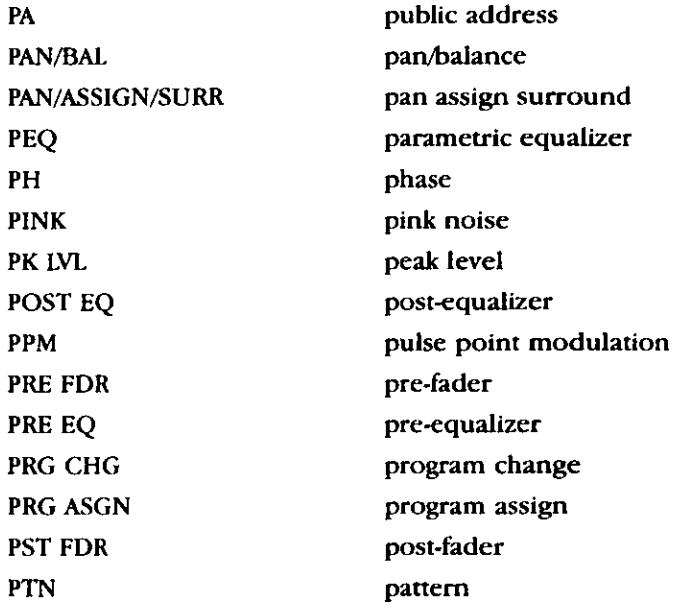

## $\frac{\mathbf{Q}}{Q}$

quality

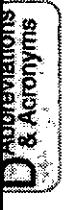

 $D - 4$ 

## $\overline{\mathbf{R}}$

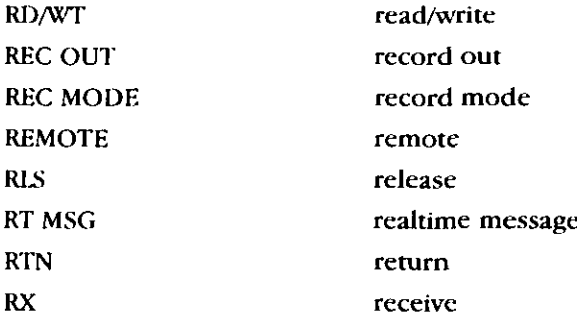

## $\overline{\mathbf{S}}$

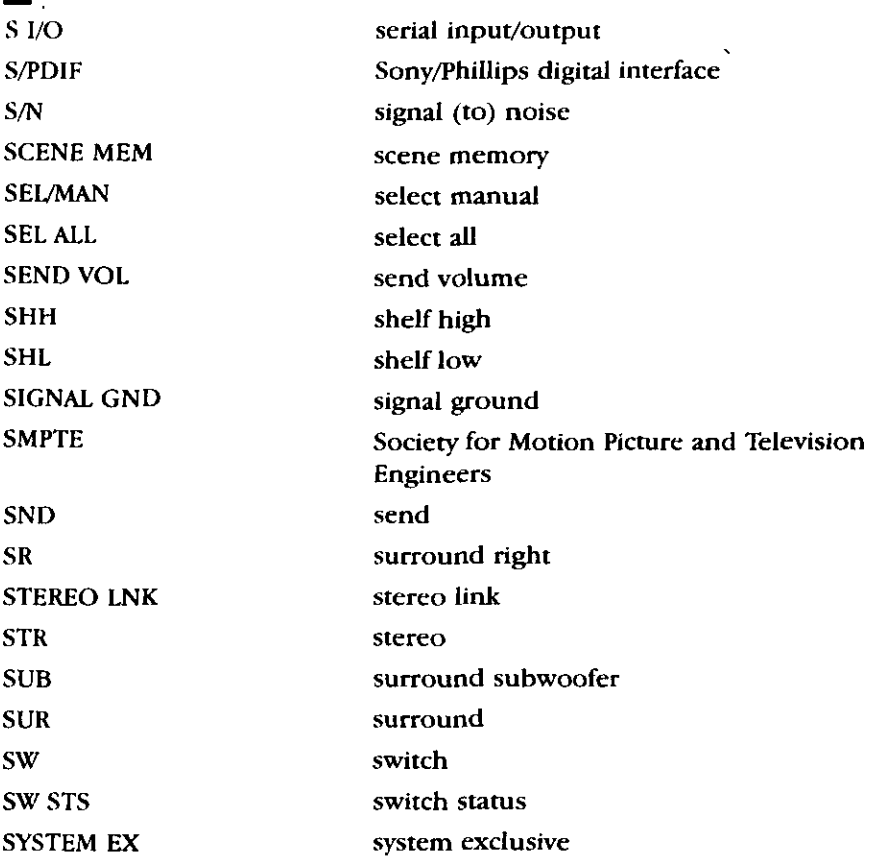

 $\begin{array}{c} \begin{array}{c} \begin{array}{c} \begin{array}{c} \end{array} \\ \begin{array}{c} \end{array} \end{array} \end{array} \end{array}$ 

#### $\mathbf T$ **TBL** table **TDIF** Tascam digital interface format threshold **THL TITLE DISP** title display TO PC to personal computer **TX** transmit

## $\underline{\mathbf{U}}$

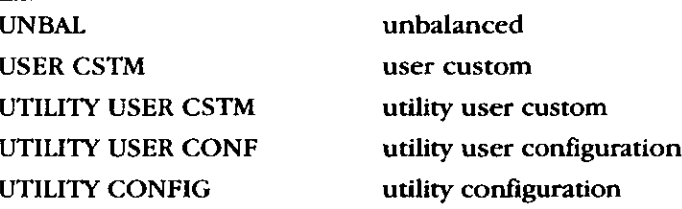

## $\mathbf{V}$

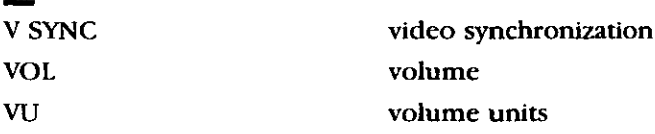

## W

**WCK IN** 

wordclock in

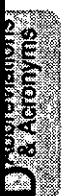

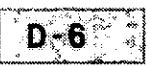

# Appendix E<br>Default Settings

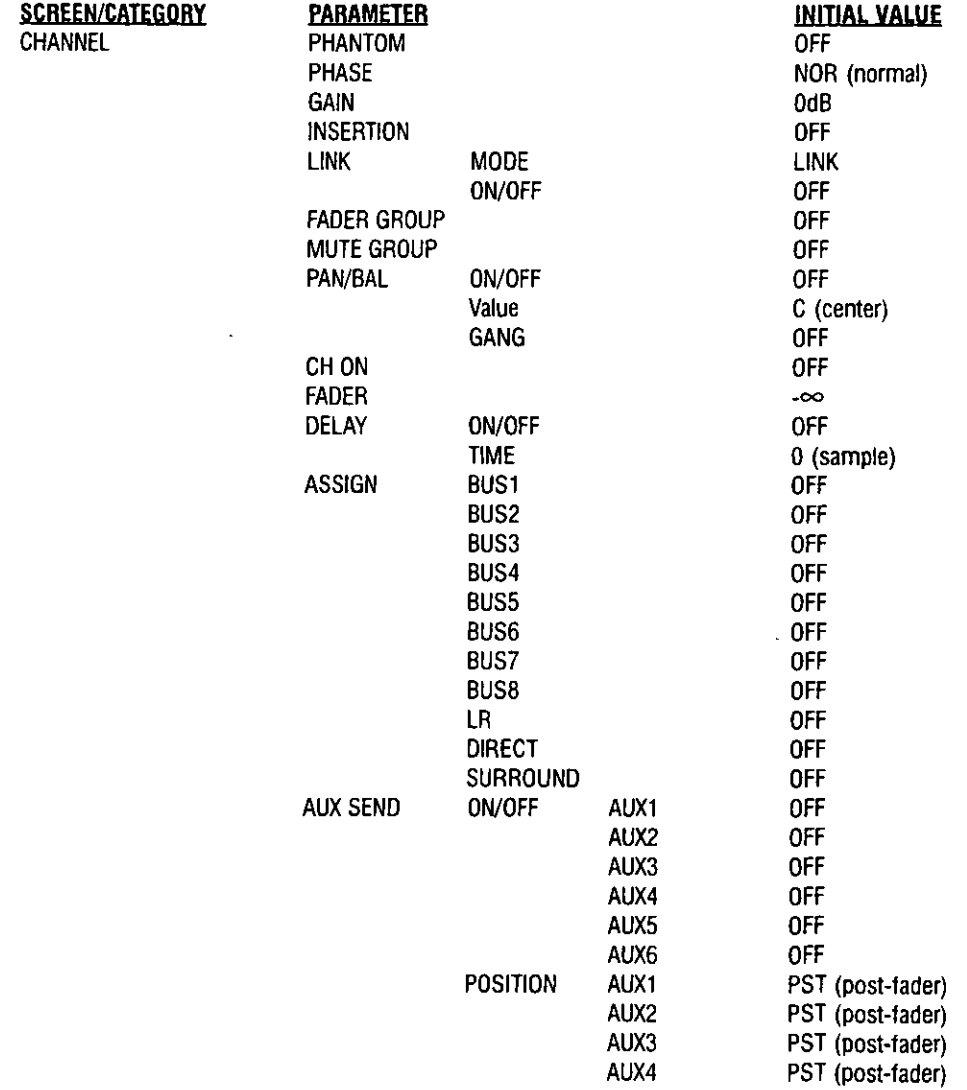

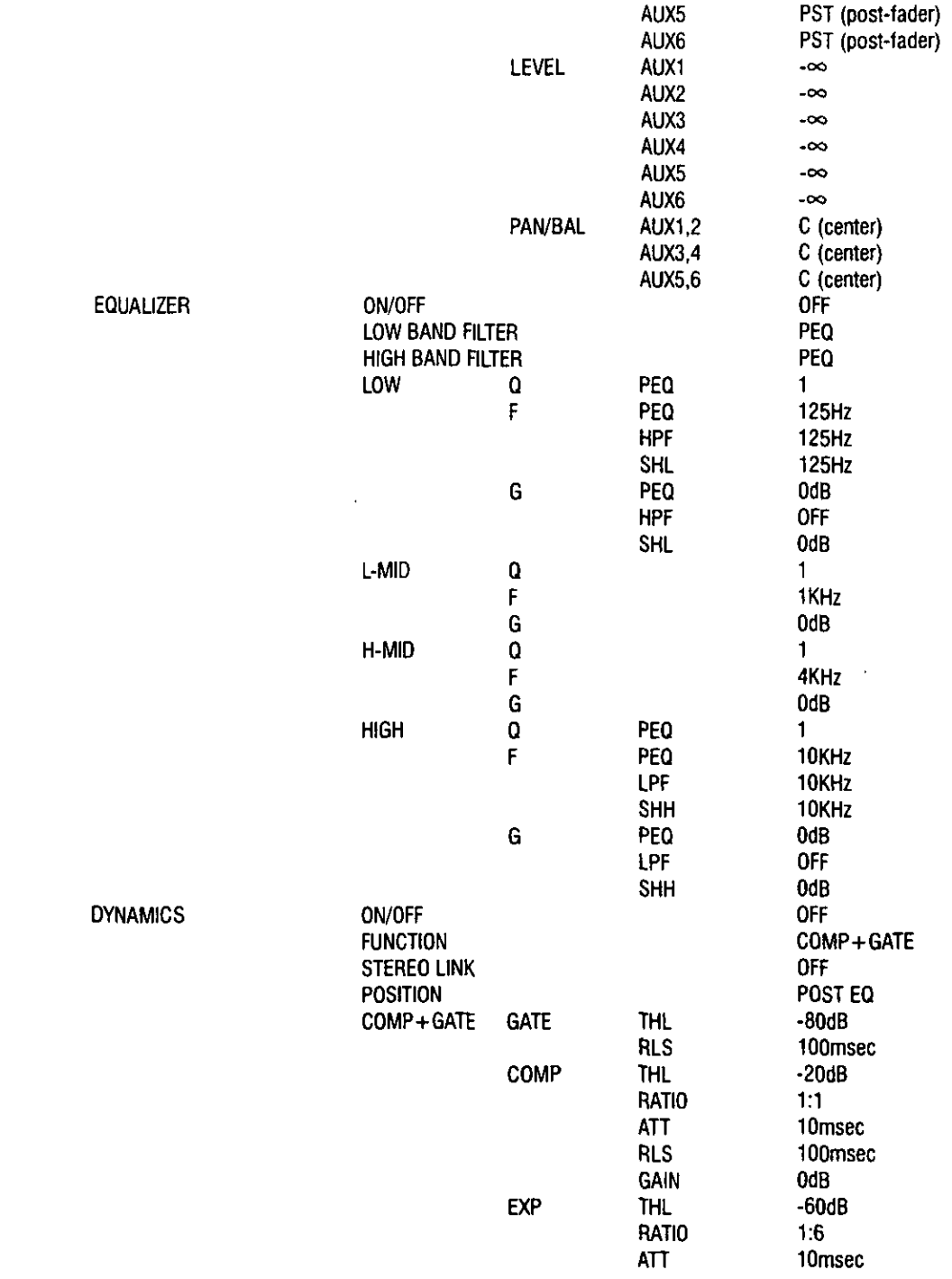

**Setting** 

Щ

÷,

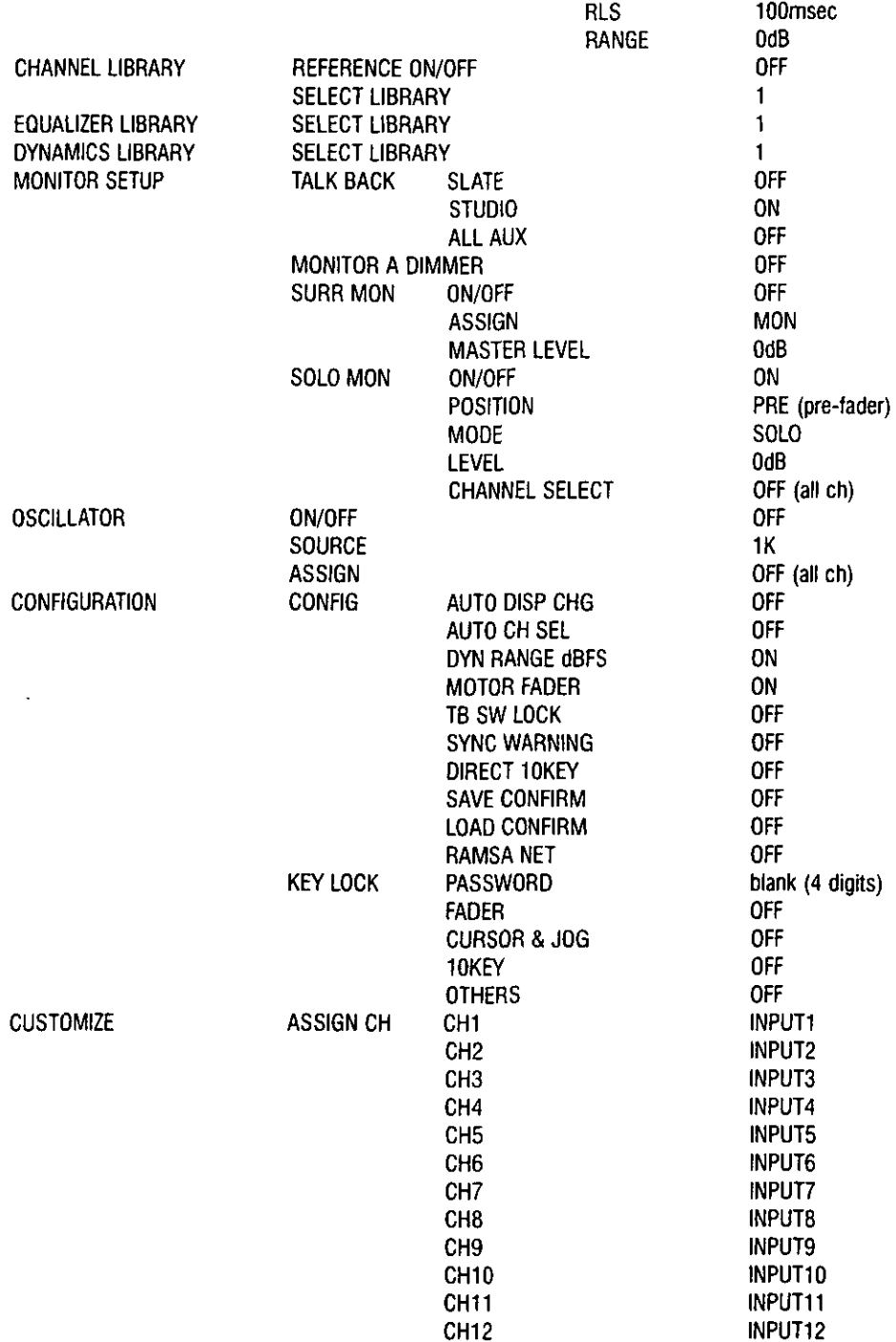

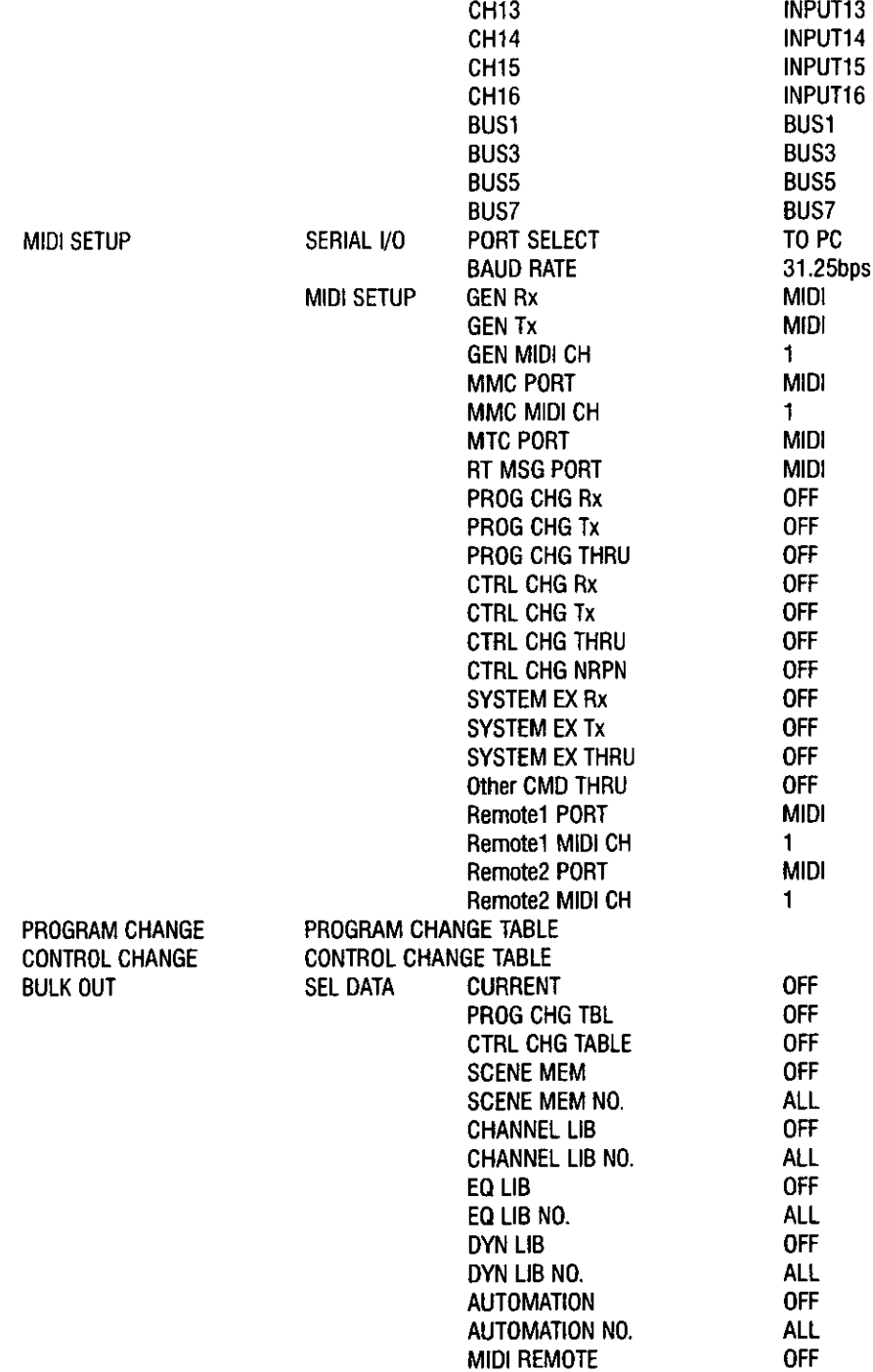

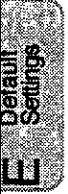

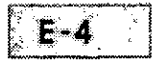

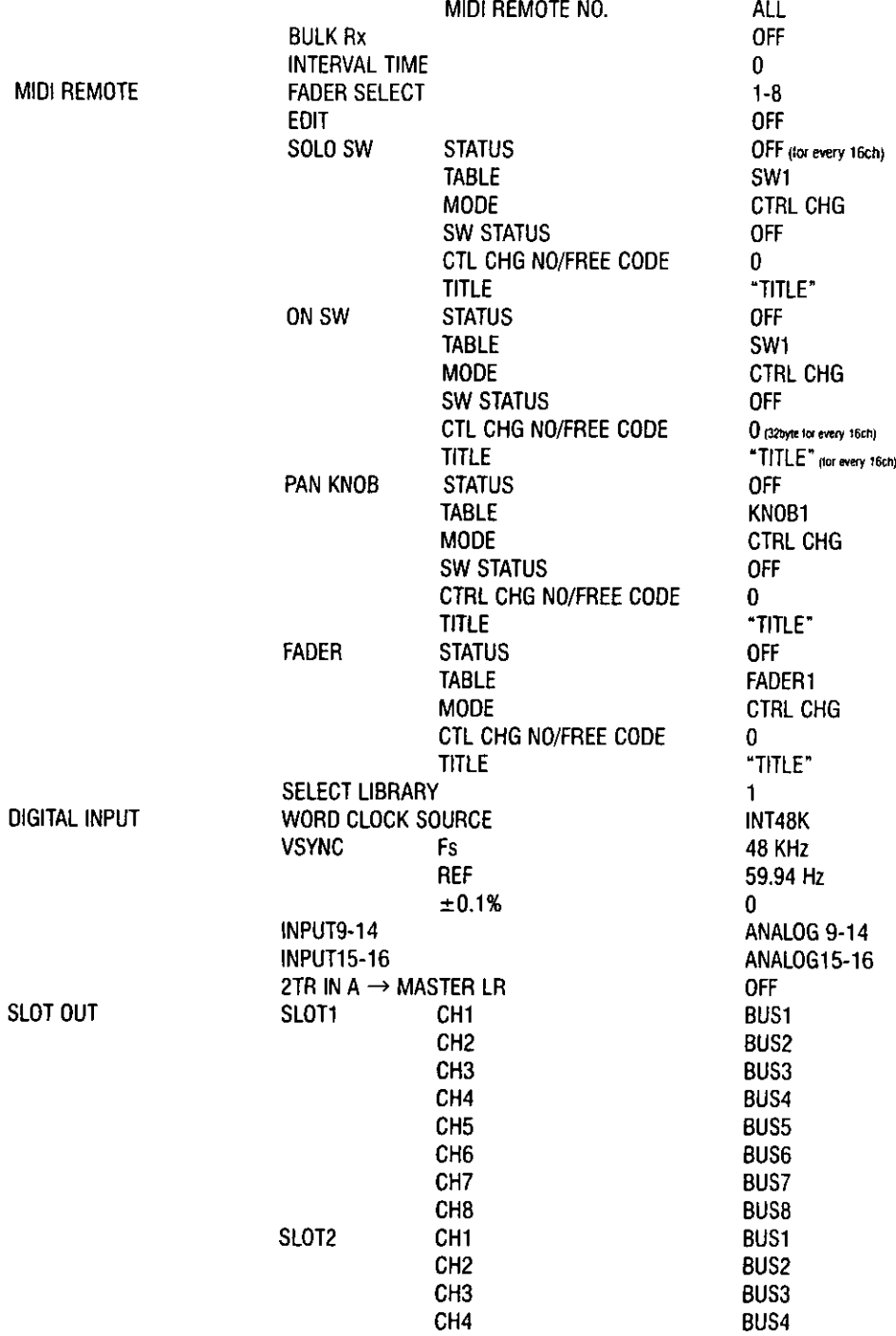

 $\overline{E}$  =  $\overline{5}$ 

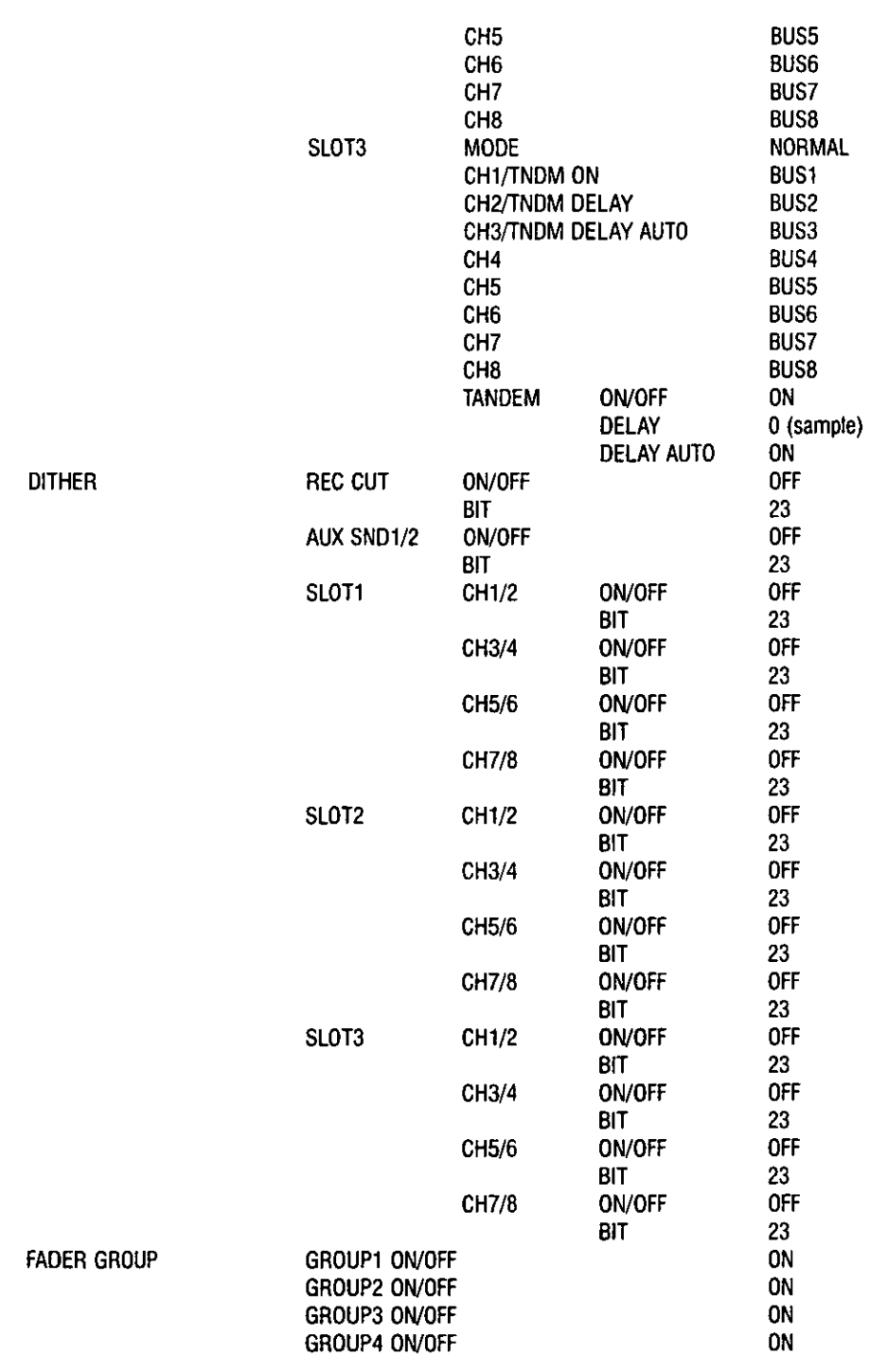

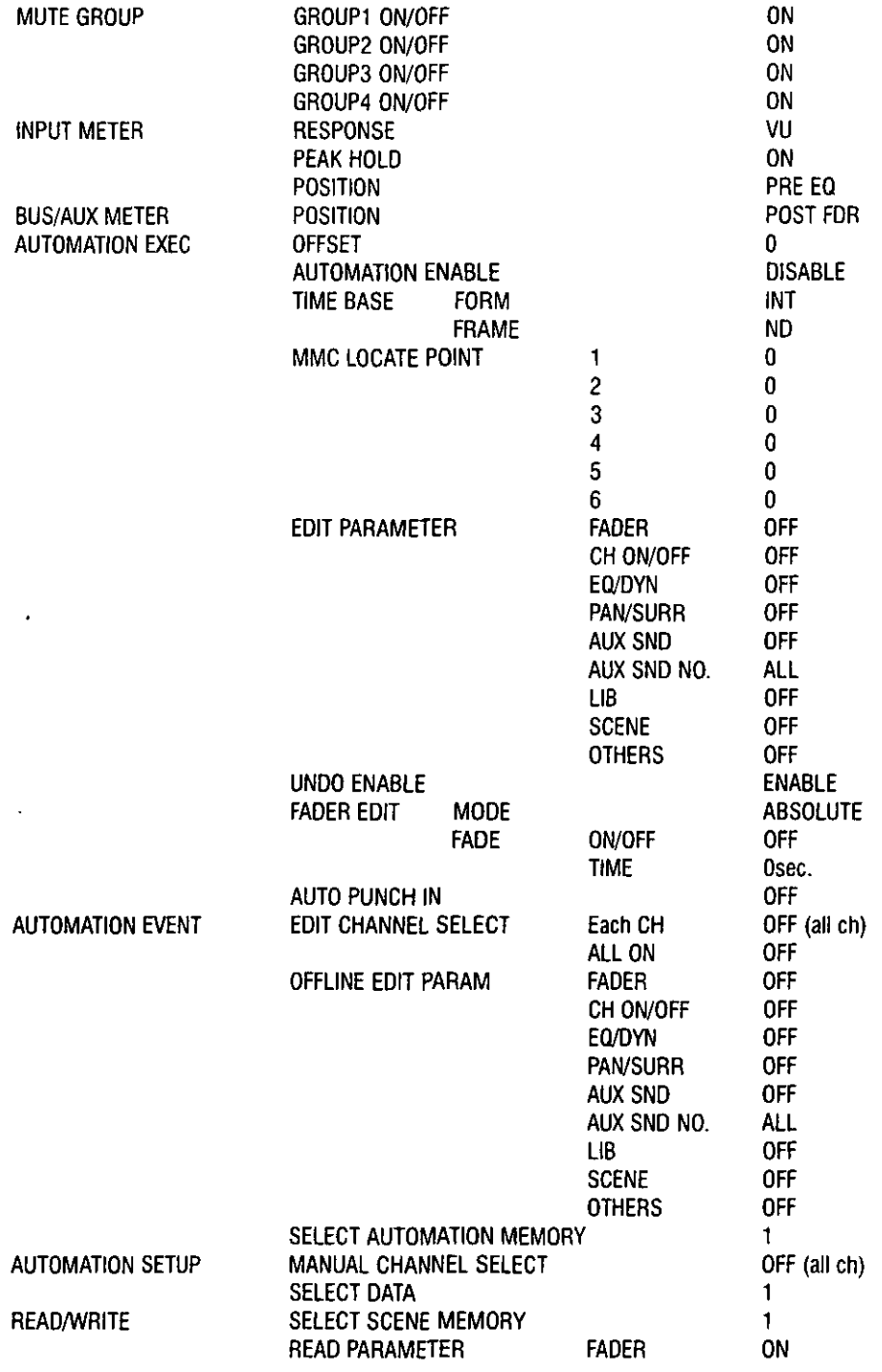

 $E - 7$ 

 $\sim$ 

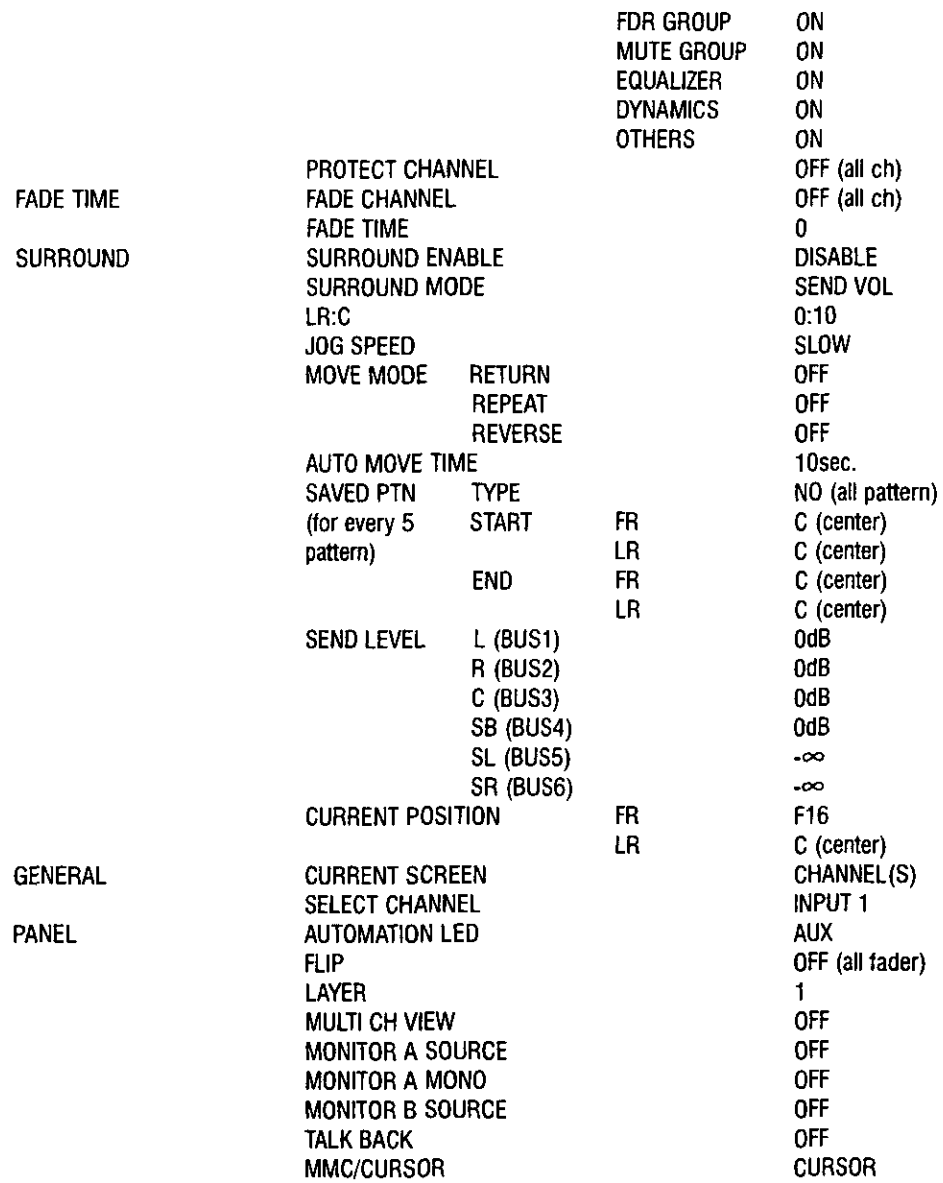

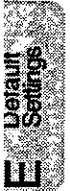

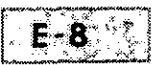

## Appendix F Cables & Connections

The information in this appendix details cable pin wiring connections for use with the DA7 and the various option cards noted in Chapter 17 Options.

## **SMPTE/V SYNC Option Card**

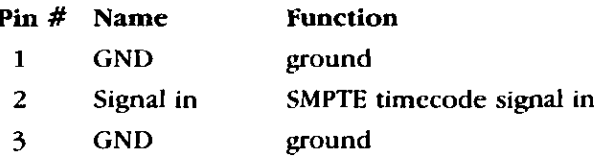

### **TANDEM Option Card**

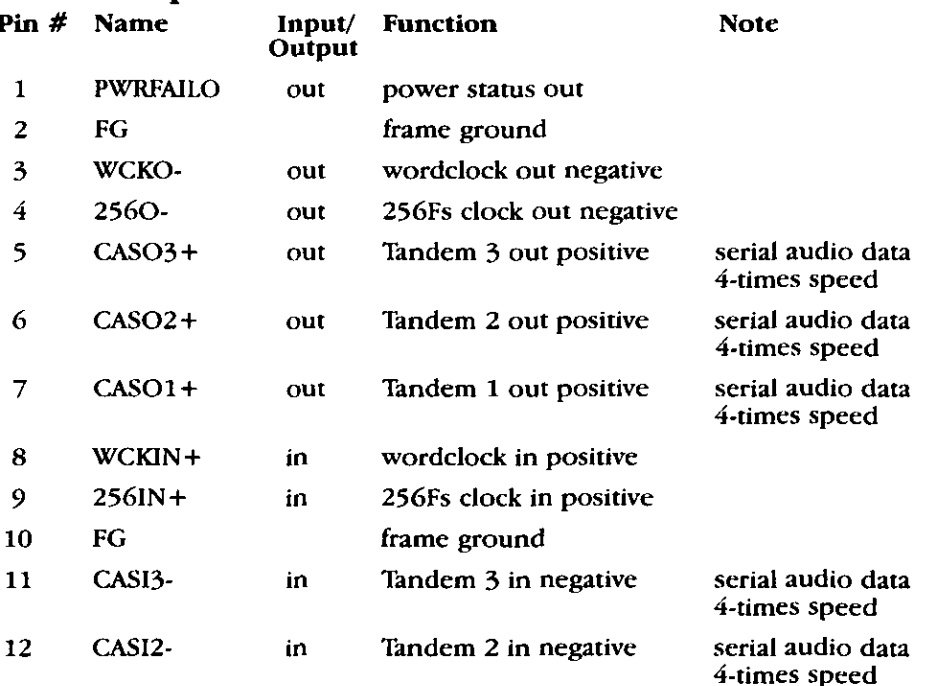

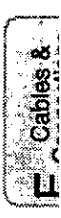

 $F - 1$ 

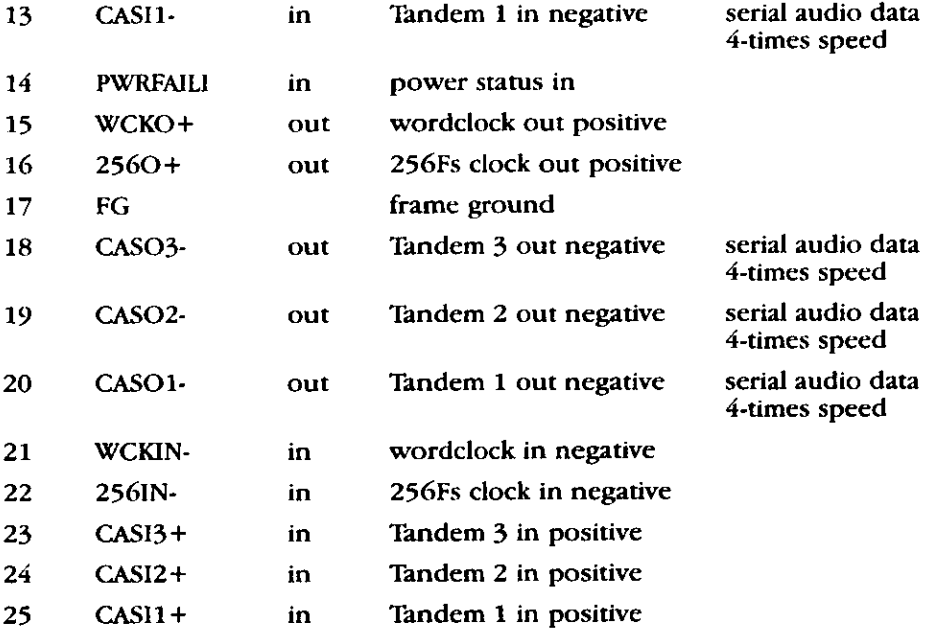

## **AES/EBU S/PDIF Option Card**

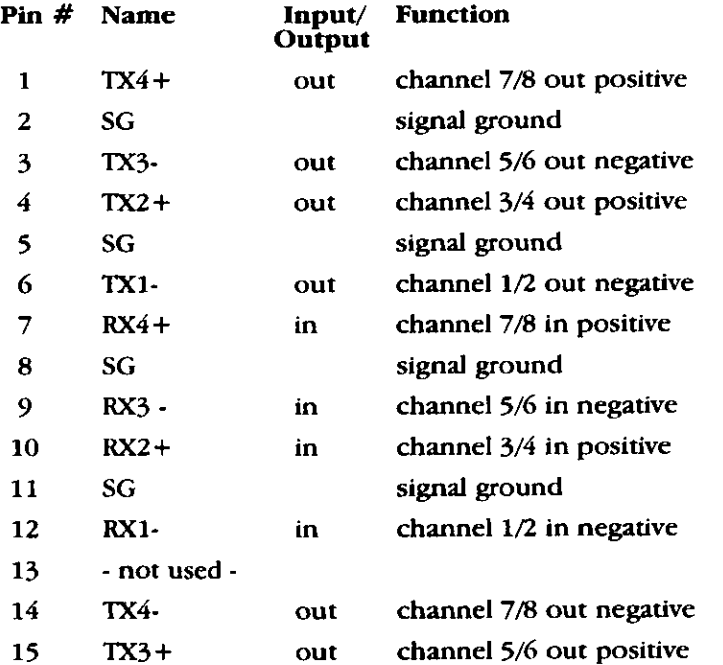

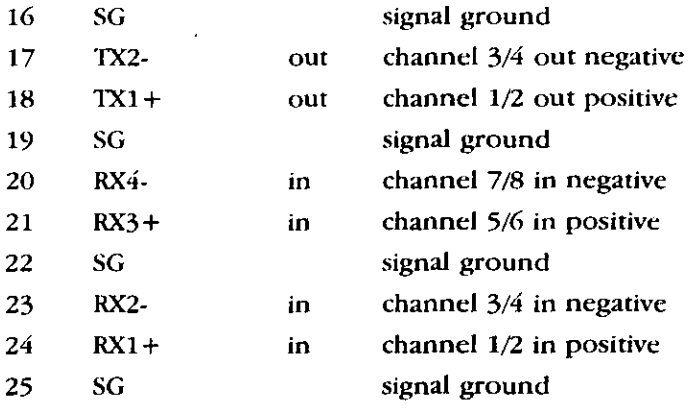

## AD/DA Option Card - for **CN2 Input Connector**

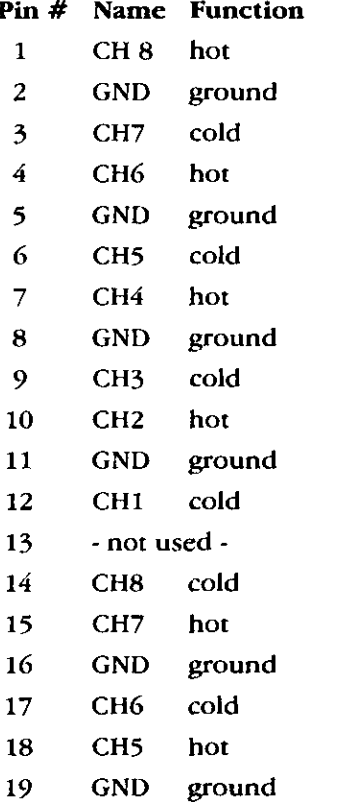

## AD/DA Option Card - for **CN3 Output Connector**

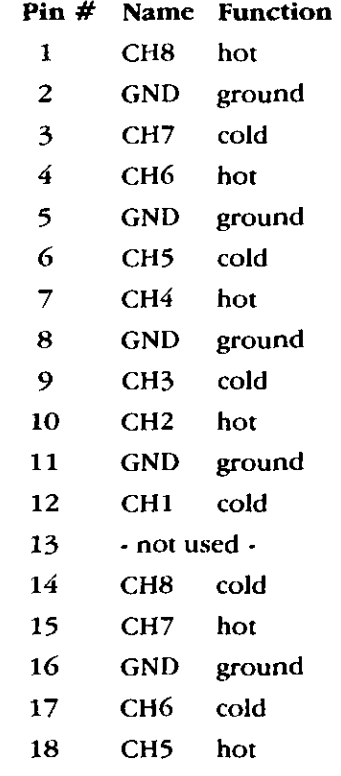

Appendix F

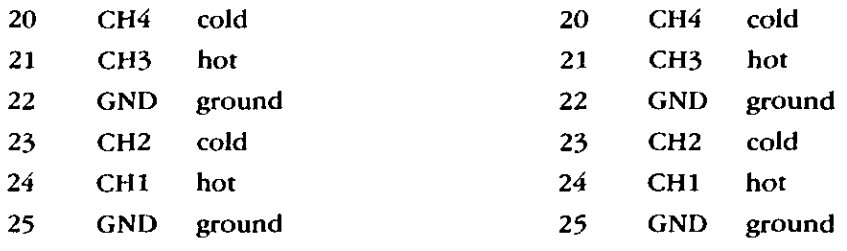

## **TDIF Option Card**

The recommended cables for use with this card are PW-88D(1m) or PW-88DL (5m).

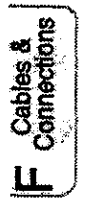

# Appendix G<br>Technical Specifications

## General

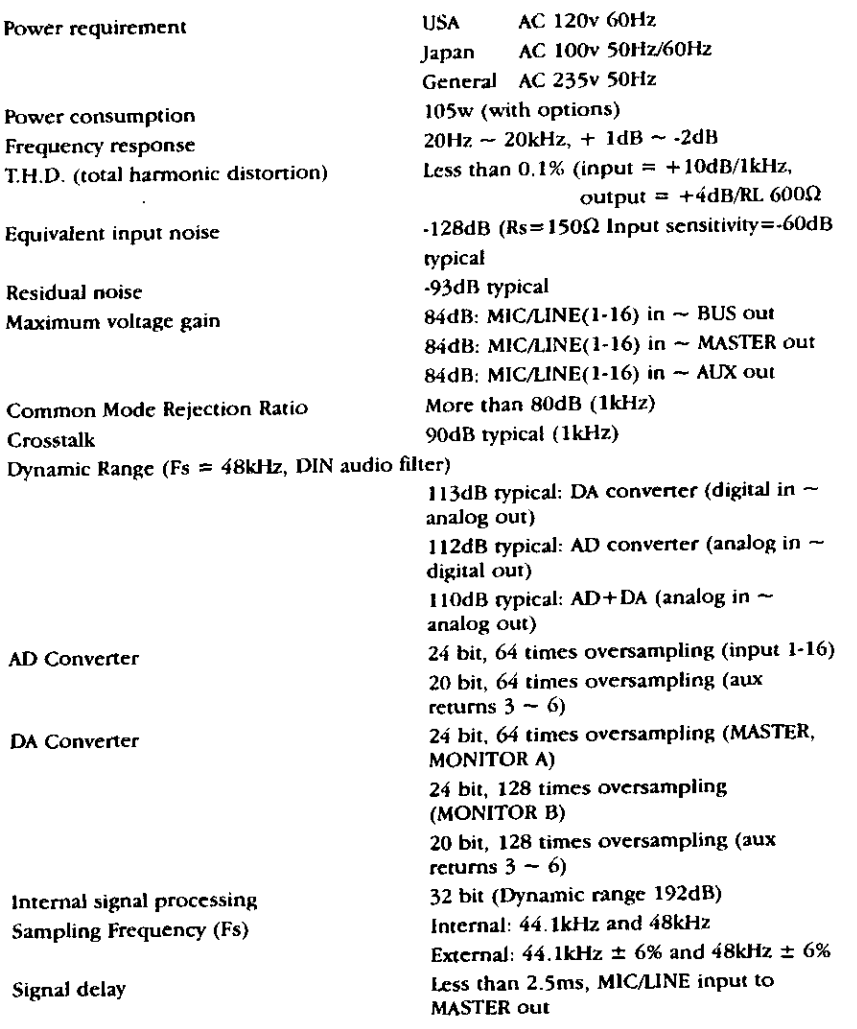

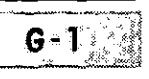

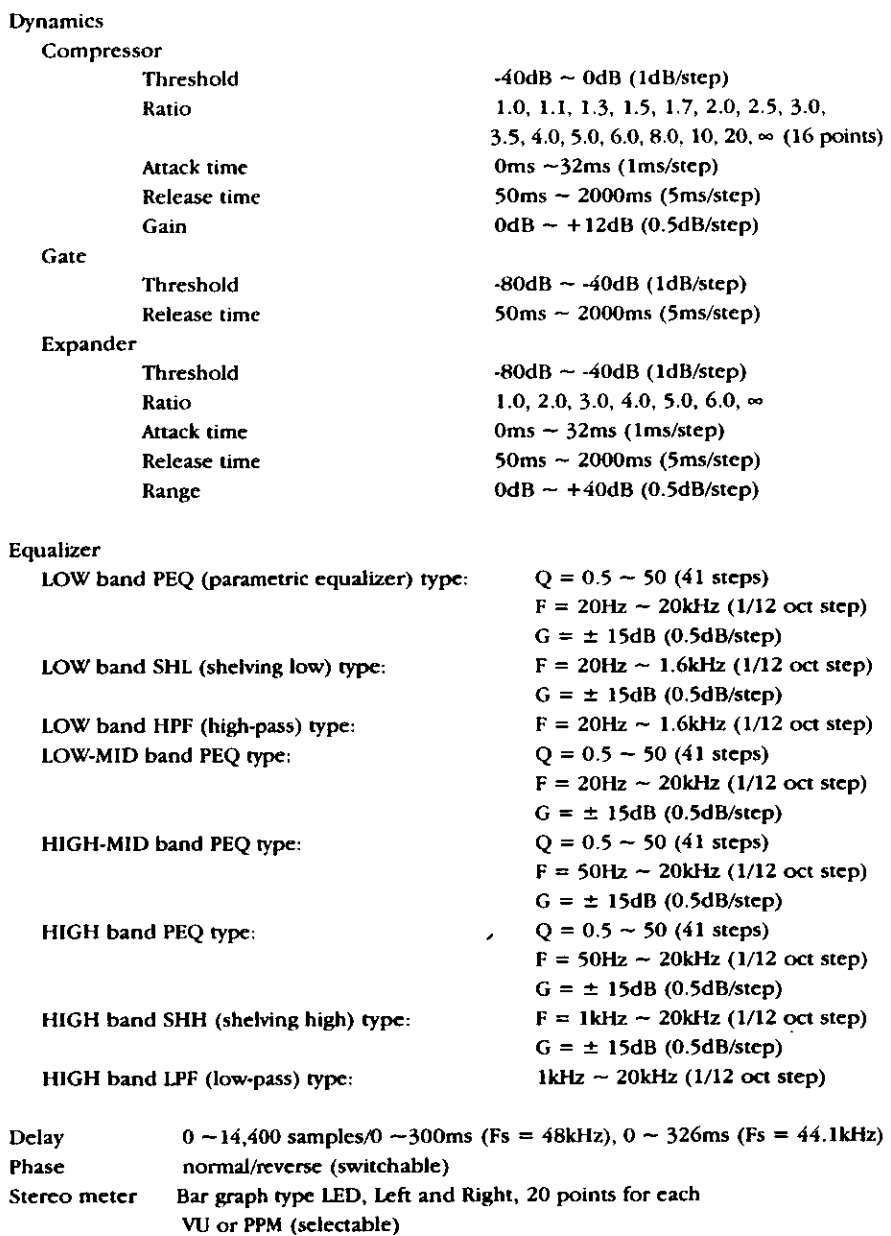

100mm motor fader (x21), + 10db ~ -90dB - $\infty$  dB

Peak hold on/off, ∞

LCD, 320x240 dot, with backlight

Fader

Display
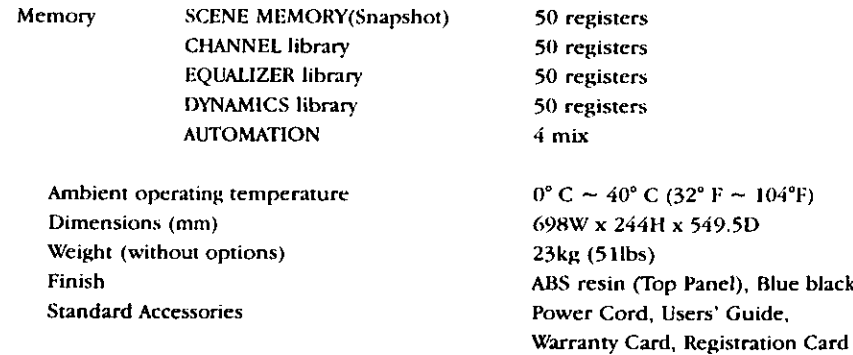

# Analog Inputs ( $0dB = 0.775$  Vrms,  $0dBV = 1$  Vrms)

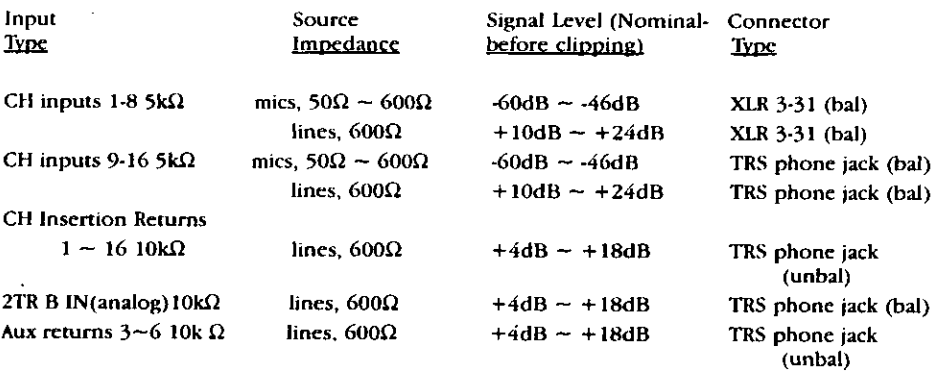

# **Analog Outputs** ( $0dB = 0.775$  Vrms,  $0dBV = 1$  Vrms)

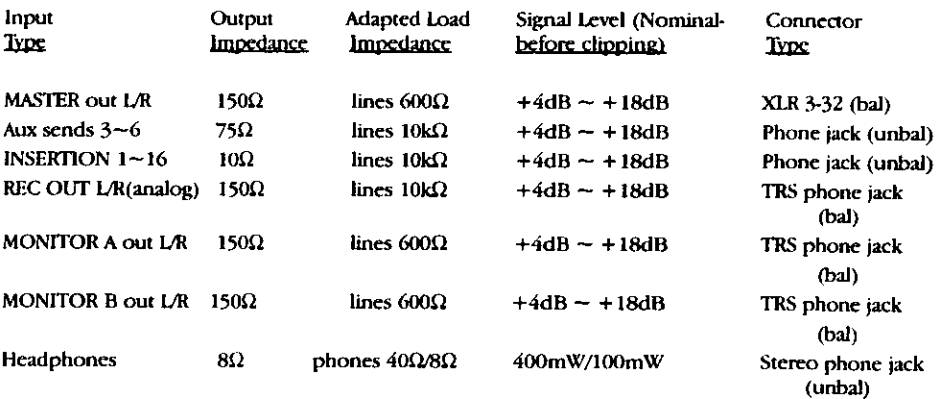

# Digital In and Out

# 2TR IN (INPUT 15,16)

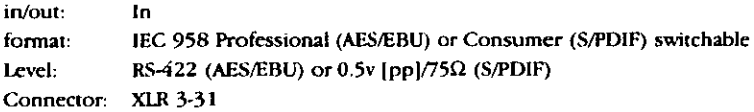

# **REC OUT**

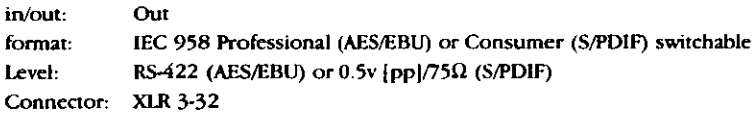

## AUX RETURN 1/2

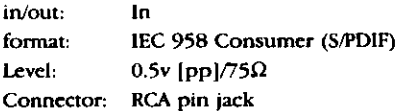

## **AUX SEND 1/2**

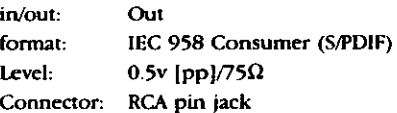

## WORD CLOCK IN

in/out:  $\ln$ TTL/75 $\Omega$  switchable Level: Connector: BNC

## WORD CLOCK OUT/THROUGH

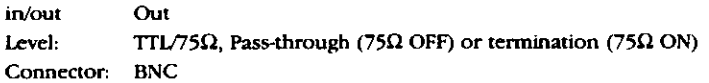

## **MIDI IN**

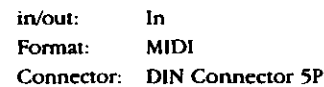

## **MIDI OUT**

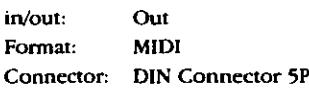

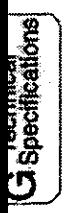

#### TO PC

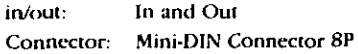

# RS422/485

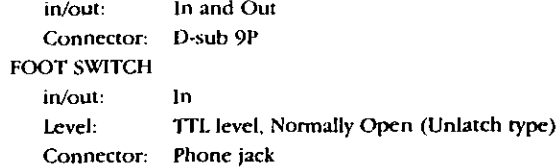

# **Optional Accessories**

# Meter Bridge

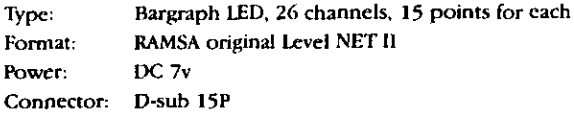

#### ADAT Interface card (8 in / 8 out)

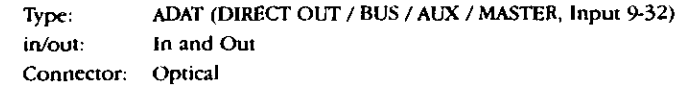

#### TDIF Card (8 in / 8 out)

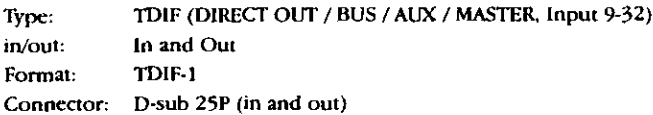

#### AES/EBU Card (8 in / 8 out)

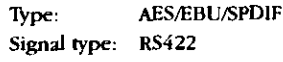

 $\mathcal{L}_{\mathcal{A}}$ 

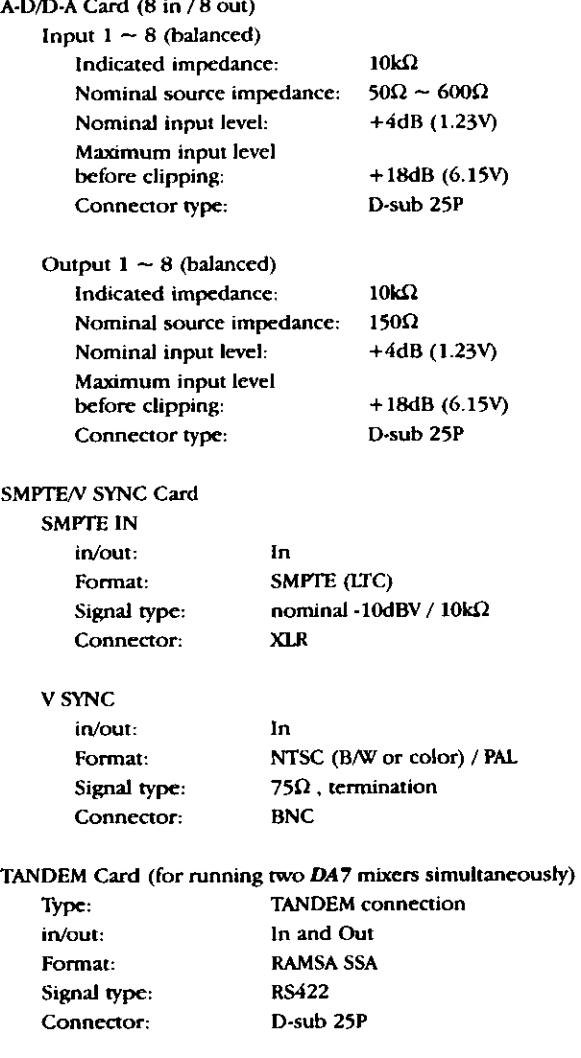

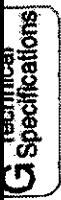

# Appendix H<br>MIDI Implementation Chart

# **MIDI Implementation Chart**

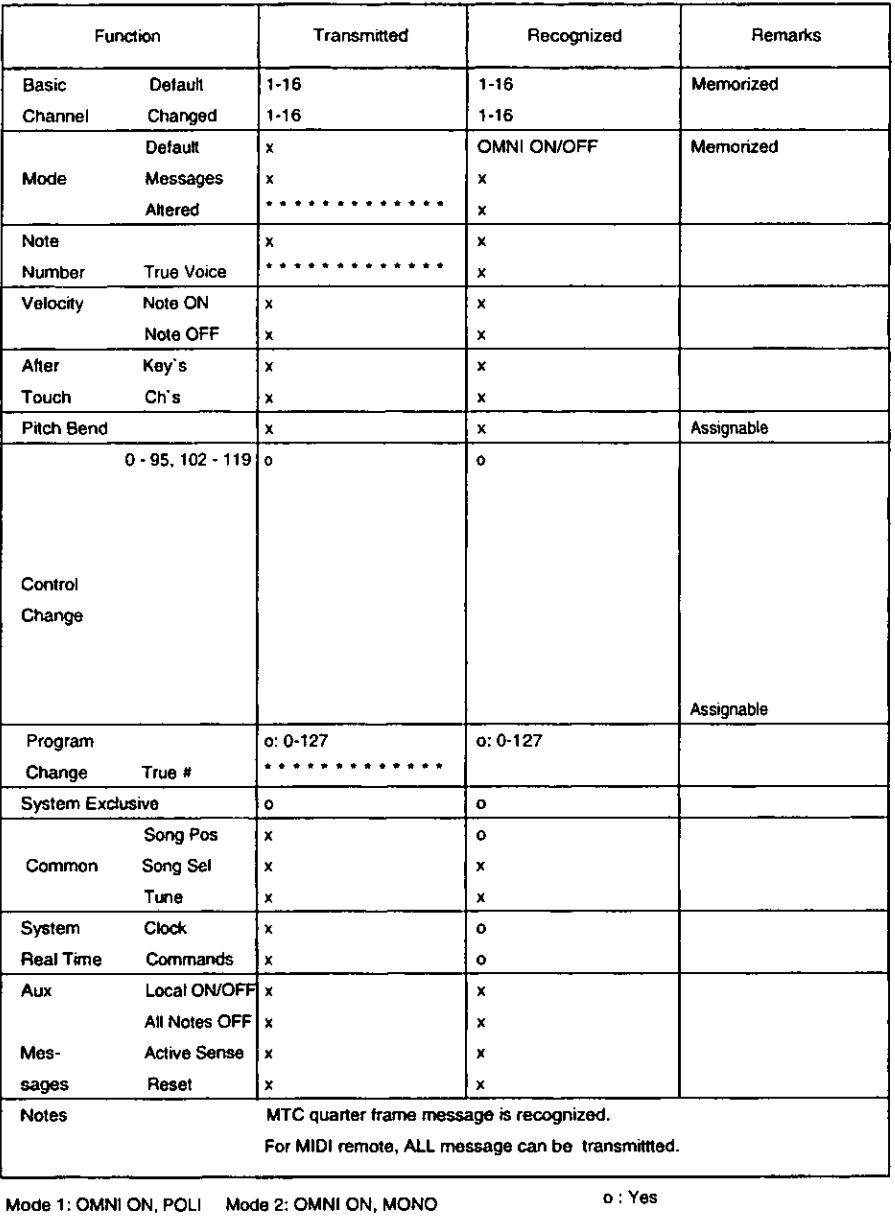

Mode 3: OMNI OFF, POLI Mode 4: OMNI OFF, MONO

 $x : No$ 

 $H$  MIDI Chart

 $H - 2$ 

# MIDI Control Change Assign Table

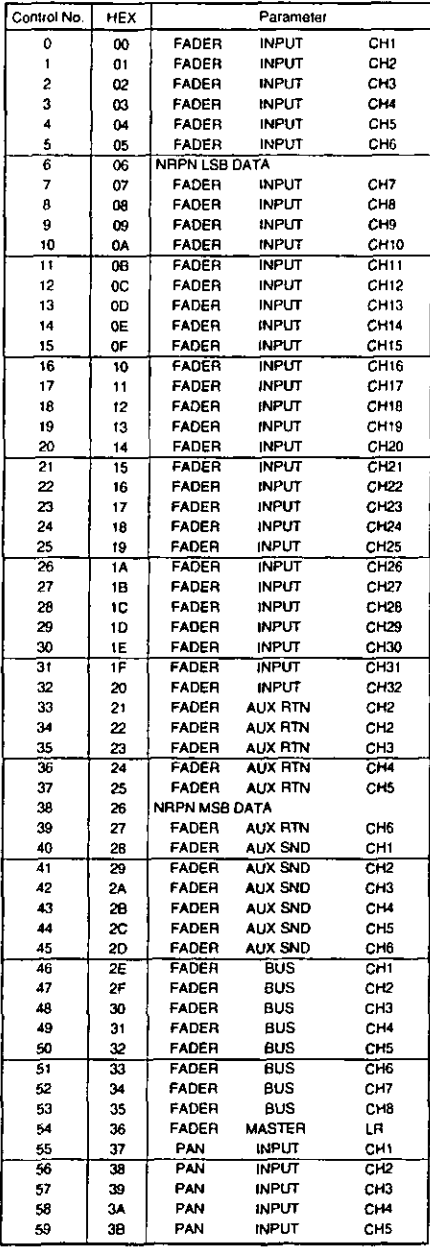

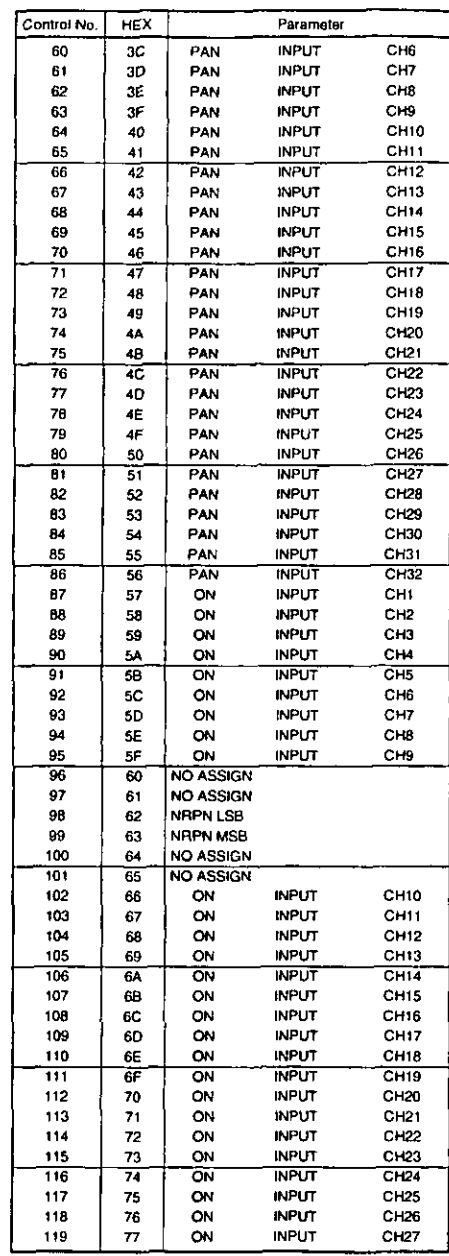

**H** MDI Chart

 $H - 3$ 

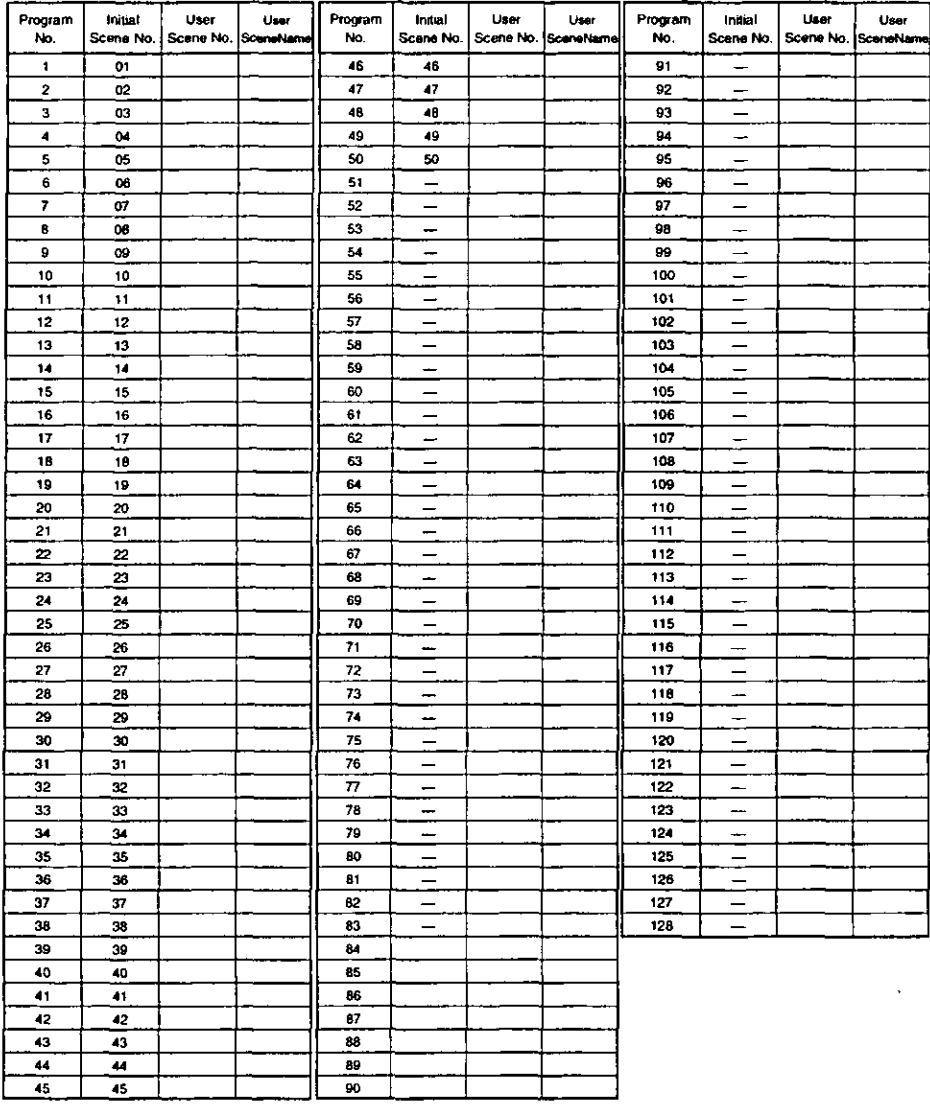

# MIDI Program Change Assign Table

# Glossary

- A/D converter. An electronic device that converts analog signals into digital signals. D/A is the opposite, converting digital signals to analog.
- **AES/EBU.** A specification using time division multiplex to send two channels of digital audio data via twisted pair and using XLR connectors.
- analog. A continuously varying electrical signal. Direct transformation of sound or picture signal data into another form of electrical signal.
- assign. To route or switch a signal to a particular or combination of signal paths.
- attenuator. An electronic device used to reduce the value of an electronic signal. No attenuation results in maximum signal level. See fader and level.
- audio. What people listen to; pertaining to audible sound, the broadcasting of sound, the reproduction of sound, and the sound portion of a production.
- automation, Computerized methods replacing manual operations. Based on timecode, the DA7 automation system will memorize fader positions, switch individual channels off and on, adjust equalization or pan positions and change the auxiliary sends. The DA7 also allows you to record an entire mixing session and then edit the individual channel settings in multiple passes.
- auxiliary send/auxiliary return/aux. The auxiliary send is used to feed signals from the output channels to external devices such as effects processors, amplifiers, or multi-track recording equipments. The auxiliary return is used to receive output channels from external devices. The DA7 has six input sends and six output sends. Aux sends and returns are usually only used with peripheral processors.

Glossary-T

- balance/balanced. Adjusting of various sound levels on an audio mixing board to give a pleasant consistent result.
- Balanced line. A cable that uses a twisted pair for the signal and is wrapped with grounded shield. Balanced lines have superior noise immunity.
- Baud rate. A measure of the number of bits per second transfered by a MIDI, a modem or a serial port. Two devices must be at the same baud rate to transfer data.
- Bandpass filter. See filter.
- bit. The smallest unit of computer data, represented by a zero or a one. Eight bits form a byte.
- BNC. Bayonet Nut Connector or a coaxial cable that has BNCs attached to the ends.
- buffer. A temporary storage area in a computer's memory that holds information. In the DA7 the buffer holds the current mix settings. When a scene memory is recalled, the mix setting of the selected scene memory is written to the buffer. When a scene is stored, the mix settings in the buffer are written to the selected scene memory.
- **bulk dump.** The MIDI function that allows the transfer of system specific data between MIDI capable devices, *i.e.* sample files and mixer settings. The data is transmitted as MIDI System Exclusive messages.
- bus. A point in an electronic circuit where many connections are brought together. In the DA7, a bus carries signals from a number of inputs or return signals to a mixing amplifier and/or output connectors. See mixing bus and data bus.
- byte. A unit of information, consisting of eight bits, that is used in computer processing.
- channel library. An area in the DA7 memory used to access and store channel settings, stored as programs. The DA7 has user programs to store your channel settings.
- channel strip. The a vertical strip of controls depicting an audio channel on the front panel of the DA7.
- clipping. An audio circuit overloaded with a signal that is too large causing the unwanted effect of distortion. Excessive gain caused by severe audio distortion where the peaks of the audio signal will rise above the capabilities of the amplifier circuit. When viewed on an oscilloscope, audio peaks will appear clipped off.
- clock. In digital equipment, clock refers to the timing pulses used internally for timing and externally to synchronize the other equipment on the system. In audio, low frequency clock pulses are used for gates and triggers and for MIDI control.
- Compressor. An automatic level control device which boosts low-level signals and cuts high-level signals, streamlining level settings by reducing the effective dynamic range. A device for reducing the dynamic range of an audio signal without imparting distortion.
- console. A large, desk-like audio mixer.
- Control Change. A MIDI message that provides real-time control such as Modulation, Volume and Pan.
- D/A converter. An electronic device that converts digital signals into analog signals.
- data. Electronic information that is used by a computer when running a program. Electronic data refers to files and databases, text documents, images, and digitally-encoded audio and video.
- data bus. A bundle of wires that is used for parallel transmission of digital data. Also see bus and mixing bus.
- dBu. A unit of measurement of an audio signal level in an electrical circuit. This term is commonly used to describe signal levels in modern audio systems.
- decibel/Db. A unit used to measure sound intensity or volume level. 0 dBu A reference voltage equal to 0.775 Vrms. 0 dBV A voltage reference equal to 1.0 Vrms. 0 dBFS A reference level equal to "full scale" or maximum voltage level before digital cliping in A/D and D/A audio converters.
- delay. An electrical or mechanical means of delaying the audio signal a short period of time. Most often used as the basis for special effects. Echo, reverb, phasing, flanging, doubling, slap back and chorusing are some effects that use time delay. Also see Dynamic Processor.
- digital. Information that can be quantified and measured in discrete, exact values. The binary representation of audio information that can be stored, processed and copied.
- dither. A process that allows high quality transfers between systems that have different digital word sizes. The use of dither greatly reduces distortion. Dither is a built in function of the DA7.
- drop frame timecode. The method of timecode computation that accounts for the reality of there being only 29.97 frames of video per second. The .03 frame is visually insignificant, but mathematically very significant. A one hour video program will have 107,892 frames of video (29.97 frames per second  $x$  60 seconds  $x$  60 minutes). The drop frame time code method of accommodating reality was developed, where 2 frames are dropped from the numerical count for every minute in an hour, except for every 10th minute when no frames are dropped. See also non-drop frame timecode and timecode.
- dry. A term used to describe unaltered audio with no processing. The opposite of wet. See Wet.
- dynamic range. The ratio of the minimum signal to the maximum signal an audio system can handle without loss or distortion. It is expressed in decibels.
- dynamic processor. A device used to correct or modify an audio signal. The DA7 allows the use of pre and post fader dynamic processors to be inserted in the audio path.
- D/A converter. An electronic device that converts digital signals into analog signals. A/D is the opposite, converting analog signals to digital.
- Edit. To change or modify. The DA7 has several editors to edit, store and recall setting, scenes, parameters, lists and names.
- **EMI Electrical Magnetic Interference.** An unwanted signal caused by strong magnetic fields. Hum and buzz are the most common forms of this type of interference when audio signal cables are near power transformers or other high power equipment such as stage lights. Good quality, properly wired cables will reduce or eliminate EMI.
- **Equalizer or EQ.** A device that is used to control or modify audio signals' frequency response. The DA7 has separate 4 band parametric equalizers for each input. The gain, center frequency and Q are fully adjustable.
- **Equalizer library.** Predefined commonly used equalizer settings that can be recalled. The DA7 allows the creation of custom settings that can be saved and recalled.
- equalization. The adjustment of the frequency response of an audio signal. See Equalizer.
- EPROM Electrically Progamable Read Only Memory. A intergrated circuit memory chip that can store the instructions or programs needed to operate digital equipment. The DA7 has two EPROM's which store the operating system for the mixer. The information stored on EPROM's is also known as firmware and eliminates the need for software stored on floppy or hard disks.
- expander. A process that expands the dynamic range of an audio signal. The DA7 has a fully controllable internal expander on each input as part of the dynamics processor.
- fader. The slide control for adjusting audio signal levels.
- filter. A device to remove certain bands of frequencies. The three types of common filters are: a low pass filter -passes only low frequency signals, high pass -passes only high frequncy signals, band pass filters -passes only a certain band frequncy signals. See Equalizer.
- frequency. The characteristic of sound or an audio signal that determines pitch, measured in hertz (Hz). The DA7's equalizer has controls that vary the center frequency of four separate filters.
- gain. An increase in the level of audio signal, measured in decibels (Db) or volume units (vu). Gain controls on the DA7 are used to adjust signal levels for optimal performance.
- gate. A method of suppressing audio signals below a predetermined level. Gates are used to suppress unwanted low level noise. The DA7 has a gate for every fader that allows signal processing.
- ground. Also known as earth ground, is the electrical connections of equipment to the earth. By convention, earth ground is considered the 0 (zero) volt reference for electrical power. Equipment that does not have an earth ground is a potential source of dangerous electrical shock.

Glossary-5

- **Ground loop.** A type of interference in audio equipment that is grounded in more then one location, often through cables or connections, that can be the source of hum interference due to small currents that exists between the two pieces of equipment. Ground loop eliminator devices can prevent this type hum. All equipment should be grounded for safe operation.
- **Hertz (Hz).** The unit of measure of frequency, 1 hertz equals one cycle per second. 1KHz equals 1000 cycles per second. (K in the metric system is short for Kilo or 1000.)

Highpass filter. See filter.

- I/O. An abbreviation for Input/Output.
- initialize. To reset or bring to to some predetermined condition.
- K. The abbreviation of kilo in the metric system meanining 1000. See Hertz.
- **LED Light Emitting Diode.** The DA7 uses various color LED's as visual indicators in the buttons and the signal level meters for ease of use, long life and reliability.
- level. A general term used to describe the audio signals strength, voltage, power or volume.
- **line level signal.** The level of signal used by most audio equipment. Line level is -20db to  $+20$ db. In audio, it is known as a high-level signal.
- loop. A sound that is played repeatedly. On the DA7, a software command that instructs a process to repeat.
- Lowpass filter. See filter.
- Low level signal. A signal that is less then -20dB is considered a low level signal. The output of microphones are generally low level. Generally, low level signals are more suceptable to hum and noise.
- master. A device that controls all other devices. A master gain control controls the overall level of all the other contols under it.
- **metering.** The DA7 metering is precise and easy to read. LED signal indicators for inputs, outputs, bus and special effects monitoring.
- MIDI. Musical Instrument Digital Interface. The musical instrument standard that allows MIDI capable devices to communicate with each other. The DA7 can communicate with and control other MIDI devices.
- MIDI Timecode. An addition to the MIDI Standard to allow the synchronization of audio equipment, such as the DA7, to MIDI equipped devices.
- Mix. The combination of various audio signals. The DA7 provides an almost limitless number of ways to combine audio signals. Complex settings can be saved as "scenes" and recalled later.
- mixing bus. An audio mixer where signals from different microphones and/or preamps are connected and where mixing is actually done. Also see bus and data bus.
- Mix scene. The various settings of the mixer for different requirements during a production. The DA7 allows the saving and recalling of these settings in memory.
- modulation. A method of varying the frequency or volume of an audio signal by applying a low frequency signal. Modulation can also be applied to controls, such as Pan, to create stereo or surround sound effects.
- Mono or monophonic. A single source or channel of sound.

MTC. See MIDI Time Code.

Noise Gate, see Gate.

- non-drop frame time code. The method of time code computation where there are 30 numerical frames per second of video. "There are 30 frames of video per second," you say. Wrong. There are only 29.97 frames of video per second. In a mathematical hour there would be 108,000 frames (30 frames per second  $x$  60 seconds  $x$  60 minutes). So, a mathematical hour of video is 108 frames longer than an hour of reality video. See also drop frame timecode and timecode.
- ohm. A unit of electrical resistance for direct curent or impedance for alternating current.

output. Signal connections that can be sent or connected to another device.

- oscillator. A device that produces a continuous electrical wave or tone.
- pan/panning. A method of positioning the sound in a stereo signal from any point between left and right. The DA7 allows pan control positioning for each input signal.
- peaking. A broad band equalizer process used to increase or decrease a wide band of frequencies. The DA7 equalizer has 4 Q controls per input fader to adjust the frequencies affected from broad to narrow.
- Phase. Signal connections. In-phase is a properly wired connections; signals can be mixed (added) to other signals. Out-of-phase is a connection that is reversed and causes cancelation of the signal to occur when mixed with other signals.
- **Phantom power.** A method of sending power to certain microphones over standard balanced lines.
- **Phone Jack.** A 1/4" connector used in audio. The DA7 uses two types. The Tip Sleeve (TS) for single signal connections and the Tip Ring Sleeve (TRS) for dual signal connections. The Tip Ring Sleeve connectors are normally used for stereo pairs, or balanced signals where there is a plus, minus, and ground.
- Phono Jack. A connector used on consumer and semi-professional audio and video equipment originally known as the RCA jack. Also used for digital signals (S/PDIF).
- **Pink Noise.** A specific type of random noise with an equal amount of energy per octave. White Noise is random noise with an equal amount of energy per frequncy band.
- Post Fader. A point in the signal path after a fader. The DA7 allows for both pre and post fader insertion. See Pre Fader.
- **Pre Fader.** A point in the signal path before the fader. The DA7 allows for both pre and post fader insertion. See Post Fader.
- **Program Change.** MIDI command sent to MIDI devices to change the patch or settings.
- **Punch In/Out.** The DA7's automation controls allow Punch In/Out recording.
- Q. The "quality" of a filter. A low Q affects a broad band of frequencies, while a high Q affects a narrow band of frequencies. On the DA7, Q is one of the parameters that can be controlled with the 4 band parametric equalizer. See equalizer.
- Routing. The designation of inputs, faders, buses, outputs and proceses' of the signal. See Signal Path.
- RS-422. A protocol for communication that specifies which pins in a 9-pin cable connector are supposed to do what.
- Scene Memory. The part of the DA7's memory used to store scene settings.
- Serial port or interface. See RS-422.
- Shelving. An Equalization process usually used to cut or boost either high or low frequencies. The name comes from the response curve, which looks like a shelf.
- Signal. An electrical representation of sound in audio equipment.
- Signal Path or Route. The course a signal travels through audio equipment.
- Signal to Noise S/N. A ratio of the threahshold level of noise to the normal signal level. Digital systems gennerally have a higher Signal to Noise ratio.

Snapshot. See Mix scene.

- save. The action necessary to save a copy of your current file on the Hard Disk for storage. Until you save, any work you do is liable to disappear without notice.
- serial port. Data is transmitted through a serial port one bit at a time. Transmission can be in both directions, but not simultaneously.
- **SMPTE.** Society of Motion Picture and Television Engineers. SMPTE also refers to the timecode recorded on audio or videotape for synchronization purposes.

solo. Monitoring a single channel.

- Surround sound. A multichannel audio format.
- sync, synchronization. The coordination of a soundtrack with its corresponding picture.
- System exclusive. A midi data format specification used to send information between digital devices.
- **Talk Back.** A DA7 feature that allows the person operating the mixer to talk to the studio from the control room.
- TDIF/Teac Digital Interface Format. An 8-channel digital audio interface for use with DA-88 type digital multitrack recorders (DTRS).

 $Gloss$ arv-9

timecode. An eight-digit number that identifies a specific frame in a tape. It is also an electronic timing signal, based on the 24-hour clock, that is recorded along the length of the tape and provides markers for locating specific program material. There are two types of timecode, non-drop frame and drop frame. Non-drop frame timecode is based on 30 fames of video per second. Drop frame timecode is based on 29.97 frames of video per second. For short amounts of time, this discrepancy is inconsequential. For longer periods of time, however, it is important. One hour of nondrop frame time ode will be 108 frames longer than one hour of real time. See also non-drop frame timecode and drop frame timecode.

undo. Cancels the last operation. You cannot undo a save.

- VU meter Volume Units. A special type of volt meter designed and calibrated to follow percieved audio volume.  $0$  VU equals  $+4$  dBu.
- window. A rectangle frame of data on the display. It lets you "see" and work with programs, applications, or functions. Several windows can be open at one time.

write. To record data on a medium.

Wordclock. A reference syncronization pulse used in digital audio equipment to eliminate timing errors. The use of a dedicated wordclock line is more reliable. It is often used in more complex systems and multitrack recording to ensure proper syncronization.

XLR. A three pin audio connector.

zoom. Enlarging or reducing the size of an image or a display.

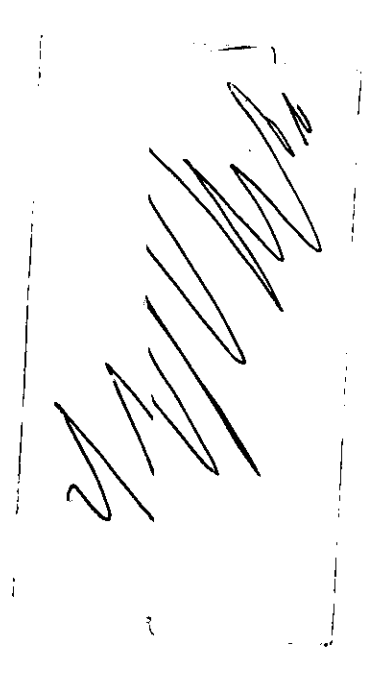

 $\bar{\epsilon}$ 

 $\label{eq:2.1} \frac{1}{\sqrt{2}}\int_{\mathbb{R}^3} \frac{1}{\sqrt{2}}\left(\frac{1}{\sqrt{2}}\right)^2\frac{1}{\sqrt{2}}\left(\frac{1}{\sqrt{2}}\right)^2\frac{1}{\sqrt{2}}\left(\frac{1}{\sqrt{2}}\right)^2\frac{1}{\sqrt{2}}\left(\frac{1}{\sqrt{2}}\right)^2.$ 

 $\Delta \phi$ 

 $\epsilon$ 

 $\hat{\boldsymbol{\beta}}$ 

 $\mathcal{L}^{\text{max}}_{\text{max}}$  ,  $\mathcal{L}^{\text{max}}_{\text{max}}$ 

# **aso**

#### **Broadcast & Digital Systems Company Professional Audio Division**

WESTERN REGIONAL OFFICE(Headquarters):<br>6550 Katella Avenue #17A-7, Cypress, CA 90630 (714) 373-7277

**CENTRAL REGIONAL OFFICE:** 1707 North Randall Road #E1-C1, Elgin, IL 60123 (847) 468-5130

**EASTERN REGIONAL OFFICE:** One Panasonic Way #2E-2, Secaucus, NJ 07094 (201) 348-7394

 $\ddot{\phantom{a}}$ 

NM0198-0 YWA8QA4842AN Printed in USA

 $\mathbf{I}$ 

@Matsushita Communication Industrial Co., Ltd. 1998